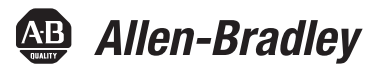

# **Guard I/O DeviceNet Safety Modules**

Catalog Numbers 1732DS-IB8, 1732DS-IB8XOBV4, 1791DS-IB12, 1791DS-IB8XOB8, 1791DS-IB4XOW4, 1791DS-IB8XOBV4, 1791DS-IB8XOBV4,

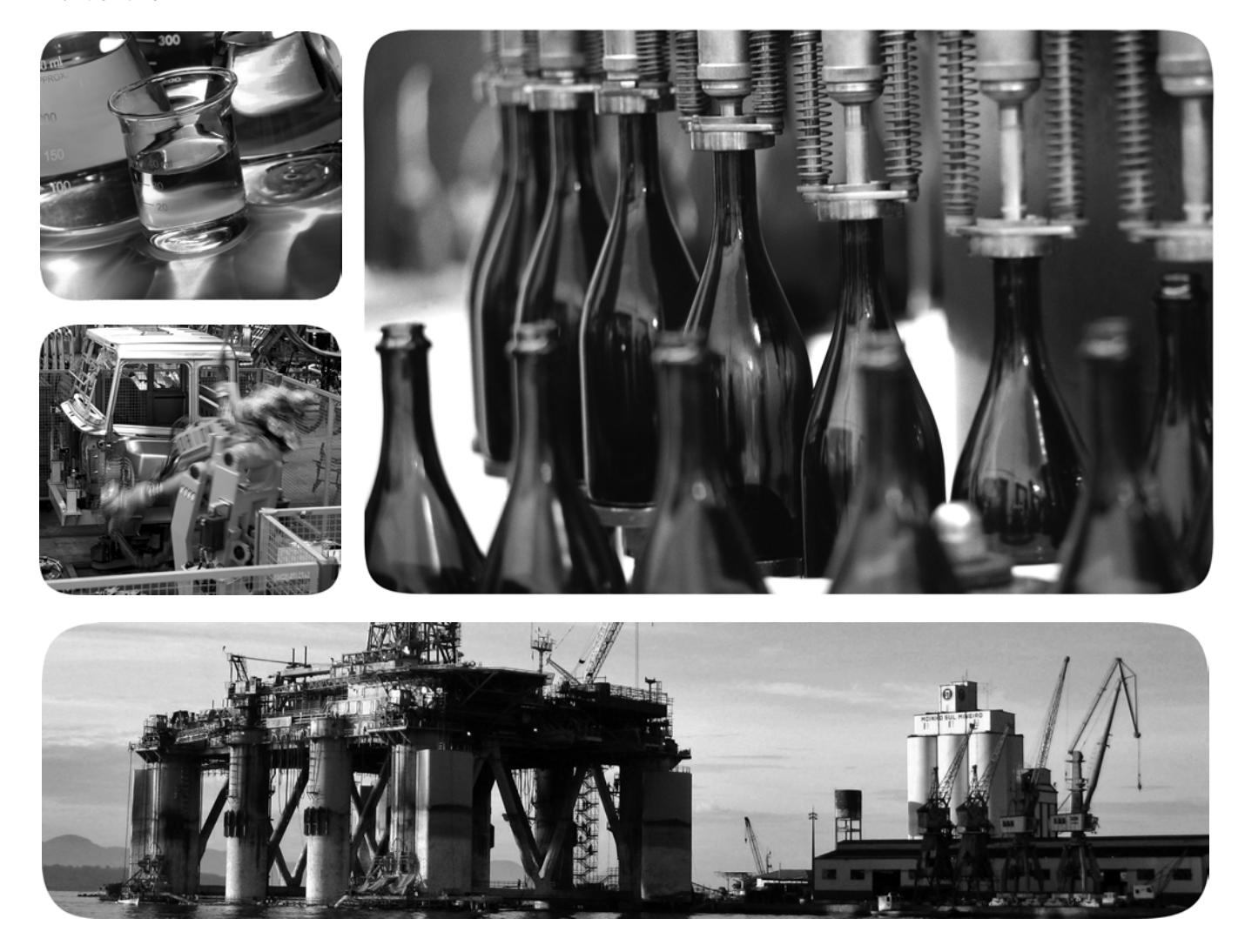

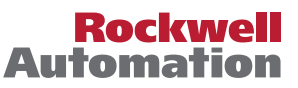

## **Important User Information**

Solid-state equipment has operational characteristics differing from those of electromechanical equipment. Safety Guidelines for the Application, Installation and Maintenance of Solid State Controls (publication [SGI-1.1](http://literature.rockwellautomation.com/idc/groups/literature/documents/in/sgi-in001_-en-p.pdf) available from your local Rockwell Automation sales office or online at <u>http://www.rockwellautomation.com/literature/</u>) describes some important differences between solid-state equipment and hard-wired electromechanical devices. Because of this difference, and also because of the wide variety of uses for solid-state equipment, all persons responsible for applying this equipment must satisfy themselves that each intended application of this equipment is acceptable.

In no event will Rockwell Automation, Inc. be responsible or liable for indirect or consequential damages resulting from the use or application of this equipment.

The examples and diagrams in this manual are included solely for illustrative purposes. Because of the many variables and requirements associated with any particular installation, Rockwell Automation, Inc. cannot assume responsibility or liability for actual use based on the examples and diagrams.

No patent liability is assumed by Rockwell Automation, Inc. with respect to use of information, circuits, equipment, or software described in this manual.

Reproduction of the contents of this manual, in whole or in part, without written permission of Rockwell Automation, Inc., is prohibited.

Throughout this manual, when necessary, we use notes to make you aware of safety considerations.

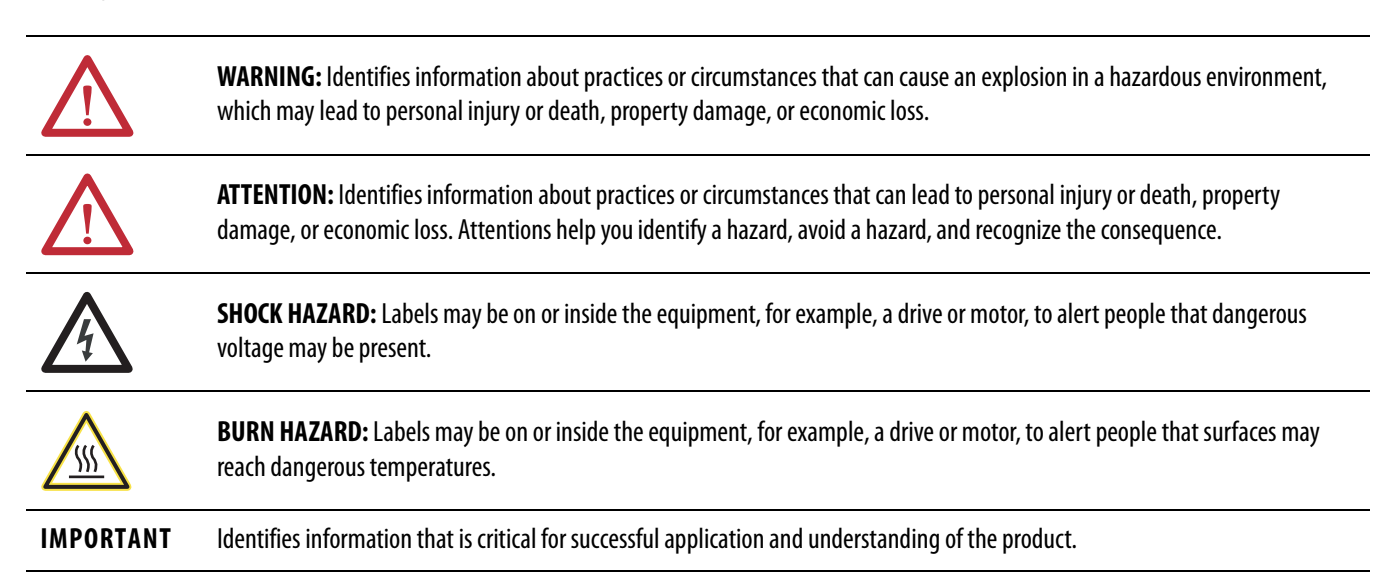

Allen-Bradley, Rockwell Software, Rockwell Automation, GuardLogix, SmartGuard, RSNetWorx, RSLogix, Logix 5000, Studio 5000, Guard I/O, CompactBlock, and TechConnect are trademarks of Rockwell Automation, Inc.

Trademarks not belonging to Rockwell Automation are property of their respective companies.

This manual contains new and updated information. Changes throughout this revision are marked by change bars, as shown to the right of this paragraph.

## **New and Updated Information**

### This table contains the changes made to this revision.

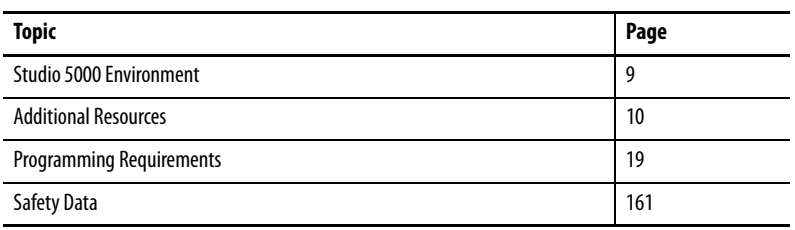

## **Notes:**

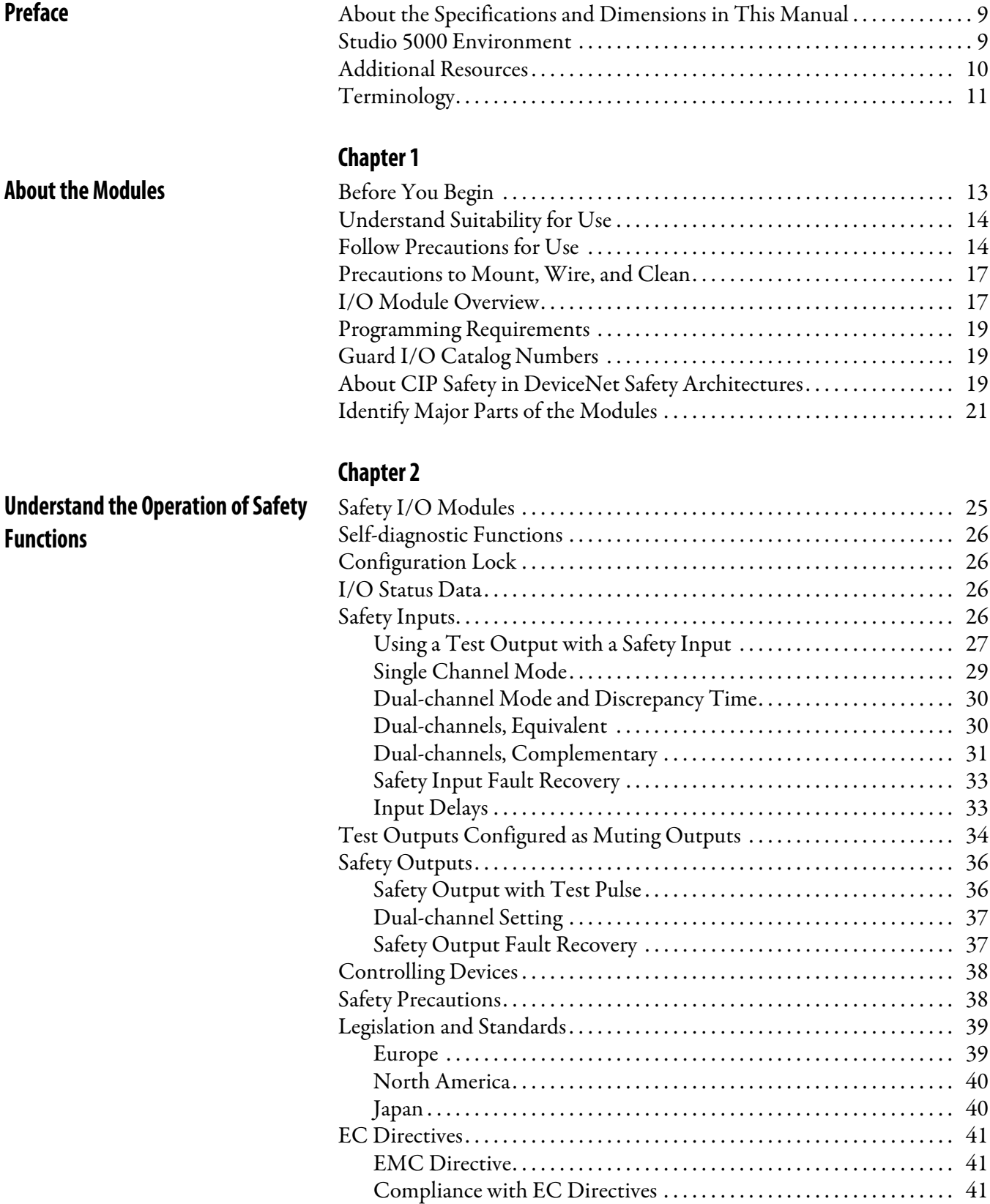

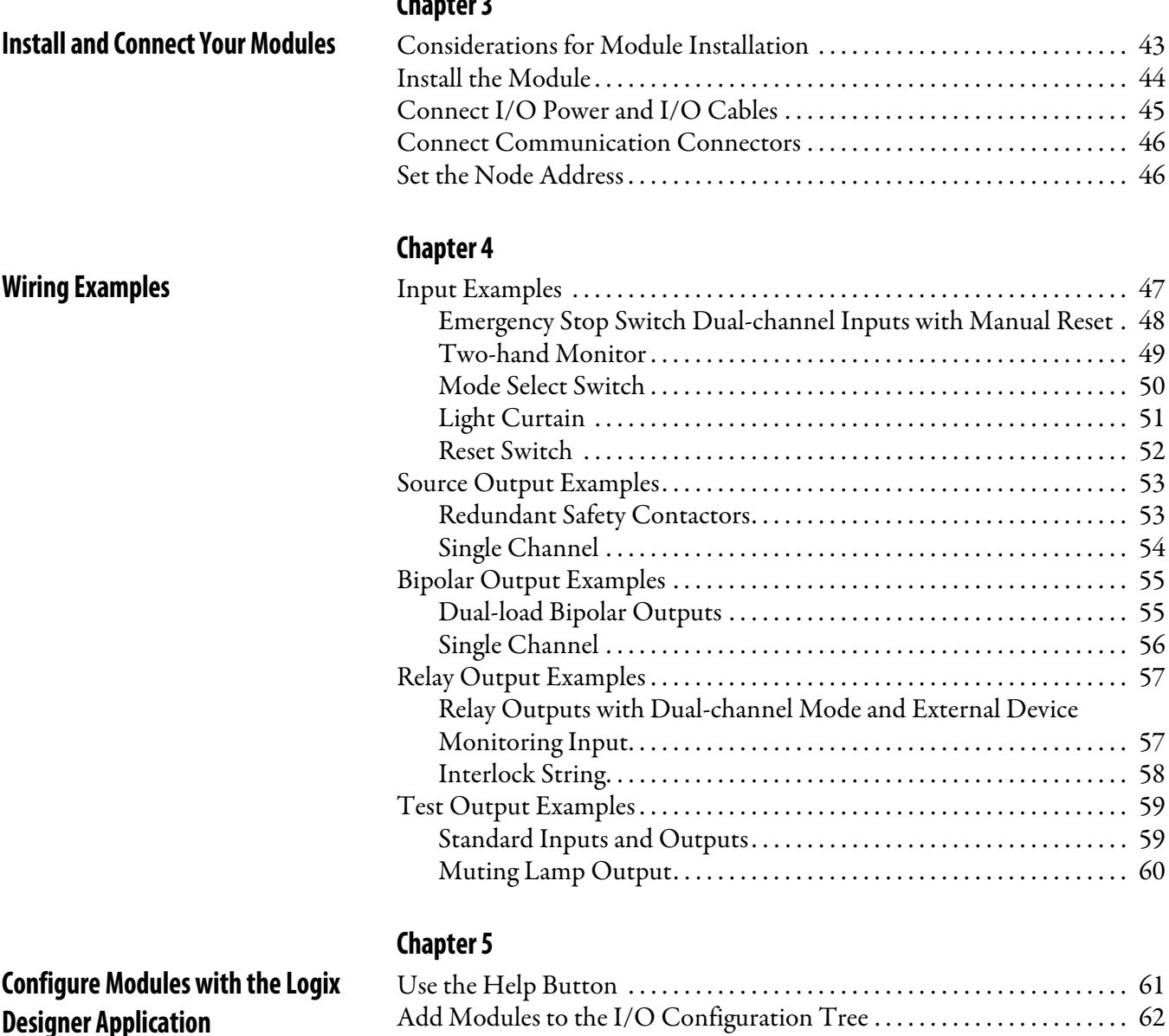

[Set Up the Module Definition. . . . . . . . . . . . . . . . . . . . . . . . . . . . . . . . . . . . . 64](#page-63-0) [Values and States of Tags . . . . . . . . . . . . . . . . . . . . . . . . . . . . . . . . . . . . . . 70](#page-69-0) [Configure the Safety Tab. . . . . . . . . . . . . . . . . . . . . . . . . . . . . . . . . . . . . . . . . . 71](#page-70-0) [Configuration Ownership - Reset Ownership . . . . . . . . . . . . . . . . . . . 73](#page-72-0) [Configuration Signature . . . . . . . . . . . . . . . . . . . . . . . . . . . . . . . . . . . . . . 73](#page-72-1) [Configure the Input Configuration Tab. . . . . . . . . . . . . . . . . . . . . . . . . . . . 74](#page-73-0) [Configure the Test Output Tab . . . . . . . . . . . . . . . . . . . . . . . . . . . . . . . . . . . 76](#page-75-0) [Configure the Output Configuration Tab . . . . . . . . . . . . . . . . . . . . . . . . . . 77](#page-76-0) [Save and Download Module Configuration. . . . . . . . . . . . . . . . . . . . . . . . . 79](#page-78-0)

**[Chapter 3](#page-42-0)**

## **Configure Modules in [RSNetWorx for DeviceNet Software](#page-80-1)**

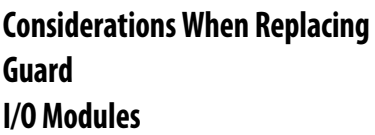

**[Interpret Status Indicators](#page-128-1)** 

**[Get Point Status from Modules by](#page-136-1)  Using Explicit Messaging**

## **[Chapter 6](#page-80-0)**

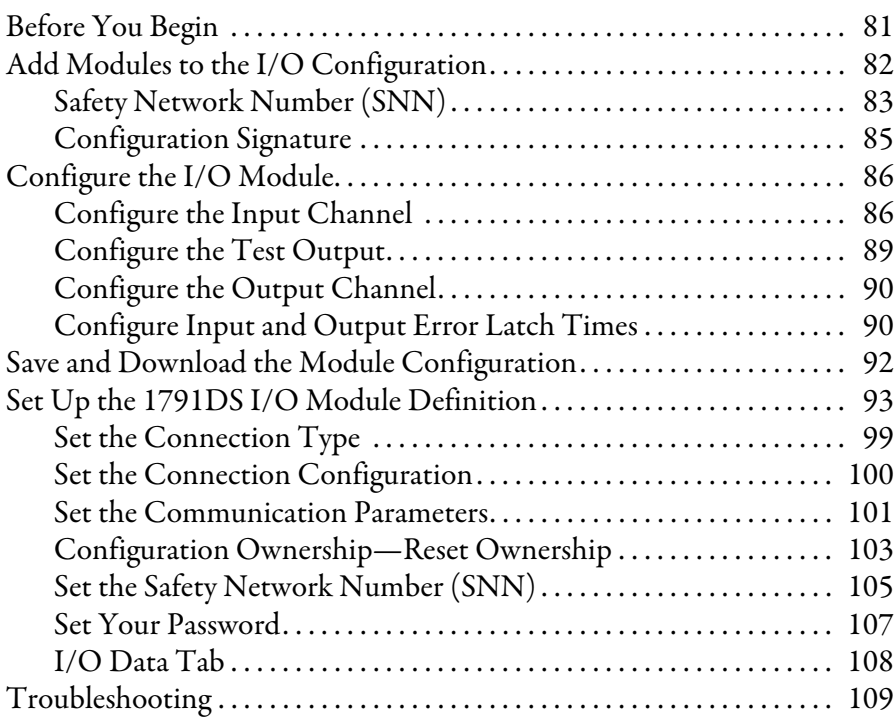

### **[Chapter 7](#page-114-0)**

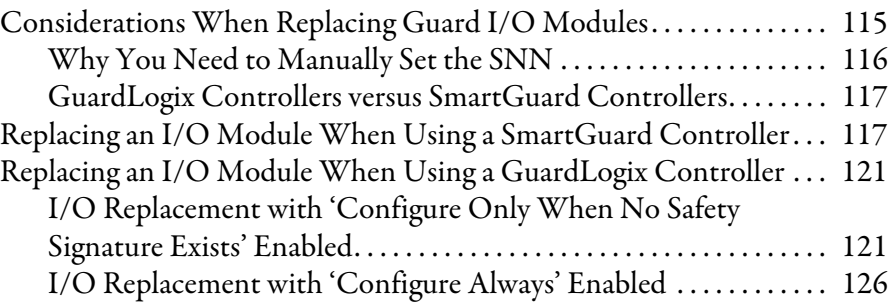

## **[Chapter 8](#page-128-0)**

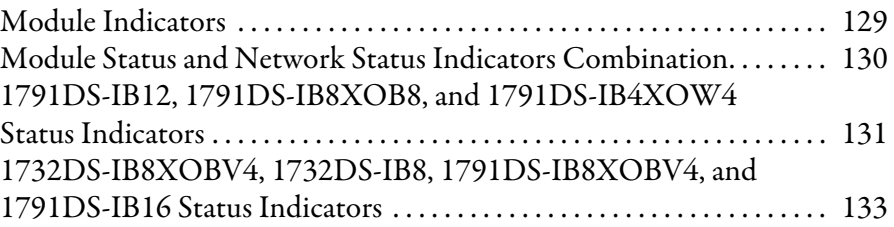

### **[Appendix A](#page-136-0)**

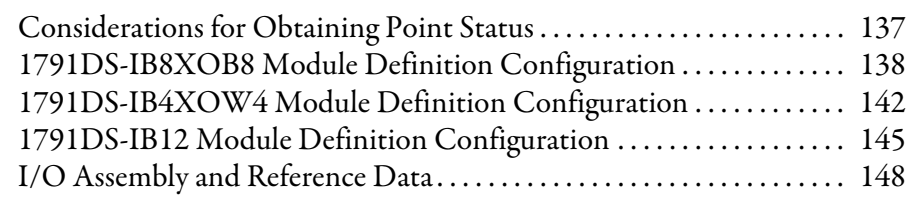

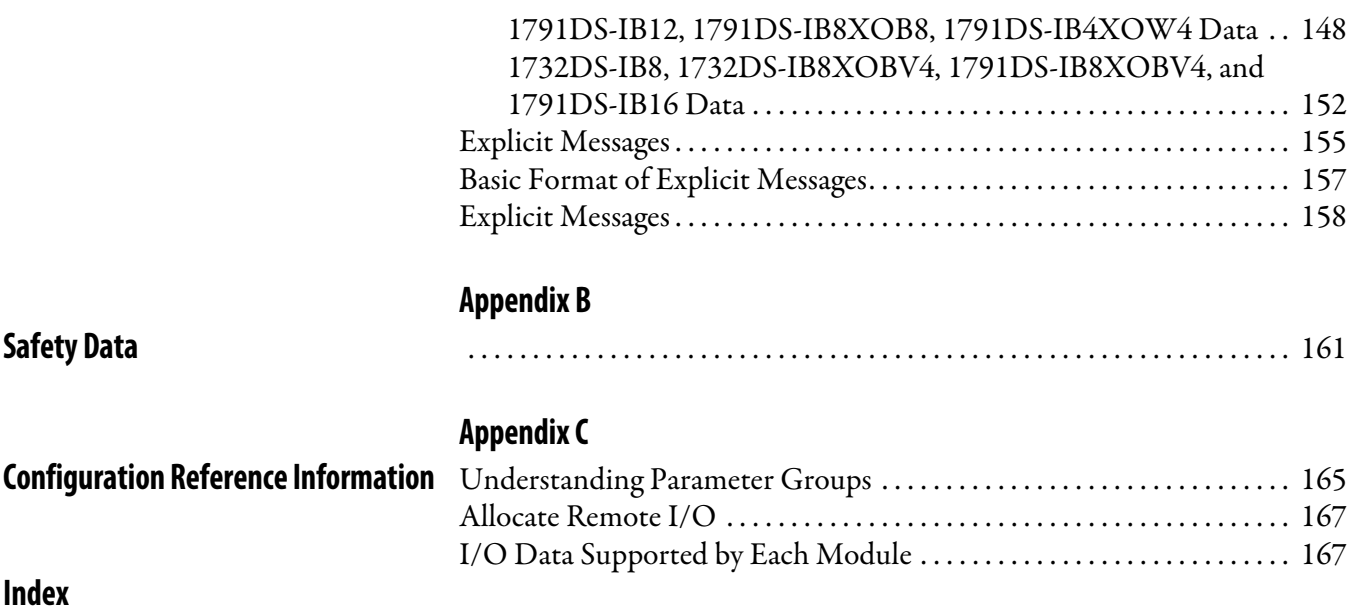

Read and understand this manual before using the described products. Consult your Rockwell Automation representative if you have any questions or comments. This manual describes how to use the Guard I/O modules.

This manual is intended for users of ArmorBlock and CompactBlock Guard I/O modules. Hereafter, in this manual we refer to the modules as Guard I/O modules.

## <span id="page-8-2"></span><span id="page-8-1"></span>**About the Specifications and Dimensions in This Manual**

Product specifications and accessories can change at any time based on improvements and other reasons. Consult with your Rockwell Automation representative to confirm actual specifications of purchased product. Dimensions and weights are nominal and are not for use for manufacturing purposes, even when tolerances are shown.

<span id="page-8-3"></span><span id="page-8-0"></span>**Studio 5000 Environment** The Studio 5000™ Engineering and Design Environment combines engineering and design elements into a common environment. The first element in the Studio 5000 environment is the Logix Designer application. The Logix Designer application is the rebranding of RSLogix™ 5000 software and will continue to be the product to program Logix5000™ controllers for discrete, process, batch, motion, safety, and drive-based solutions.

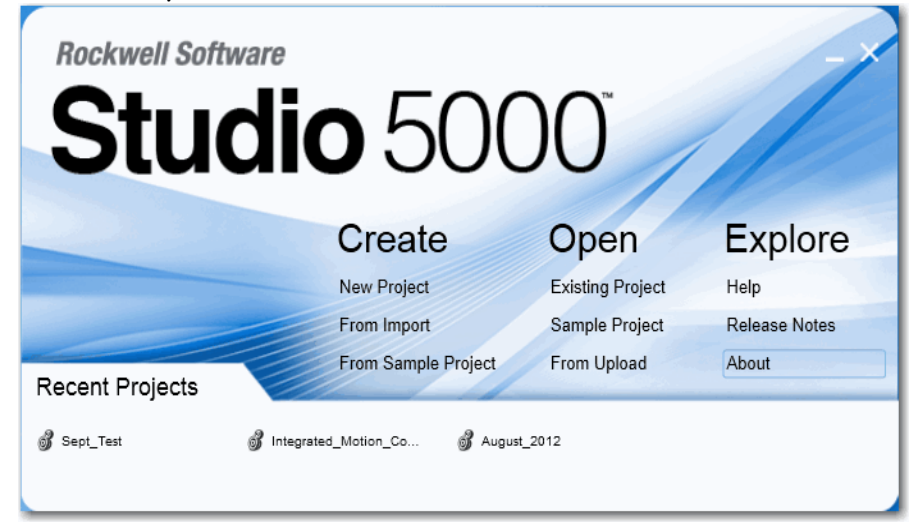

The Studio 5000 environment is the foundation for the future of Rockwell Automation® engineering design tools and capabilities. This environment is the one place for design engineers to develop all of the elements of their control system.

I

<span id="page-9-1"></span><span id="page-9-0"></span>**Additional Resources** Refer to the following as needed for additional help when setting up and using your modules. For specifications refer to the relevant installation instructions. You can view or download publications at

> http://www.rockwellautomation.com/literature. To order paper copies of technical documentation, contact your local Allen-Bradley distributor or Rockwell Automation sales representative.

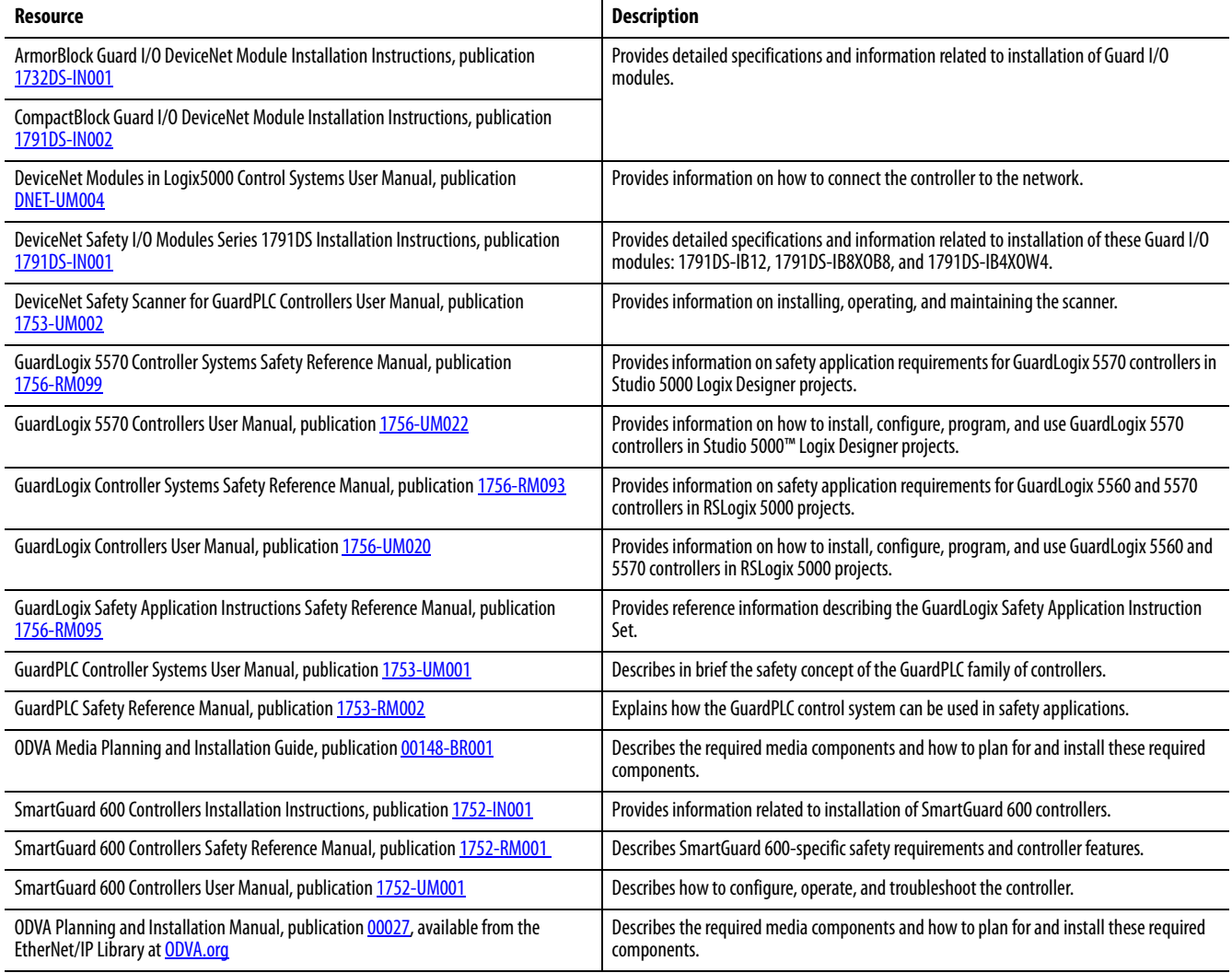

<span id="page-10-0"></span>**Terminology** Refer to the table for the meaning of common terms.

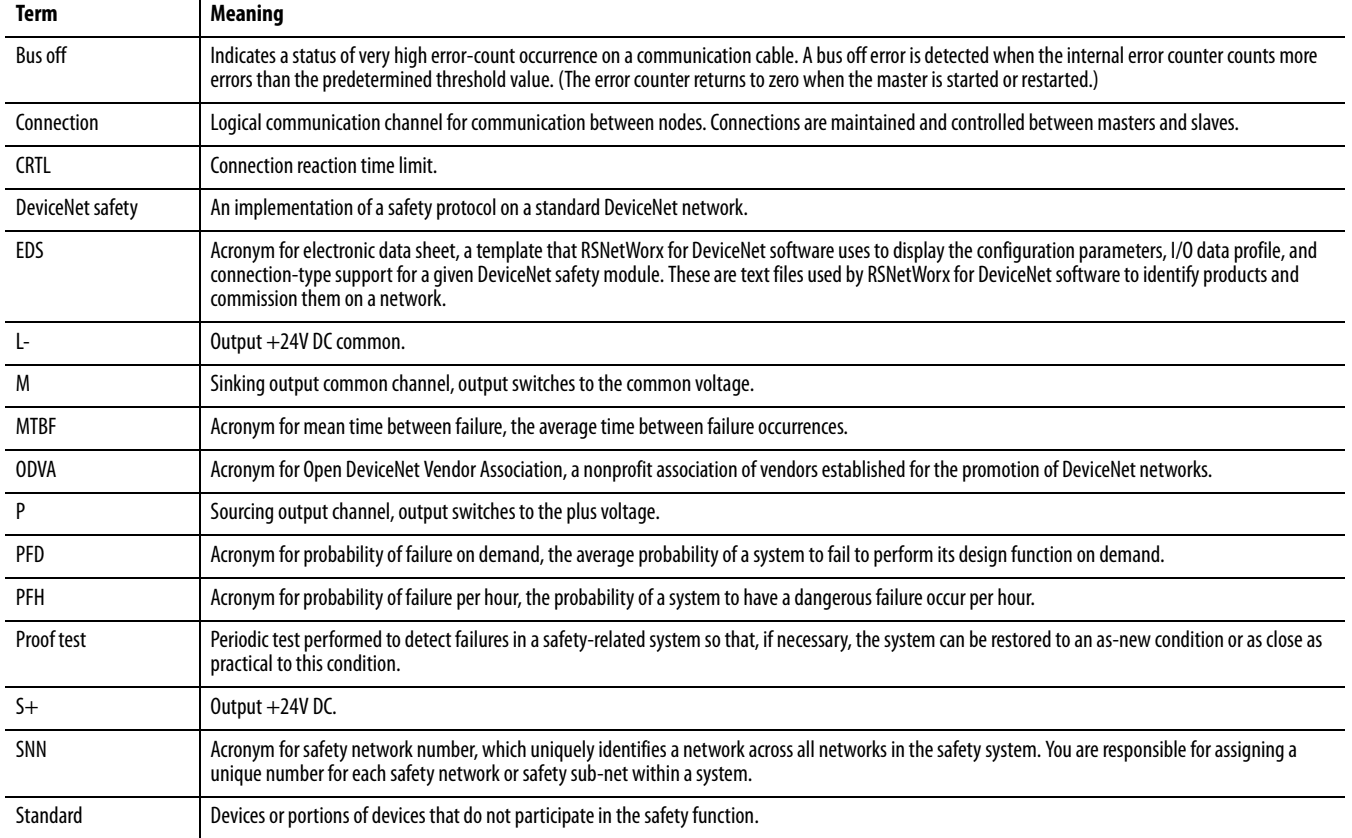

## **Notes:**

## <span id="page-12-1"></span><span id="page-12-0"></span>**About the Modules**

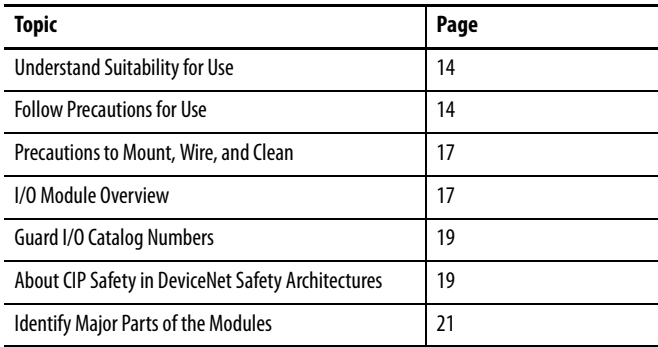

This chapter includes important overview information and precautions for using Guard I/O modules that implement the DeviceNet safety protocol. Also included is an overview of how these Guard I/O modules are used within a safety system.

<span id="page-12-2"></span>**Before You Begin** Always observe the following guidelines when using a module, noting that in this manual we use safety administrator to mean a person qualified, authorized, and responsible to secure safety in the design, installation, operation, maintenance, and disposal of the machine.

- **•** Thoroughly read and understand this manual before installing and operating the module.
- **•** Keep this manual in a safe place where personnel can refer to it when necessary.
- **•** Use the module properly according to the installation environment, performance, and functions of the machine.
- **•** Verify that a safety administrator conducts a risk assessment on the machine and determines module suitability before installation.
- **•** Verify for CE LVD compliance, the external power supply that provides power to the modules is safety extra-low voltage (SELV) rated. Some Rockwell Automation Bulletin 1606 power supplies are SELV-compliant. Verify this in the Bulletin 1606 Installation Instructions.

Verify that the Guard I/O firmware version is correct prior to commissioning the safety system, noting that firmware information related to safety controllers is available at [http://www.rockwellautomation.com/products/certification/safety.](http://www.rockwellautomation.com/products/certification/safety/)

## <span id="page-13-0"></span>**Understand Suitability for Use**

Rockwell Automation is not responsible for conformity with any standards, codes, or regulations that apply to the combination of the products in your application or use of the product.

Take all necessary steps to determine the suitability of the product for the systems, machine, and equipment with which it is used.

Know and observe all prohibitions of use applicable to this product.

Never use the products for an application involving serious risk to life or property without making sure that the system as a whole was designed to address the risks and that the Rockwell Automation product is properly rated and installed for the intended use within the overall equipment or system.

### <span id="page-13-1"></span>**Follow Precautions for Use**

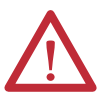

**ATTENTION:** Safety state of the inputs and outputs is defined as the off state.

Safety state of the module and its data is defined as the off state.

Use the Guard I/O module only in applications where the off state is the safety state.

Serious injury may occur due to breakdown of safety outputs. Do not connect loads beyond the rated value to the safety outputs.

Serious injury may occur due to loss of required safety functions. Wire the module properly so that supply voltages or voltages for loads do **not** touch the safety outputs accidentally or inadvertently.

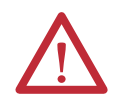

**ATTENTION:** Use DC supply satisfying the following requirements to prevent electric shock:

- **•** A DC power supply with double or reinforced insulation, for example, according to IEC/EN 60950 or EN 50178 or a transformer according to IEC/EN 61558
- **•** A DC supply satisfies requirement for class 2 circuits or limited voltage/current circuit stated in UL 508
- **•** Use an external power supply that is safety extra-low voltage (SELV) rated

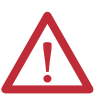

**ATTENTION:** Follow these precautions for safe use.

- **•** Wire conductors correctly and verify operation of the module before placing the system into operation. Incorrect wiring may lead to loss of safety function.
- **•** Do not apply DC voltages exceeding the rated voltages to the module.
- **•** Apply properly specified voltages to the module inputs. Applying inappropriate voltages may cause the module to fail to perform it's specified function, which could lead to loss of safety functions or damage to the module.
- **•** Never use test outputs as safety outputs. Test outputs are not safety outputs.
- **•** Note that after installation of the module, a safety administrator must confirm the installation and conduct trial operation and maintenance.
- **•** Do not disassemble, repair, or modify the module. This may result in loss of safety functions.
- **•** Use only appropriate components or devices complying with relevant safety standards corresponding to the required safety category and safety integrity level.
	- **-** Conformity to requirements of the safety category and safety integrity level must be determined for the entire system.
	- **-** We recommend you consult a certification body regarding assessment of conformity to the required safety integrity level or safety category.
- **•** Note that you must confirm compliance with the applicable standards for the entire system.
- **•** Disconnect the module from the power supply before wiring. Devices connected to the module may operate unexpectedly if wiring is performed while power is supplied.

For 1791DS-IB4XOW4 modules, follow these instructions on isolating transformer use. Refer to the isolating transformer figure.

- **•** Use an isolating transformer to isolate between over-voltage category III and II, such as TR1, to conform to IEC 60742.
- **•** Be sure the insulation between first input and secondary output satisfies at least basic insulation of over-voltage category III.
- **•** Be sure one side of a secondary output of the isolating transformer is grounded to prevent electric shock to personnel due to a short to ground or short to the frame of the isolating transformer.
- **•** Insert fuses, in case of a short to the frame, to protect the isolating transformer and prevent electric shock to personnel, per transformer specifications, at points such as F1, F2, and F3.

#### **Figure 1 - Use of Isolating Transformer**

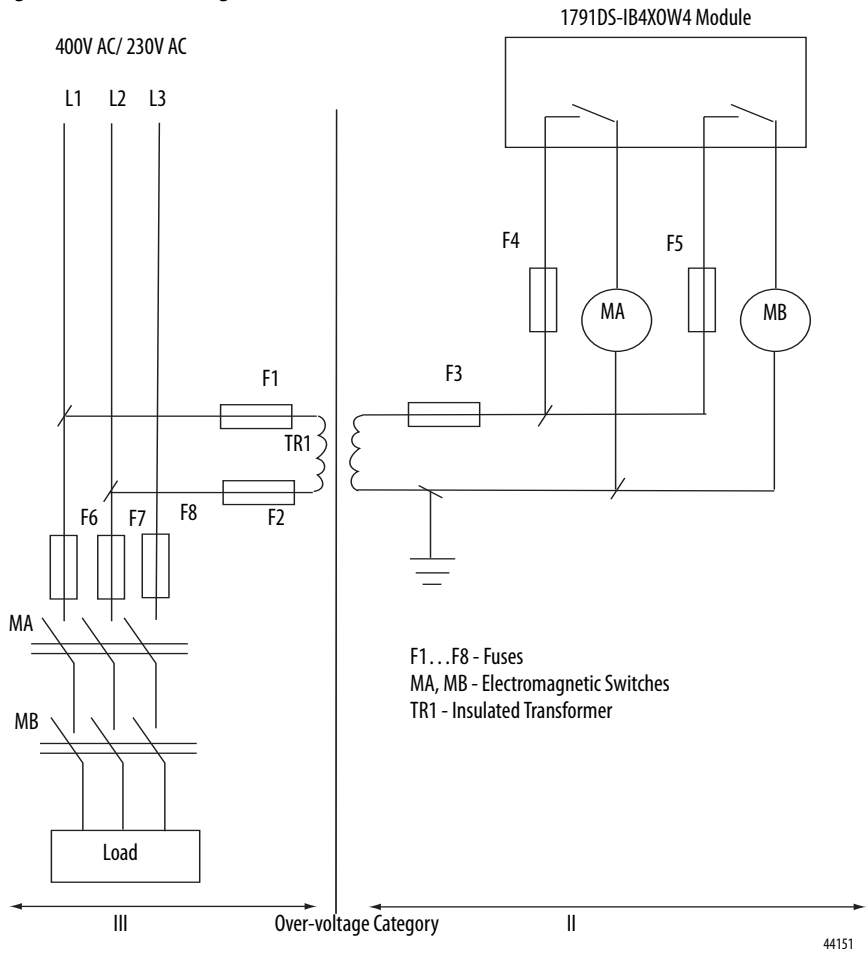

## <span id="page-16-0"></span>**Precautions to Mount, Wire, and Clean**

Observe these precautions to prevent operation failure, malfunctions, or undesirable effects on product performance.

Follow these precautions when mounting modules:

- **•** Use DIN rail that is 35 mm (1.38 in.) wide to mount the module into the control panel.
- **•** Mount modules to DIN rail securely.
- **•** Leave at least 50 mm (1.96 in.) above and below the module to allow adequate ventilation and room for wiring for 1791DS-IB12, 1791DS-IB8XOB8, and 1791DS-IB4XOW4 modules.
- **•** Leave at least 15 mm (0.6 in.) around the module to allow adequate ventilation and room for wiring for 1732DS-IB8, 1732DS-IB8XOBV4, 1791DS-IB8XOBV4, and 1791DS-IB16 modules.

Follow these precautions when wiring modules:

- Do not place communication lines and I/O lines in the same wiring duct or track as high voltage lines.
- **•** Wire correctly after confirming the signal names of all terminals.
- **•** Do not remove the shield from a module before wiring, but always remove the shield after completing wiring to be sure of proper heat dispersion for 1791DS-IB12, 1791DS-IB8XOB8, and 1791DS-IB4XOW4 modules.
- **•** Follow torquing specifications as indicated in the installation instructions.

When cleaning modules, do not use the following:

- **•** Thinner
- **•** Benzene
- **•** Acetone

<span id="page-16-1"></span>**I/O Module Overview** The Guard I/O modules implement the CIP-safety protocol extensions over DeviceNet networks and provide various features for a safety system.

> Use the modules to construct a safety-control network system that meets the requirements up to Safety Integrity Level 3 (SIL 3) as defined in IEC 61508, Functional Safety of Electrical, Electronic, and Programmable Electronic Safetyrelated Systems, and the requirements for Safety Category 4 of the EN 954-1 standard, Safety of machinery - Safety related parts of control systems. All 1791DS modules can be mounted vertically or horizontally.

> Remote I/O communication for safety I/O data are performed through safety connections supporting CIP safety over a DeviceNet network. Data processing is performed in the safety controller.

> The status and fault diagnostics of Guard I/O modules are monitored by a safety controller through a safety connection using a new or existing DeviceNet network.

The following is a list of features common to Guard I/O modules:

- **•** CIP-safety and DeviceNet protocol conformance
- **•** Safety inputs
	- **–** Safety devices, such as emergency stop push buttons, gate switches, and safety light curtains, can be connected.
	- **–** Dual-channel mode evaluates consistency between two input signals (channels), which allows use of the module for Safety Category 3 and 4.
	- **–** The time of a logical discrepancy between two channels can be monitored using a discrepancy time setting.
	- **–** An external wiring short-circuit check is possible when inputs are wired in combination with test outputs. The module must be wired in combination with test outputs when this function is used.
	- **–** Independently adjustable on and off delay is available per channel.
- **•** Test outputs
	- **–** Separate test outputs are provided for short circuit detection of a safety input (or inputs).
	- **–** Power (24V) can be supplied to devices, such as safety sensors.
	- **–** Test outputs can be configured as standard outputs.
	- **–** All Guard I/O modules have numerous test outputs, of which some can be used for broken wire detection of a muting lamp.
- **•** Safety outputs
	- **–** Solid state outputs

• Dual-channel mode evaluates consistency between two output signals (channels).

• Safety outputs can be pulse tested to detect field wiring shorts to 24V DC.

• All 1791DS-IB8XOBV4 modules' safety outputs use pulse testing to detect a short to 24V DC on the safety source output (P), and a short to 0V DC on the safety sink output (M).

**–** Relay Outputs

• Dual-channel mode evaluates consistency between two output signals (channels).

- Up to 2 A is provided per output point.
- Safety relays can be replaced.
- **•** I/O status data In addition to I/O data, the module includes status data for monitoring I/O circuits.
- **•** Security The configuration information of the module can be protected by a password.
- **•** Removable I/O connectors I/O connectors support mechanical keying.

### <span id="page-18-1"></span><span id="page-18-0"></span>**Programming Requirements** Use the minimum software versions listed here.

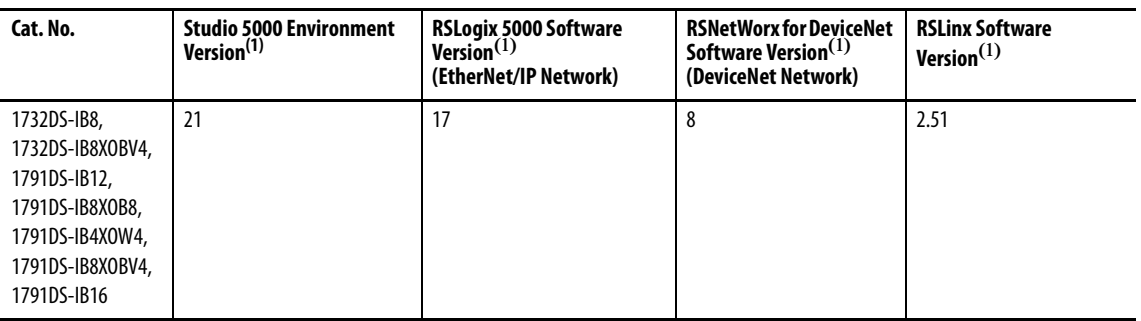

(1) This version or later.

<span id="page-18-2"></span>**Guard I/O Catalog Numbers** See the table for a listing of the types of Guard I/O modules.

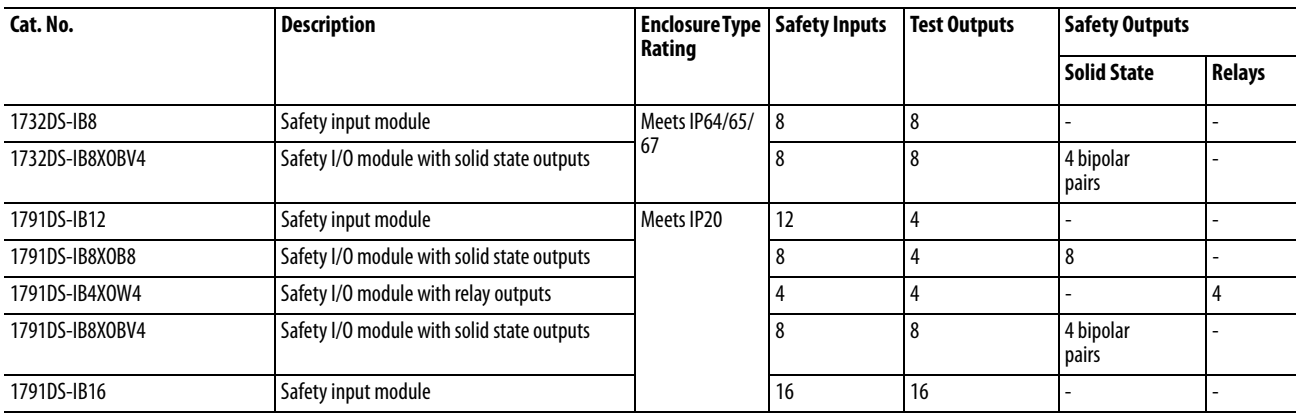

## <span id="page-18-3"></span>**About CIP Safety in DeviceNet Safety Architectures**

Use Guard I/O modules in DeviceNet safety architectures as shown below.

The Guard I/O family is a set of I/O modules that when connected to a DeviceNet safety network are suitable for applications up to SIL3, as defined in the IEC 61508 standard, and Safety Category 4, as defined in the EN 954-1 standard.

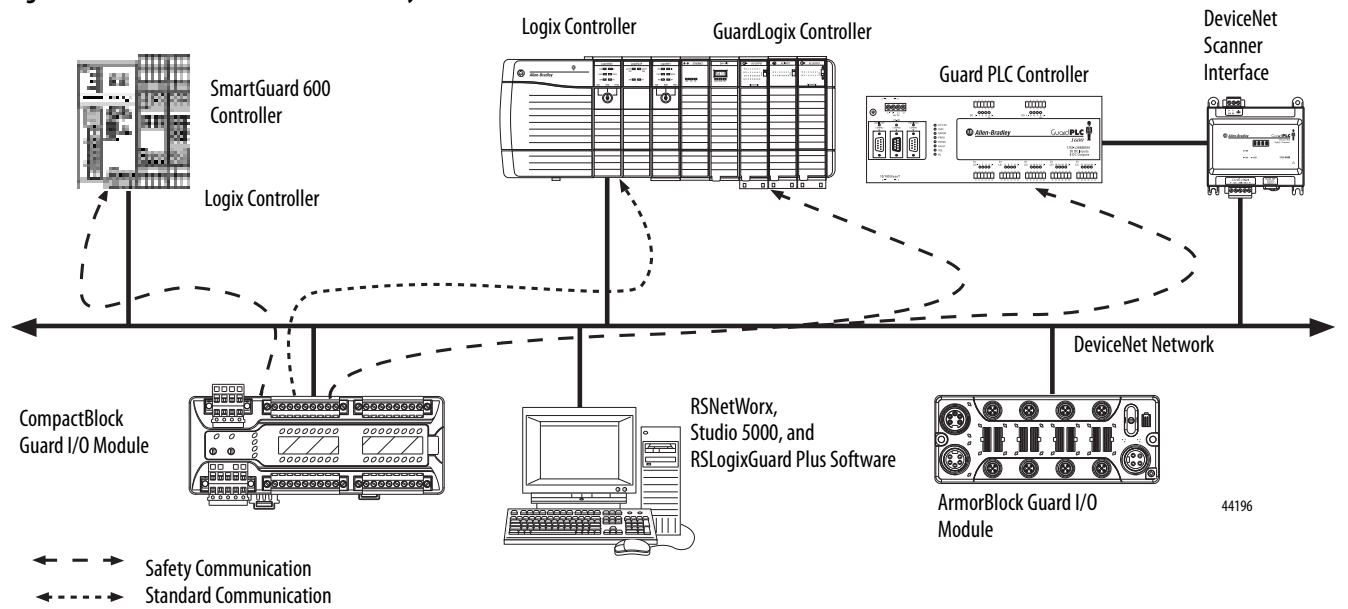

#### **Figure 2 - Guard I/O Modules in DeviceNet Safety Architectures**

Safety controllers control the safety outputs. Safety or standard PLC controllers can control the standard outputs.

## <span id="page-20-0"></span>**Identify Major Parts of the Modules**

See the figures for module identification. For pin-out information, refer to the relevant installation instructions.

#### **Figure 3 - 1791DS-IB4XOW4 Module Identification**

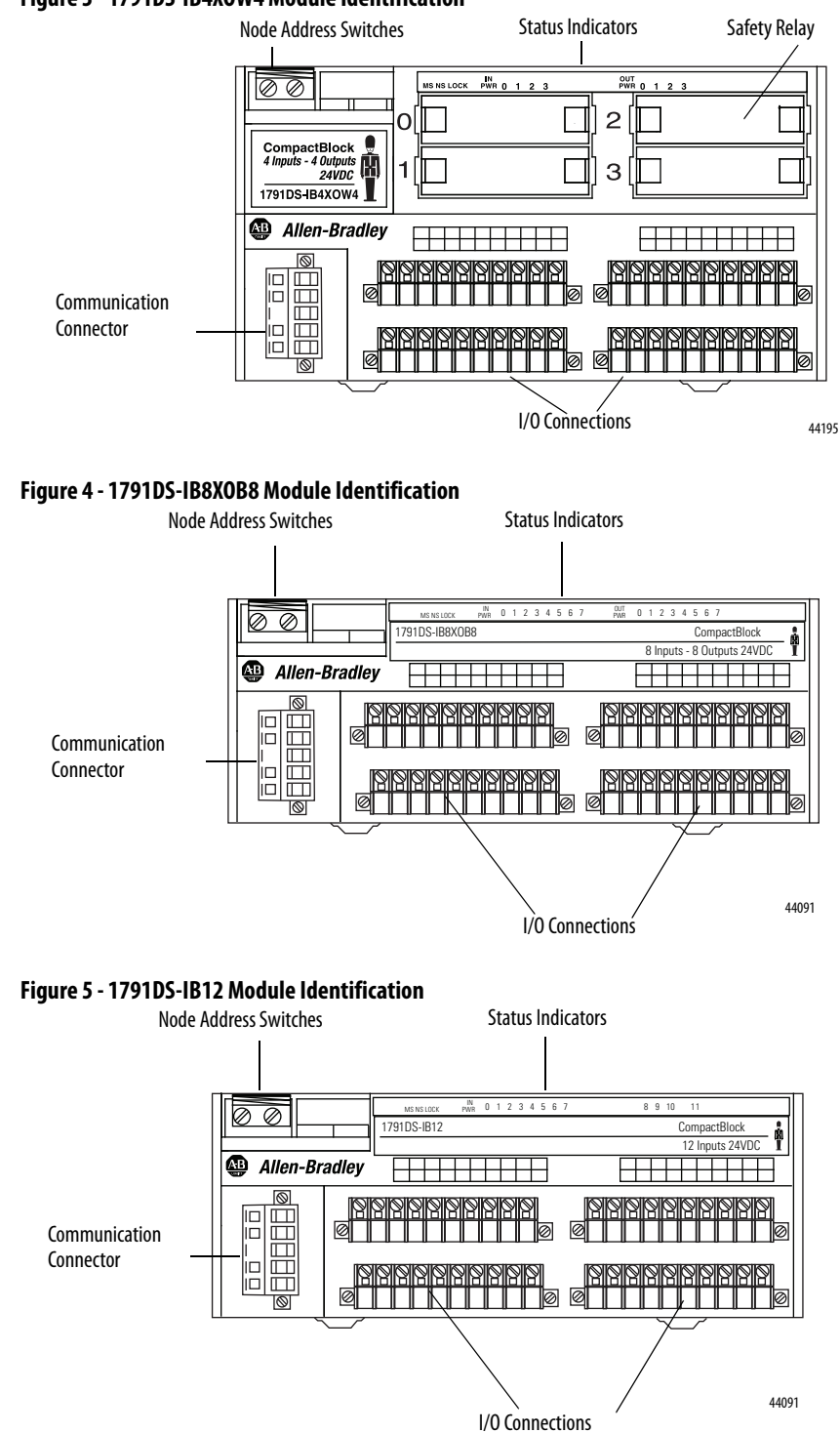

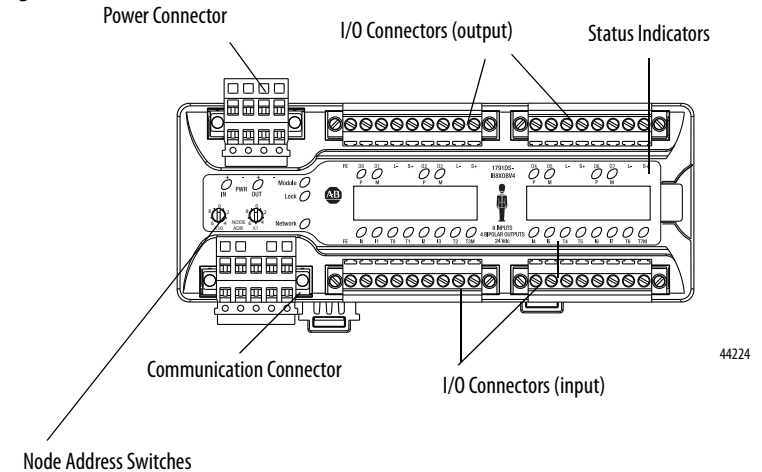

#### **Figure 6 - 1791DS-IB8XOBV4 Module Identification**

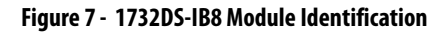

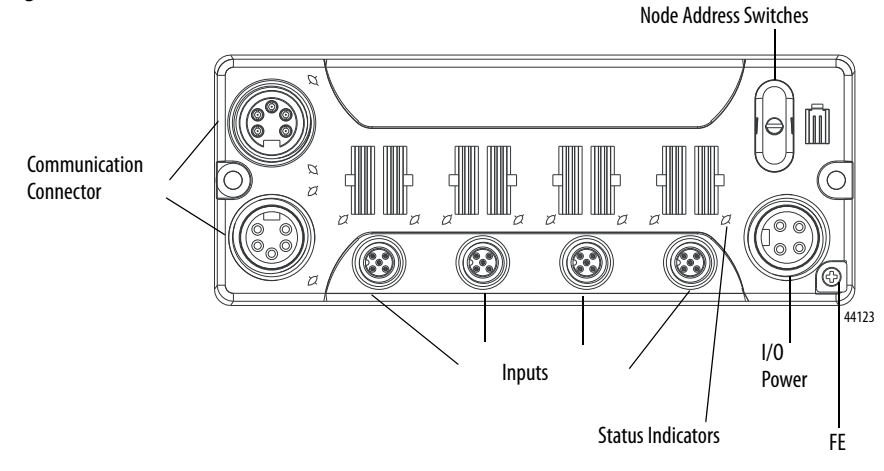

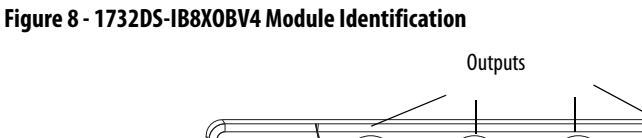

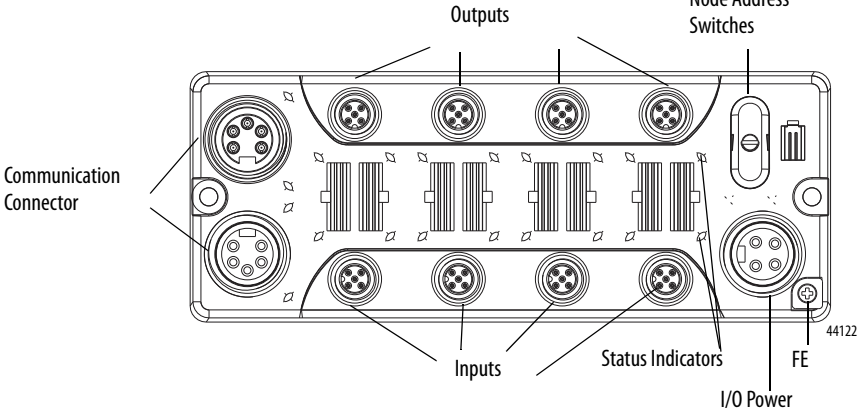

Node Address

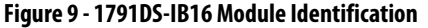

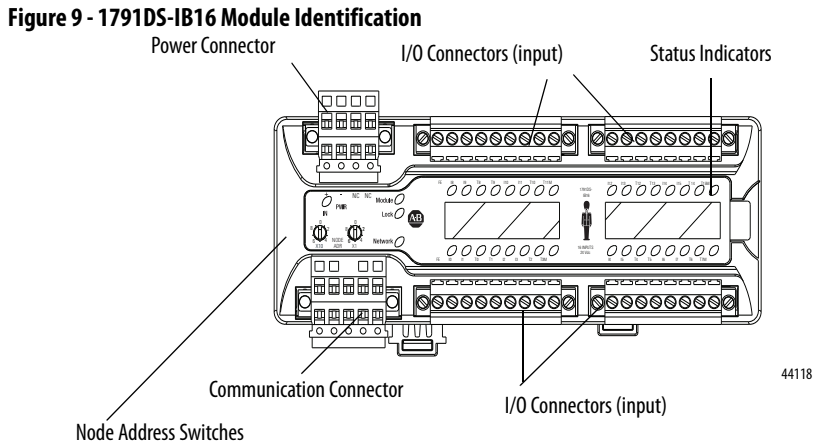

## **Notes:**

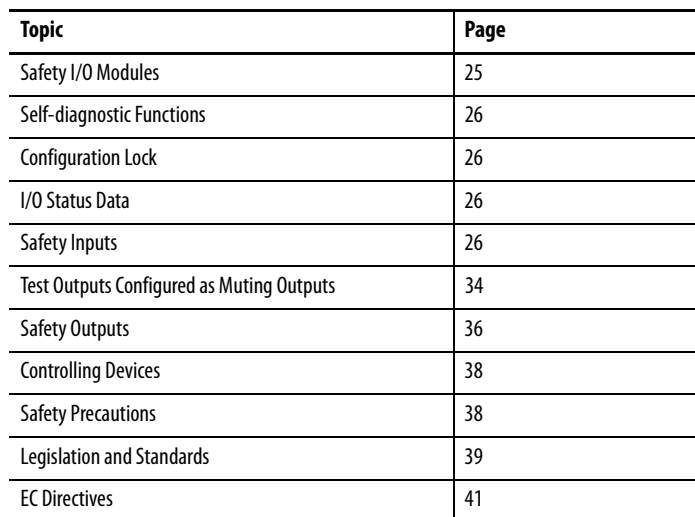

## <span id="page-24-1"></span><span id="page-24-0"></span>**Understand the Operation of Safety Functions**

Read this chapter for information related to the safety functions of the modules. Also included is a brief overview on international standards and directives that you should be familiar with.

<span id="page-24-2"></span>**Safety I/O Modules** The following status is the safety state of the Guard I/O modules:

- **•** Safety outputs: off
- **•** Safety input data to network: off

#### **Figure 10 - Safety Status**

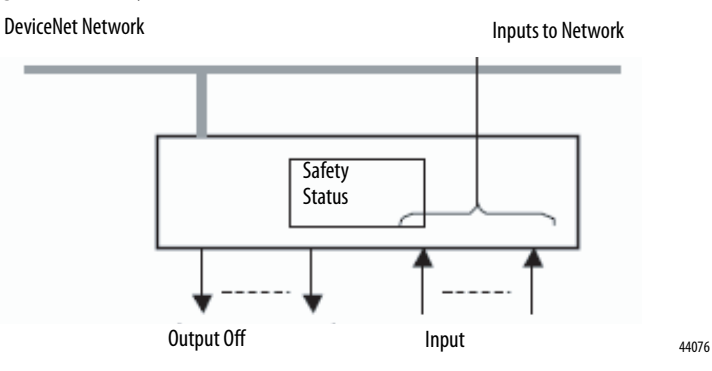

The module is designed for use in applications where the safety state is the off state.

<span id="page-25-3"></span><span id="page-25-2"></span><span id="page-25-1"></span><span id="page-25-0"></span>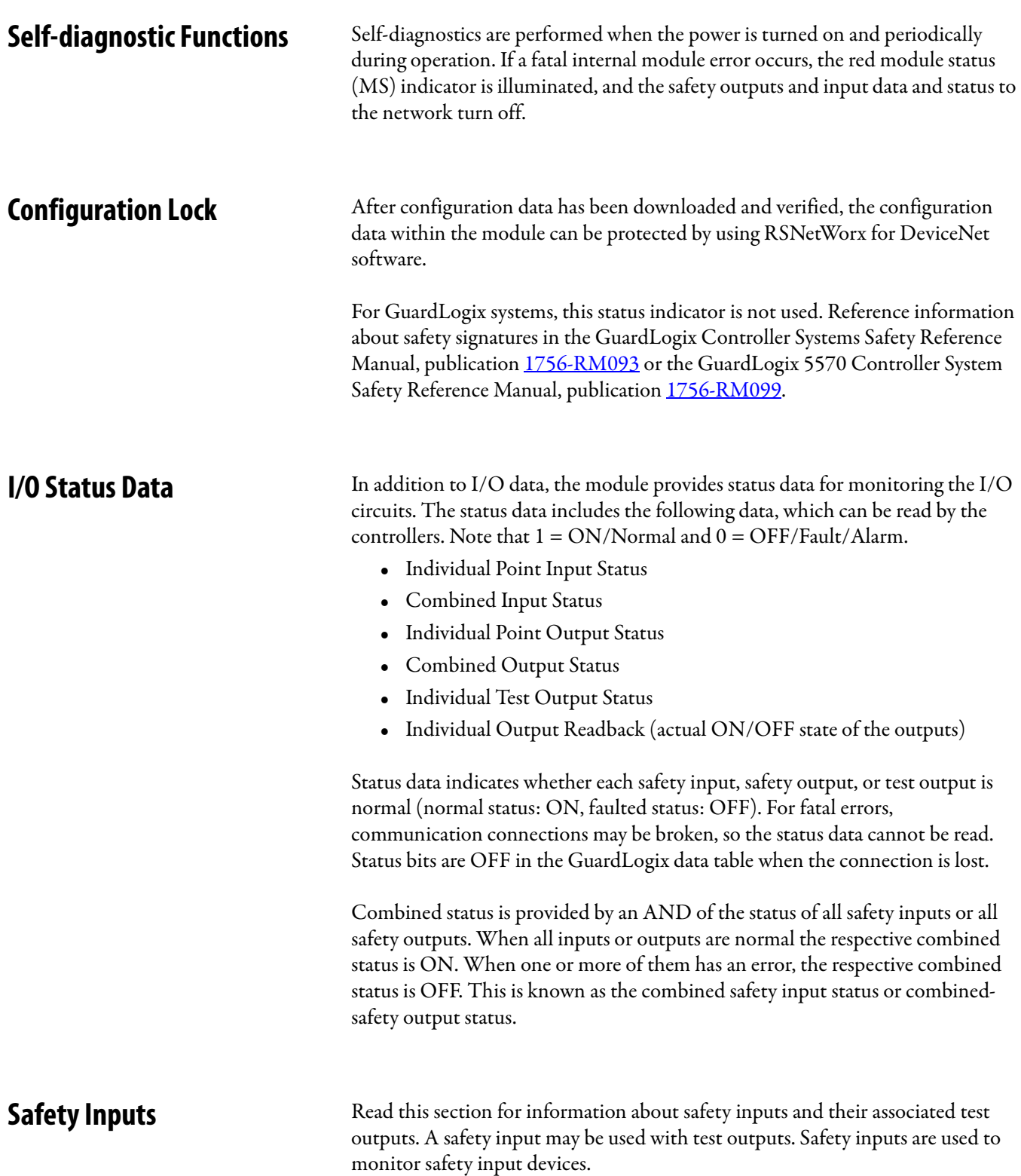

### <span id="page-26-0"></span>**Using a Test Output with a Safety Input**

A test output can be used in combination with a safety input for short circuit detection. Configure the test output as a pulse test source and associate it to a specific safety input.

The test output can also be configured for a power supply to source 24V DC for an external device, for example, a light curtain.

 $\mathbf 0$  $\overline{2}$ 3 5 6  $\overline{7}$ ν ٧ 1  $\overline{4}$ ⊀  $\overline{\mathrm{to}}$ G 6  $T1$ T<sub>0</sub>  $T1$ T<sub>0</sub>  $T1$ T<sub>0</sub>  $T1$ Safety Input 24V DC Output with Test Pulse **Terminal** External Contact 44078 24V

|  |  |  |  | Figure 11 - Example Use of a 1791DS-IB12 Module |
|--|--|--|--|-------------------------------------------------|
|--|--|--|--|-------------------------------------------------|

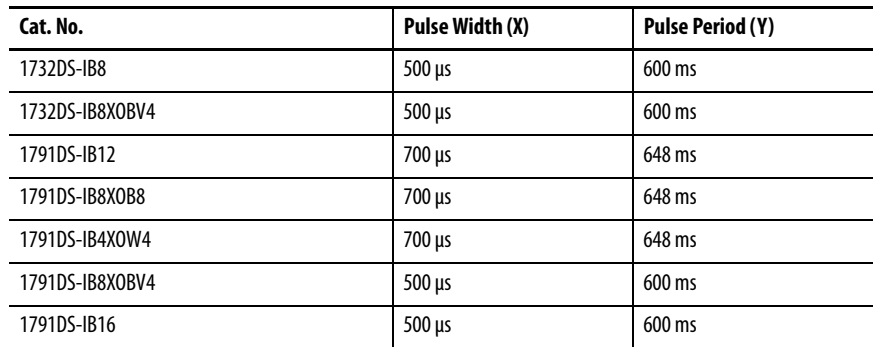

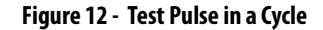

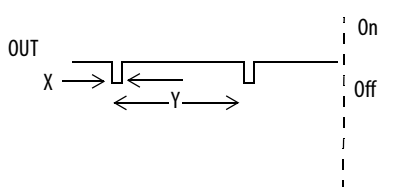

When the external input contact is closed, a test pulse is output from the test output terminal to diagnose the field wiring and input circuitry. Using this function, short-circuits between input signal lines and the power supply (positive side), and short-circuits between input signal lines can be detected.

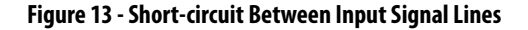

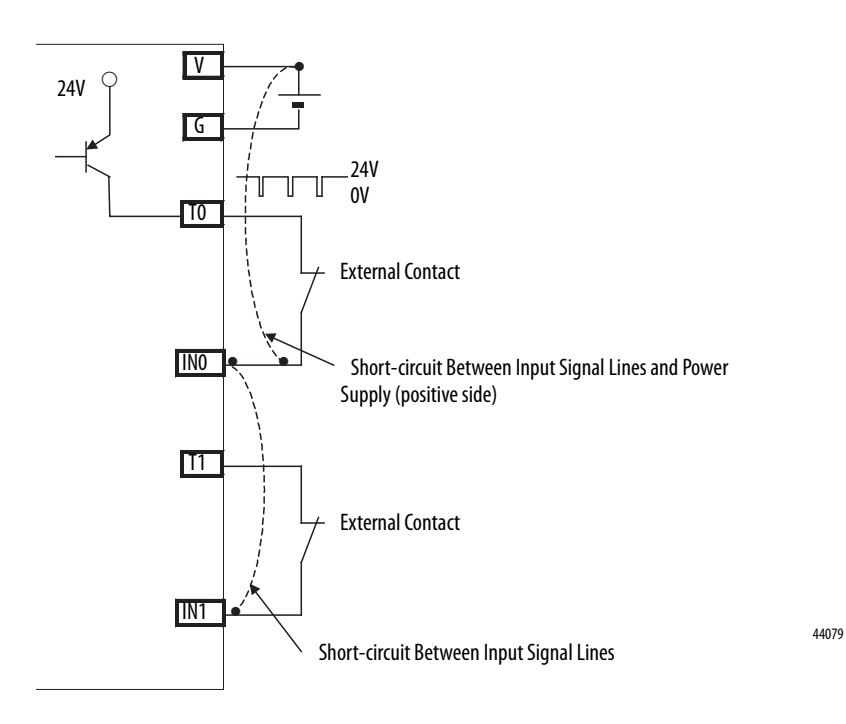

### <span id="page-28-0"></span>**Single Channel Mode**

If an error is detected, safety input data and safety input status turn off.

#### **Figure 14 - Normal Operation and Fault Detection (not to scale)**

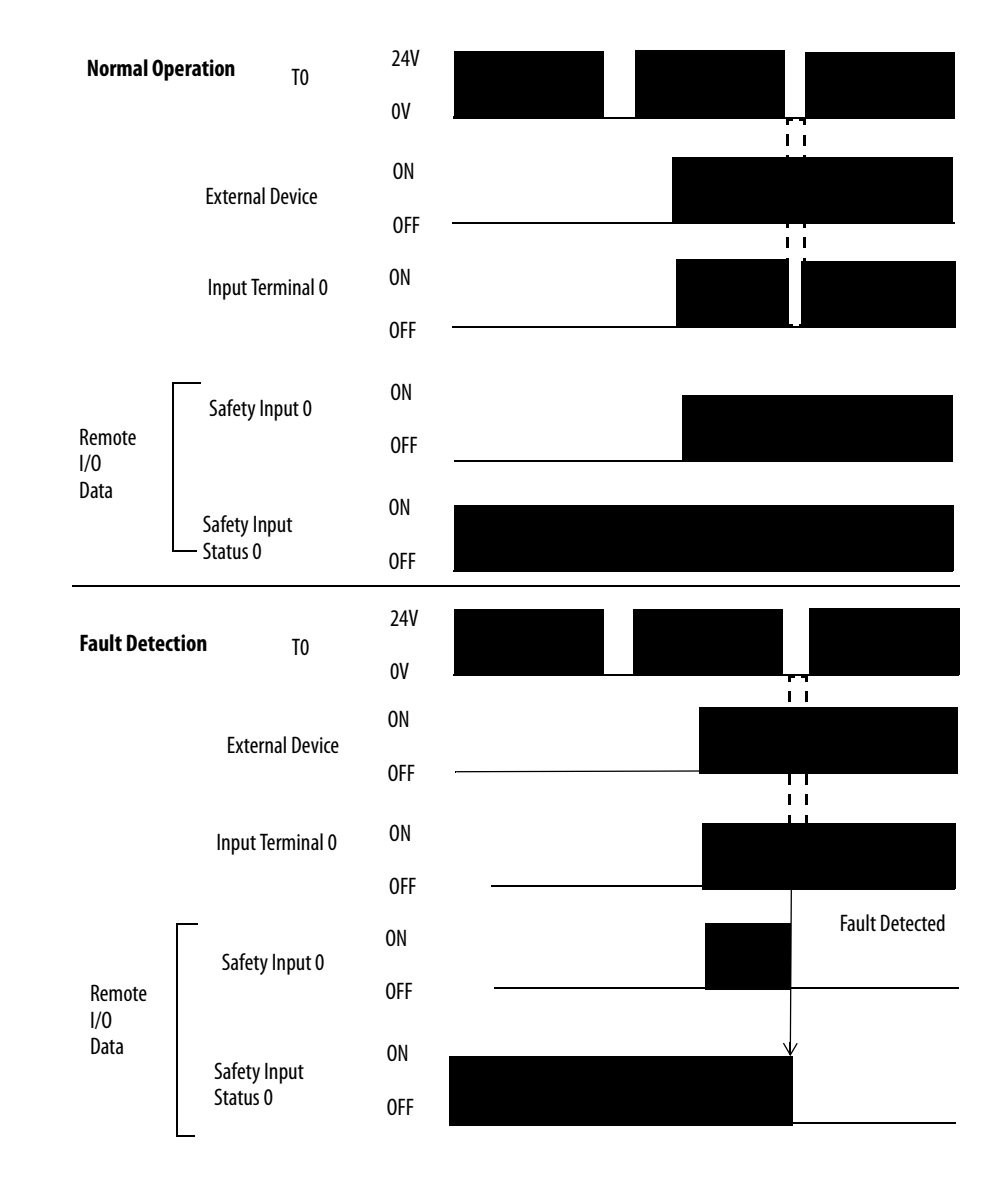

#### <span id="page-29-0"></span>**Dual-channel Mode and Discrepancy Time**

To support redundant-channel safety devices, the consistency between signals on two channels can be evaluated. Either equivalent or complementary can be selected. This function monitors the time during which there is a discrepancy between the two channels.

If the length of the discrepancy exceeds the configured discrepancy time (0…65,530 ms in increments of 10 ms), the safety input data and the individualsafety input status turns off for both channels.

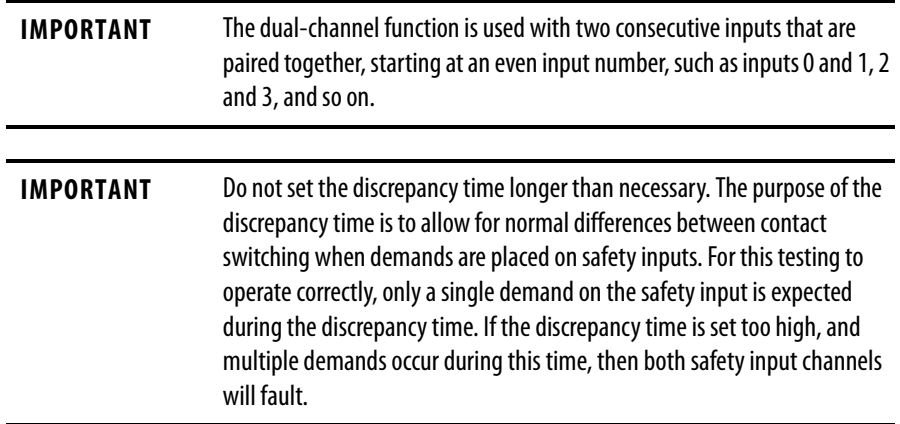

This table shows the relation between input terminal states and controller input data and status.

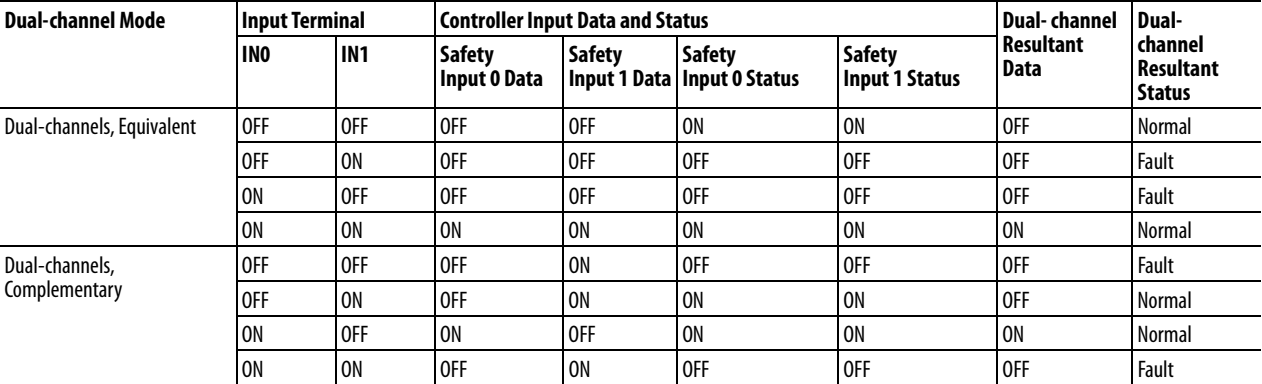

#### **Table 1 - Terminal Input Status and Controller I/O Data**

#### <span id="page-29-1"></span>**Dual-channels, Equivalent**

In Equivalent mode, both inputs of a pair should typically be in the same (equivalent) state. When a transition occurs in one channel of the pair prior to the transition of the second channel of the pair, a discrepancy occurs. If the second channel transitions to the appropriate state prior to the discrepancy time elapsing, the inputs are considered equivalent. If the second transition does not occur before the discrepancy time elapses, the channels will fault. In the fault state the input and status for both channels are set low (off ). When configured as an

equivalent dual pair, the data bits for both channels will always be sent to the controller as equivalent, both high or both low.

**Figure 15 - Equivalent, Normal Operation and Fault Detection (not to scale)**

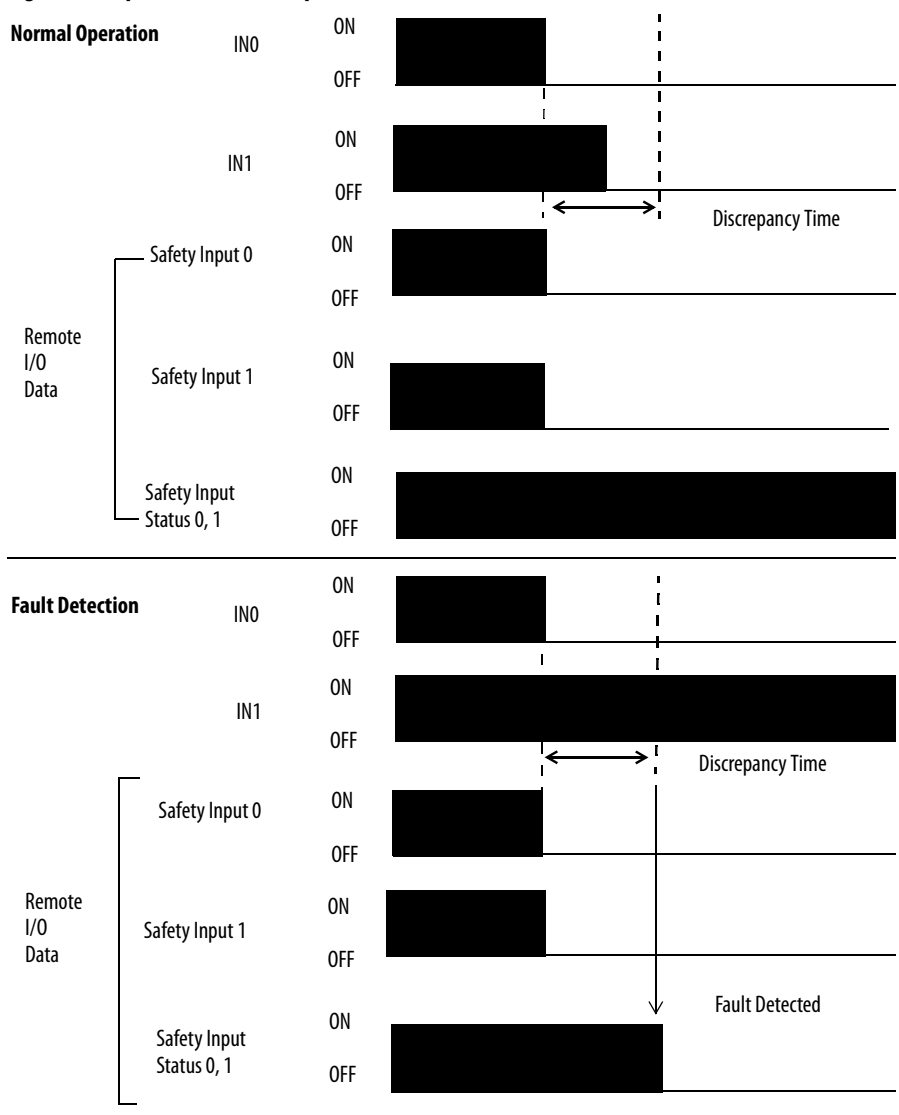

#### <span id="page-30-0"></span>**Dual-channels, Complementary**

In Complementary mode, the inputs of a pair should typically be in the opposite (complementary) state. When a transition occurs in one channel of the pair prior to the transition of the second channel of the pair, a discrepancy occurs. If the second channel transitions to the appropriate state prior to the discrepancy time elapsing, the inputs are considered complementary.

If the second transition does not occur before the discrepancy time elapses, the channels will fault. The fault state of complementary inputs is the evennumbered input turned off and the odd-numbered input turned on. Note that if faulted, both channel status bits are set low. When configured as a

complementary dual-channel pair, the data bits for both channels will always be sent to the controller in complementary, or opposite states.

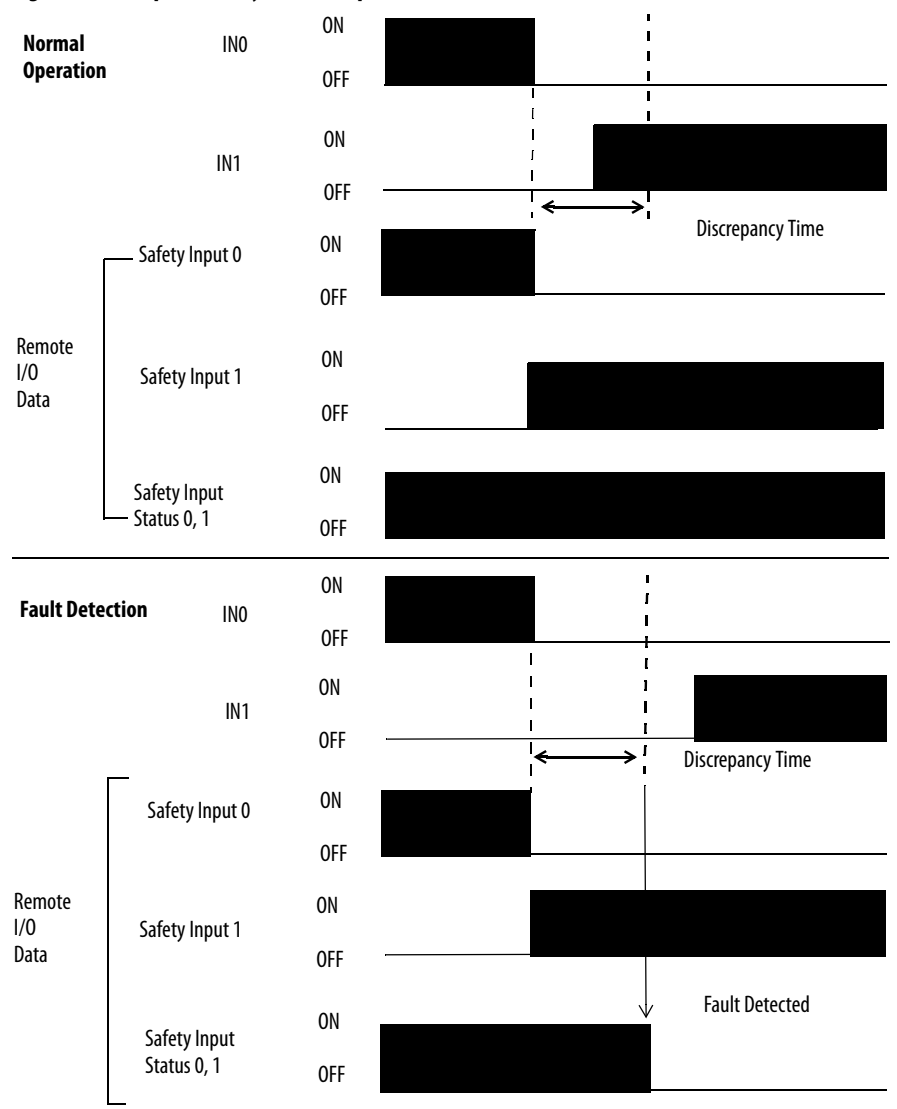

**Figure 16 - Complementary, Normal Operation and Fault Detection (not to scale)** 

#### <span id="page-32-0"></span>**Safety Input Fault Recovery**

If an error is detected, the safety input data remains in the off state. Follow this procedure to activate the safety input data again.

- **1.** Remove the cause of the error.
- **2.** Place the safety input (or safety inputs) into the safe state.

The safety input status turns on (fault cleared) after the input-error latch time has elapsed and the I/O indicator (red) turns off. The input data can now be controlled.

#### <span id="page-32-1"></span>**Input Delays**

On-delay - An input signal is treated as Logic 0 during the on-delay time (0…126 ms, in increments of 6 ms) after the input contact's rising edge. The input turns on only if the input contact remains on after the on-delay time has elapsed. This helps prevent rapid changes of the input data due to contact bounce.

#### **Figure 17 - On-delay**

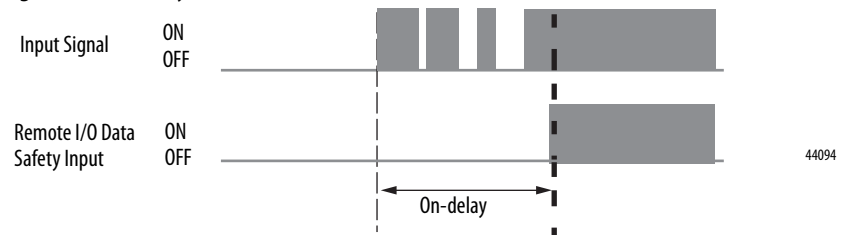

Off-delay - An input signal is treated as Logic 1 during the off-delay time (0…126 ms, in increments of 6 ms) after the input contact's falling edge. The input turns off only if the input contact remains off after the off delay time has elapsed. This helps prevent rapid changes of the input data due to contact bounce.

#### **Figure 18 - Off-delay**

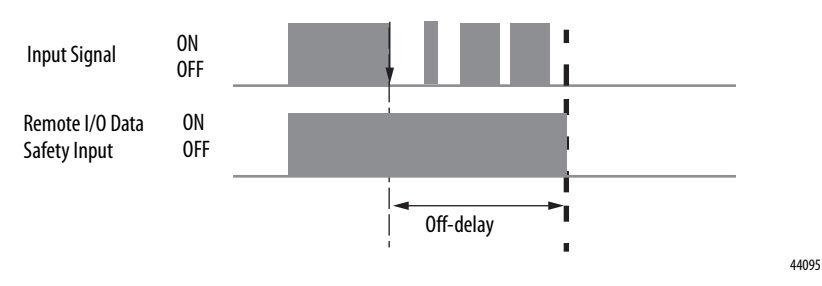

## <span id="page-33-0"></span>**Test Outputs Configured as Muting Outputs**

When test outputs are used as muting outputs, typically for a muting lamp, a circuit test is used to diagnose whether the circuit and lamp are operational. The muting circuit test is run every 3 seconds, regardless of whether the circuit is logic HI or LO. This could cause your muting output to flicker during normal operation when it is logic LO.

The muting circuit test must fail twice in succession when the muting circuit is logically HI, before a fault is declared. The results of the muting circuit test do not affect the muting status when the circuit is logically LO.

A muting circuit fault will cause the muting status bit to go LO.

A muting circuit fault is declared 3…6 seconds after the fault occurs if the muting circuit is logically HI for at least 6 seconds, because of the 3-second test interval and that the muting circuit test must fail twice in successession. If the muting circuit is logically HI for less than 6 seconds during a machine cycle, then the asynchronous test and program scans could cause the fault detection to be delayed for several machine cycles.

There is a difference in the operation of the muting status between some of the DeviceNet safety I/O modules. This table shows the operation of the muting status of all modules.

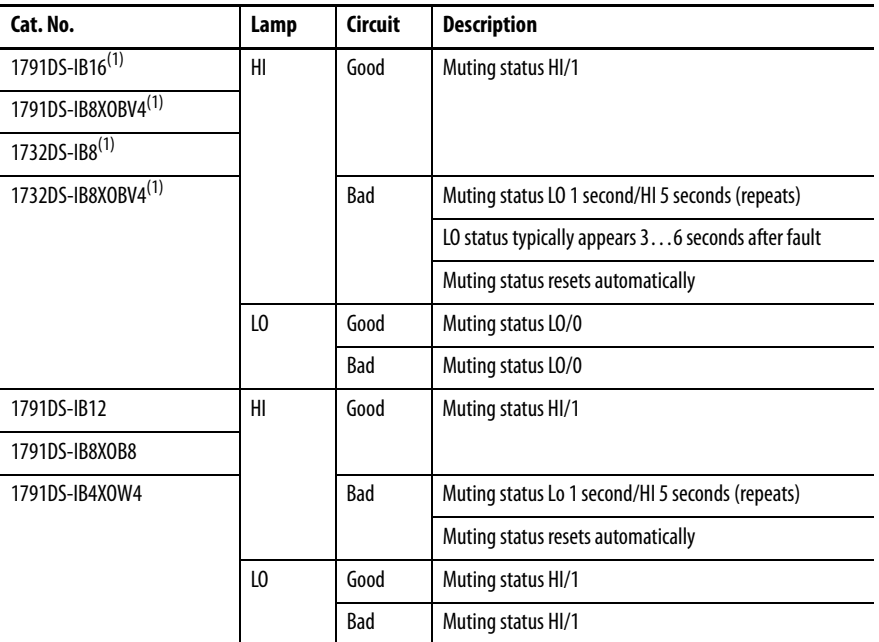

<span id="page-33-1"></span>(1) This module's muting status bit goes LO when a fault occurs **or** when the circuit is logically LO.

For catalog numbers 1791DS-IB16, 1791DS-IB8XOBV4, 1732DS-IB8, and 1732DS-IB8XOBV4, when using these GuardLogix safety application instructions that monitor muting, should include the following codes to operate properly when the muting status bit goes LO if the circuit is logically LO:

- **•** DCSTM
- **•** FSBM
- **•** TSAM
- **•** TSSM

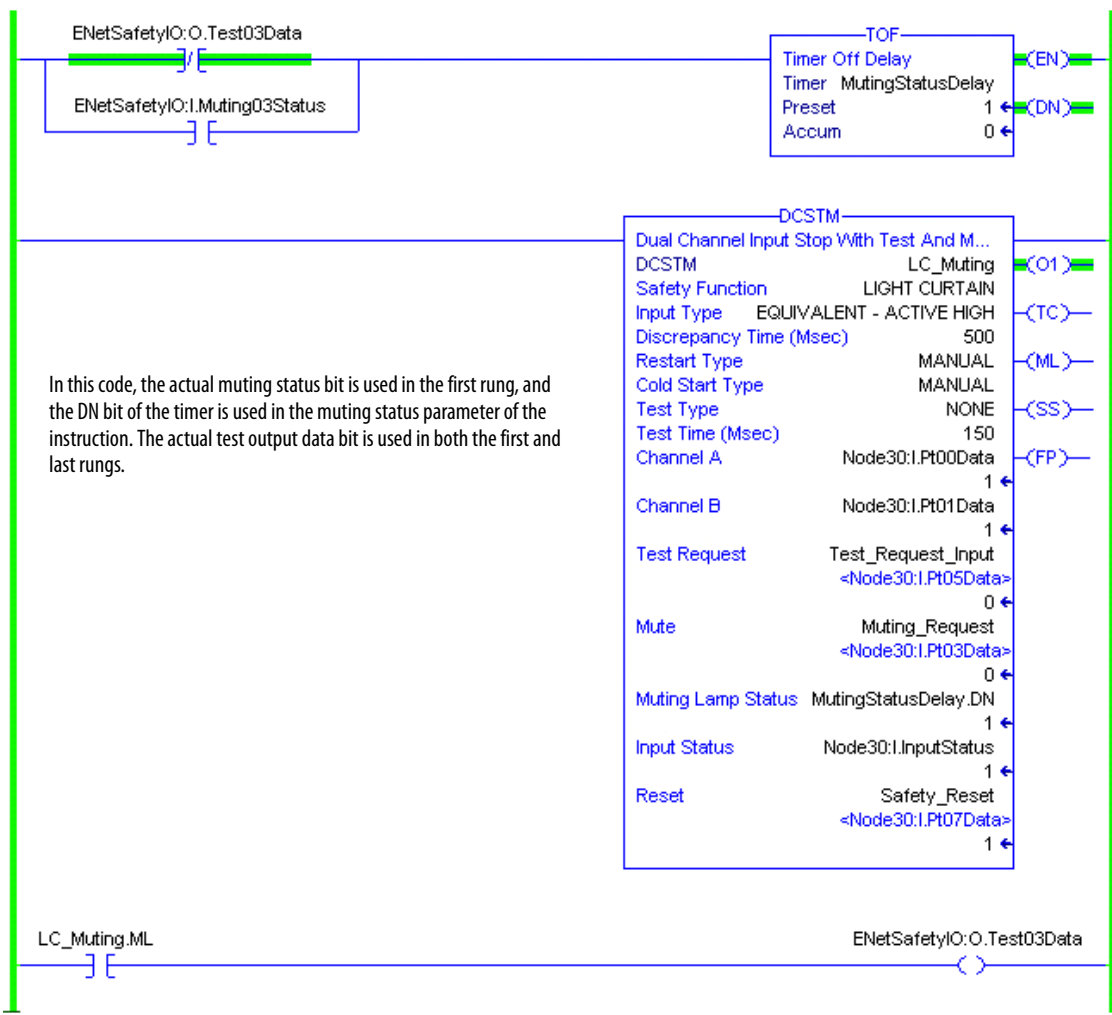

<span id="page-35-0"></span>**Safety Outputs** Read this section for information about safety outputs.

### <span id="page-35-1"></span>**Safety Output with Test Pulse**

When the safety output is on, the safety output can be test pulsed, as shown in the figure and table.

Using this function, short-circuits between output signal lines and the power supply (positive side) and short-circuits between output signal lines can be detected. If an error is detected, the safety output data and individual safety output status turn off.

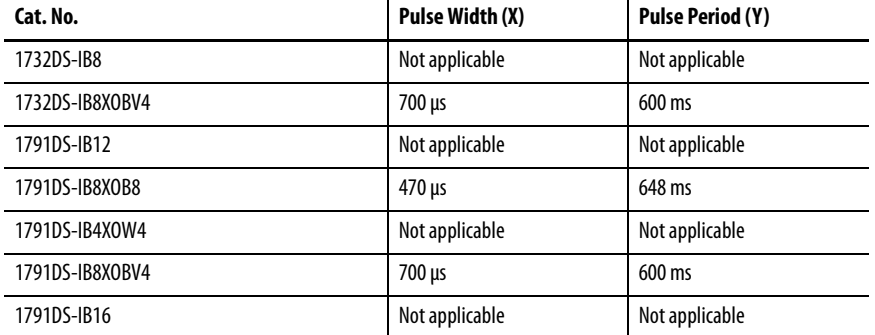

#### **Figure 19 - Test Pulse in a Cycle**

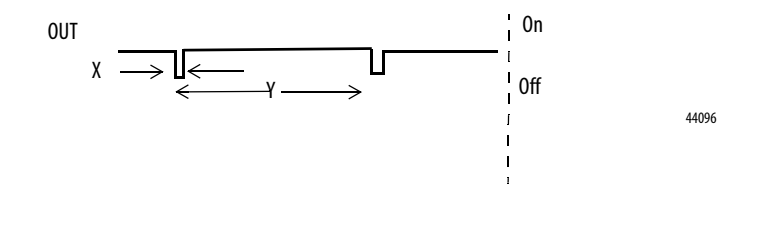

**IMPORTANT** To prevent the test pulse from causing the connected device to malfunction, pay careful attention to the input response time of the device.
### **Dual-channel Setting**

When the data of both channels is in the on state, and neither channel has a fault, the outputs are turned on. The status is normal. If a fault is detected on one channel, the safety output data and individual safety output status turn off for both channels.

**Figure 20 - Dual-channel Setting (not to scale)**

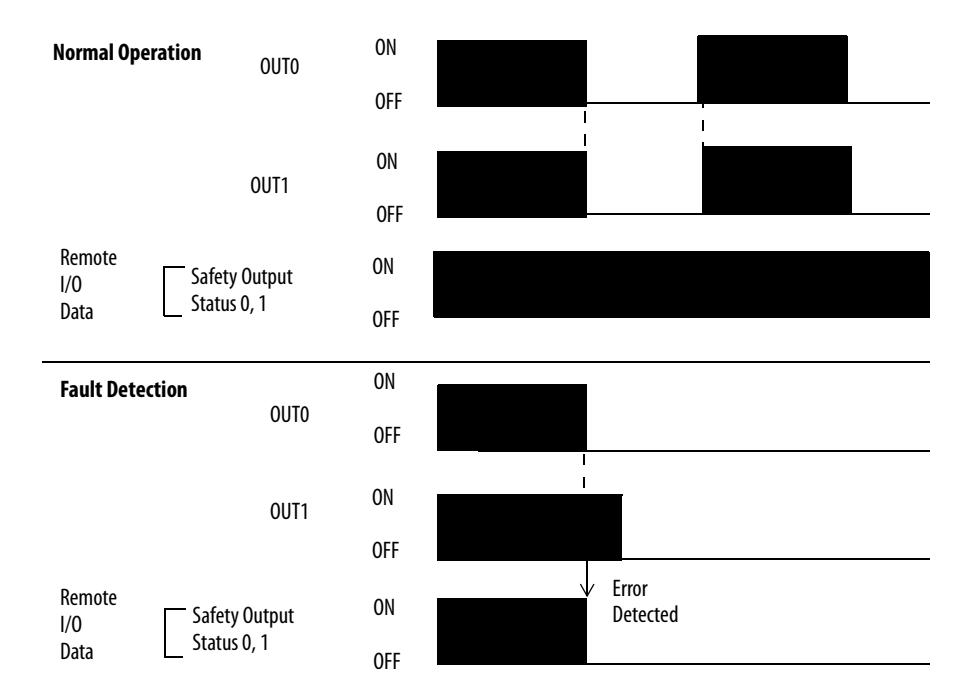

### **Safety Output Fault Recovery**

If a fault is detected, the safety outputs are switched off and remain in the off state. Follow this procedure to activate the safety output data again.

- **1.** Remove the cause of the error.
- **2.** Place the safety output (or safety outputs) into the safety state.

The safety output status turns on (fault cleared) when the output-error latch time has elapsed. The I/O indicator (red) turns off. The output data can now be controlled.

**Controlling Devices** See this table for information about controlling devices.

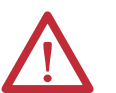

**ATTENTION:** Use appropriate devices as indicated in the [Controlling](#page-37-0)  [Device Requirements](#page-37-0) table. Serious injury may occur due to loss of safety functions.

#### <span id="page-37-0"></span>**Table 2 - Controlling Device Requirements**

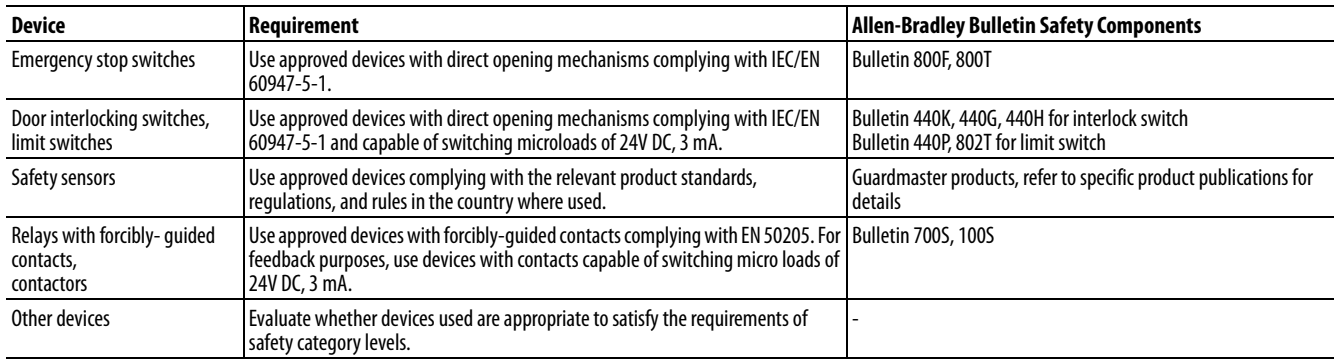

# **Safety Precautions**

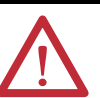

**ATTENTION:** As serious injury may occur due to loss of required safety function, follow these safety precautions.

- **•** Do not use test outputs of the modules as safety outputs.
- **•** Do not use DeviceNet standard I/O data or explicit message data as safety data.
- **•** Do not use LED status indicators on the I/O modules for safety operations.
- **•** Do not connect loads beyond the rated value to the safety outputs.
- **•** Wire the Guard I/O modules properly so that 24V DC line does not touch the safety outputs accidentally or unintentionally.
- **•** Clear previous configuration data before connecting devices to the network.
- **•** Set unique DeviceNet node addresses before connecting devices to the network.
- **•** Perform testing to confirm that all of the device configuration data and operation is correct before starting system operation.
- **•** When replacing a device, configure the replacement device suitably and confirm that it operates correctly.
- **•** When installing or replacing modules, clear any previous configuration before connecting input or output power to the device.

Legislation and Standards Read this section to familiarize yourself with related legislation and standards information. Relevant international standards include the following:

- **•** IEC 61508 (SIL 1-3)
- **•** IEC 61131-2
- **•** IEC 60204-1
- **•** IEC 61000-6-2
- **•** IEC 61000-6-4
- **•** IEC 62061

The modules received the following certification from ODVA, when product is marked.

- **•** DeviceNet Conformance Test
- **•** DeviceNet Safety Conformance Test

#### **Europe**

In Europe, Guard I/O modules may be subject to the European Union (EU) Machinery Directive Annex IV, B, Safety Components, items 1 and 2. The type approval of TUV-Rheinland addresses compliance to applicable requirements of the following directives and standards.

- **•** EU legislation
	- **–** Machinery Directive
	- **–** Low-voltage Directive
	- **–** EMC Directive
- **•** European standards
	- **–** EN 61508 (SIL1-3)
	- **–** EN 954-1 (Category 4, 3, 2, 1, B)
	- **–** EN 61131-2
	- **–** EN 418
	- **–** EN 60204-1
	- **–** IEC 61000-6-2
	- **–** IEC 61000-6-4
	- **–** IEC 13849

#### **North America**

In North America, the TUV-Rheinland type approval includes Guard I/O compliance to the relevant standards and related information including the following:

- **•** U.S. standards ANSI RIA15.06, ANSI B11.19, NFPA 79
- **•** The modules are UL-certified functionally safe and carry the NRGF label, when product is marked.
- **•** The modules received UL Listing to standards of U.S. and Canada when product is marked.

#### **Japan**

In Japan, type test requirements are provided in Article 44 of the Industrial Safety and Health Law. These requirements apply to complete systems and cannot be applied to a module by itself. Accordingly, to use the module in Japan as a safety device for press machine or shearing tool pursuant to Article 42 of the abovementioned law, it is necessary to apply for testing of the entire system.

**EC Directives** These products conform to the EMC Directive and Low-voltage Directive. For additional information, refer to the relevant installation instructions.

### **EMC Directive**

Rockwell Automation devices that comply with EC directives also conform to the related EMC standards so that they can more easily be built into other devices or the overall machine. The actual products have been checked for conformity to EMC standards. Whether they conform to the standards in the system used by the customer, however, must be confirmed by the customer.

EMC-related performance of Rockwell Automation devices that comply with EMC directive vary depending on the configuration, wiring, and other conditions of the equipment or control panel in which the Rockwell Automation devices are installed. The customer must, therefore, perform the final check to confirm that devices and the overall machine conform to EMC standards.

### **Compliance with EC Directives**

DeviceNet products that comply with EC directives must be installed as follows:

- **•** All Type IP20 DeviceNet units must be installed within control panels.
- **•** Use reinforced insulation or double insulation for the DC power supplies used for the communication power supply, internal- circuit power supply, and the I/O power supplies.
- **•** DeviceNet products that comply with EC directives also conform to the Common Emission Standard (EN 50081-2). Radiated emission characteristics (10-m regulations) may vary depending on the configuration of the control panel used, other devices connected to the control panel, wiring, and other conditions. You must confirm that the overall machine or equipment complies with EC directives.

Examples to Reduce Noise

These examples show how to reduce noise in 1791DS-IB12, 1791DS-IB8XOB8, and 1791DS-IB4XOW4 modules.

**EXAMPLE** Reduce electrical noise from the communication cable by installing a ferrite core on the communication cable within 10 cm (3.93 in.) of the DeviceNet master unit. Use Ferrite Core (Data Line Filter) LF130B, manufactured by Easy Magnet Co., or an equivalent. **Impedance Specifications ImpedanceValue** 25 MHz 100 MHz  $156 \Omega$  250  $\Omega$ **Ferrite Core**  Dimensions are in mm (in.).30 33 (1.18) (1.30)  $\bigcirc$ 29 13 (1.14)  $\overline{\Box}$ (0.51)  $\bigcirc$ 31522-M **EXAMPLE** Wire the control panel with cables that are as short as possible and ground to 100  $\Omega$  or less. **EXAMPLE** Keep DeviceNet communication cables as short as possible and ground to 100  $\Omega$  or less.

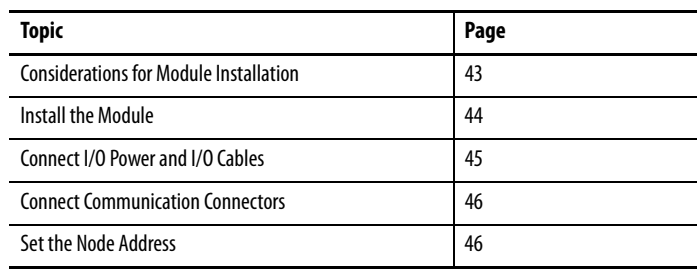

# **Install and Connect Your Modules**

# <span id="page-42-0"></span>**Considerations for Module Installation**

The communication baud rate of the entire network is determined by the communication baud rate of the master unit. The communication baud rate does not need to be set for each module.

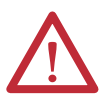

**ATTENTION:** You can configure Test Outputs to be used as standard outputs. You can connect actuators to Test Output points that are expecting a Standard configuration.

**ATTENTION:** Test Output points configured as Pulse Test or Power Supply become active whenever you apply input power to the module. These configured functions are independent of the I/O connections to the module.

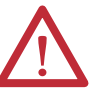

**ATTENTION:** If a module with Test Outputs configured as Pulse Test or Power Supply is incorrectly installed in an application where actuators are connected to these Test Output points, the actuators will be activated when network power and input power are applied.

**ATTENTION:** To prevent this possibility, use the following procedures:

- **•** When installing a module, be sure that the module is correctly configured for the application or in the out-of-box condition before applying input power.
- **•** When replacing a module, be sure that the module is correctly configured for the application or in the out-of-box condition before applying input power.
- **•** Reset modules to their out-of-box condition when removing them from an application.
- **•** Be sure that all modules in replacement stock are in their out-of-box condition.

# <span id="page-43-0"></span>**Install the Module**

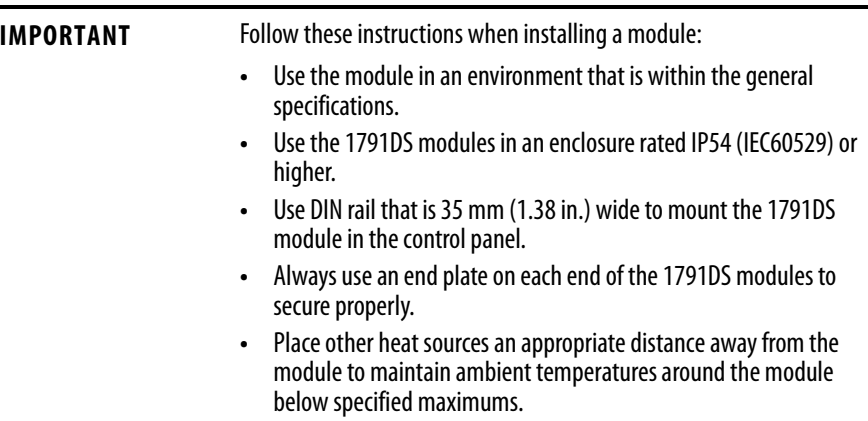

See the figures for required spacing for module installation.

**IMPORTANT** You can install modules horizontally or vertically.

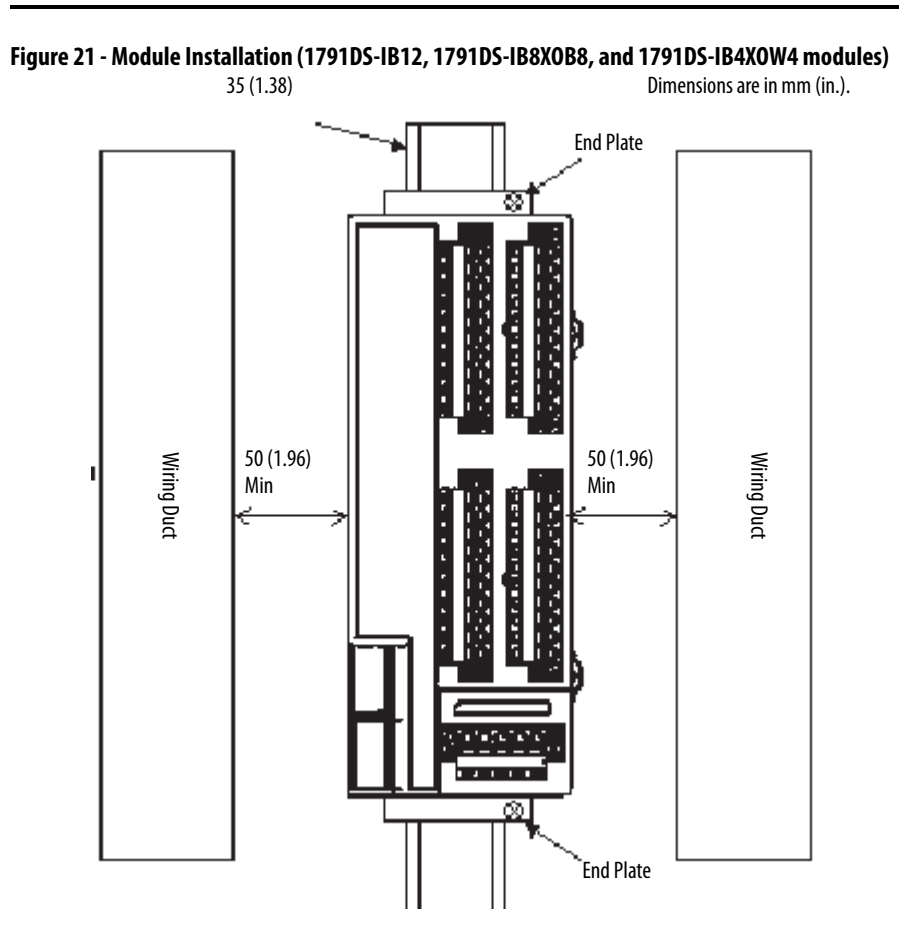

#### **Figure 22 - Module Installation**

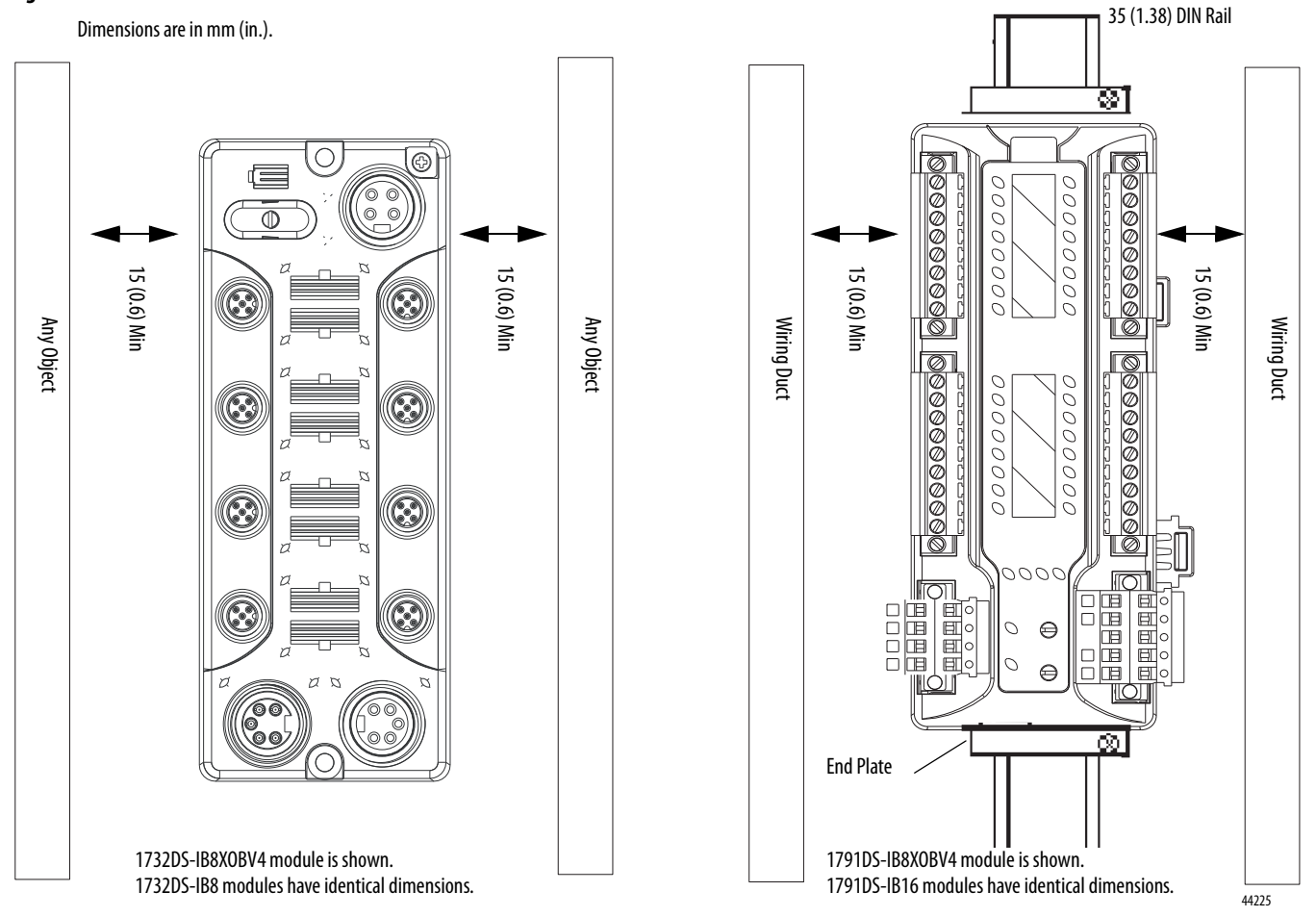

# <span id="page-44-0"></span>**Connect I/O Power and I/O Cables**

See module installation instructions for wire type and wire size specifications.

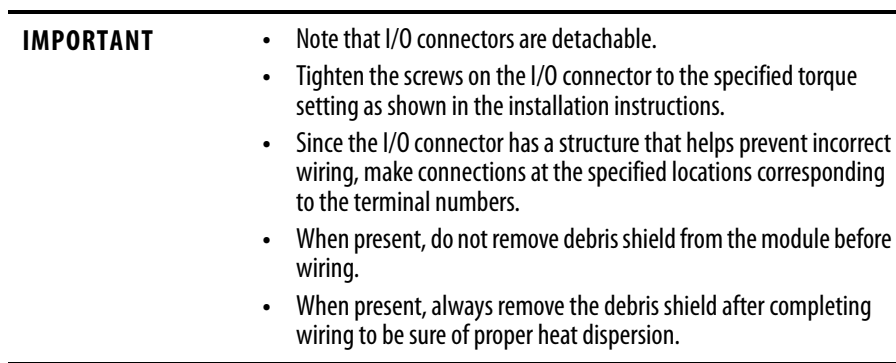

# <span id="page-45-0"></span>**Connect Communication Connectors**

Colored stickers on the communication connector match the colors of the wires to be inserted. Check that the colors of the wires match when wiring the connectors. The colors are as follows.

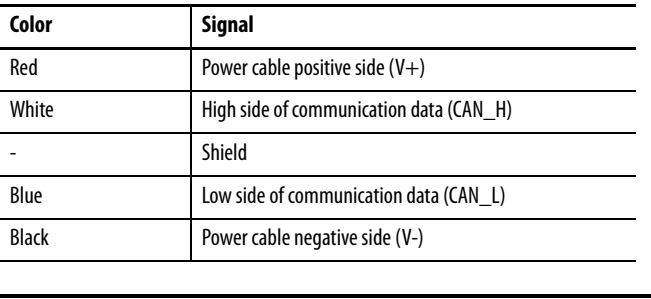

**IMPORTANT** When connecting a communication connector with the module, tighten the screws on the communication connector to the specified torque setting as shown in the installation instructions.

The internal power for the module is supplied from the communication power supply  $(V+, V-)$ .

<span id="page-45-1"></span>**Set the Node Address** To set the node address, follow this procedure.

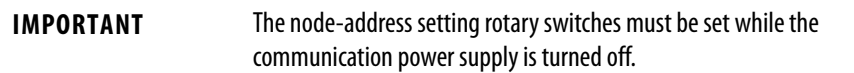

#### **Figure 23 - Sample Node Address Digits**

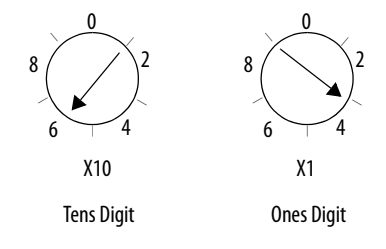

- **1.** Set the node address by using the two rotary switches on the front panel of the module, noting that the default setting is 63 and a value between 00…63 is valid for proper use.
- **2.** Use the left rotary switch to set the tens digit of node address (decimal).
- **3.** Use the right rotary switch to set the ones digit.

If the node address switches are set from 64…99, the node address needs to be set from RSNetWorx for DeviceNet software.

# **Wiring Examples**

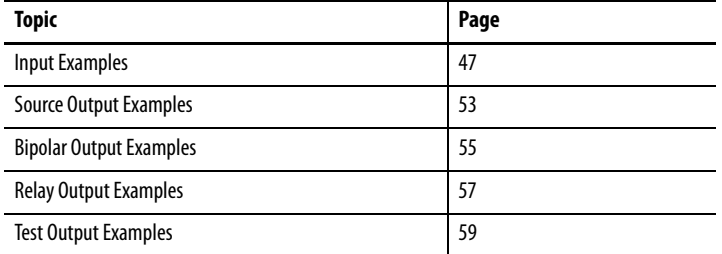

Read this chapter for information about wiring and safety categories. These examples show wiring and configuration methods for various safety categories used in SIL 2 or SIL 3 systems.

For other wiring examples, refer to the Safety Accelerator Toolkit for GuardLogix Systems CD, publication SAFETY-CL002, or download toolkit files from the Integrated Architecture Tools and Resources website at [http://www.ab.com/go/iatools.](http://www.rockwellautomation.com/solutions/integratedarchitecture/resources.html)

<span id="page-46-0"></span>**Input Examples** Read this section for input examples by application. For details, refer to the installation instructions for each catalog number.

### **Emergency Stop Switch Dual-channel Inputs with Manual Reset**

This example shows wiring and controller configuration when using a Guard I/O module with an emergency stop switch that has dual-channel inputs with manual reset. If used in combination with the programs in a safety controller, this wiring is Safety Category 4 in accordance with EN 954-1 wiring requirements.

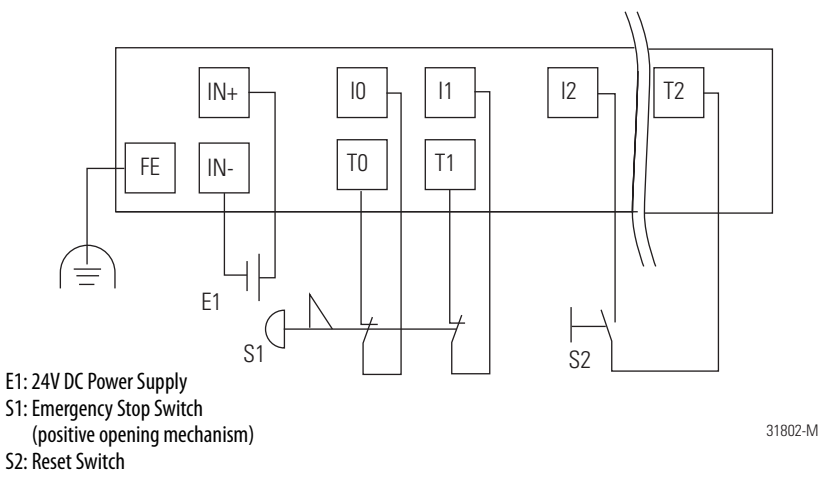

FE: Functional Earth Ground

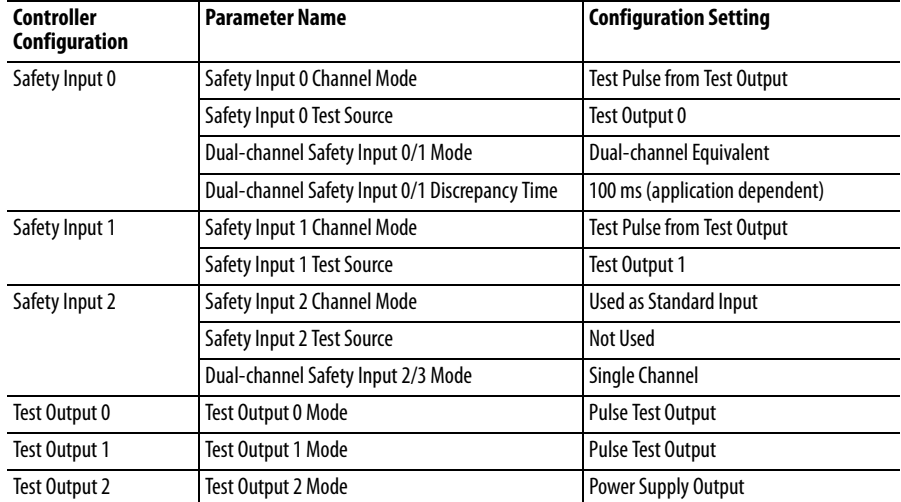

### **Two-hand Monitor**

This example shows wiring and controller configuration when using a Guard I/O module with a two-hand monitor. If used in combination with the programs in a safety controller, this wiring is Safety Category 4 in accordance with EN 954-1 wiring requirements.

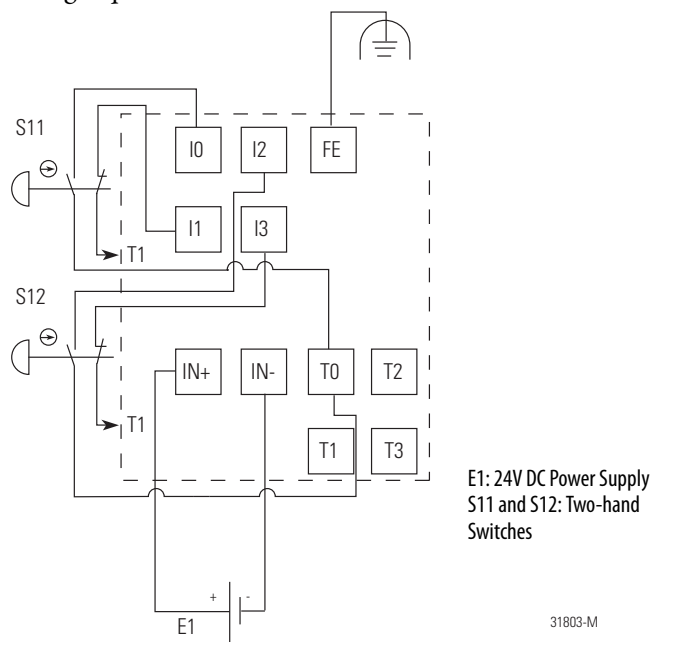

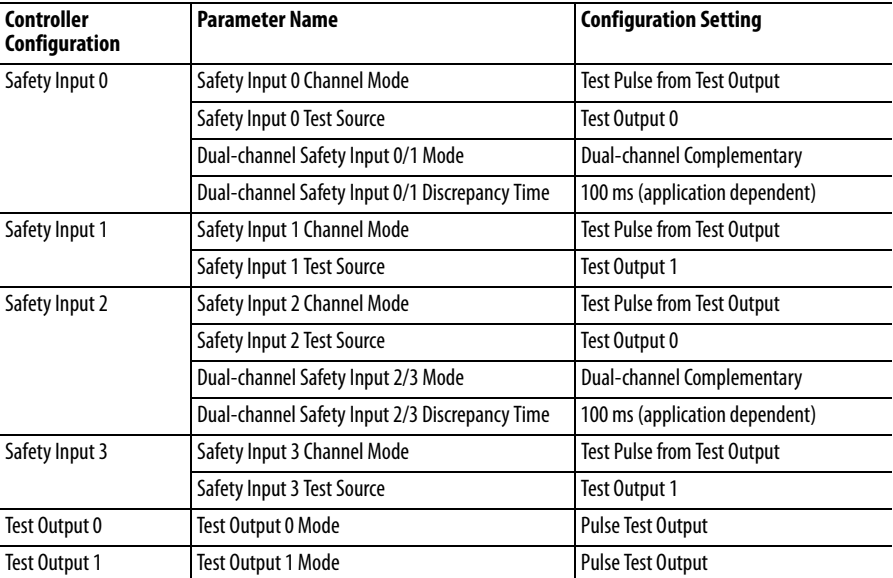

### **Mode Select Switch**

This example shows wiring and controller configuration when using a Guard I/O module with a mode select switch.

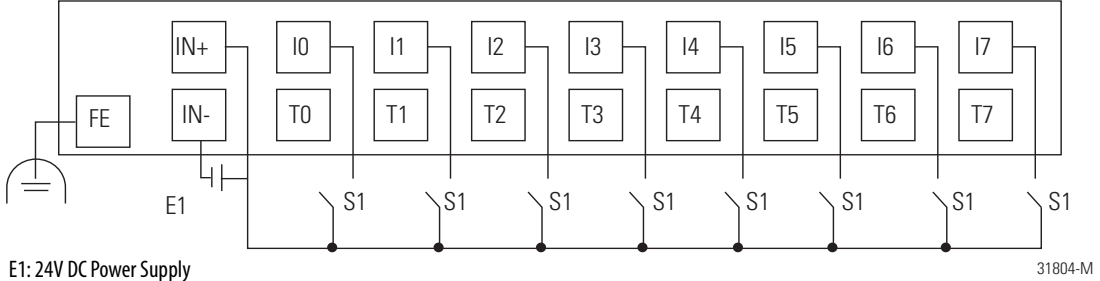

S1: Mode Select Switch

FE: Functional Earth Ground

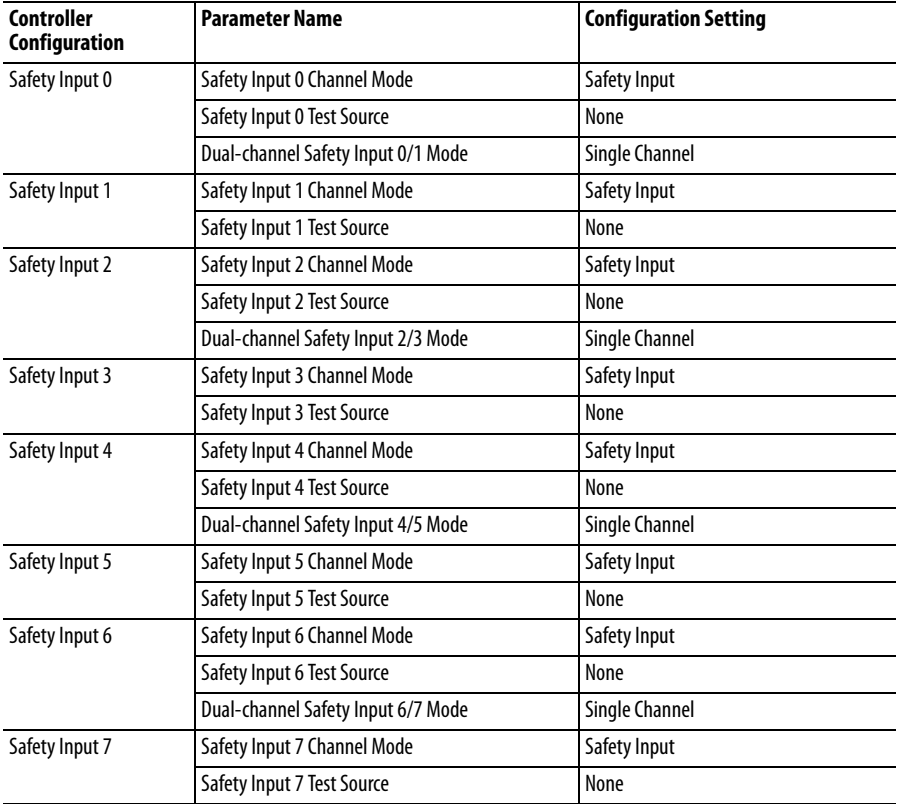

## **Light Curtain**

This example shows wiring and controller configuration when using a Guard I/O module with a light curtain. If used in combination with the programs in a safety controller, this wiring is Safety Category 2, 3, or 4, based on the light curtain being used, in accordance with EN 954-1 wiring requirements.

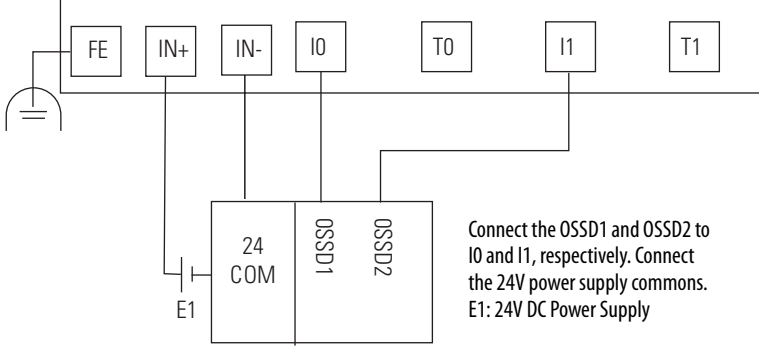

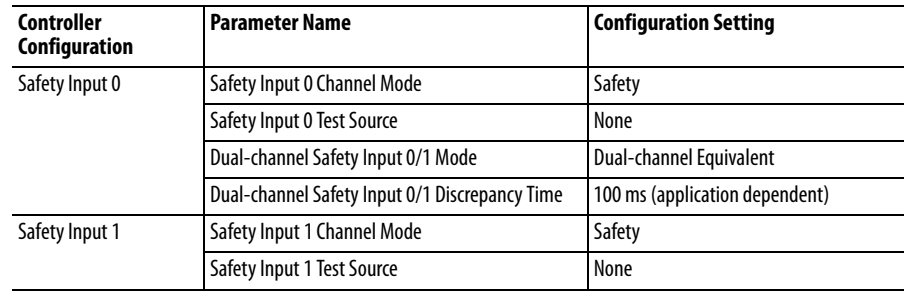

## **Reset Switch**

 $\overline{\phantom{a}}$  $\overline{a}$ 

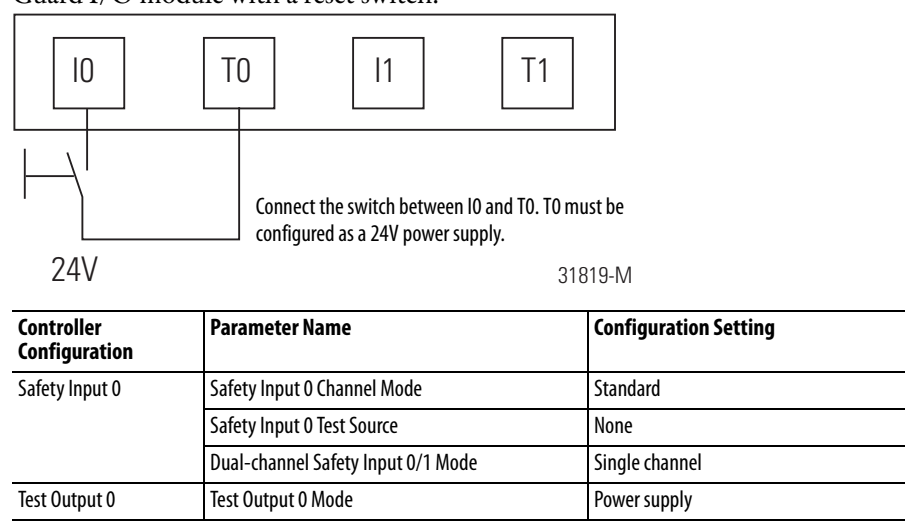

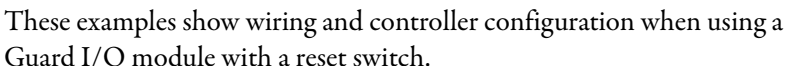

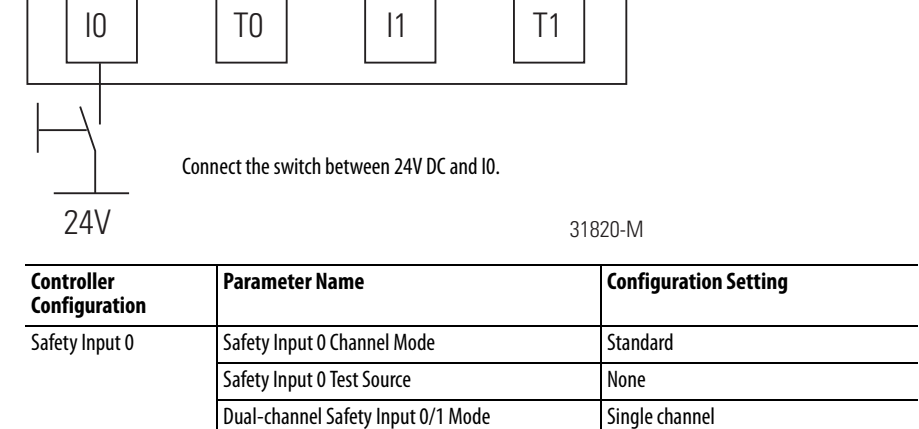

ł.

<span id="page-52-0"></span>**Source Output Examples** Read this section for source output examples by application. For details, refer to the installation instructions for each catalog number.

### **Redundant Safety Contactors**

This example shows wiring and controller configuration when using a Guard I/O module with redundant safety contactors.

Note that all safety outputs of this Guard I/O module are permanently configured for use as Dual-channel mode only. When used in combination with the programs of the safety controller, this circuit configuration is Safety Category 4 in accordance with EN 954-1 requirements.

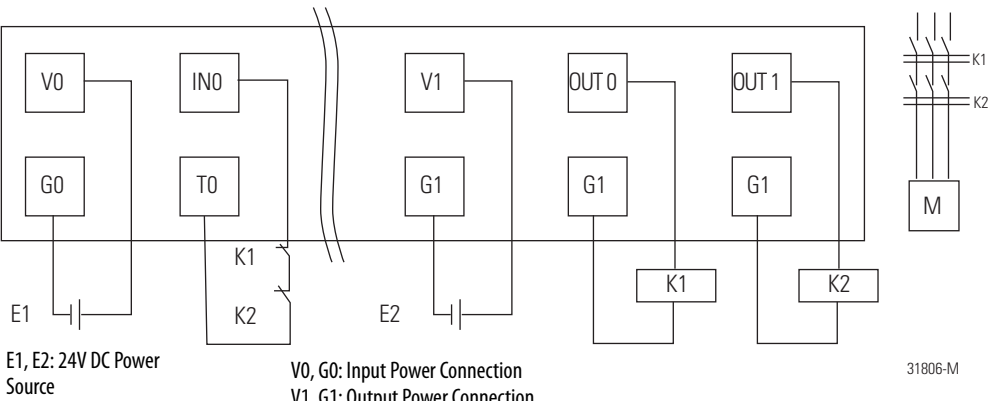

K1, K2: Contactor

V1, G1: Output Power Connection

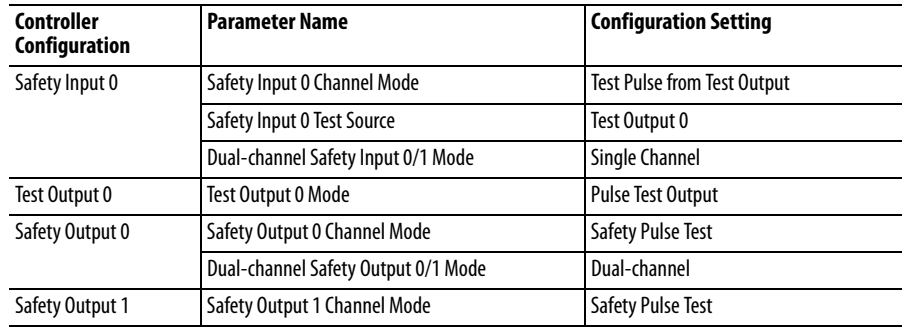

## **Single Channel**

This example shows wiring and controller configuration when using a Guard I/O module with a single channel. If used in combination with the programs in a safety controller, this wiring is Safety Category 4 in accordance with EN 954-1 wiring requirements.

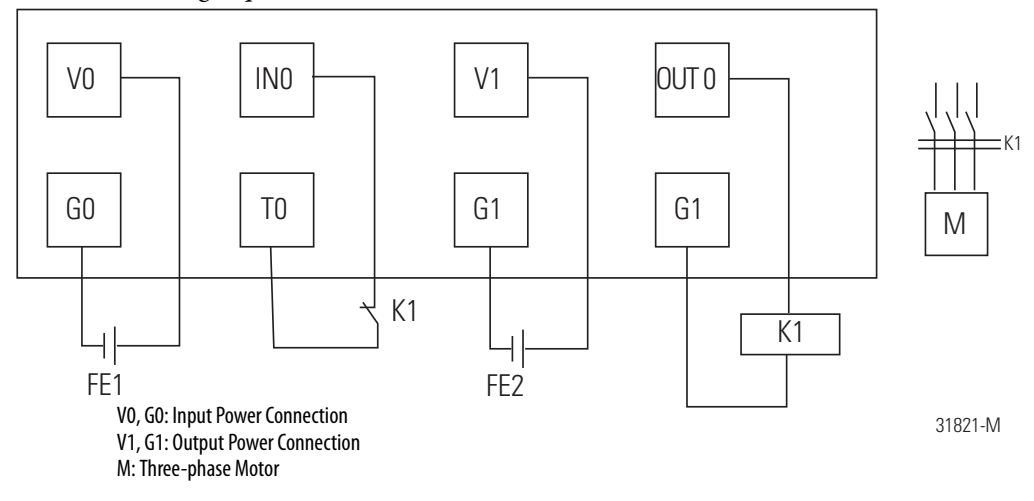

<span id="page-54-0"></span>**Bipolar Output Examples** Read this section for bipolar output examples by application. For details, refer to the installation instructions for each catalog number.

### **Dual-load Bipolar Outputs**

This example shows wiring and controller configuration when using a Guard I/O module with solid-state outputs in Dual-channel mode.

Note that all safety outputs of this Guard I/O module are permanently configured for use as Dual-channel mode only. When used in combination with the programs of the safety controller, this circuit configuration is Safety Category 4 in accordance with EN 954-1 requirements.

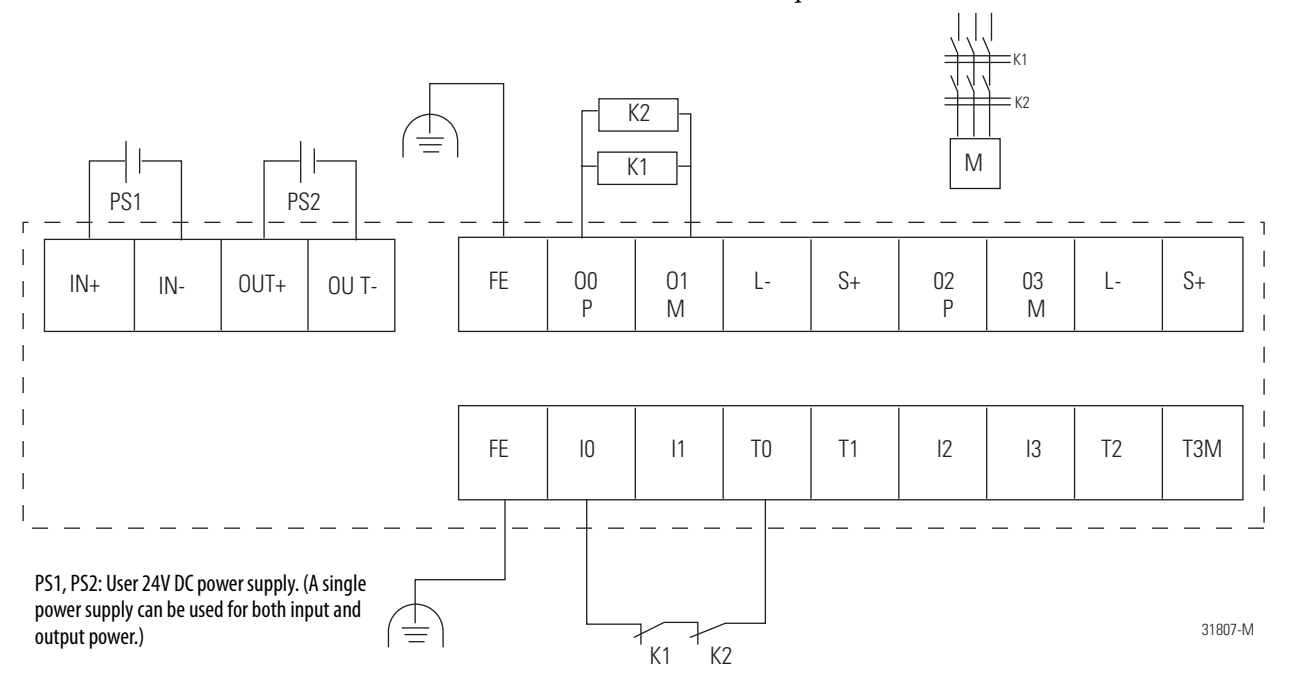

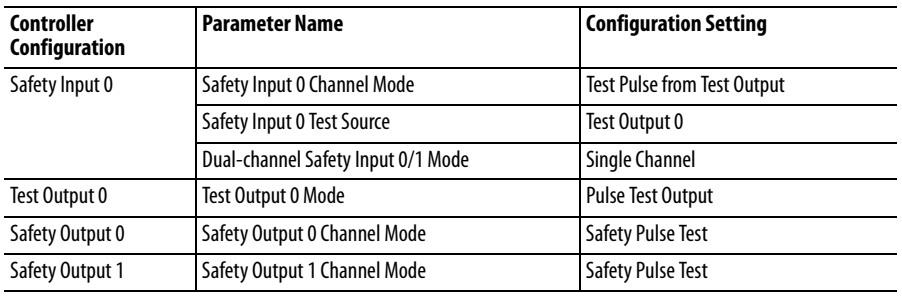

## **Single Channel**

This example shows wiring and controller configuration when using a Guard I/O module with a single channel. If used in combination with the programs in a safety controller, this wiring is Safety Category 4 in accordance with EN 954-1 wiring requirements.

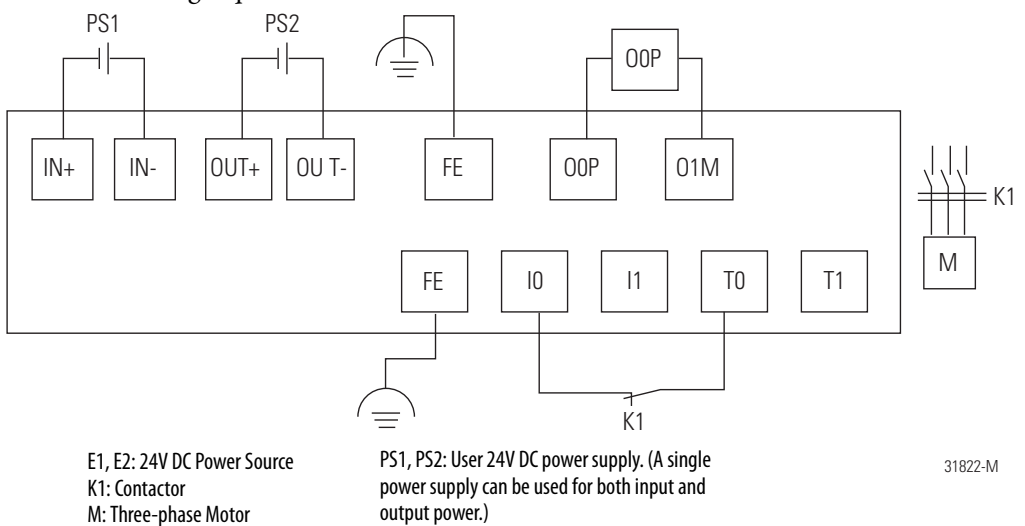

**56** Rockwell Automation Publication 1791DS-UM001J-EN-P - May 2013

<span id="page-56-0"></span>Relay Output Examples Read this section for relay output examples by application. For details, refer to the installation instructions for each catalog number.

## **Relay Outputs with Dual-channel Mode and External Device Monitoring Input**

This example shows wiring and controller configuration when using a Guard I/O module with relay outputs in dual-channel mode and an external device monitoring input. If used in combination with the programs in a safety controller, this wiring is Safety Category 4 in accordance with EN 954-1 wiring requirements.

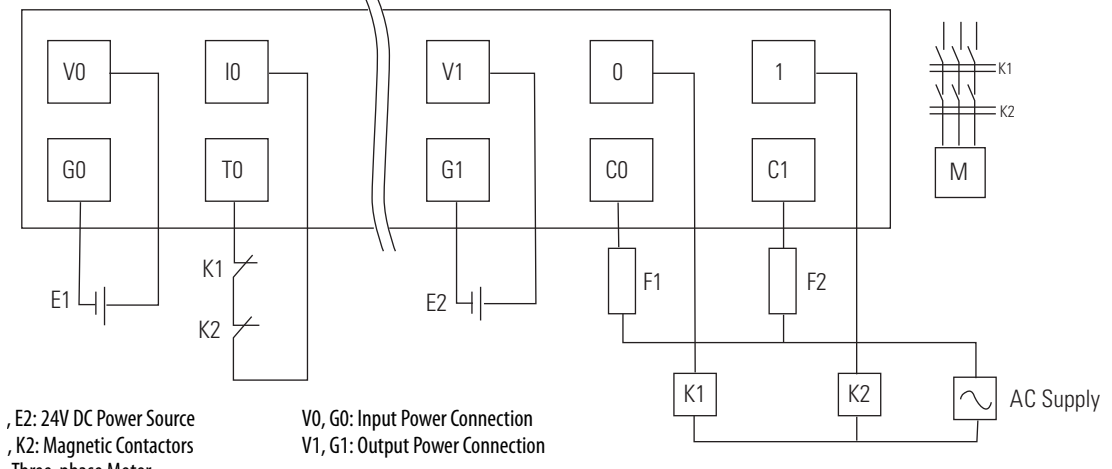

, K2: Magnetic Contactors Three-phase Motor , F2: Fuses

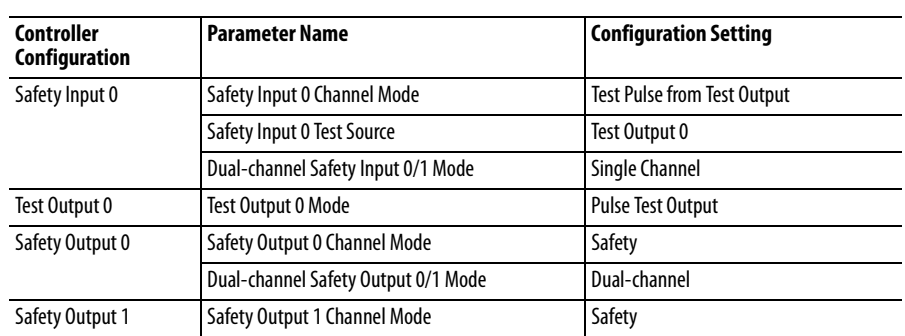

## **Interlock String**

This example shows wiring and controller configuration when using a Guard I/O module with an interlock string. If used in combination with the programs in a safety controller, this wiring is Safety Category 4 in accordance with EN 954-1 wiring requirements.

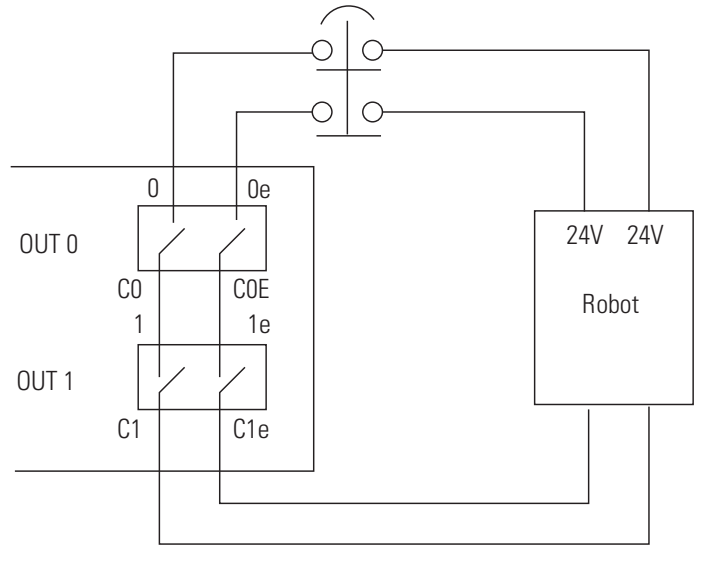

<span id="page-58-0"></span>Test Output Examples Read this section for test output examples by application. For details, refer to the installation instructions for each catalog number.

### **Standard Inputs and Outputs**

This example shows wiring and controller configuration when using a Guard I/O module with standard inputs and outputs.

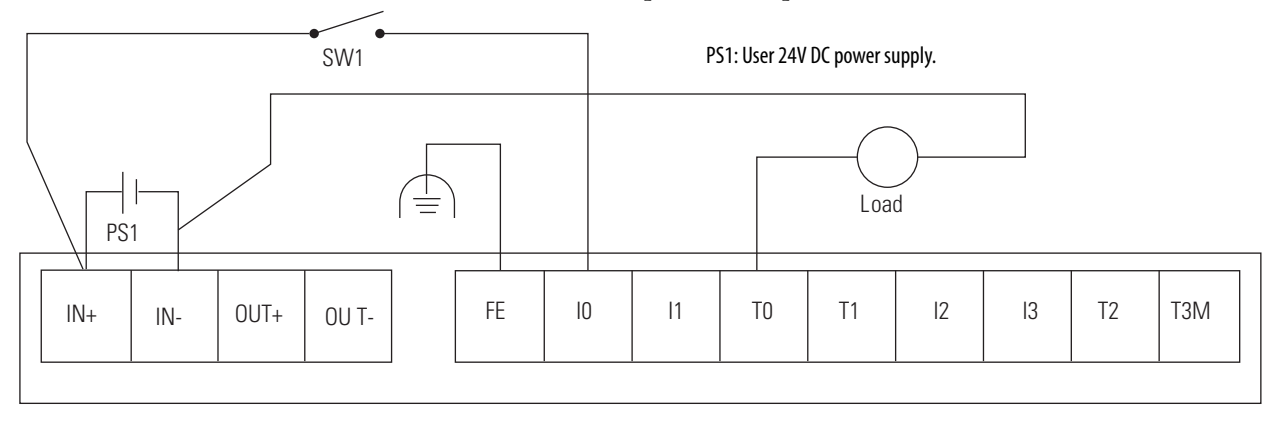

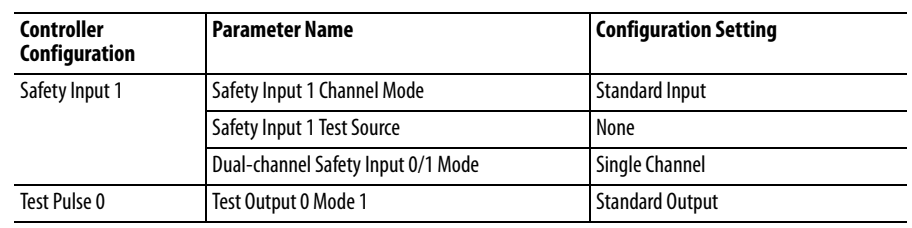

## **Muting Lamp Output**

This example shows wiring and controller configuration when using a Guard I/O module with a muting lamp output.

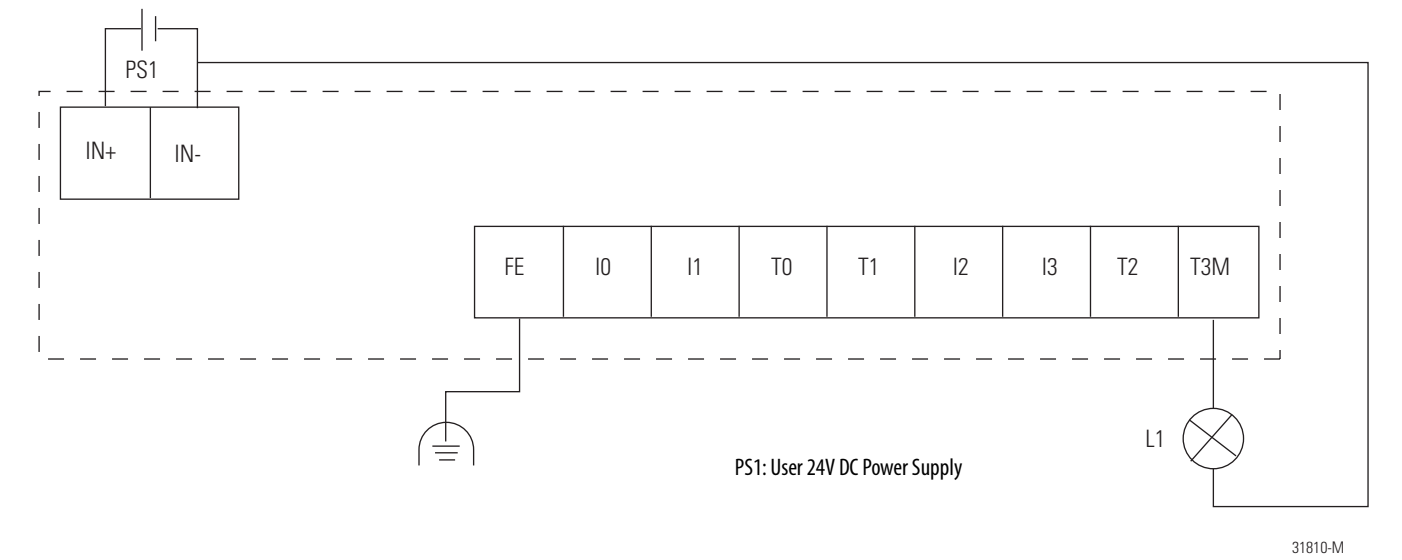

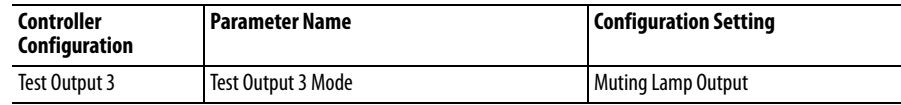

# **Configure Modules with the Logix Designer Application**

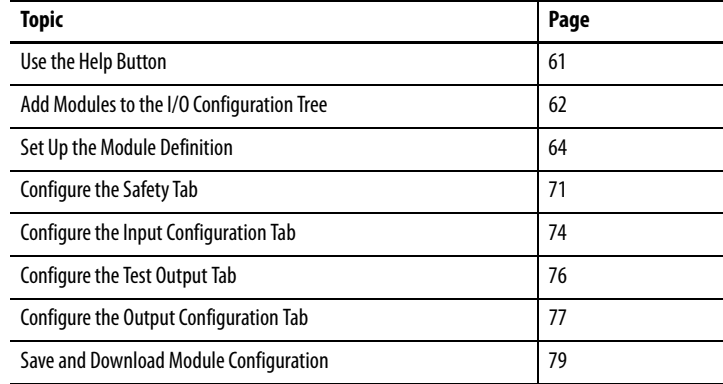

.

<span id="page-60-0"></span>**Use the Help Button** At the bottom of a dialog box, click Help for information about how to complete entries in the dialog box. At the bottom of a warning dialog box, click Help to get information about that specific error.

# <span id="page-61-0"></span>**Add Modules to the I/O Configuration Tree**

To add a module to the I/O configuration tree, follow these guidelines.

**1.** From the I/O Configuration tree, right-click the 1756-DNB module and choose New Module.

The Select Module dialog box appears with a list that includes Safety.

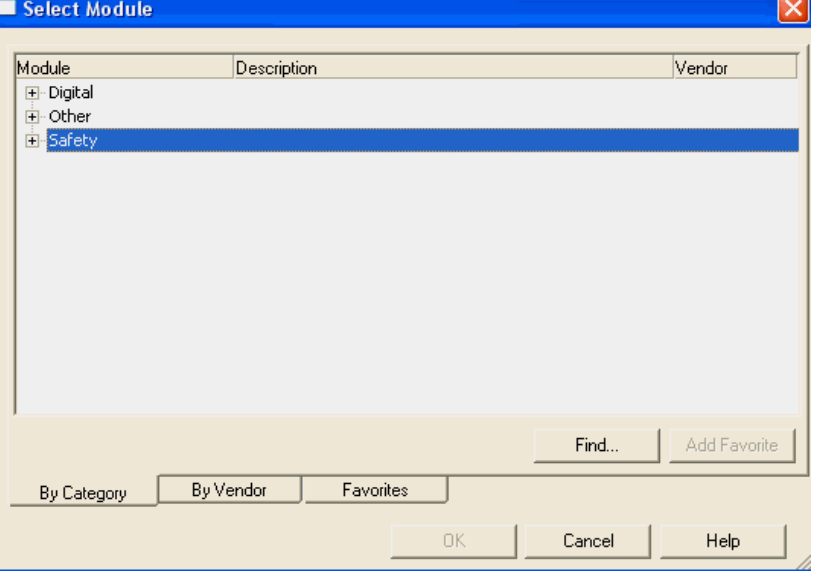

**2.** Expand the Safety category, select the appropriate module, and click OK.

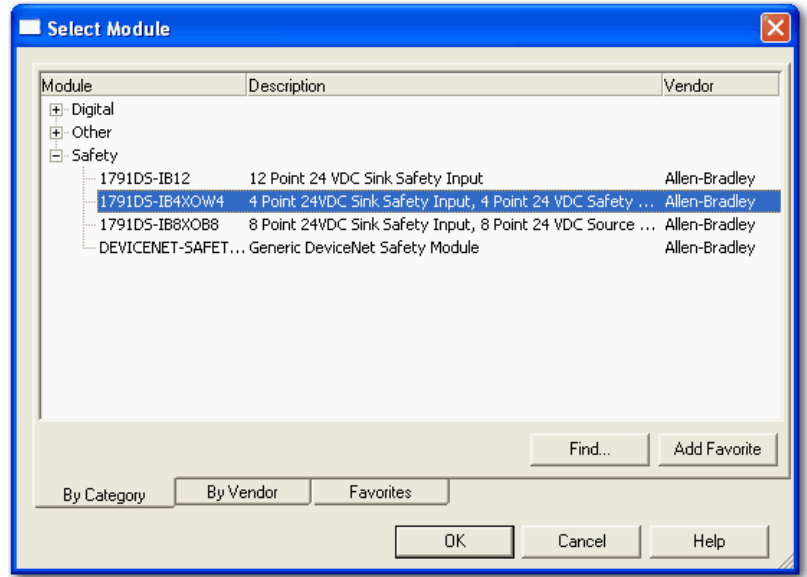

**3.** From the Module Properties dialog box, complete entries for the General dialog box.

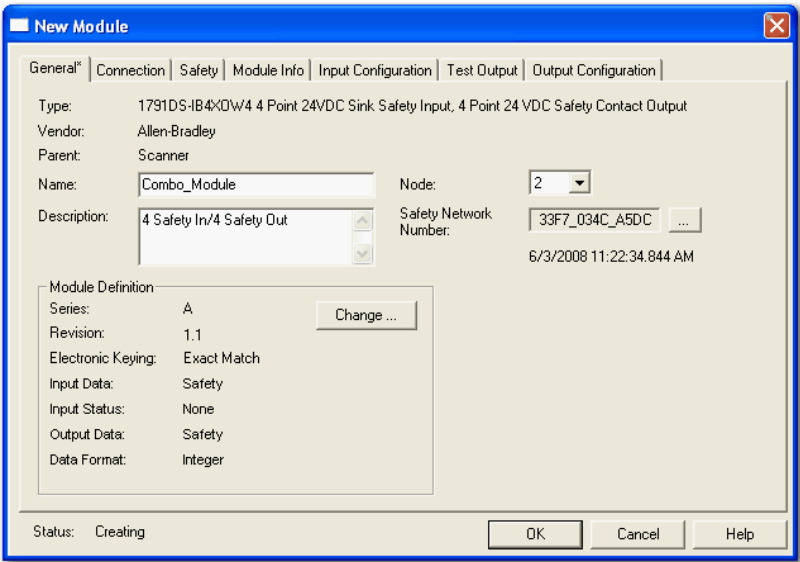

- a. For Name, type a unique name.
- b. For Node, choose the DeviceNet Node number, noting this number and the switches on the actual modules must match.
- c. For Description, if desired, type a description.
- d. For Safety Network Number, use the default setting.

For a detailed explanation of the safety network number (SNN), see the GuardLogix Controller Systems Safety Reference Manuals listed in the Additional Resources on [page 10](#page-9-0).

The purpose of the Safety Network Number (SNN) is to make sure that every module in a system can be uniquely identified.

For example, assume there are two identical GuardLogix control systems—System A and System B—that are connected to a common Ethernet network. System A and System B have three DeviceNet networks with assorted standard and safety I/O modules. In systems like this, modules can have the same node number, but if each DeviceNet network has a unique SNN, each node will **not** have the same SNN and node number combination.

Another example of the usage of SNNs is when 1756-DNB modules are in the same chassis and the DeviceNet cables are inadvertently disconnected. If the cables are reattached incorrectly, the connection in the safety modules are broken because each 1756-DNB module is now connected to devices with different SNNs.

We suggest that all safety modules on a network have the same SNN, to make documentation easier. During configuration, the Logix Designer application defaults a safety device's SNN to match the SNN of the lowest safety node on the network.

<span id="page-63-0"></span>**Set Up the Module Definition** Follow these steps to edit the module definition. Refer to Values and States of [Tags on page 70.](#page-69-0)

**1.** From the Module Properties dialog box, click Change.

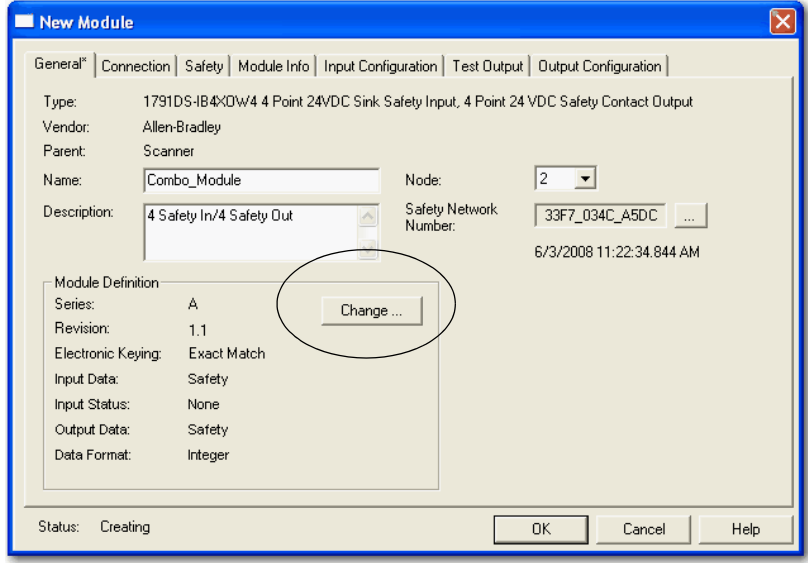

#### This dialog box appears.

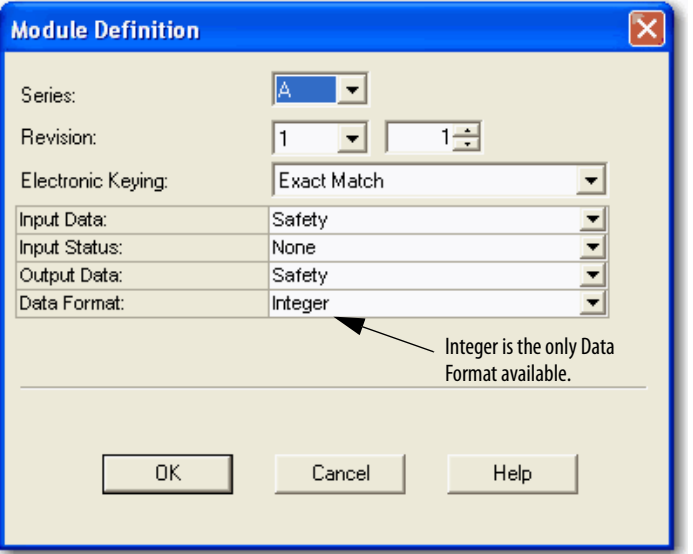

- **2.** From the Series pull-down menu, choose your module's series level.
- **3.** From the Revision pull-down menu, choose your module's revision level.
- **4.** Assign the electronic keying.

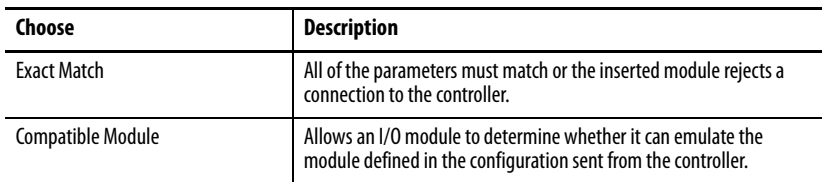

### **5.** Assign the input data.

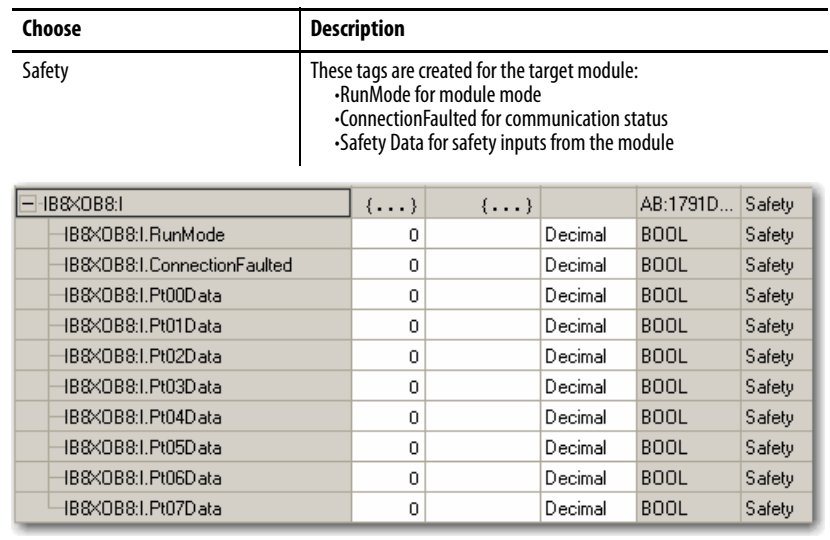

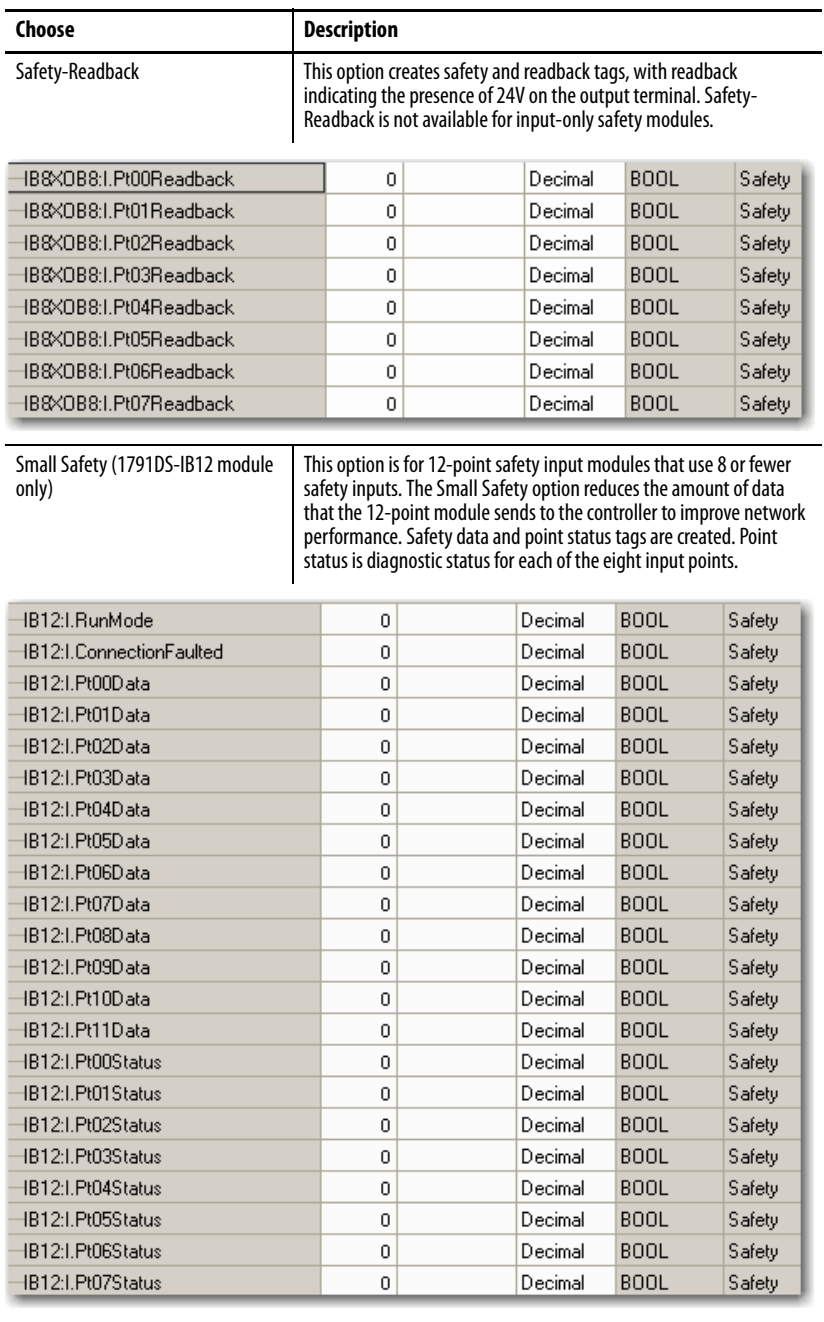

### **6.** Assign the input status.

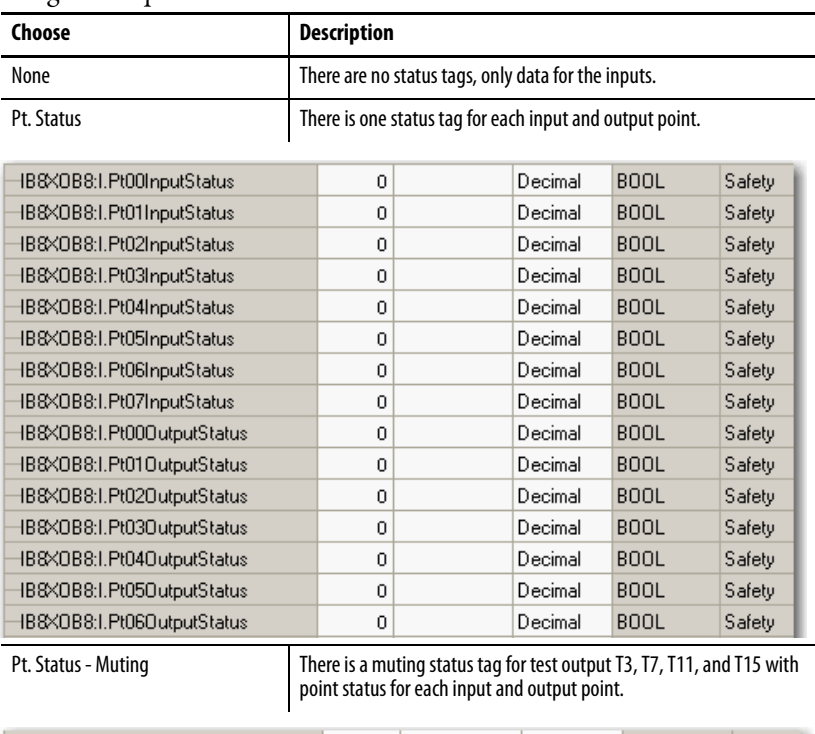

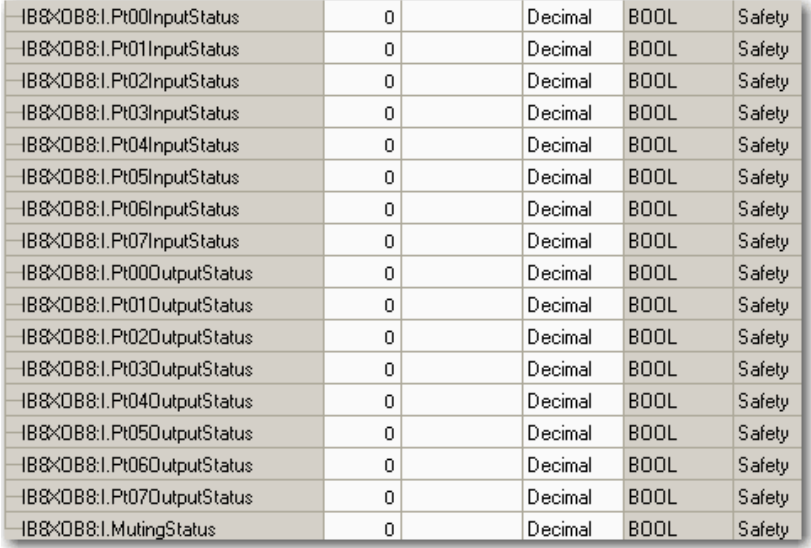

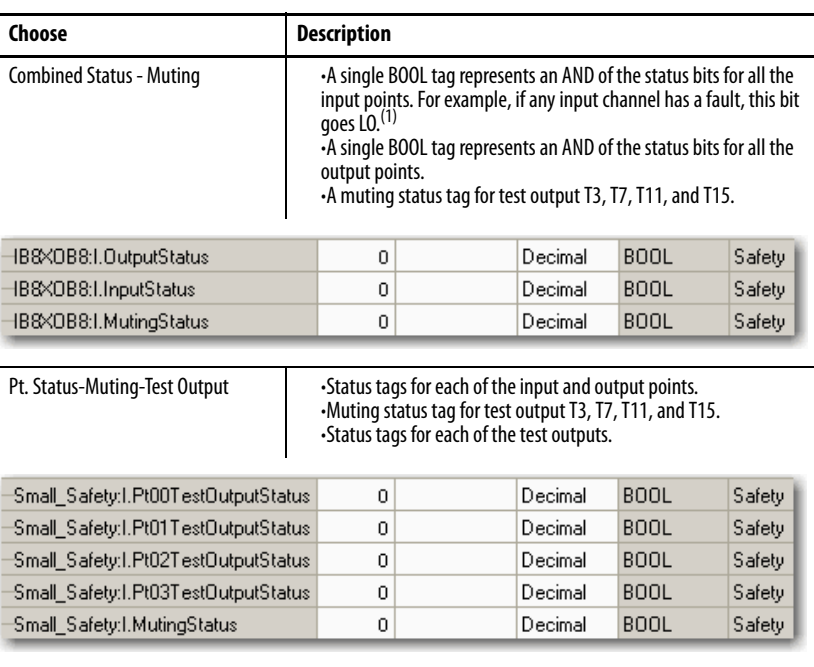

(1) When using combined status, use explicit messaging to read individual point status for diagnostic purposes.

#### **7.** Assign the output data.

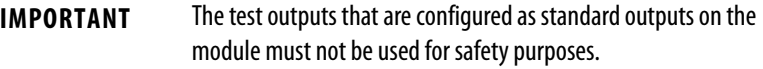

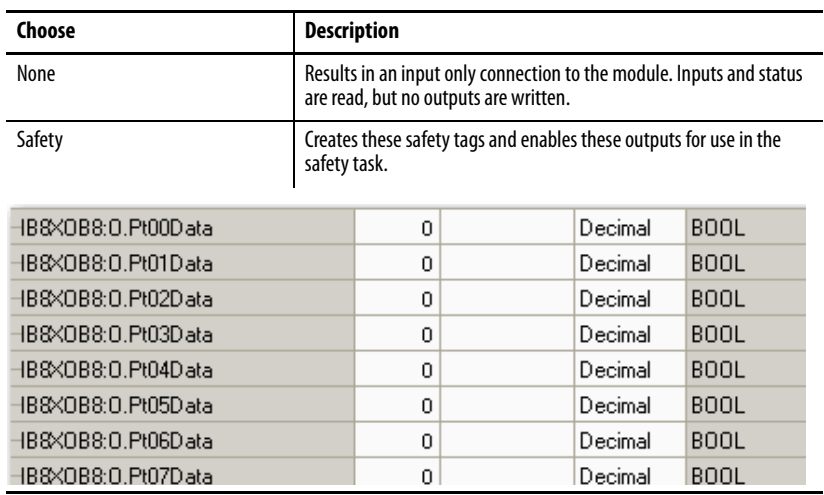

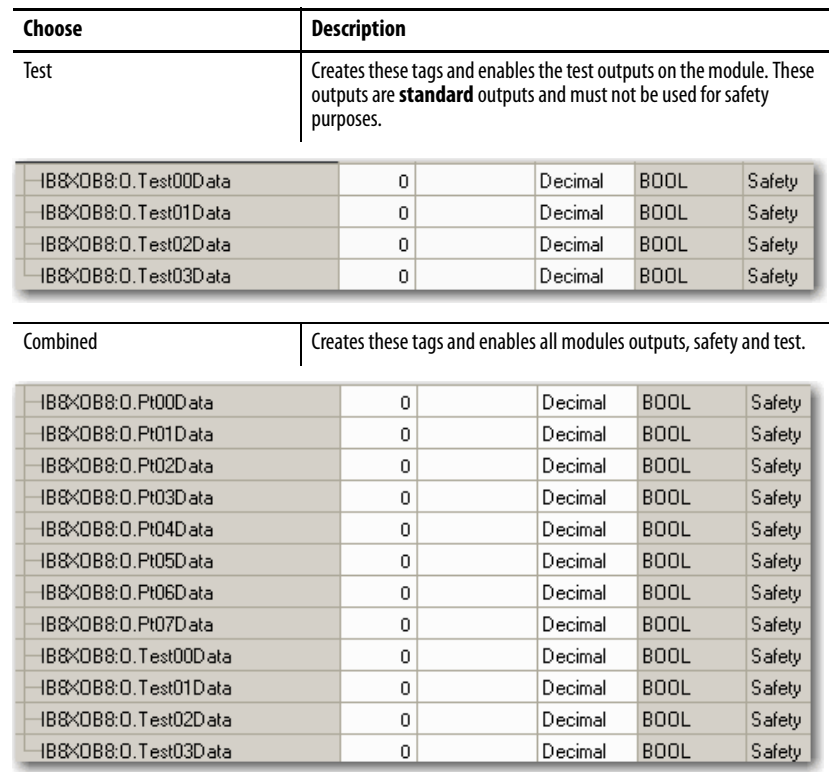

## <span id="page-69-0"></span>**Values and States of Tags**

Use this table to determine the values and states of the tags.

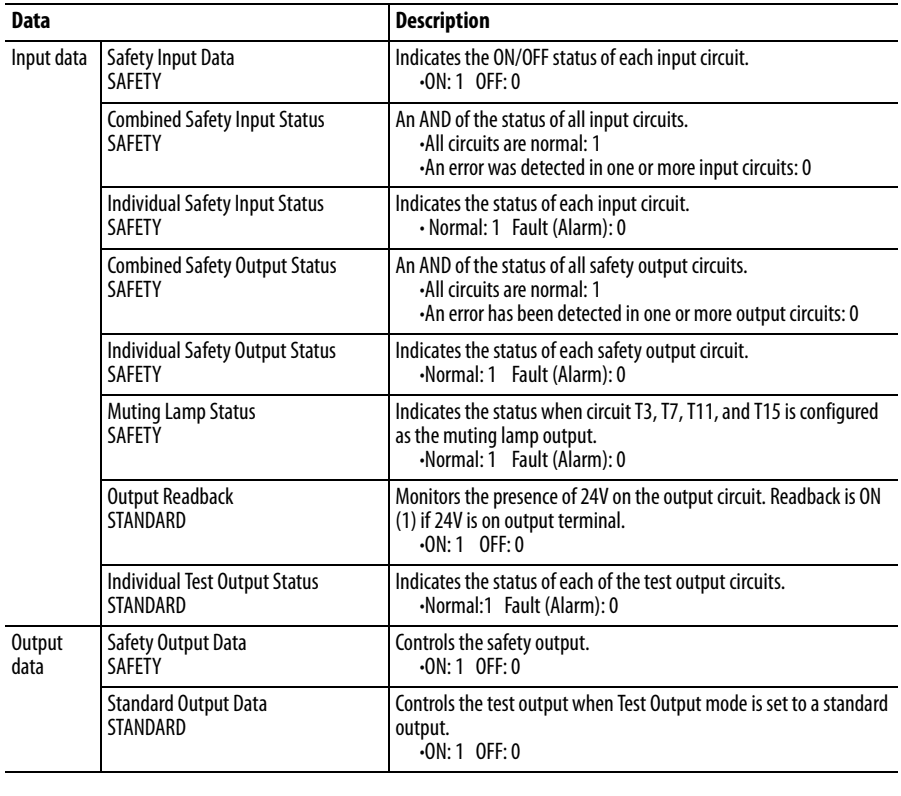

**IMPORTANT** Safety denotes information the controller can use in safety-related functions. Standard denotes additional information that must not be relied on for safety functions.

<span id="page-70-0"></span>**Configure the Safety Tab** Read this for information about how to complete entries when you click the Safety tab.

**1.** From the Module Properties dialog box, click the Safety tab.

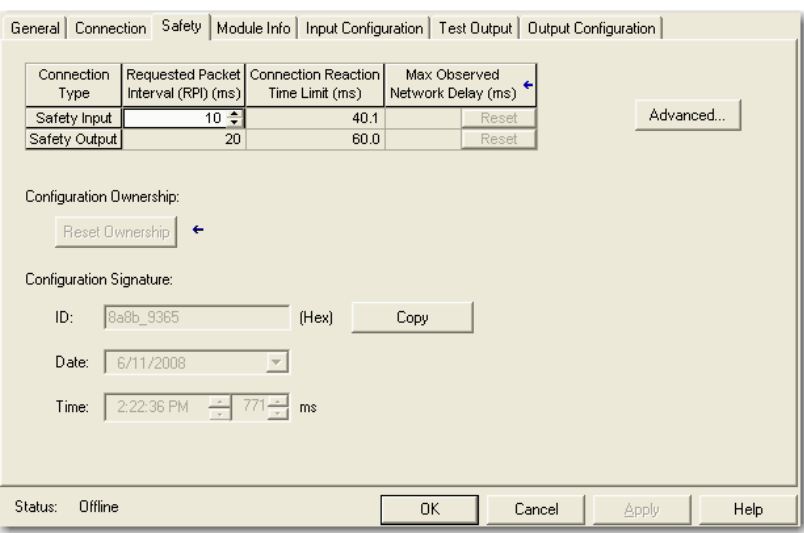

**2.** To configure the Requested Packet Interval (RPI), click Advanced.

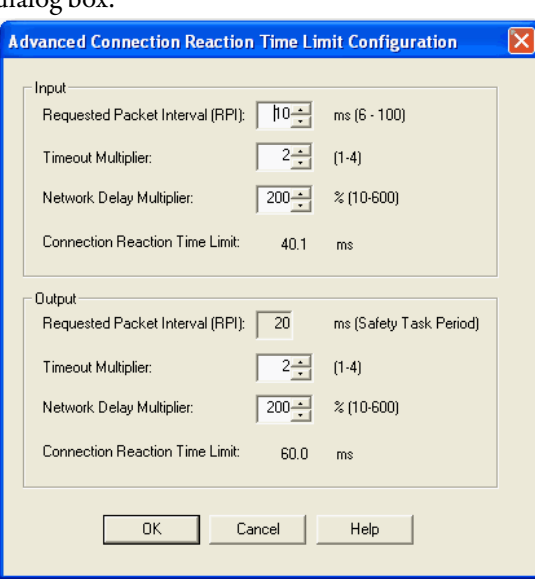

[For more information about the Connection Reaction Time Limit, see the](http://www.literature.rockwellautomation.com/idc/groups/literature/documents/um/1756-um020_-en-p.pdf)  [GuardLogix Controllers User Manual, publication](http://www.literature.rockwellautomation.com/idc/groups/literature/documents/um/1756-um020_-en-p.pdf) 1756-UM020.

You see the Advanced Connection Reaction Time Limit Configuration dialog box.

**3.** In the Requested Packet Interval (RPI) box, enter the input connection RPI to support your application (between 6 and 500 ms).

Selecting too small an RPI unnecessarily consumes network bandwidth; selecting too large an RPI increases safety reaction time. Selecting the appropriate RPI results in a system with optimized performance.

As an example, a safety input module with only ESTOP switches connected to it generally may work well with settings of 50…100 ms. An input module with a light curtain guarding a hazard may need the fastest response that is possible.

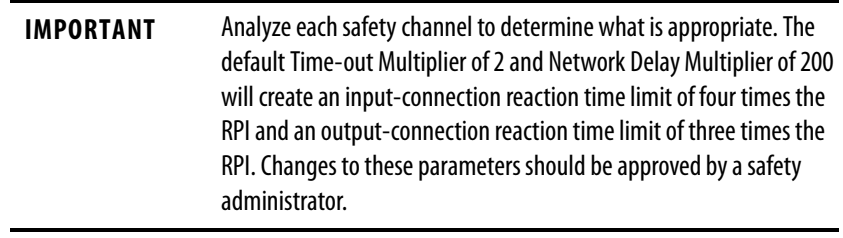

**TIP** We recommend keeping the Time-out Multiplier and Network Delay Multiplier at their default values of 2 and 200.

A connection status tag exists for every connection.

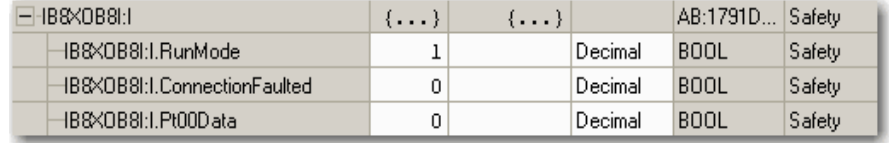

When the connection reaction time limit and requested packet interval are set appropriately, this status tag always remains LO. Monitor all connection status bits to verify that they are not going HI intermittently due to timeouts.
#### **Configuration Ownership - Reset Ownership**

The connection between the owner and the Guard I/O module is based on the following:

- **·** Guard I/O DeviceNet node address
- **·** Guard I/O safety network number
- **·** GuardLogix slot number
- **·** GuardLogix safety network number
- Path from GuardLogix controller to Guard I/O module
- **·** Configuration signature

If any of these change, the connection between the GuardLogix controller and the Guard I/O module is lost, and the yellow yield in the project tree appears. Reset ownership to reestablish the connection by using this procedure.

- **1.** From within the Logix Designer application, open the safety I/O module properties.
- **2.** Click the Safety tab.
- **3.** Click Reset Ownership.

#### **Configuration Signature**

The configuration signature is created by the Logix Designer application and verified by the safety module. The configuration signature provides SIL 3 integrity of the configuration of a Guard I/O module.

- **·** When a GuardLogix controller first connects to an unconfigured Guard I/O module, the complete configuration is downloaded to the I/O module.
- **·** Any time the GuardLogix controller attempts to connect to a Guard I/O module, if the configuration signatures are the same, then the configuration does not need to be downloaded, because they already match.
- **·** Any time the GuardLogix controller attempts to connect to a Guard I/O module and the signatures do not match, the module checks the module node address, electronic keying, and safety network number. If these are all correct, the controller will attempt to configure the module.

# **Configure the Input Configuration Tab**

Follow this procedure to complete the input configuration. Refer to **Chapter 2** for related information.

**1.** From the Module Properties dialog box, click the Input Configuration tab. General | Connection | Safety | Module Info | Input Configuration | Test Output | Output Configuration |

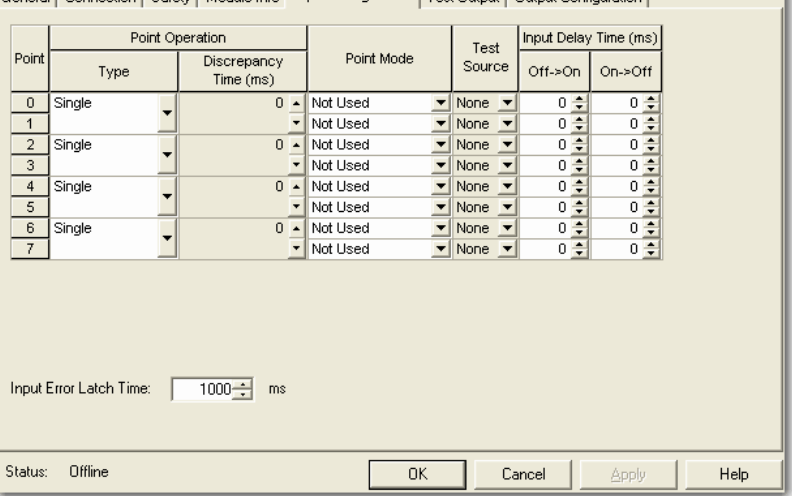

**2.** Assign the Point Operation Type.

When you choose Equivalent or Complementary, you must also assign an appropriate Discrepancy Time.

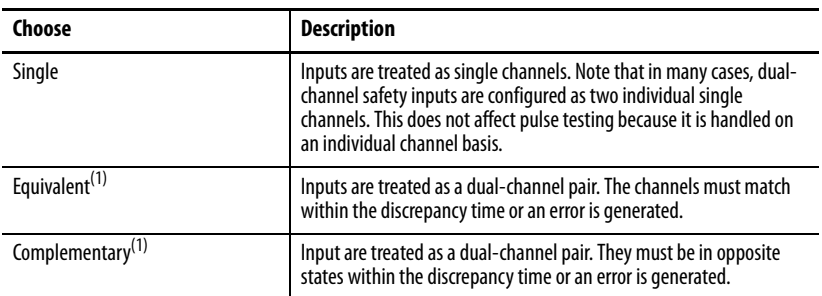

<span id="page-73-0"></span>(1) Be aware that configuring discrepancy time on safety I/O modules masks input discrepancies detected by the controller safety instructions. Status can be read by the controller to obtain this fault information.

A discrepancy time setting of 0 ms means that the channels in a dual configuration can be discrepant for an infinite amount of time without a fault being declared.

For a discrepancy time setting of 0 ms, the evaluated status of the inputs still go to the Safe State in the event of a 'cycle inputs' required condition, but due to the 0 ms discrepancy time, a fault will not be declared.

A 'cycle inputs' required condition occurs when one input terminal goes from its normal Active>Inactive>Active state while the other input terminal remains in its normal Active state. Even though no fault is declared, the inputs must be cycled before the evaluated status of the inputs can return to the Active state.

- **Choose Description** Not Used The input is disabled. It remains logic 0 if 24V is applied to the input terminal. Safety Pulse Test **Pulse Test Pulse testing is performed on this input circuit.** A test source on the Guard I/O module **must** be used as the 24V source for this circuit. The test source is configured by using the test source pull-down menu. The pulse test will detect shorts to 24V and channel-to-channel shorts to other inputs. Safety **A** safety input is connected but there is no requirement for the Guard I/O module to perform a pulse test on this circuit. An example is a safety device that performs its own pulse tests on the input wires, such as a light curtain. Standard **A** standard device, such as a reset switch, is connected. This point cannot be used in dual-channel operation.
- **3.** Assign the Point Mode.

**4.** Assign the Test Source for each safety input on the module you want pulse tested.

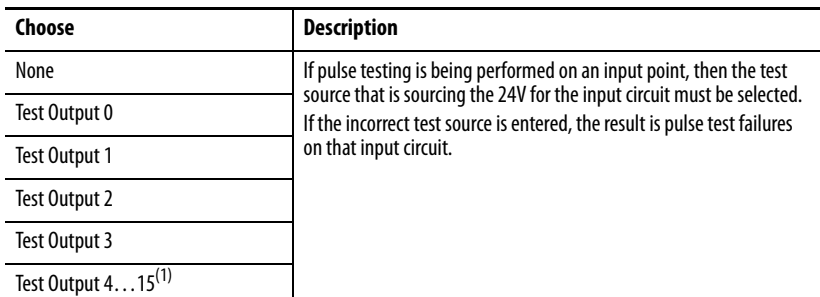

(1) The number of test outputs varies per catalog number.

**5.** Assign the Input Delay Time, Off -> On (0…126 ms, in increments of 6 ms).

Filter time is for OFF to ON transition. Input must be HI after input delay has elapsed before it is set logic 1. This delay time is configured per channel with each channel specifically tuned to match the characteristics of the field device, for maximum performance.

6. Assign the Input Delay Time, On -> Off (0…126 ms, in increments of 6 ms).

Filter time is ON to OFF transition. Input must be LO after input delay has elapsed before it is set logic 0. This delay time is configured per channel with each channel specifically tuned to match the characteristics of the field device, for maximum performance.

7. From the Input Error Latch Time box, enter the time the module holds an error to make sure the controller can detect it (0…65,530 ms, in increments of 10 ms - default 1000 ms).

This provides you more reliable diagnostics and enhances the chances that a nuisance error is detected. The purpose for latching input errors is to make sure that intermittent faults that may only exist for a few milliseconds are latched long enough to be read by the controller. The amount of time to latch the errors should be based on the RPI, the safety task watchdog, and other application-specific variables.

8. Click OK.

#### This section describes how to work with the Test Output Configuration dialog box. Refer to this table for information on configuring test outputs.

Follow this procedure to complete the test output configuration.

1. From the Module Properties dialog box, click the Test Output tab. General | Connection | Safety | Module Info | Input Configuration\* | Test Output\* | Output Configuration |

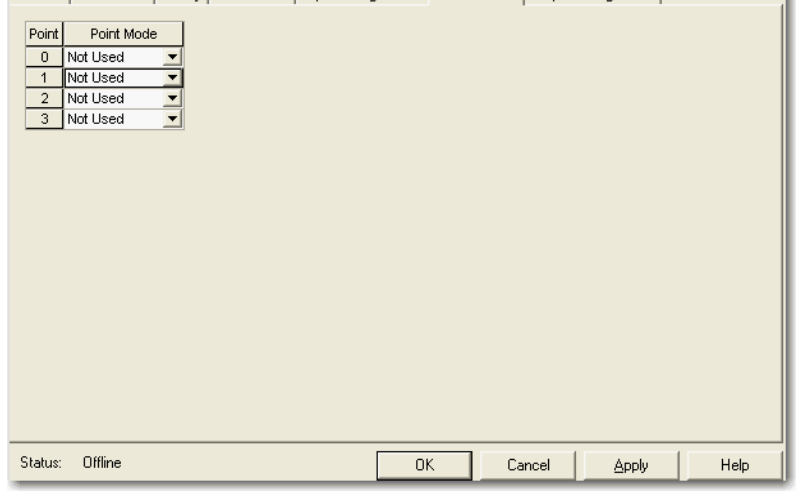

f.

# **Configure the Test Output Tab**

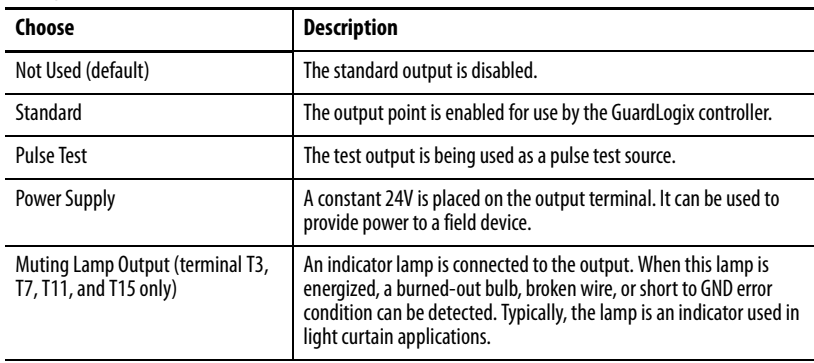

**2.** Assign the Point Mode<sup>(1)</sup>.

There is also a Test Output Fault Action parameter that can only be read or written to via explicit messaging. If communication to the module times out, you can set the test outputs to Clear OFF (default) or Hold Last State.

**3.** Click OK.

# **Configure the Output Configuration Tab**

This section provides a procedure for configuring safety outputs by using the information in this table and completing the entries referring to the figure.

Follow this procedure to complete the safety output configuration.

**1.** From the Module Properties dialog box, click the Output Configuration tab.

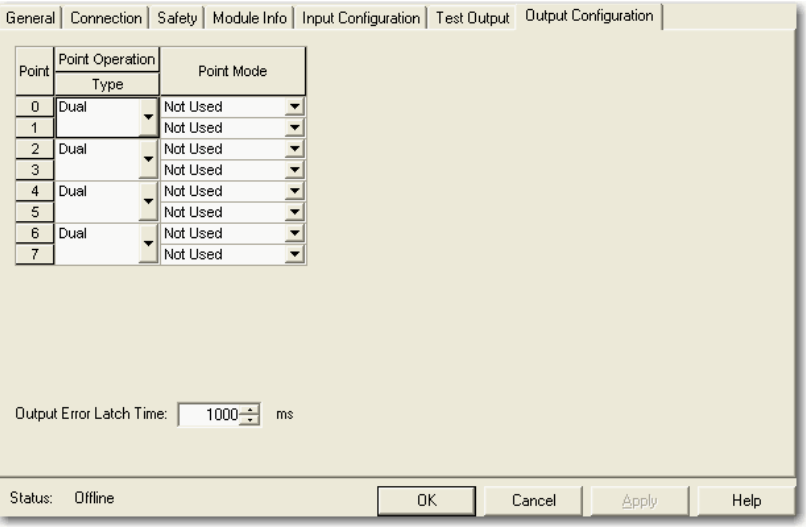

**2.** Assign the Point Operation Type.

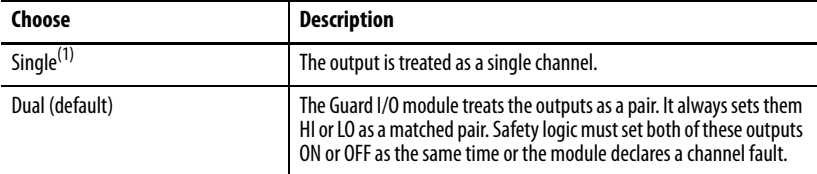

(1) Does not apply to bipolar outputs.

(1) Directly related to safety.

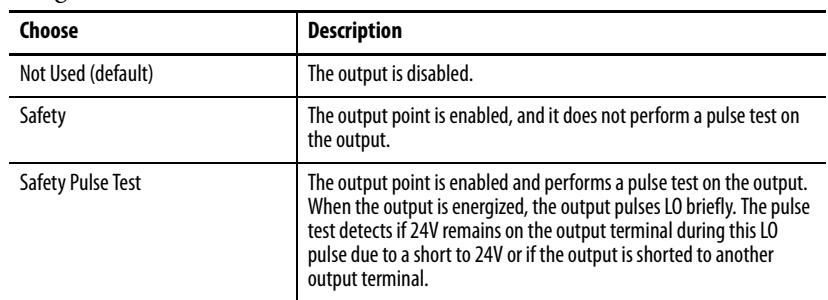

**3.** Assign the Point Mode.

**4.** From the Output Error Latch Time box, enter the time the module holds an error to make sure the controller can detect it (0…65,530 ms, in increments of 10 ms - default 1000 ms).

This provides you more reliable diagnostics and enhances the changes that a nuisance error is detected.

The purpose for latching output errors is to make sure that intermittent faults that may only exist for a few milliseconds are latched long enough to be read by the controller. The amount of time to latch the errors will be based on the RPI, the safety task watchdog, and other application-specific variables.

**5.** Click OK.

## **Save and Download Module Configuration**

We recommend that after a module is configured you save your work.

If after downloading the program the MS and NS status indicators on the Guard I/O module are not both solid green, this may be due to loss of ownership. The ownership is based on the following:

- **·** Guard I/O DeviceNet node number
- **·** Guard I/O safety network number
- **·** GuardLogix slot number
- **·** GuardLogix safety network number
- **·** Path from GuardLogix controller to Guard I/O module
- **·** Configuration signature

If any of these change, the connection between the GuardLogix controller and the Guard I/O module is lost, and the yellow yield in the project tree appears. Reset ownership to reestablish the connection using this procedure.

**1.** From the Module Properties dialog box, click the Safety tab.

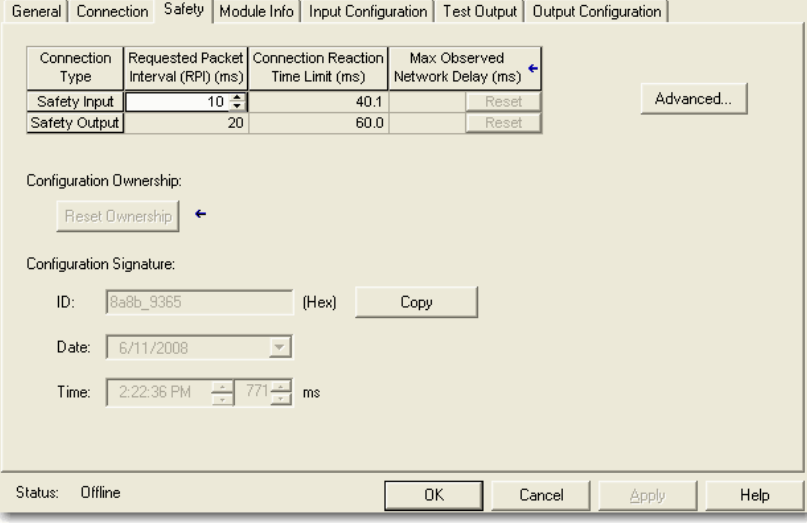

- **2.** Click Reset Ownership.
- **3.** Click OK.

# **Notes:**

# **Configure Modules in RSNetWorx for DeviceNet Software**

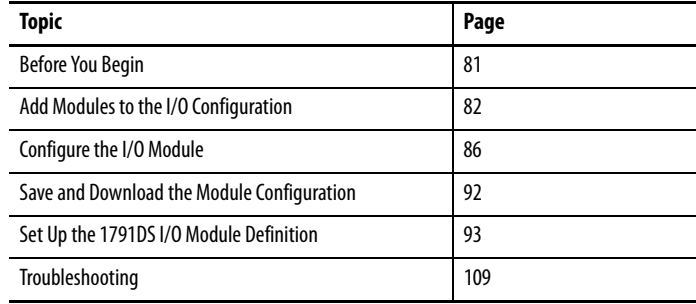

This chapter provides information about how to configure Guard I/O modules by using RSNetWorx for DeviceNet software and a SmartGuard controller. Refer to the corresponding software help files for network-configurator operating procedures.

This chapter covers how to configure a SmartGuard controller and Guard I/O module by using Universal Serial Bus (USB) connectivity.

<span id="page-80-0"></span>**Before You Begin** Be sure you have these required items:

- **•** RSNetWorx for DeviceNet software, version 8.0 or later
- **•** RSLinx software, version 2.51 or later
- **•** SmartGuard USB driver

The SmartGuard USB driver should already be in your RSLinx software. If it is not, load the driver onto your computer, noting the folder location as you need to browse to it later.

**•** Personal computer with a Microsoft Windows 2000, Microsoft Windows 2000 Terminal Server, or Microsoft Windows XP operating system

# <span id="page-81-0"></span>**Add Modules to the I/O Configuration**

Follow these steps to add modules to the I/O configuration.

**1.** In RSNetWorx for DeviceNet software, drag the appropriate hardware onto the window to match your physical layout.

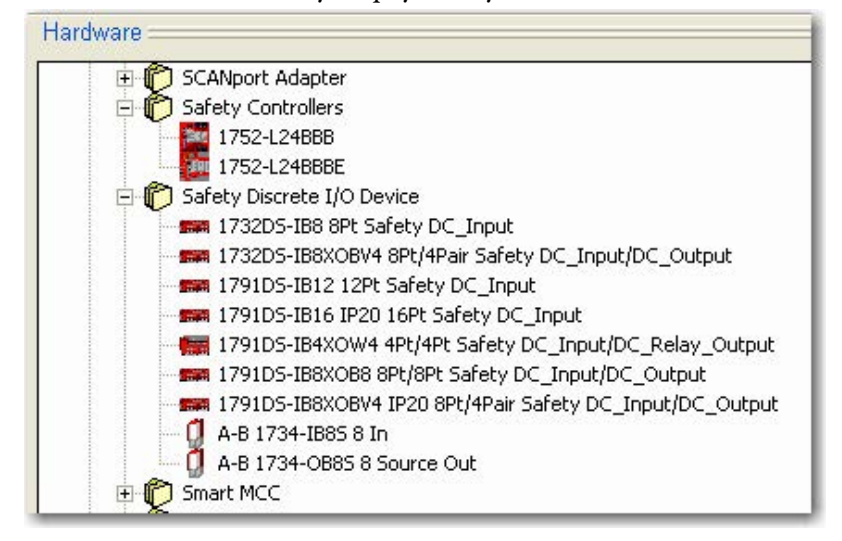

The devices have default names and node numbers when created.

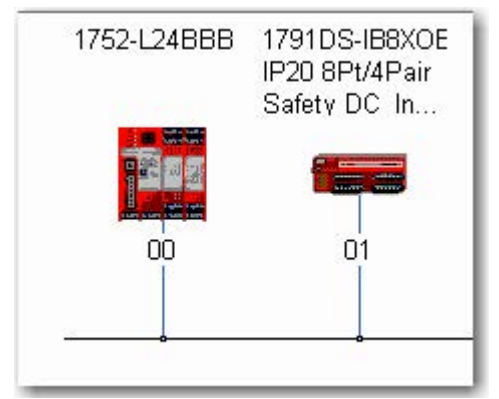

**2.** Right-click a device and choose Properties.

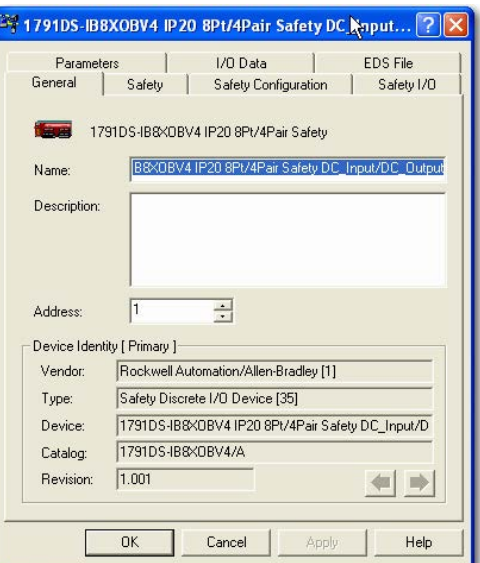

- **3.** From the General tab, change these values.
	- a. In the Name box, type a unique name.
	- b. In the Description box, type a description (optional).
	- c. In the Address box, enter the DeviceNet node number.

This DeviceNet node number and the switches on the actual module **must** match.

**4.** Click the Safety tab.

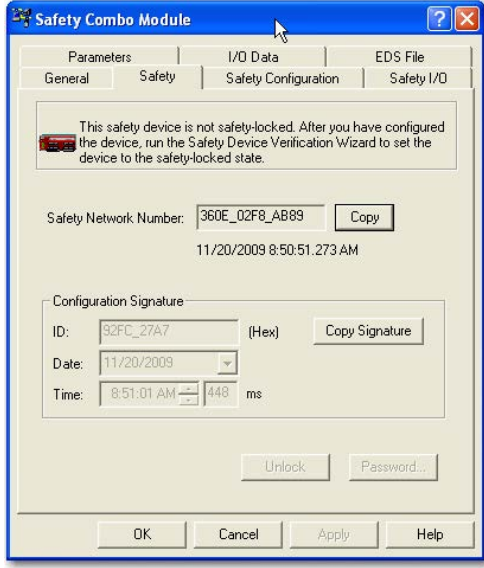

On the Safety tab, you set the safety network number (SNN) and the configuration signature.

#### **Safety Network Number (SNN)**

The purpose of the safety network number (SNN) is to make sure that every module in a system can be uniquely identified.

For example, assume there are two identical GuardLogix control systems— System A and System B—that are connected to a common Ethernet network. System A and System B have three DeviceNet networks with assorted standard and safety I/O modules. In systems like this, modules can have the same node number, but if each DeviceNet network has a unique SNN, each node will **not** have the same SNN and node number combination.

Another example of the usage of SNNs is when 1756-DNB modules are in the same chassis and the DeviceNet cables are inadvertently disconnected. If the cables are reattached incorrectly, the connection in the safety modules are broken because each 1756-DNB module is now connected to devices with different SNNs.

We suggest that all safety modules on a network have the same SNN, to make documentation easier. During configuration, the Logix Designer application

software defaults a safety device's SNN to match the SNN of the lowest safety node on the network.

The safety connection between a controller and I/O module is based on many items, one of which is the SNN of both devices. They do **not** have to match for a safety connection to be established, but the connection will be broken if the SNN of either device changes.

The safety network defaults to match the SNN of the lowest node on the network. If your safety controller is the lowest node on the network, then all of the safety I/O modules on the network will have the same SNN as the controller. As this is the recommended method of configuring the SNN, you may not need to do anything more with the SNN.

For a detailed explanation of the SNN, see the GuardLogix Controller Systems Safety Reference Manuals listed in the Additional Resources on [page 10](http://www.literature.rockwellautomation.com/idc/groups/literature/documents/rm/1756-rm093_-en-p.pdf).

### <span id="page-84-0"></span>**Configuration Signature**

The configuration signature is generated by the safety module each time the configuration is changed. It consists of an ID of the module configuration and the time and date the module configuration was created or changed. The configuration signature provides SIL 3 integrity of the configuration of a Guard I/O module.

The safety connection between a controller and I/O module is based on many items, one of which can be the configuration signature of the safety I/O module. If the configuration signature must match, the configuration signature must remain the same once the safety connection is established or the connection will be broken.

#### **Figure 24 - Safety Connection and Configuration Signature**

#### **SmartGuard Safety Controller's Safety Connection Tab**

#### **Safety Module's**

When configured as shown below, the I/O module configuration signature must match the offline signature for a connection to be established.

Note that the configuration signature of the safety module matches that of the SmartGuard controller, so the safety

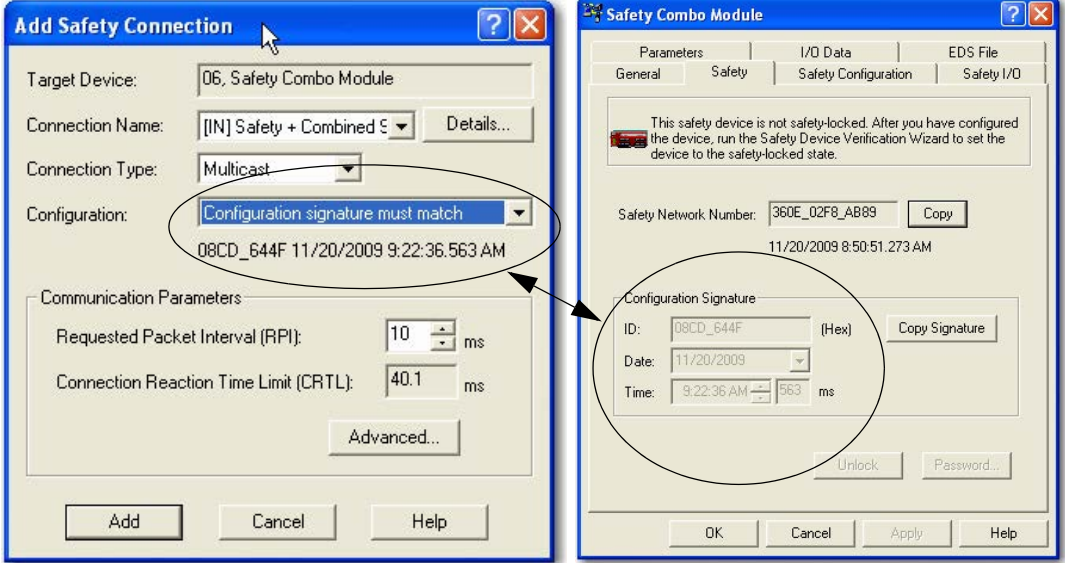

<span id="page-85-0"></span>**Configure the I/O Module** The following sections use the Safety Configuration tab. Input and output points change based on the type of module that you configure.

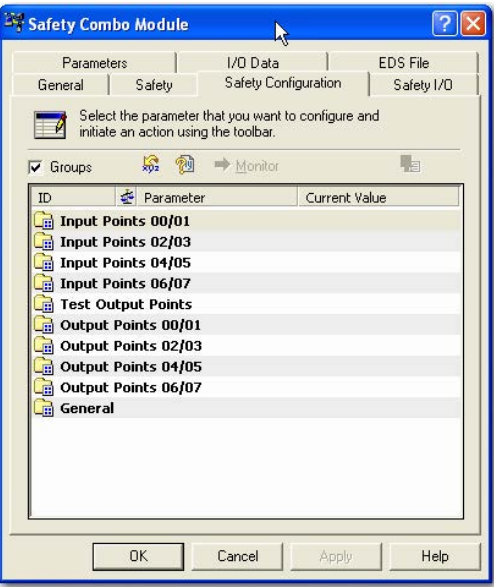

## **Configure the Input Channel**

Follow these steps to configure the input channel.

**1.** Double-click Input Points *xx*/*xx*.

The Input Points folder expands. In this example, 00/01 is shown.

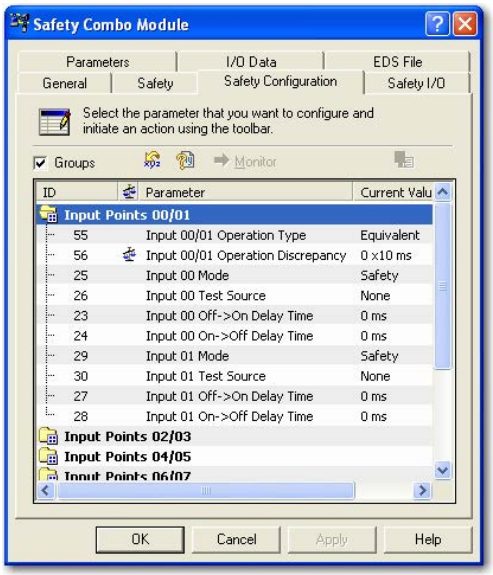

#### **2.** Assign the Operation Type.

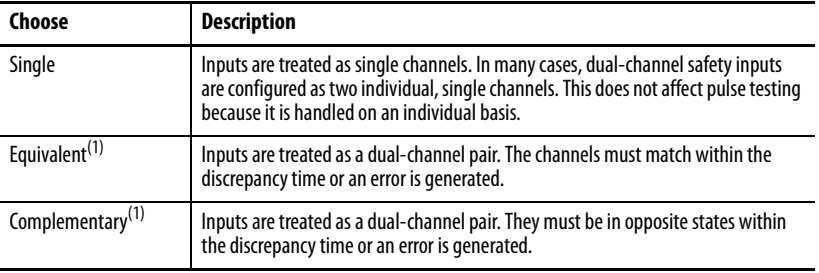

When you choose Equivalent or Complementary, you must also assign an appropriate operation discrepancy time.

<span id="page-86-0"></span>(1) Be aware that configuring discrepancy time on safety I/O modules masks input discrepancies detected by the controller safety instructions. Status can be read by the controller to obtain this fault information.

A discrepancy time setting of 0 ms means that the channels in a dual configuration can be discrepant for an infinite amount of time without a fault being declared.

For a discrepancy time setting of 0 ms, the evaluated status of the inputs still go to the safe state in the event of a 'cycle inputs' required condition. But, due to the 0 ms discrepancy time, a fault will not be declared.

A 'cycle inputs' required condition occurs when one input terminal goes from its normal active>inactive>active state while the other input terminal remains in its normal active state. Even though no fault is declared, the inputs must be cycles before the evaluated status of the inputs can return to the active state.

**3.** Assign the Mode.

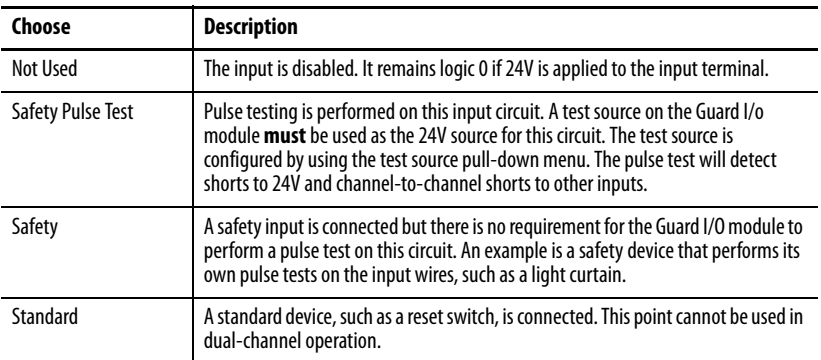

**4.** Assign the Test Source for each safety input on the module you want pulse tested.

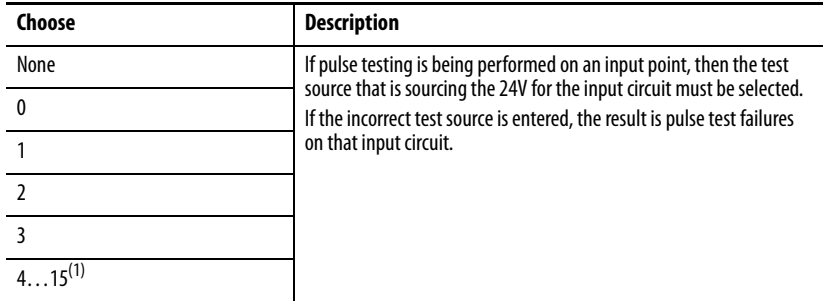

(1) The number of test outputs varies per catalog number.

**5.** Assign the Input Delay Time, Off -> On (0…126 ms, in increments of 6 ms).

Filter time is for OFF to ON transition. Input must be HI after input delay has elapsed before it is set logic 1. This delay time is configured per channel with each channel specifically tuned to match the characteristics of the field device, for maximum performance.

**6.** Assign the Input Delay Time, Off -> On (0…126 ms, in increments of 6 ms).

Filter time is ON to OFF transition. Input must be LO after input delay has elapsed before it is set logic 0. This delay time is configured per channel with each channel specifically tuned to match the characteristics of the field device, for maximum performance.

## **Configure the Test Output**

Follow these steps to configure the test outputs.

**1.** Double-click Test Output Points.

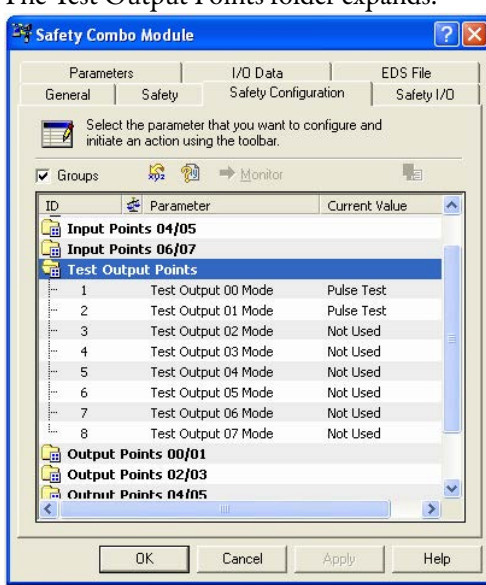

The Test Output Points folder expands.

**2.** Assign the Test Output Mode.

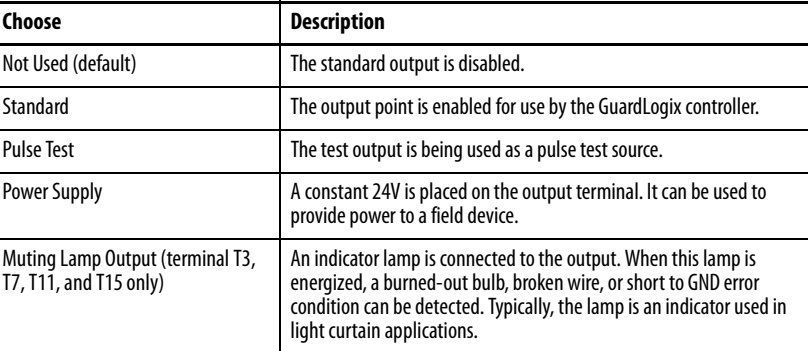

There is also a Test Output Fault Action parameter that can only be read or written to via explicit messaging. If communication to the module times out, you can set the test outputs to Clear OFF (default) or Hold Last State.

### **Configure the Output Channel**

Follow these steps to configure the safety output channel.

**1.** Double-click Output Points xx/xx.

The Output Points folder expands. In this example, 00/01 is shown.

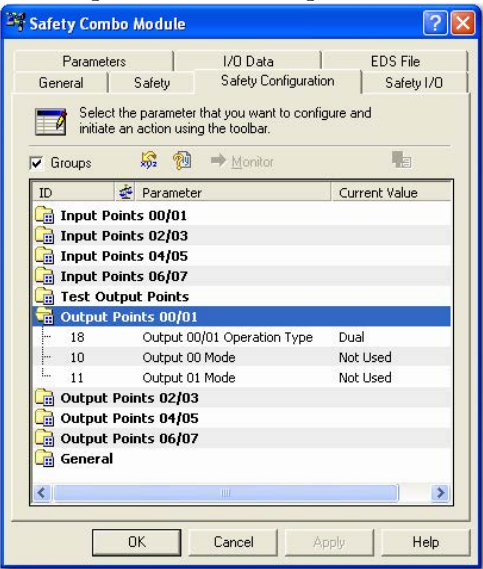

**2.** Assign the Operation Type.

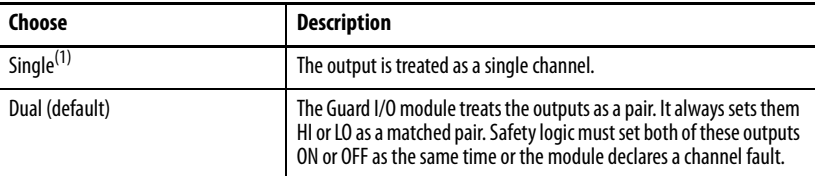

- (1) Does not apply to bipolar outputs.
- **3.** Assign the channel Mode.

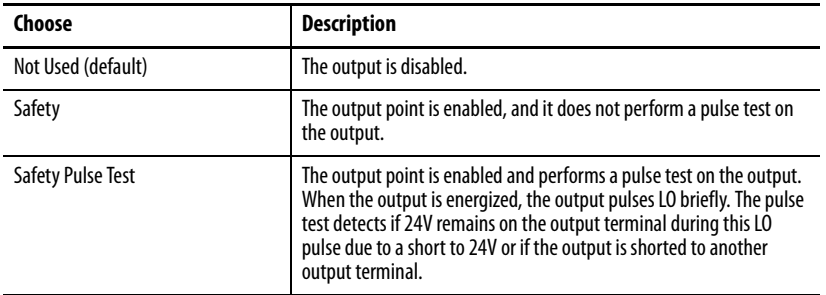

## **Configure Input and Output Error Latch Times**

Follow these steps to configure the input and output error latch times.

**1.** Double-click General.

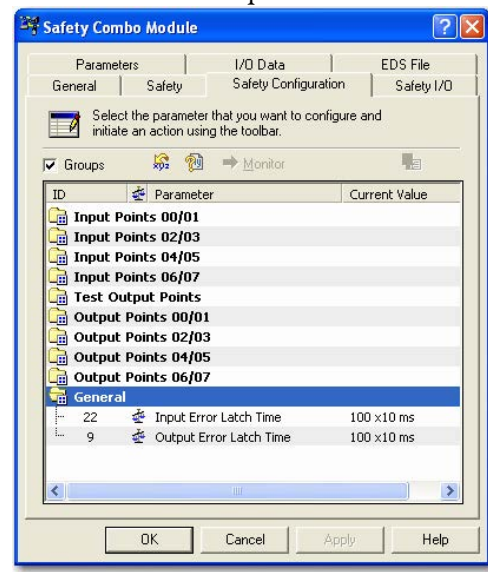

The General folder expands.

**2.** Enter the Input Error Latch Time, the time the module holds an error to make sure the controller can detect it (0…65,530 ms, in increments of 10 ms—default 1000 ms).

This provides you more reliable diagnostics and enhances the changes that a nuisance error is detected. The purpose for latching input errors is to make sure that intermittent faults that may only exist for a few milliseconds are latched long enough to be read by the controller. The amount of time to latch the errors will be based on the RPI, the safety task watchdog, and other application-specific variables.

**3.** Enter the Output Error Latch Time, the time the module holds an error to make sure the controller can detect it (0…65,530 ms, in increments of 10 ms—default 1000 ms).

This provides you more reliable diagnostics and enhances the changes that a nuisance error is detected. The purpose for latching output errors is to make sure that intermittent faults that may only exist for a few milliseconds are latched long enough to be read by the controller. The amount of time to latch the errors will be based on the RPI, the safety task watchdog, and other application-specific variables.

**4.** Click Apply.

# <span id="page-91-0"></span>**Save and Download the Module Configuration**

We recommend that you save your work after configuring a module. If the download is successful, you see a similar message to the message below.

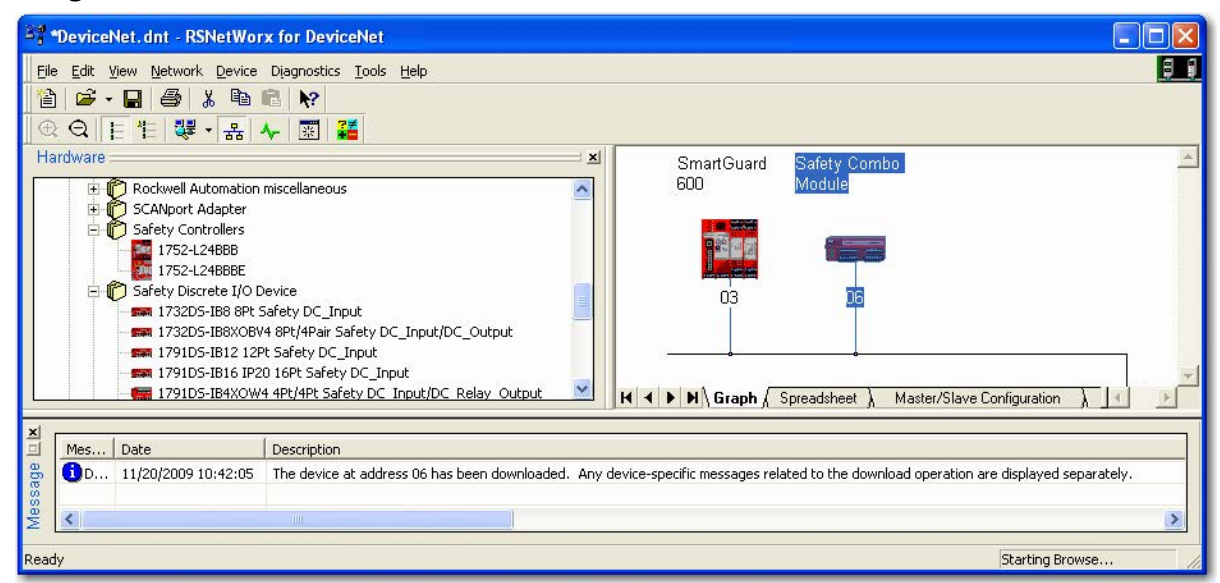

# <span id="page-92-0"></span>**Set Up the 1791DS I/O Module Definition**

Follow these steps to set up the 1791DS I/O module definition.

- **1.** Right-click the SmartGuard controller and choose Properties.
- **2.** Click the Safety Connection tab.

All 1791DS modules that the controller could make a safety connection to should appear in the list.

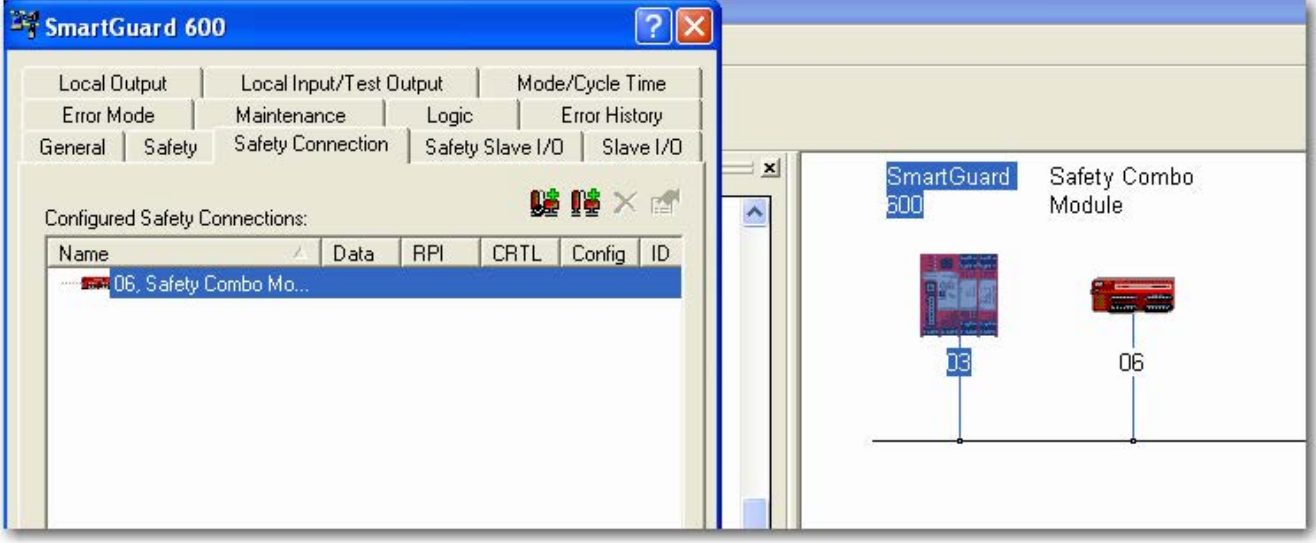

The rest of these steps assumes that the module is a combination input and output module. We describe how to add two connections: one of inputs and one of outputs. You can add individual safety connections for the inputs and outputs. SmartGuard 600 controller can have as many as 32 connections.

**3.** Right-click the I/O module and choose Add Connection.

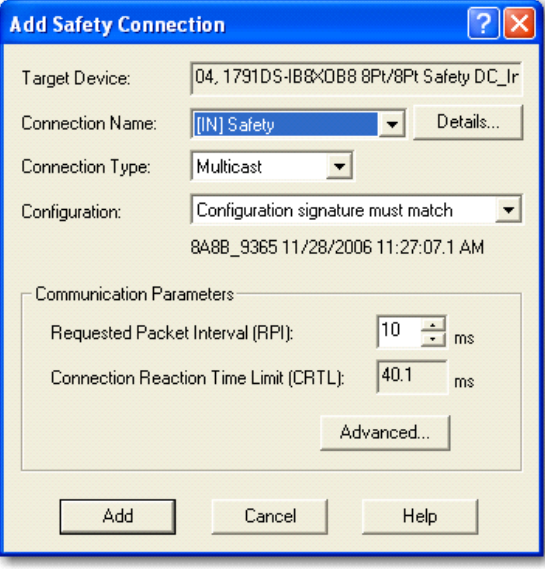

**4.** Choose the Connection Name from the pull-down menu.

Make your choice based on the input data and status needs of your application.

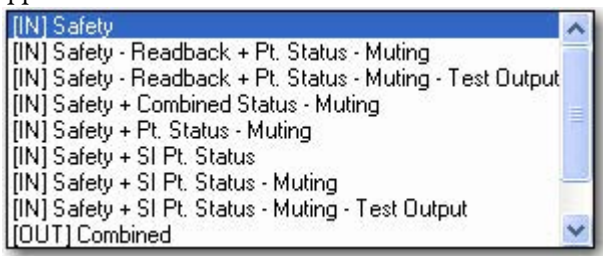

To see the specific data that will be generated for each connection name, in the 1791DS module properties dialog box click the Safety I/O tab. Expand each choice to see the tags created for input data, input status, output data, and output status.

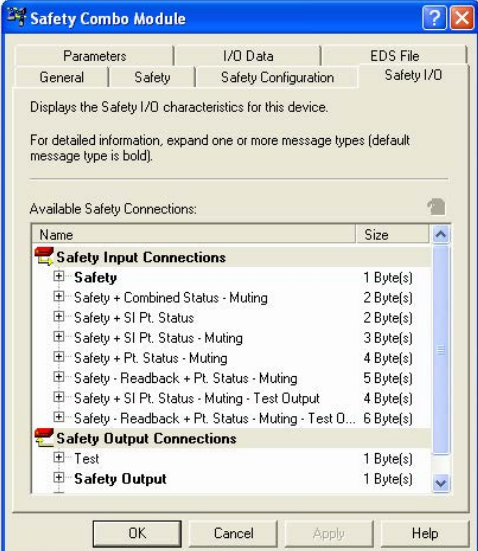

**5.** Assign the input data.

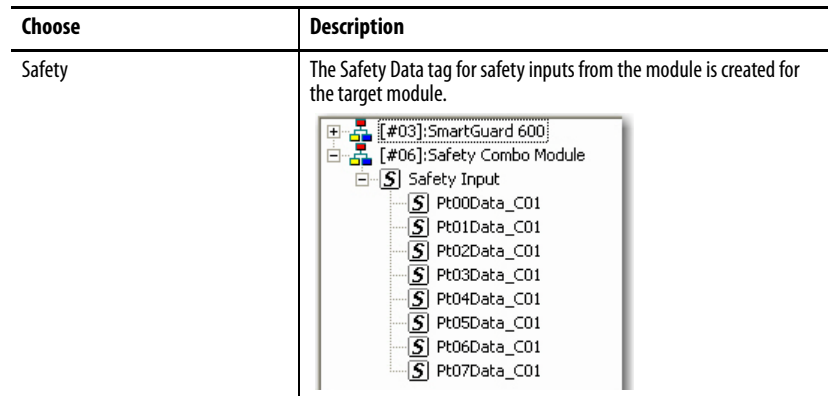

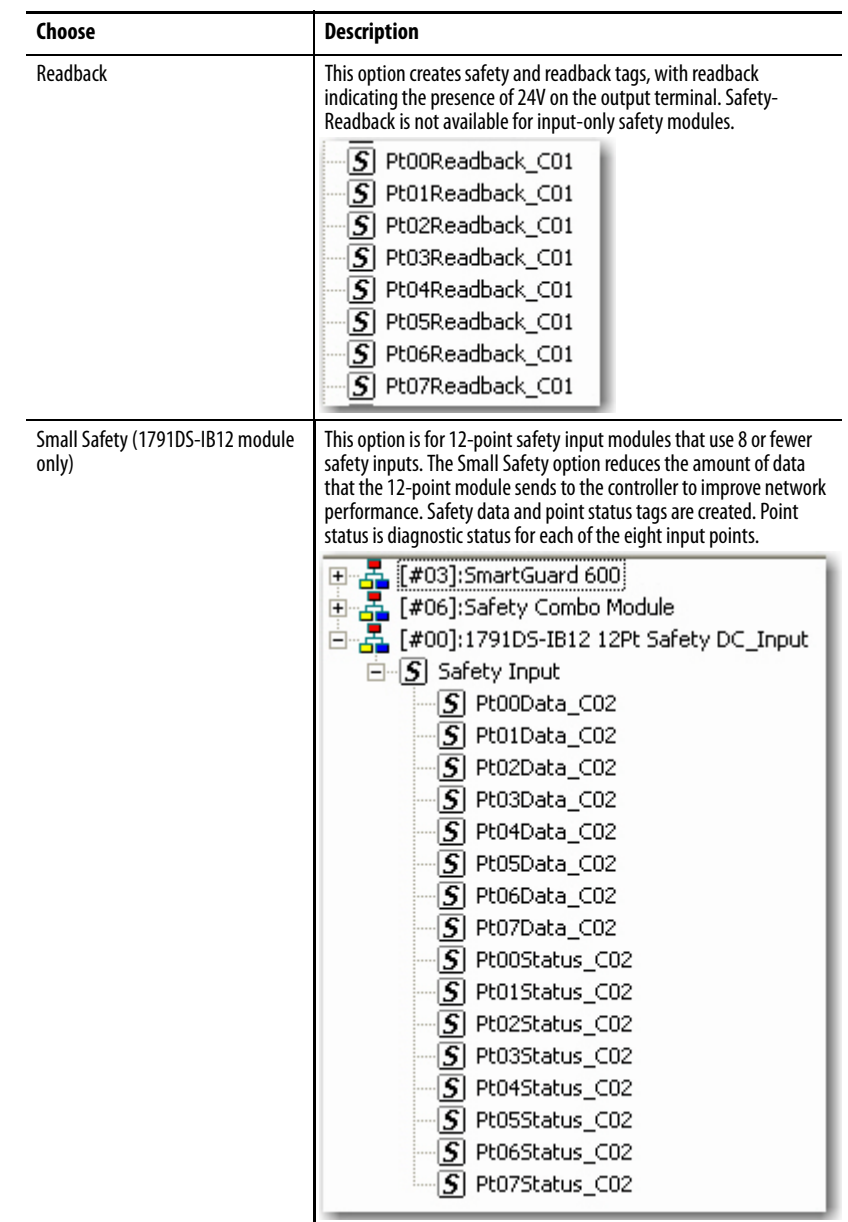

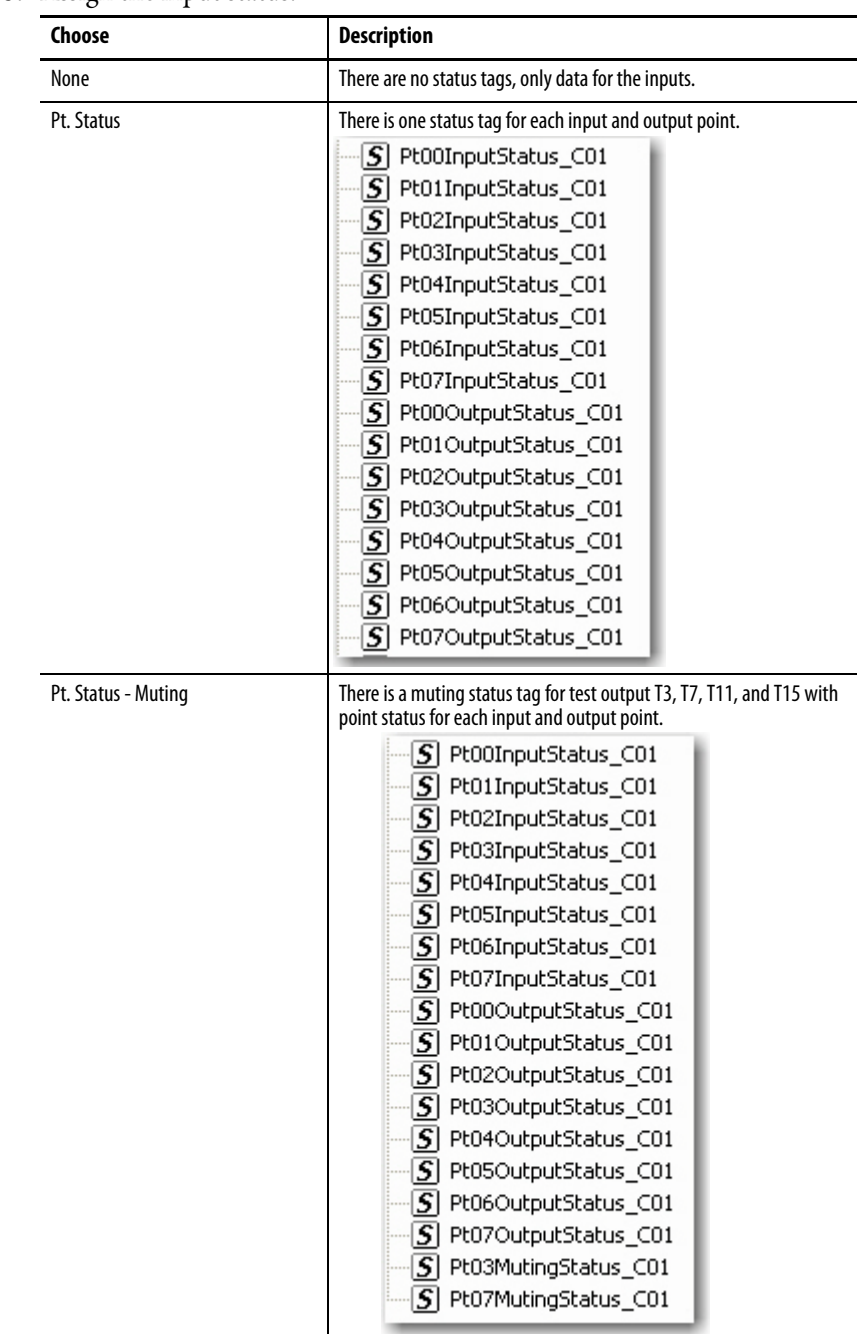

**6.** Assign the input status.

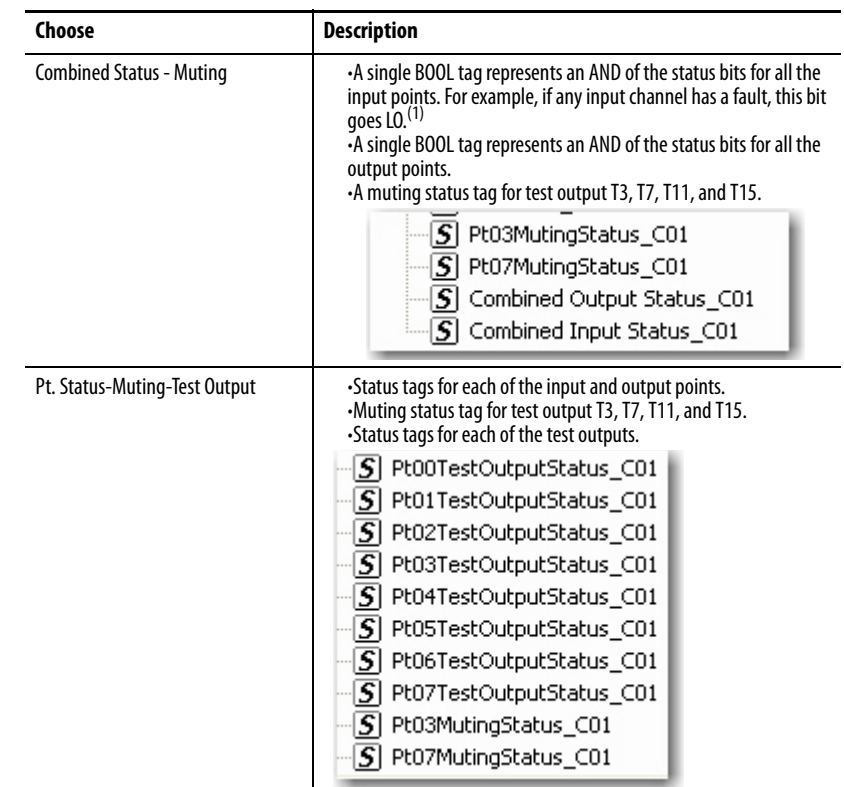

(1) When using combined status, use explicit messaging to read individual point status for diagnostic purposes.

**7.** Assign the output data.

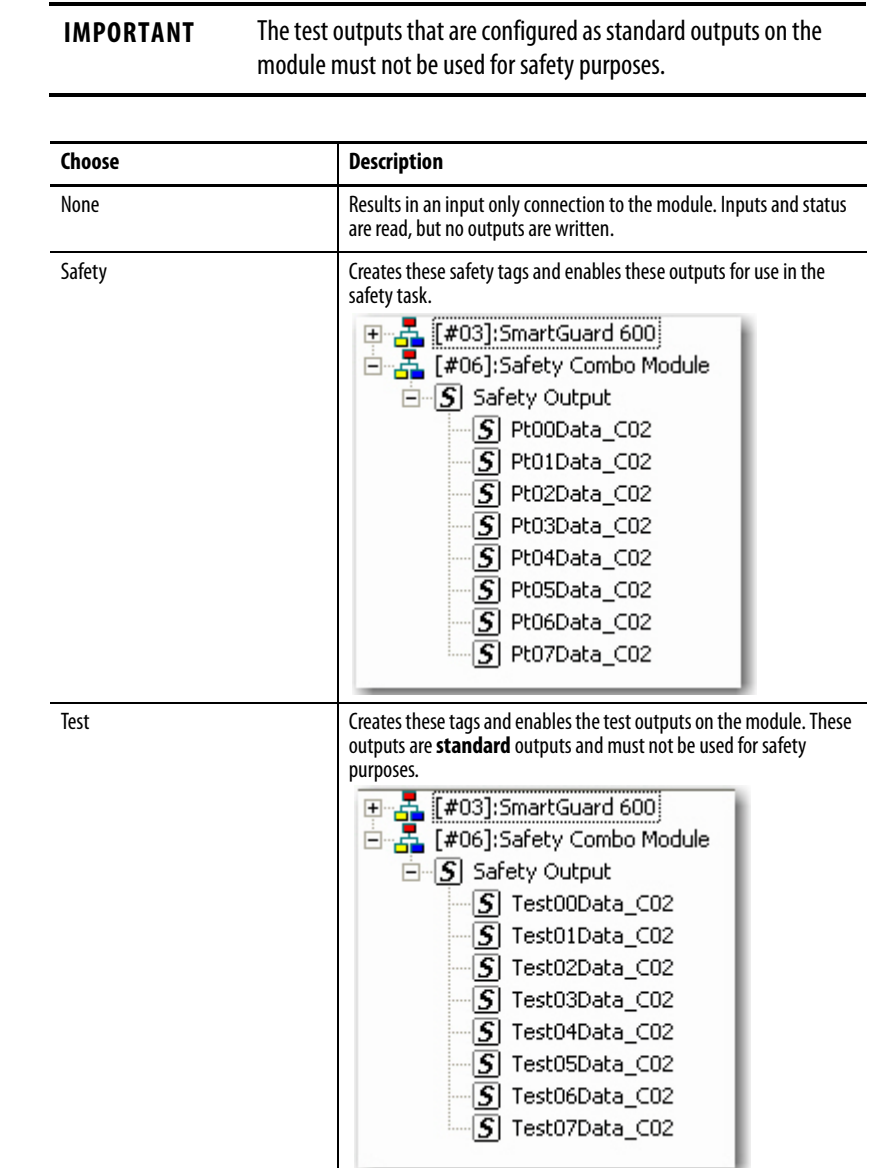

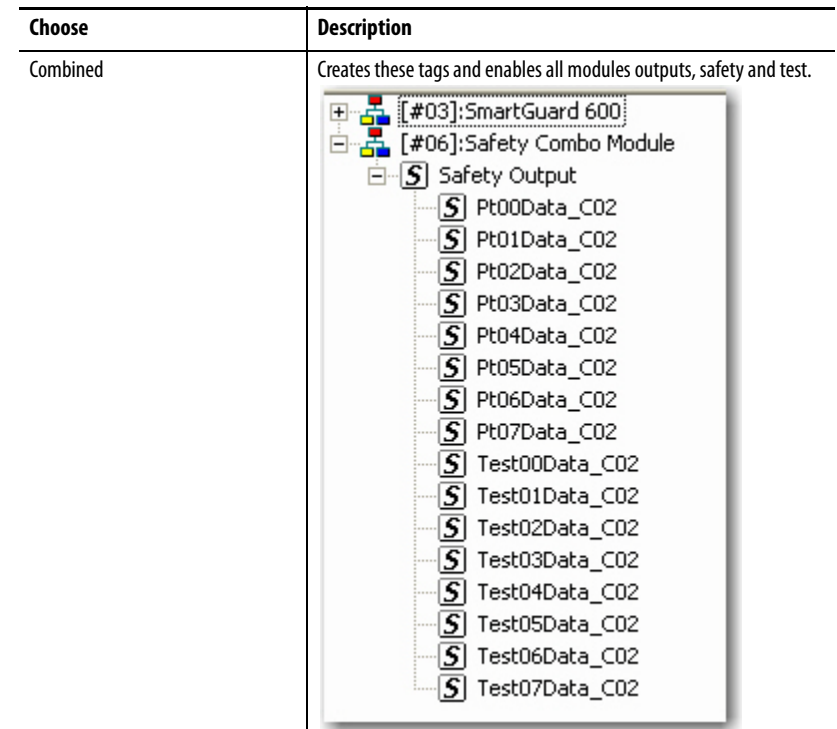

Typically, you should choose Combined Status for the input status. This limits the packet size for normal communication. If you need detailed status when a fault occurs, that data is read explicitly via MSG instructions.

Choose the appropriate input connection and add the output connection, if necessary.

## **Set the Connection Type**

From the Connection Type pull-down menu, choose the appropriate connection type.

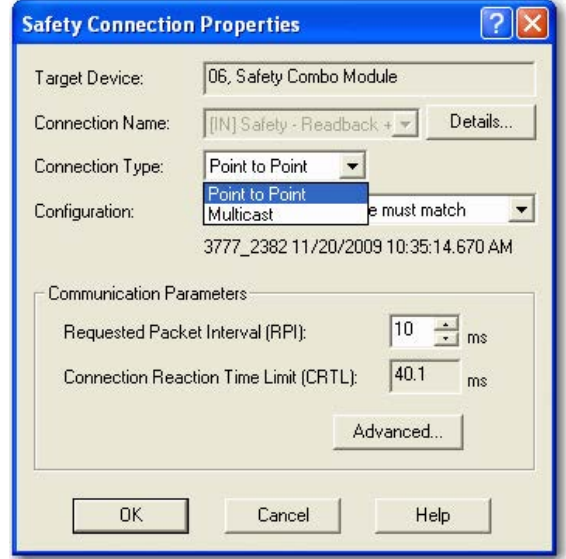

The Multicast connection type enables other safety controllers to read the safety input data by using this input connection. The Point to Point connection type does not enable this functionality.

For other safety controllers to use this safety connection to read the input data, the connections must be identical.

The RPI, connection name, and channel configuration must match so that this connection can be used by the other safety controller.

## **Set the Connection Configuration**

The safety connection between a controller and I/O module is based on many items, one of which can be the configuration signature of the safety I/O module. If the configuration signature must match, the configuration signature must remain the same once the safety connection is established or the connection is broken.

To obtain SIL 3 integrity of a Guard I/O module, from the Configuration pulldown menu, choose 'Configuration signature must match'. For more information about the configuration signature, refer to  $85$ .

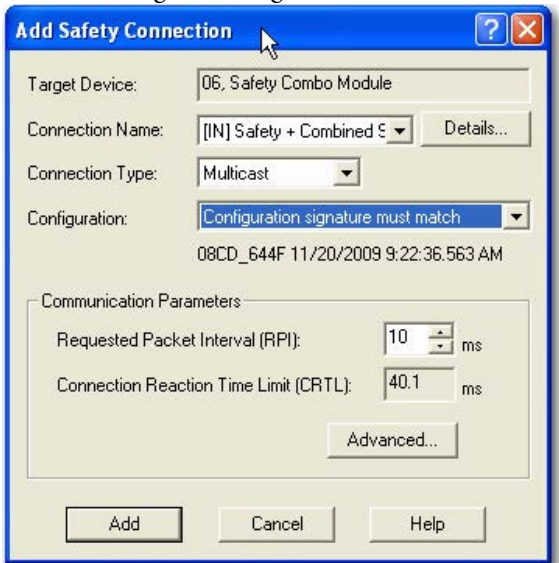

## **Set the Communication Parameters**

Follow these steps to configure the communication parameters.

**1.** From the Add Safety Connection dialog box, click Advanced.

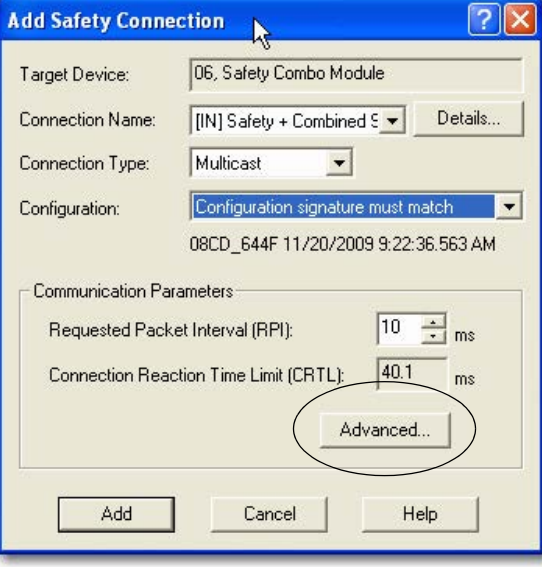

The Advanced Safety Connection Properties dialog box appears.

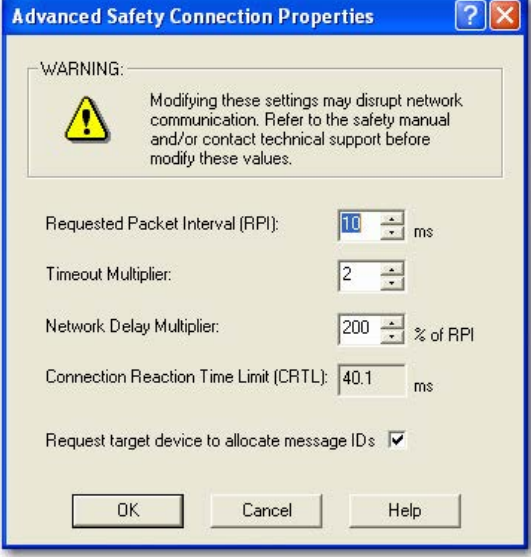

For more information about the Connection Reaction Time Limit, see the GuardLogix Controllers User Manual, publication [1756-UM020.](http://www.literature.rockwellautomation.com/idc/groups/literature/documents/um/1756-um020_-en-p.pdf)

**2.** In the Requested Packet Interval (RPI) box, enter the input connection RPI to support your application (from 6…500 ms).

Selecting too small an RPI unnecessarily consumes network bandwidth; selecting too large an RPI increases safety reaction time. Selecting the appropriate RPI results in a system with optimized performance.

As an example, a safety input module with only ESTOP switches connected to it generally may work well with settings of 50…100 ms. An input module with a light curtain guarding a hazard may need the fastest response that is possible.

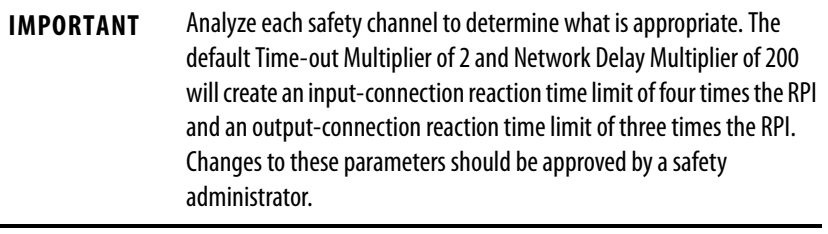

**TIP** We recommend keeping the Time-out Multiplier and Network Delay Multiplier at their default values of 2 and 200.

A connection status tag exists that sums up all the safety I/O connections.

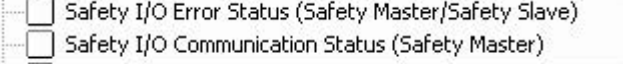

Safety I/O Error Status

- OFF No errors.
- ON Errors exist in one or more of the safety connections.
- Safety I/O Communication Status
- OFF Errors exist in one or more of the safety connections.
- ON No errors.

When the connection reaction time limit and requested packet interval are set appropriately, these status tags should remain in their 'no errors' condition. Monitor these connection status bits to verify that they are not changing intermittently due to timeouts.

#### **Configuration Ownership—Reset Ownership**

The connection between the owner and the Guard I/O module is based on the following:

- **•** Guard I/O DeviceNet node address
- **•** Guard I/O safety network number
- **•** GuardLogix slot number
- **•** GuardLogix safety network number
- **•** Path from GuardLogix controller to Guard I/O module
- **•** Configuration signature

If any of these change, the connection between the controller and the Guard I/O module is lost. Reset the Guard I/O module to attempt to reestablish the connection by using this procedure.

The most common use of resetting the device is when the 1791DS module has previously had a safety connection to another controller. Until that prior owner is reset, the module will not make a new safety connection.

**1.** When online with the 1791DS module, right-click the module and choose Reset Safety Device.

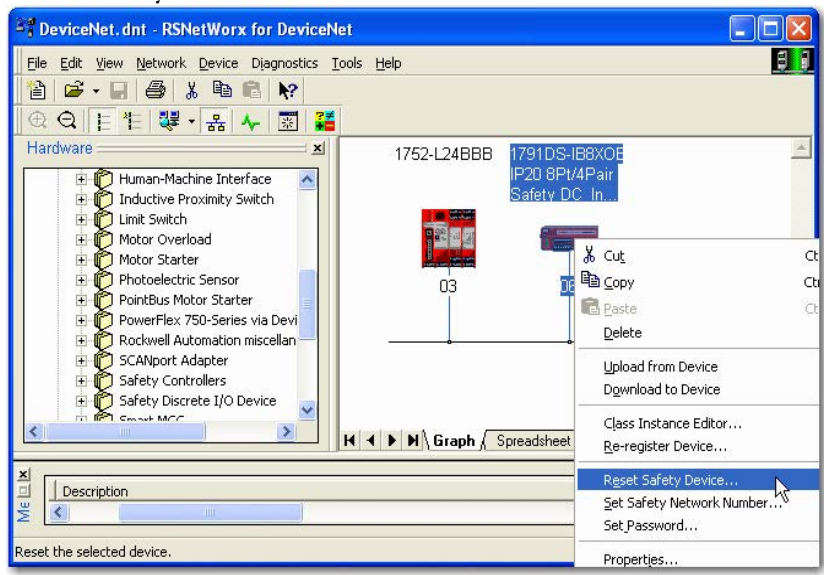

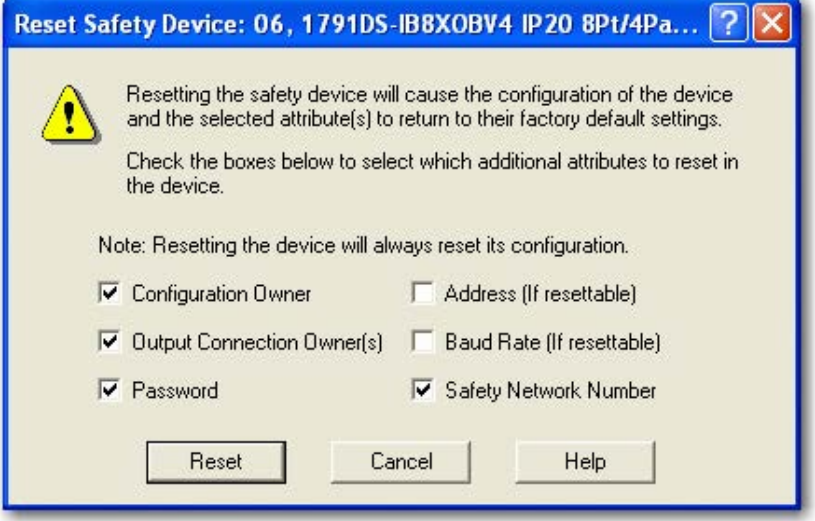

The Reset Safety Device dialog box appears.

Configuration Owner and Output Connection Owner(s) are checked by default.

**2.** To reset the device to an out-of-box condition, check Password and Safety Network Number.

If you attempt to reset the device when a safety connection is active and the SmartGuard controller is in Run mode, you see this message.

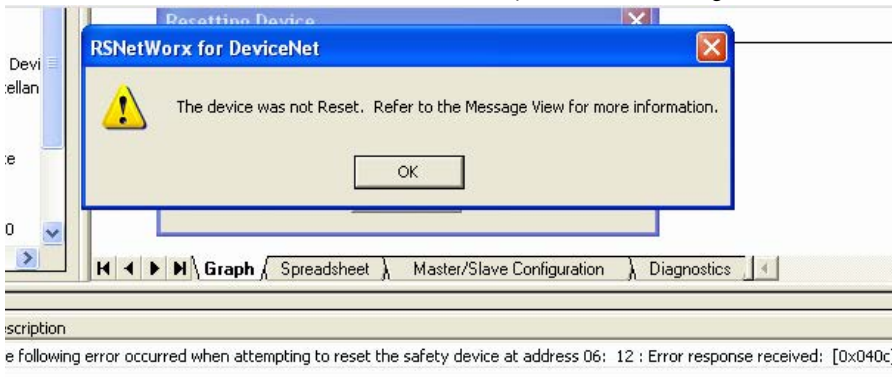

Put the SmartGuard controller into Idle mode and attempt to reset the 1791DS module again.

### **Set the Safety Network Number (SNN)**

If you attempt to set the safety network number (SNN) when a safety connection is active and the SmartGuard controller is in Run mode, you see this message.

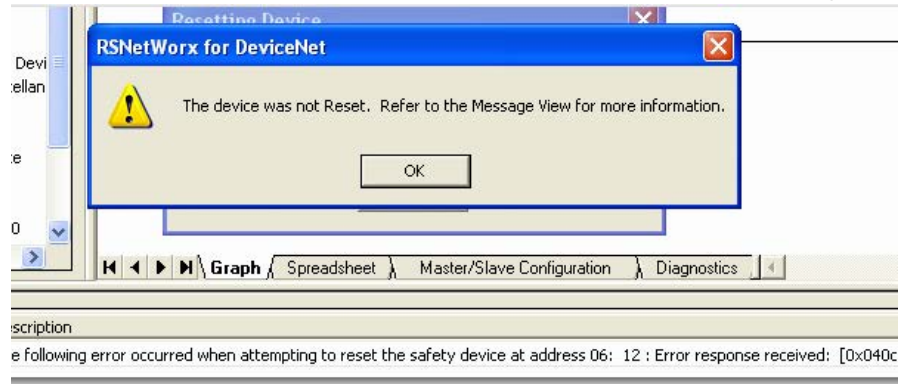

When you attempt to change the SNN, this dialog box appears.

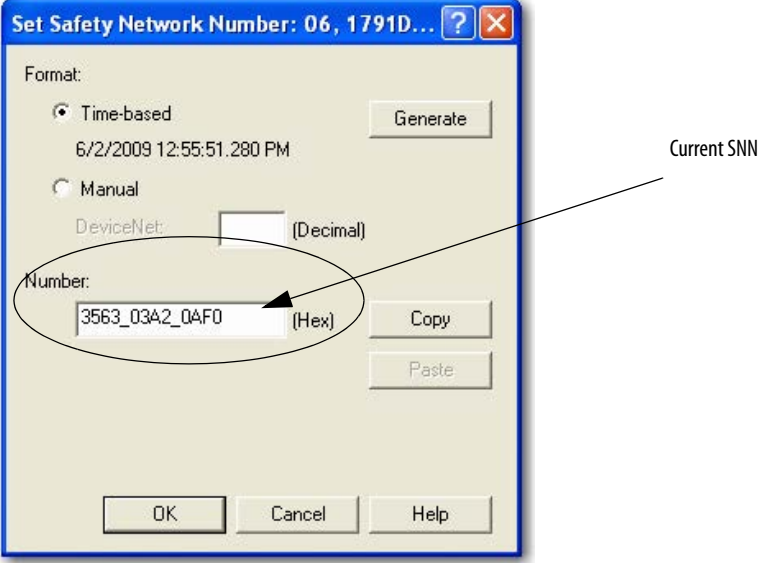

Follow these steps to change the SNN.

- **1.** To change the SNN based on time, click Time-based and then click Generate.
- **2.** To change the SNN based on a value of your own, click Manual and enter your value in the box.
- **3.** Once you have your new SNN established, click OK.

The new SNN is sent to the 1791DS module. This dialog box appears informing you that the 1791DS configuration will be cleared when the SNN is changed.

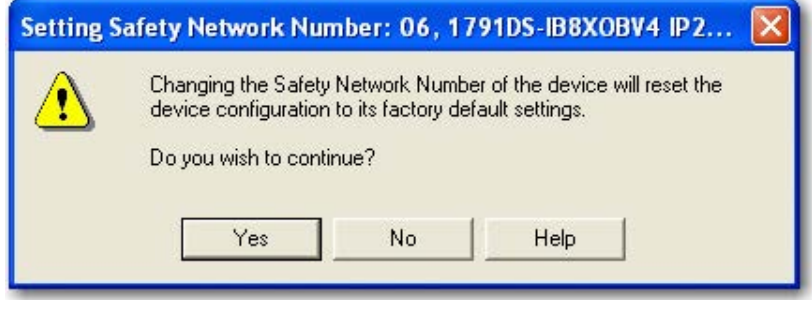

Next, this dialog box appears to allow you to confirm which module is about to have its SNN set.

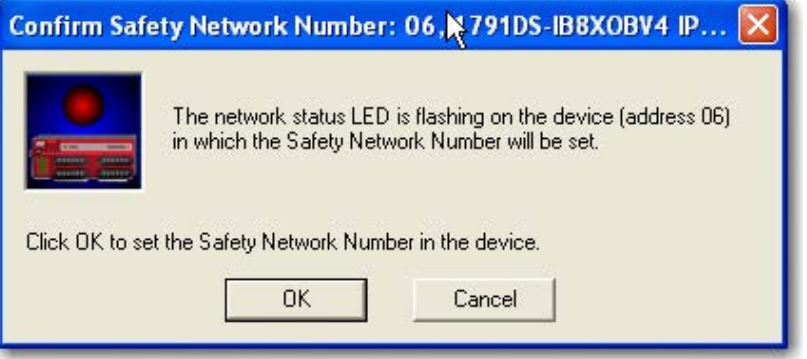

The network status indicator on the module that is about to have its SNN set is flashing red/green.

**4.** Click OK to confirm.

This dialog box appears and the network status indicator should stop flashing red/green.

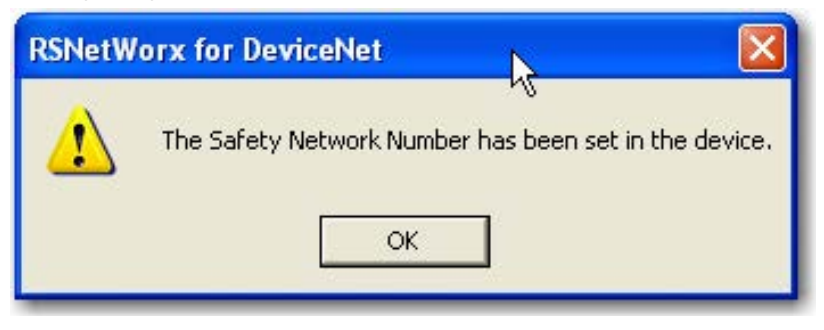

## **Set Your Password**

You can set a password so that the configuration of the 1791DS module cannot be changed without first entering the password. Use of this password is not required to obtain SIL 3 integrity, because the configuration signature is part of the safety connection. If the configuration signature changes, the safety connection is lost.

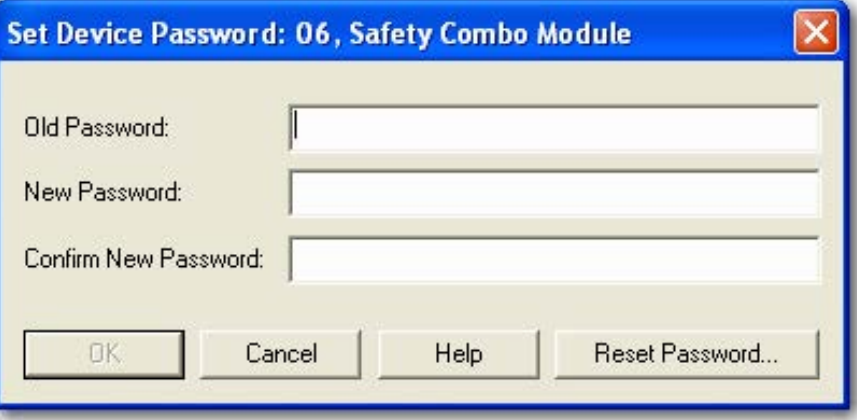

If you forget your password, you must contact Rockwell Automation to have it reset.

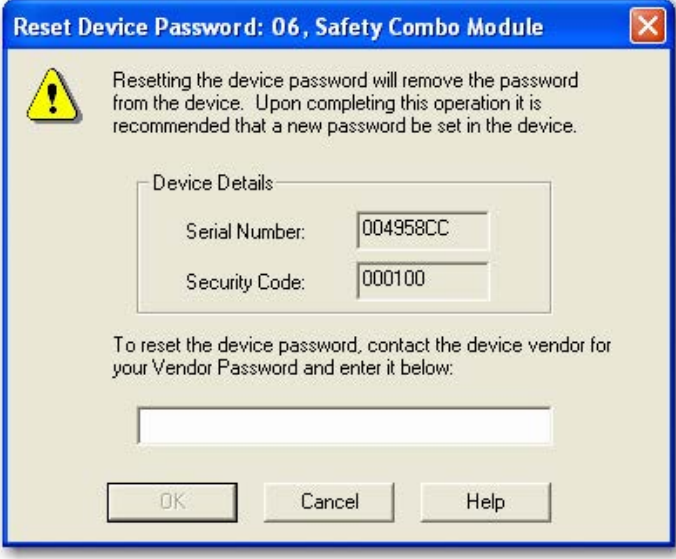

## **I/O Data Tab**

You can put the 1791DS module in the scan list of a DeviceNet scanner, for example, a 1756-DNB bridge module.

The 1791DS module will automatically appear in your list of available devices. Open the properties for the 1756-DNB module and click the Scanlist tab.

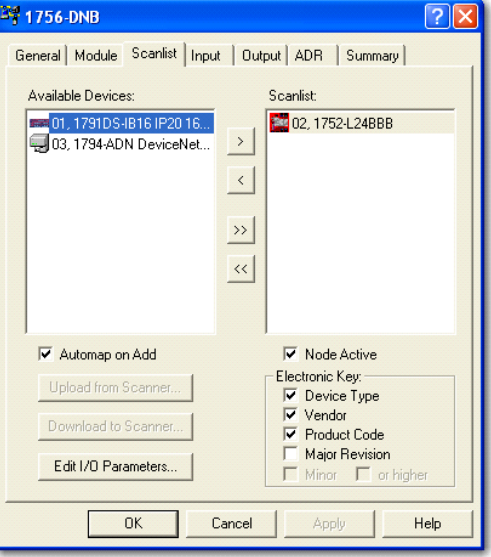

The 1791DS module has preconfigured options for reading (and writing) standard data. To view them, open the properties of the 1791DS module and click the I/O Data tab. These sizes and data contained within them cannot be altered.

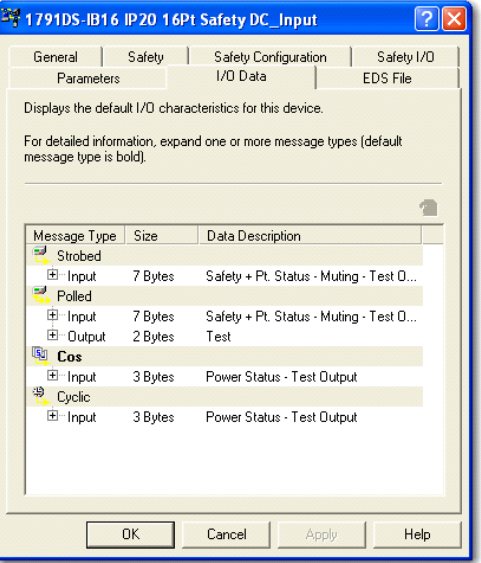
These message types will appear differently, depending on the safety I/O module you select, but in general the:

- **•** bit-strobe and polled connections provide the I/O data values and channel status.
- **•** polled connection can write standard data to the I/O module. Only use this if the test outputs are configured as standard outputs, and those standard outputs can then be controlled from the scanner.
- **•** change of state (COS) and cyclic connections provide power status, which cannot be obtained from bit strobe or polled connections.

**Troubleshooting** If you attempt to go into Execute mode after a change is made to the 1791DS module (which breaks the safety connection to the SmartGuard controller), you will see the D6 message on the SmartGuard controller's ASCII display.

> To resolve this anomaly, in the SmartGuard 600 properties dialog box, click the Safety Connection tab. This message appears if there has been an update to a 1791DS module that is not reflected in the offline configuration.

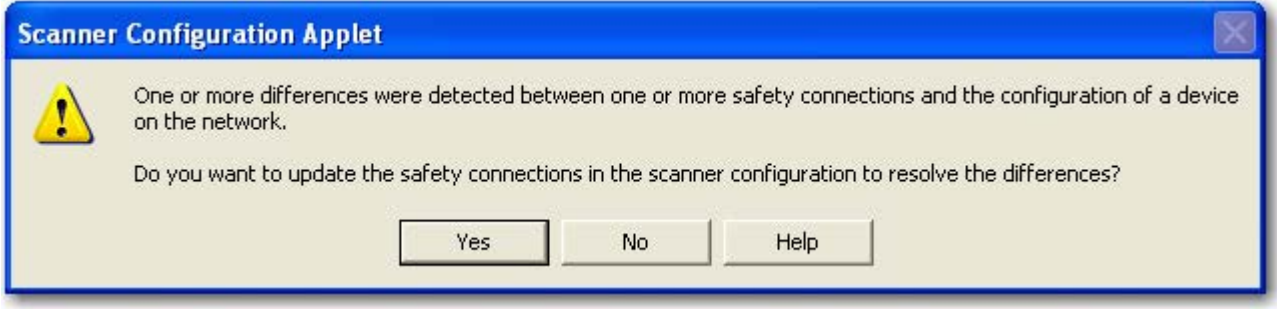

Click Yes to resolve those differences. Next, click Apply and then Yes to download the updated software changes to the SmartGuard 600 controller.

If the differences are resolved, you can go into Execute mode without seeing the D6 message on the SmartGuard controller's ASCII display.

If you see the following message after attempting to download, the likely scenario is that the 1791DS module was previously owned by a different safety controller. You must reset the owner before the 1791DS module will make a new safety connection.

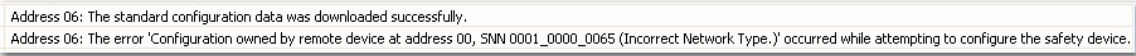

To reset the 1791DS module, right-click the module and choose Reset Safety Device.

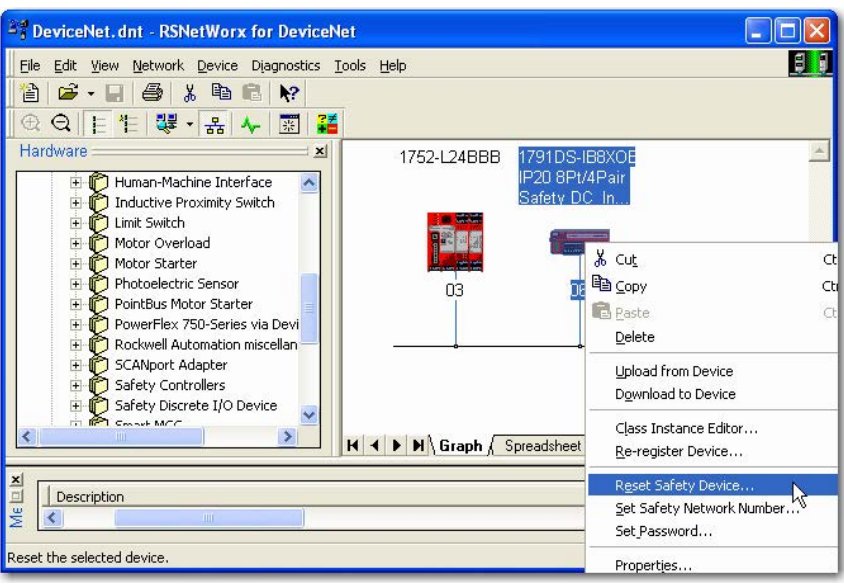

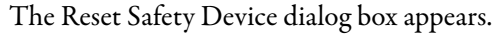

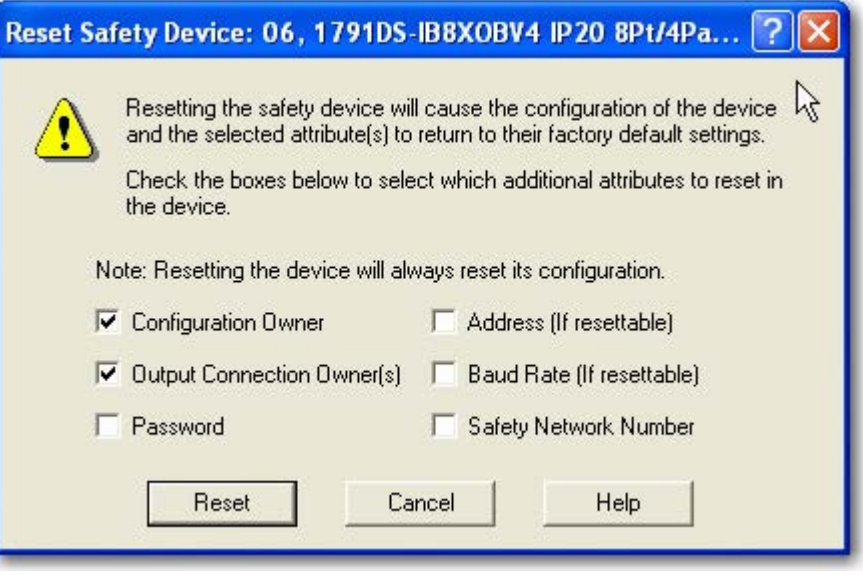

Check Password and Safety Network Number so that the 1791DS module is totally reset. Click Reset.

If the reset is successful, you see this message.

The safety device at address 06 has been reset, including the following attributes: Configuration, Configuration Owner, Output Connection Owners, Password and Safety Network Number.

**Liveaupoor** 

Note that the configuration owner is now reset, so the 1791DS module can connect to a new owner, that is, the SmartGuard controller.

When you browse the network, the 1791DS module appears like this.

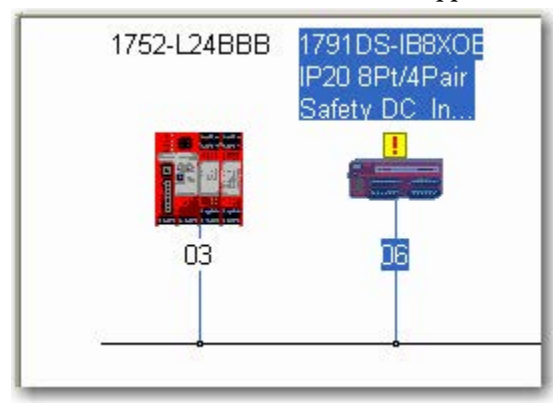

The exclamation point means the SNN has not been set (as shown below). This makes sense because the device has just been reset.

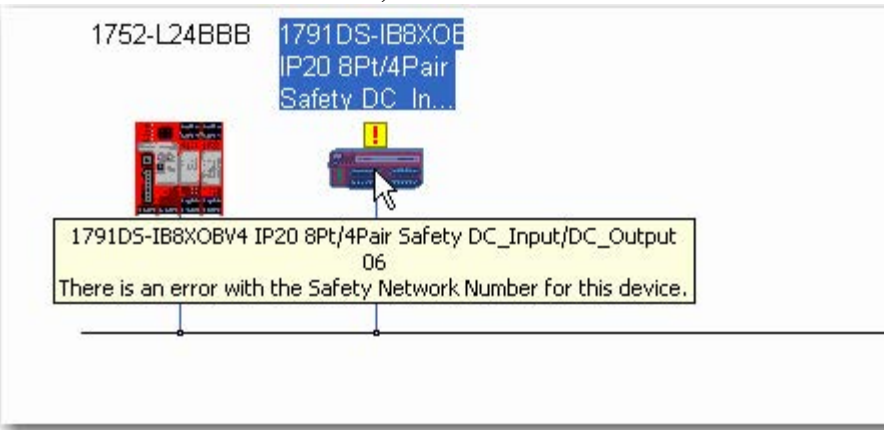

Safety Network Number Mismatch: 06, 1791DS-IB8XOBV4. A difference exists between the Safety Network Number of the device in the online configuration and the device in the offline configuration. Device Safety Network Number Software Safety Network Number FFFF\_FFFF\_FFFF 3563\_03A2\_0AF0 Uninitialized Safety Network 6/2/2009 12:55:51.280 PM Number. Do you want to upload the device's Safety Network Number to update the software's Safety Network Number or download the software's Safety Network. Number to update the device? Upload Download Cancel Help

The SNN that exists in the 1791DS module does not match what is in RSNetWorx for DeviceNet software. For more information about the SNN, see [83.](#page-82-0)

Click Download. This dialog box appears.

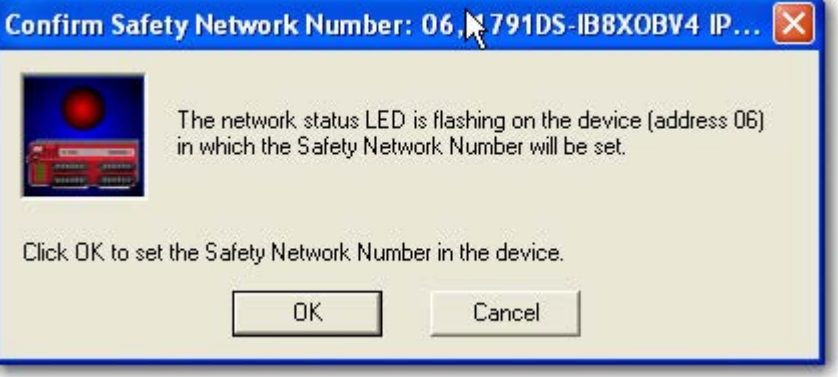

This lets you confirm which 1791DS module is about to have its SNN set. The network status indicator on the module that is about to have its SNN set is flashing red/green. Click OK to confirm the set.

This dialog box appears and the network status indicator on the affected module stops flashing red/green.

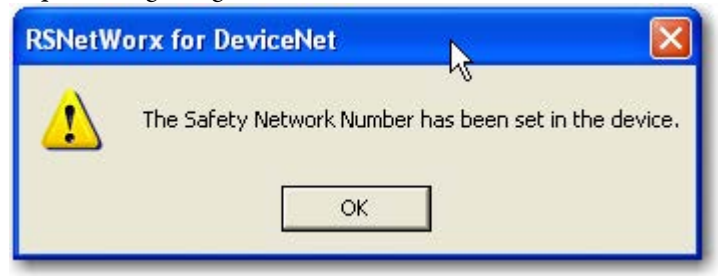

Double-click the module. This dialog box appears.

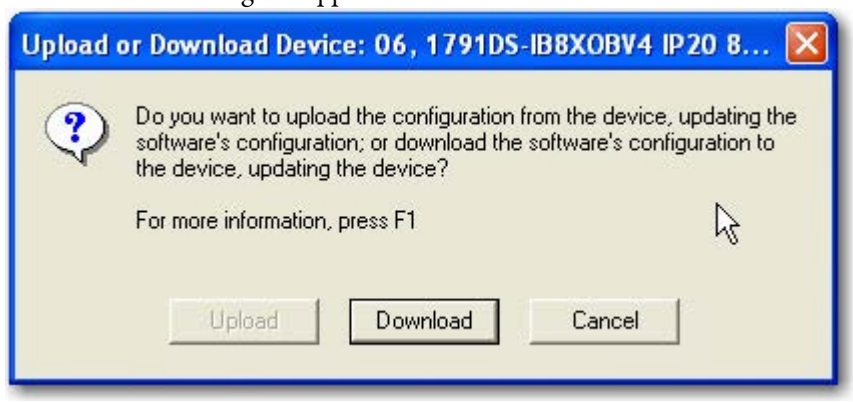

Click OK. This dialog box appears.

Click Download to complete the download of your new configuration.

### **Notes:**

# **Considerations When Replacing Guard I/O Modules**

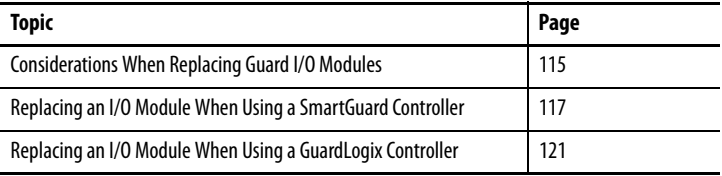

This chapter provides things to consider when replacing Guard I/O modules when they are connected to GuardLogix or SmartGuard controllers. For more information, refer to the controller user manuals listed in the Additional Resources on page [10](#page-9-0).

### <span id="page-114-0"></span>**Considerations When Replacing Guard I/O Modules**

When Guard I/O modules are connected to a GuardLogix or SmartGuard controller, consider the following when replacing the modules.

The topic of replacing a safety I/O module that sits on a DeviceNet network is more complicated than standard devices because of the safety network number (SNN). The node number (Mac ID) and SNN make up the safety node's identifier. Safety devices require this more complex identifier to guarantee that duplicate node numbers do not compromise communication between the correct nodes.

The DeviceNet network supports 64 node numbers, so if you have 100 devices on multiple DeviceNet networks, there are at least 36 duplicate node numbers being used. Even though the duplicate nodes are on separate DeviceNet networks, this must still be considered in a safety system.

In this example, the DNB scanner #1 is connected to node 5. The DNB scanner #2 is connected to another node 5. If the cables get inadvertently crossed, the scanners may be communicating with the incorrect node 5.

#### **Figure 25 - Crossed Cable Example**

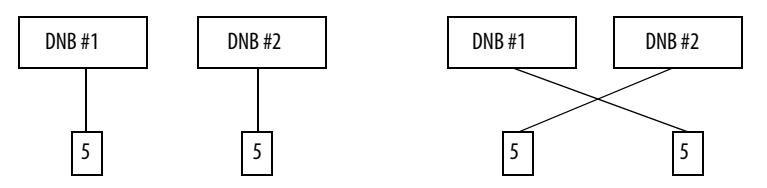

This crossed-cable scenario is unacceptable for a safety system. The SNN guarantees unique identification of every safety device. In this next example, all of the devices connected to DNB scanner #1 have an SNN of 100. All devices connected to DNB scanner #2 have an SNN of 101. If the cables get inadvertently crossed, the node connected to DNB scanner #1 changes from 100/5 to 101/5. The node connected to DNB scanner #2 changes from 101/5 to 100/5. Therefore, the safety connections are **not** made if the cables get crossed.

**Figure 26 - Connections Not Made Example**

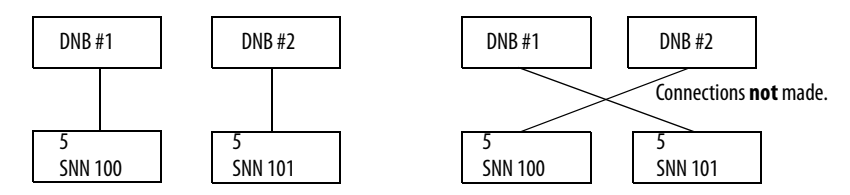

### **Why You Need to Manually Set the SNN**

The examples above showed how the SNN is used to guarantee safety-connection integrity after the system is operational. But the SNN is also used to guarantee integrity on the initial download to the Guard I/O module.

If a safety signature exists, then the Guard I/O module must have a proper SNN/ node number identification that matches the module within the project, before it can receive its configuration. And to keep integrity, the setting of the module's SNN is **required** to be a manual action. This manual action is to use the 'set' function on an out-of-box Guard I/O module.

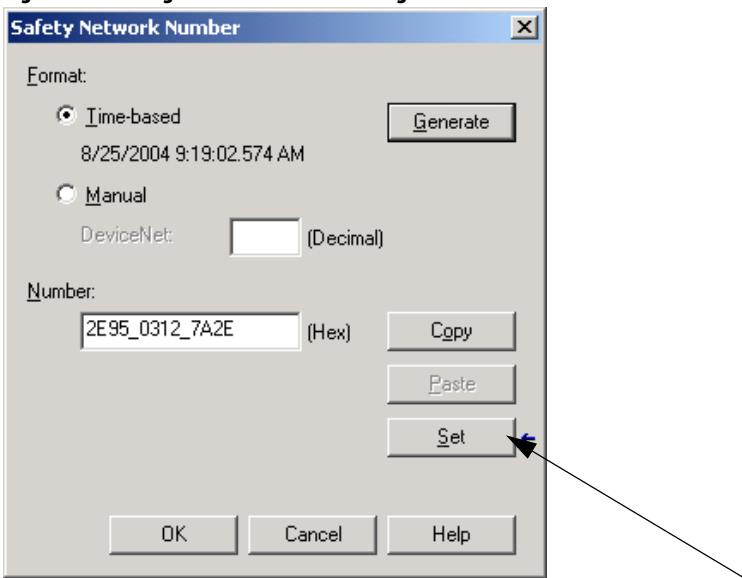

#### **Figure 27 - Setting the SNN with a GuardLogix Controller**

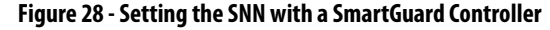

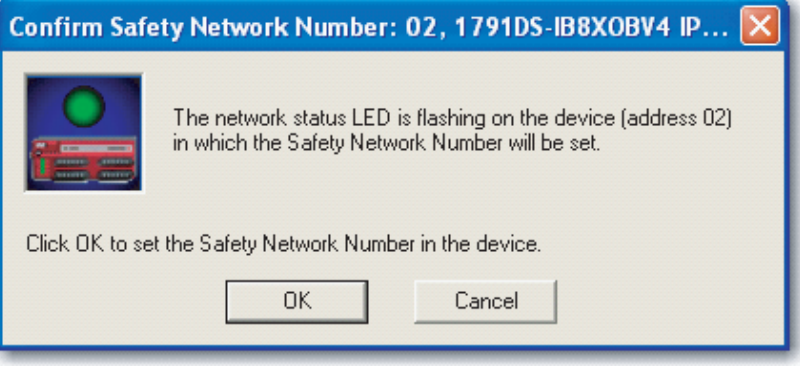

### **GuardLogix Controllers versus SmartGuard Controllers**

There is one major difference in functionality between the GuardLogix and SmartGuard safety controllers that affects the replacement of safety I/O modules. GuardLogix controllers retain I/O module configuration on-board and are able to download the configuration to the replacement module. SmartGuard controllers do not retain I/O module configuration so you need to use RSNetWorx for DeviceNet software to download the configuration to the replacement module.

Follow these steps to replace an I/O module when using a SmartGuard controller.

- **1.** Set the rotary switches of the replacement module to match the node number of the original module.
- **2.** In RSNetWorx for DeviceNet software, open your project.

### <span id="page-116-0"></span>**Replacing an I/O Module When Using a SmartGuard Controller**

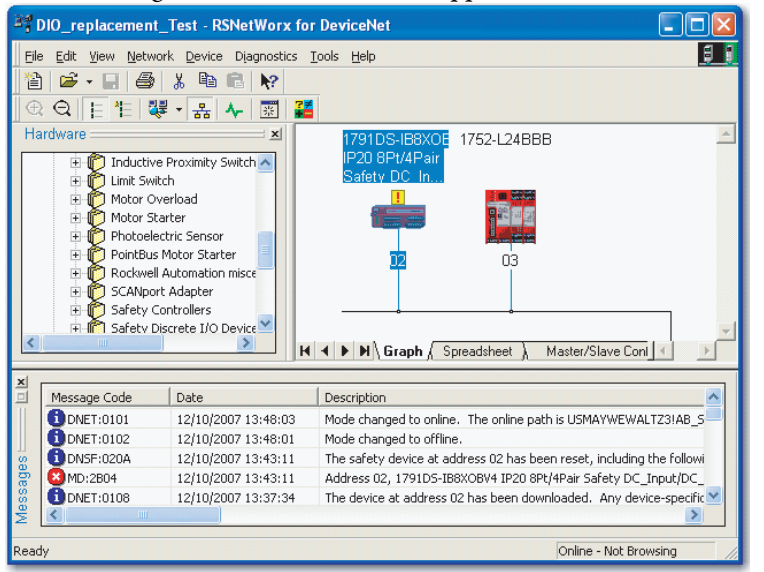

If the replacement module is out-of-box or has an SNN that does not match the original module, the module appears with an exclamation mark.

**3.** Right-click the module and choose Download to Device.

This dialog box appears.

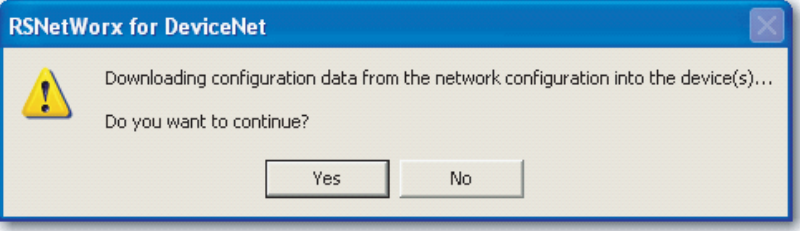

**4.** Click Yes.

This dialog box appears informing you that the SNN of the replacement module does not match the SNN in the software.

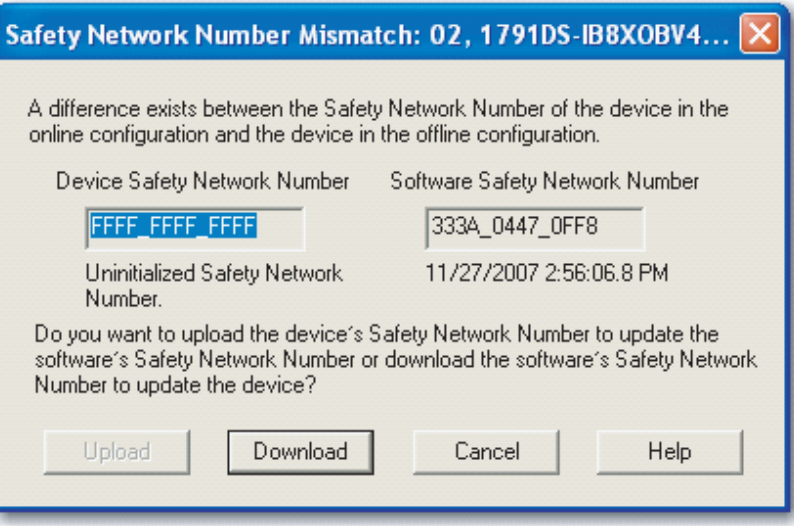

**5.** Click Download to set the SNN on the replacement module.

This dialog box appears.

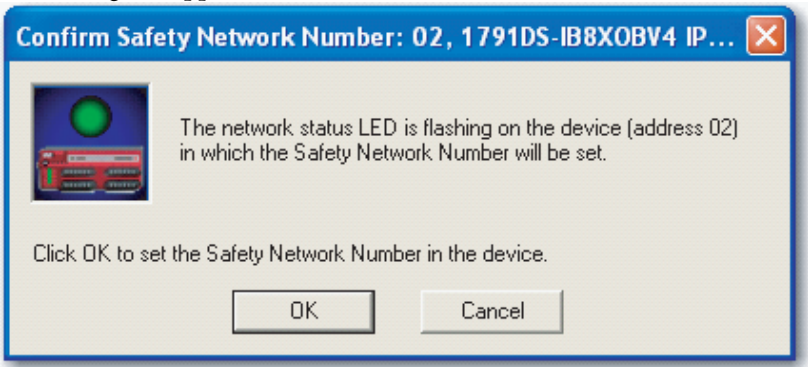

#### **6.** Click OK.

This dialog box appears, confirming that the SNN has ben set.

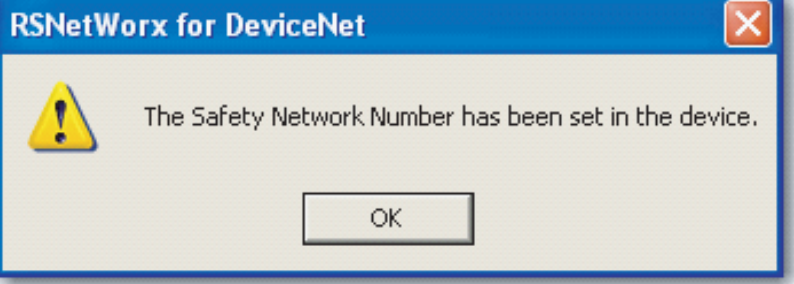

The download now occurs. Once completed successfully, you see this message in the main project view: 'The device at address xx has been downloaded. Any device-specific messages related to the download operation are displayed separately.'

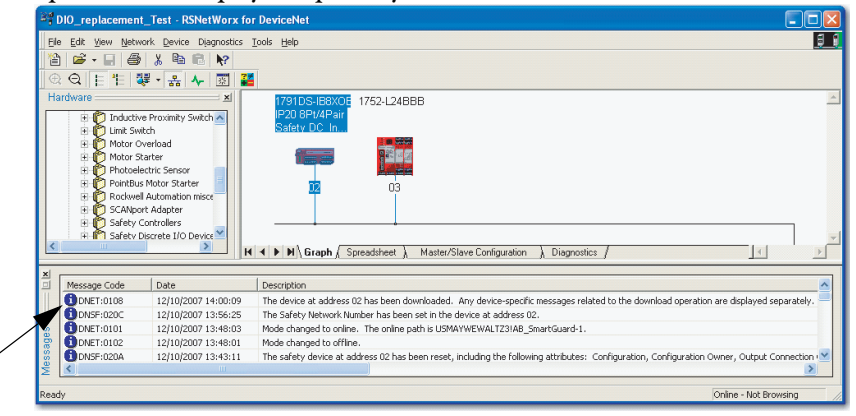

Assuming this is the proper configuration from the original DNT file, the SNN and configuration signature now match that of the original. If you are already connected to the SmartGuard controller, a connection is made. The SmartGuard controller does not need to be taken out of RUN mode to download to the replacement module.

If you download this configuration to a temporary setup, place the module on the network and it automatically connects to the SmartGuard controller.

If the configuration downloaded to the module was not from the original DNT file, the configuration signature will not match the original. Even if you recreate the same parameters in a new DNT file, the time and date portions of the signature will be different so the connection to the SmartGuard controller is not made. If this occurs, click the Safety Connection tab for the SmartGuard controller that prompts you that the signature is different and provides you with the option to match the new signature. However, you should first re-validate the safety system, because it is not using the original DNT file.

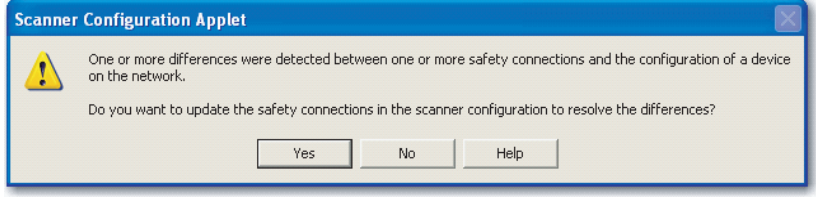

**7.** Click Yes.

This takes the SmartGuard controller our of RUN mode.

You see this dialog box.

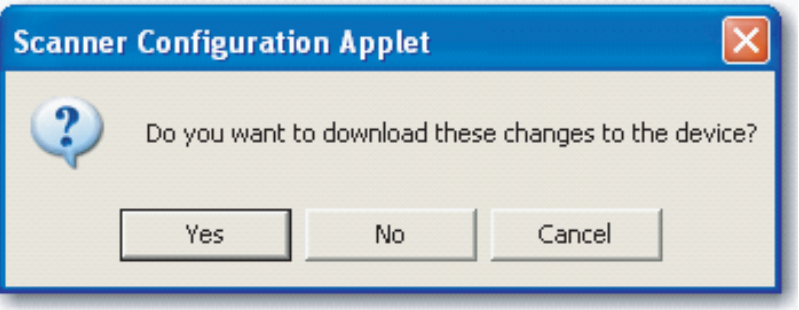

**8.** Click Yes to download the new connection configuration to the SmartGuard controller.

After the download is complete, place the SmartGuard controller back in RUN mode and the connection to the replacement module is established.

### <span id="page-120-0"></span>**Replacing an I/O Module When Using a GuardLogix Controller**

Follow the appropriate steps to replace an I/O module when using a GuardLogix controller.

### **I/O Replacement with 'Configure Only When No Safety Signature Exists' Enabled**

**IMPORTANT** If you use a GuardLogix controller for SIL 3 during module replacement and functional testing, then you must choose 'Configure Only When No Safety Signature Exists'. This option makes sure that if a safety signature exists (and you must have a safety signature to be SIL 3), that the safety network number (SNN) of the replacement distributed I/O module must match that of the GuardLogix controller before a connection between them can be made.

If a safety signature exists, clicking Set downloads the correct SNN from the correct GuardLogix project to the replacement module. The only exception would be when the SNN is already the same as the replacement module, in which case no action is required.

Once the correct SNN has been downloaded to the Guard I/O module, the GuardLogix controller automatically configures the module.

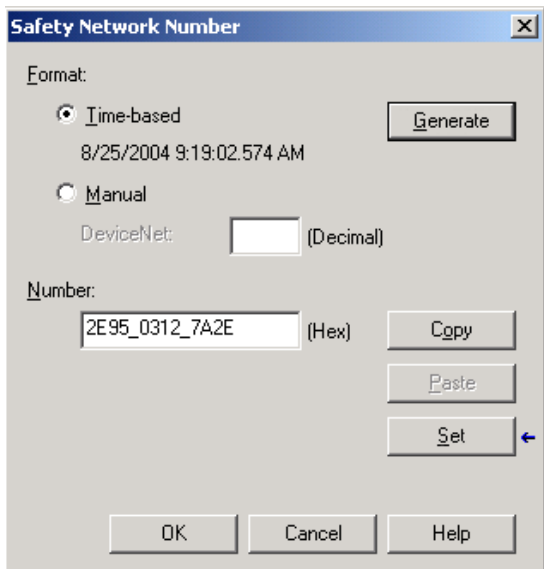

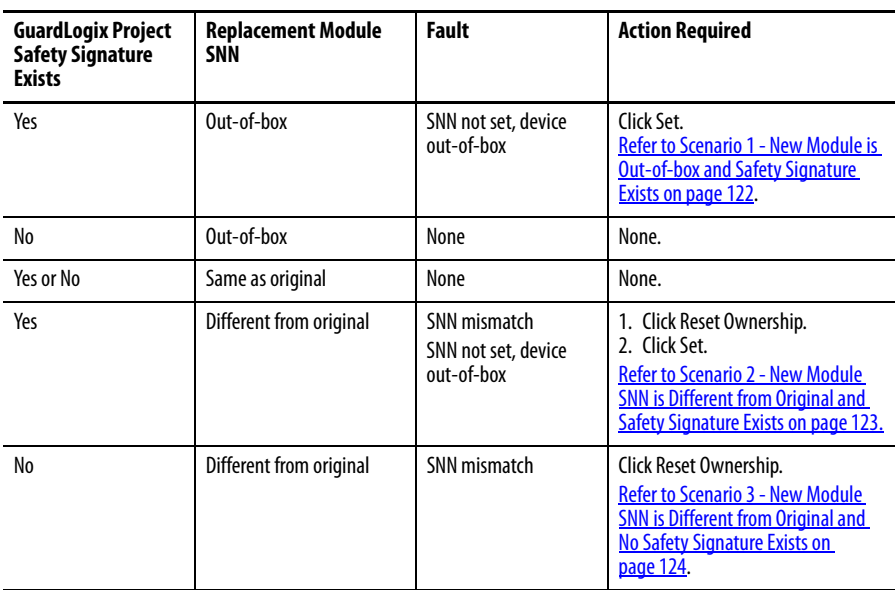

If the project is configured as 'Configure Only When No Safety Signature Exists', follow the appropriate steps to replace a Guard I/O module based on your scenario.

<span id="page-121-0"></span>Scenario 1 - New Module is Out-of-box and Safety Signature Exists

- **1.** Remove the old I/O module and install the new module.
- **2.** Right-click your GuardLogix controller and choose Properties.
- **3.** Click  $\mathbf{r}$  to the right of the safety network number to open the Safety Network Number dialog box.

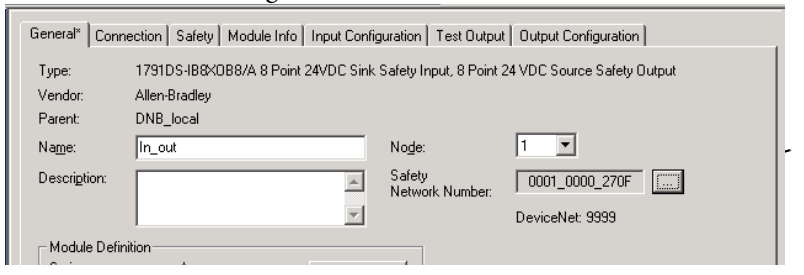

**4.** Click Set.

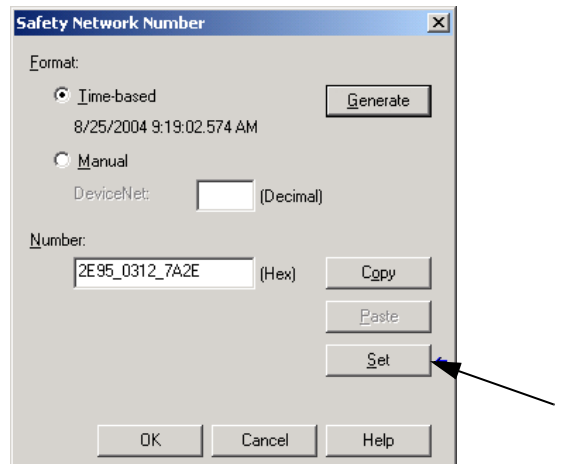

The Set Safety Network Number in Module confirmation dialog box appears.

**5.** Verify that the Network Status (NS) status indicator is alternating red/ green on the correct module before clicking Yes to set the SNN and accept the replacement module.

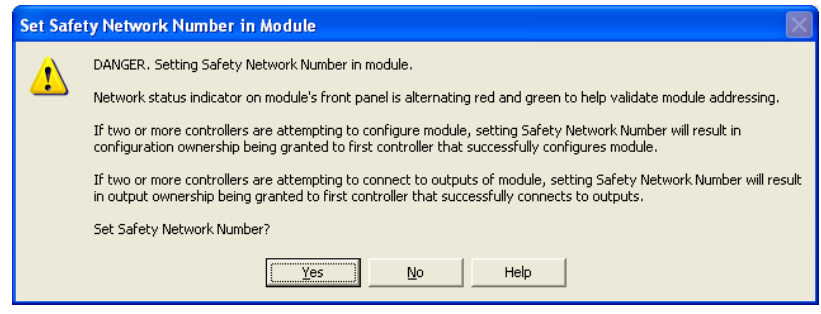

**6.** Follow your company-prescribed procedures to functionally test the replaced I/O module and system and to authorize the system for use.

<span id="page-122-0"></span>Scenario 2 - New Module SNN is Different from Original and Safety Signature Exists

- **1.** Remove the old I/O module and install the new module.
- **2.** Right-click your Guard I/O module and choose Properties.
- **3.** Click the Safety tab.

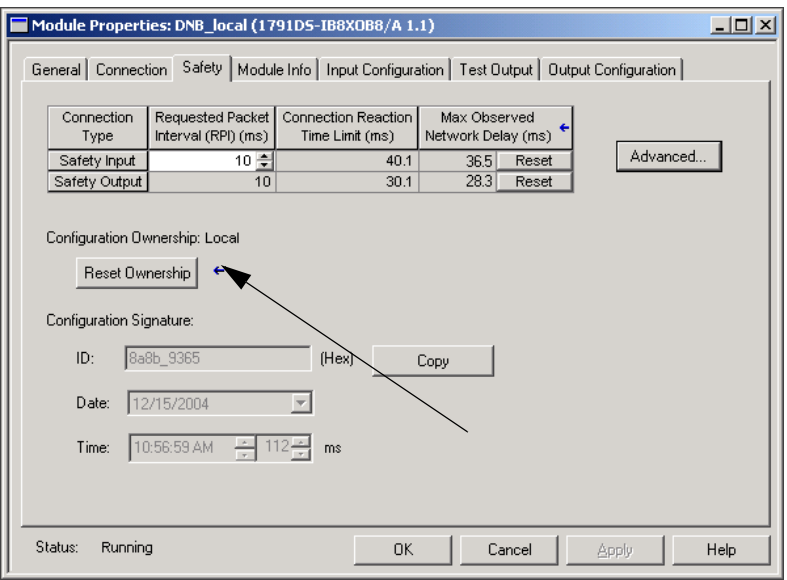

- **4.** Click Reset Ownership.
- **5.** Click OK.
- **6.** Right-click your GuardLogix controller and choose Properties.

7. Click  $\frac{1}{\sqrt{2}}$  to the right of the safety network number to open the Safety Network Number dialog box.

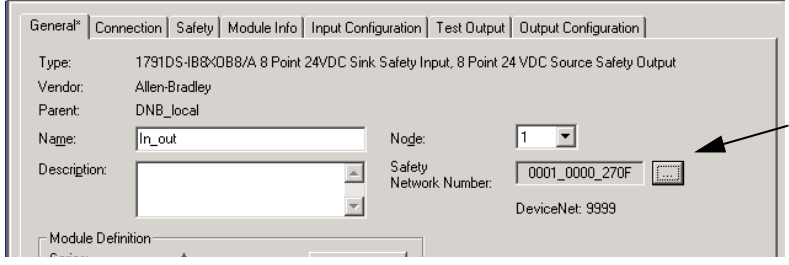

**8.** Click Set.

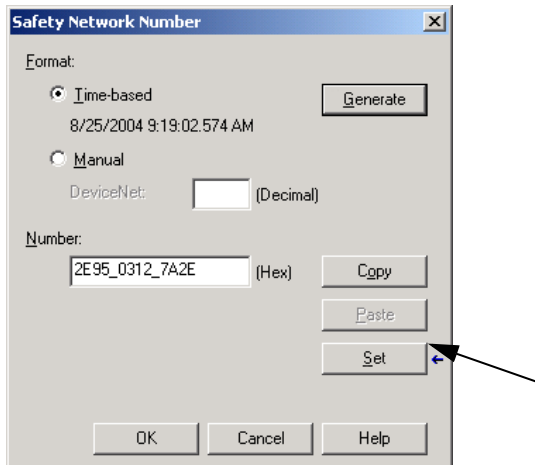

The Set Safety Network Number in Module confirmation dialog box appears.

**9.** Verify that the Network Status (NS) status indicator is alternating red/ green on the correct module before clicking Yes to set the SNN and accept the replacement module.

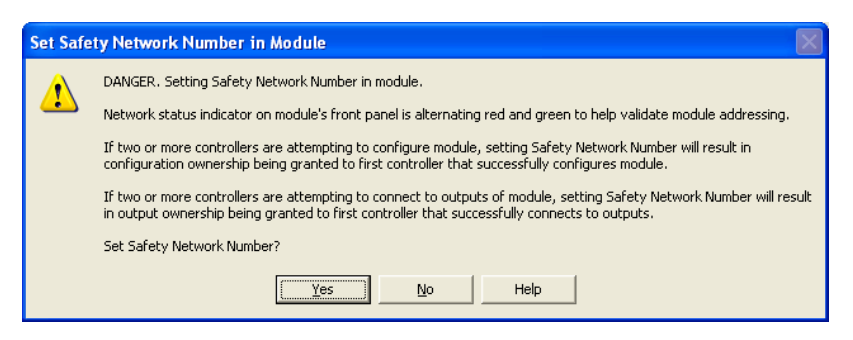

**10.** Follow your company-prescribed procedures to functionally test the replaced I/O module and system and to authorize the system for use.

<span id="page-123-0"></span>Scenario 3 - New Module SNN is Different from Original and No Safety Signature Exists

- **1.** Remove the old I/O module and install the new module.
- **2.** Right-click your Guard I/O module and choose Properties.

**3.** Click the Safety tab.

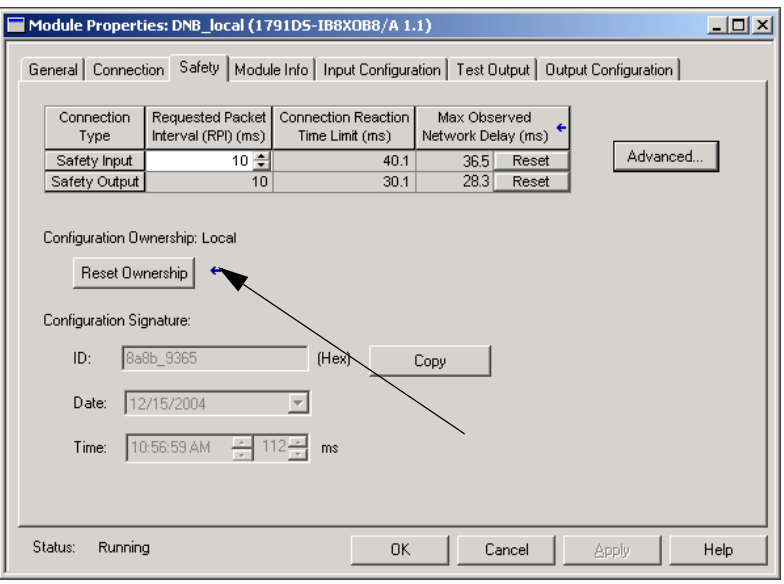

- **4.** Click Reset Ownership.
- **5.** Click OK.
- **6.** Follow your company-prescribed procedures to functionally test the replaced I/O module and system and to authorize the system for use.

### **I/O Replacement with 'Configure Always' Enabled**

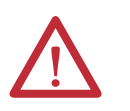

**ATTENTION:** Enable the 'Configure Always' feature only if the entire CIP Safety Control System is **not** being relied on to maintain SIL 3 behavior during the replacement and functional testing of a module.

When the 'Configure Always' feature is enabled, the controller automatically checks for and connects to a replacement module that meets all of the following requirements:

- **•** The controller has configuration data for a compatible module at that network address.
- **•** The module is in out-of-box condition or has an SNN that matches the configuration.

Although chances are small, this allows the possibility of the wrong controller taking ownership of the replacement module.

For modules with different SNNs, clicking Reset Ownership places the module in an out-of-box condition. Once in out-of-box mode, no action is needed for the GuardLogix controller to take ownership of the module.

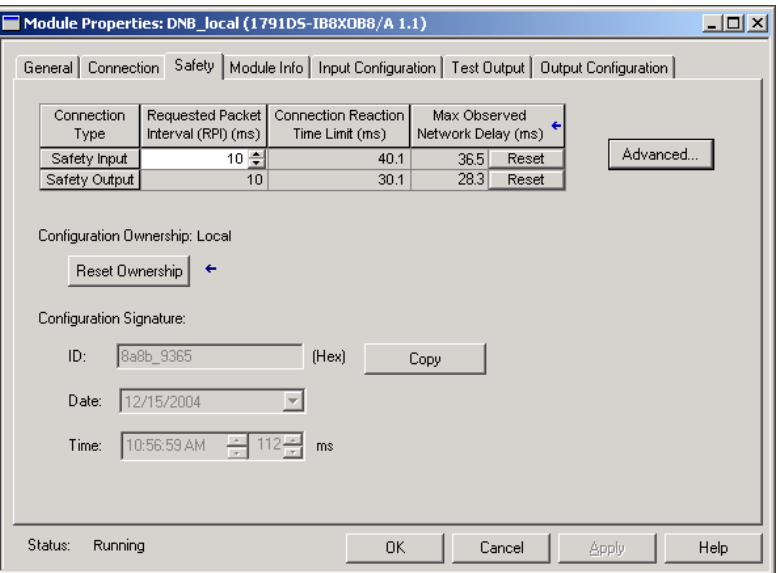

If the project is configured for 'Configure Always', follow the appropriate steps to replace a Guard I/O module based on your scenario.

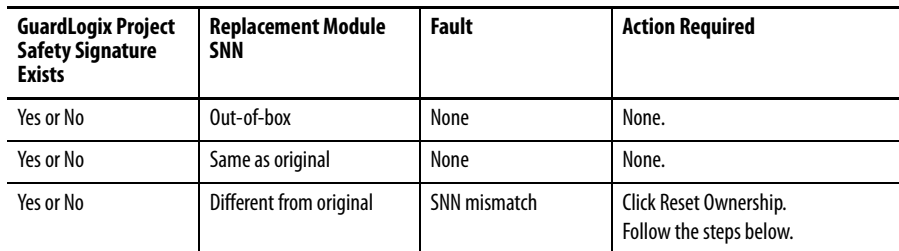

- **1.** Remove the old I/O module and install the new module.
- **2.** Right-click your Guard I/O module and choose Properties.
- **3.** Click the Safety tab.

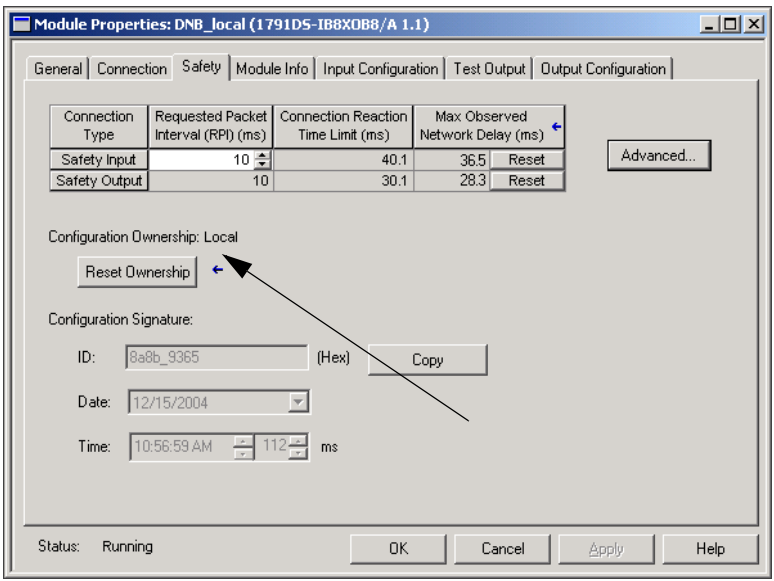

- **4.** Click Reset Ownership.
- **5.** Click OK.
- **6.** Follow your company-prescribed procedures to functionally test the replaced I/O module and system and to authorize the system for use.

### **Notes:**

# **Interpret Status Indicators**

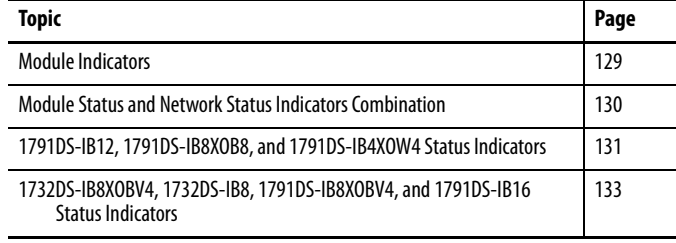

<span id="page-128-0"></span>**Module Indicators** See the figure and tables for information on how to interpret LED module indicators.

#### **Figure 29 - LED Module Indicators**

#### 24V DC Input Power Indicator

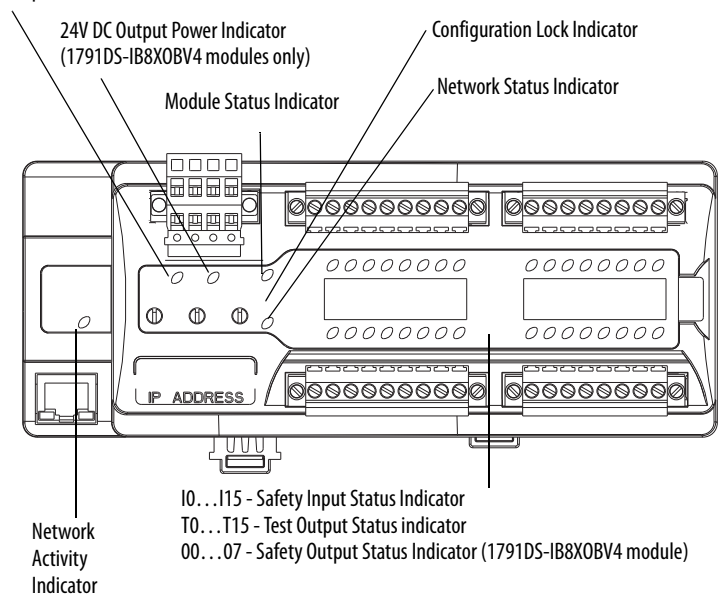

### <span id="page-129-0"></span>**Module Status and Network Status Indicators Combination**

The Module Status (MS) indicator displays the status of a node on the network. The Network Status (NS) indicator displays the status of the entire network. See the table for meanings indicated by the combination of colors and status.

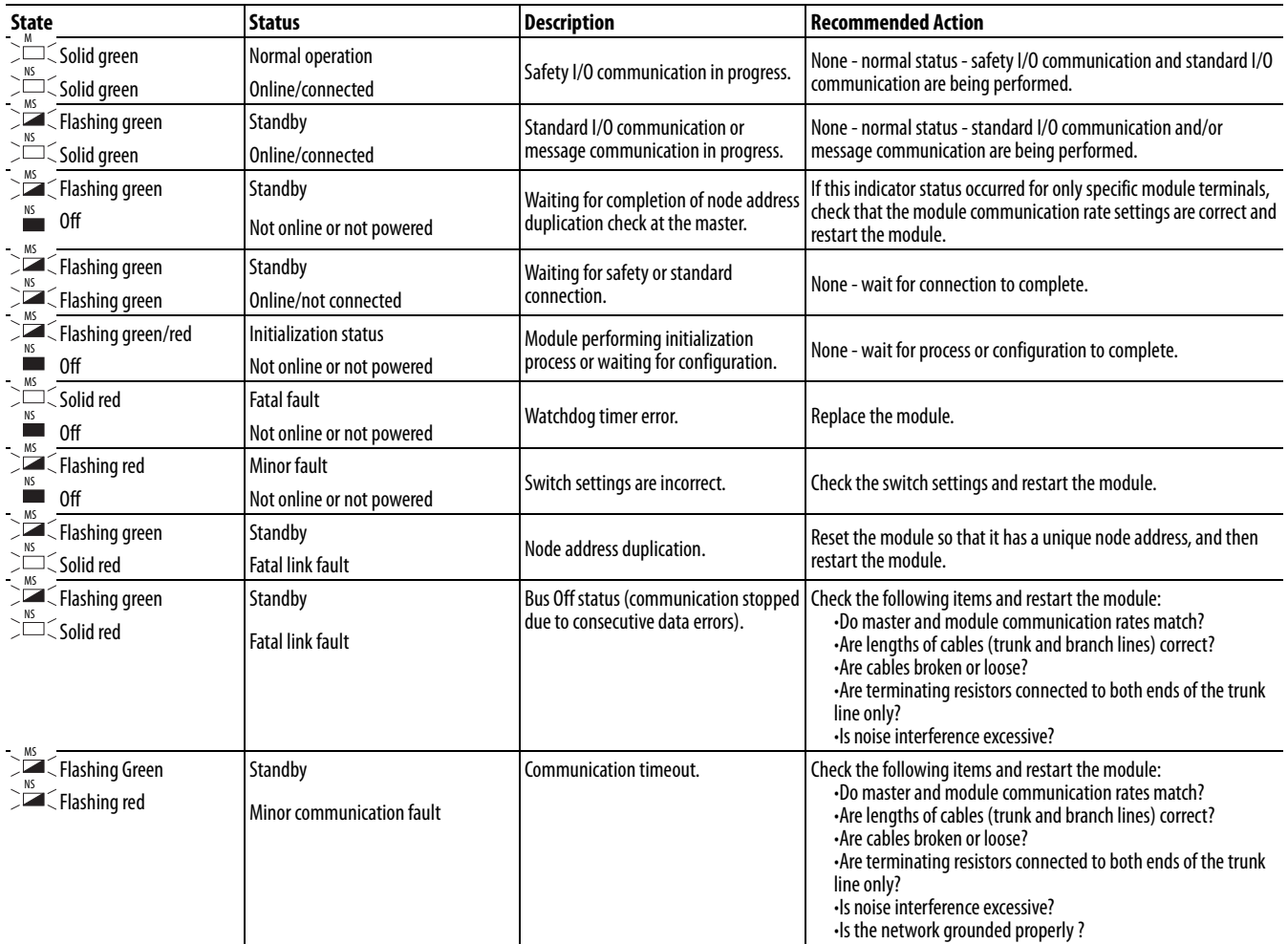

 $\sum_{i=1}^n$ : Lit  $\sum_{i=1}^n$  : Not lit

## <span id="page-130-0"></span>**1791DS-IB12, 1791DS-IB8XOB8, and 1791DS-IB4XOW4 Status Indicators**

Refer to the tables for information on how to interpret status indicators on the 1791DS-IB12, 1791DS-IB8XOB8, and 1791DS-IB4XOW4 modules.

#### **Table 3 - Module Status (MS) Indicator**

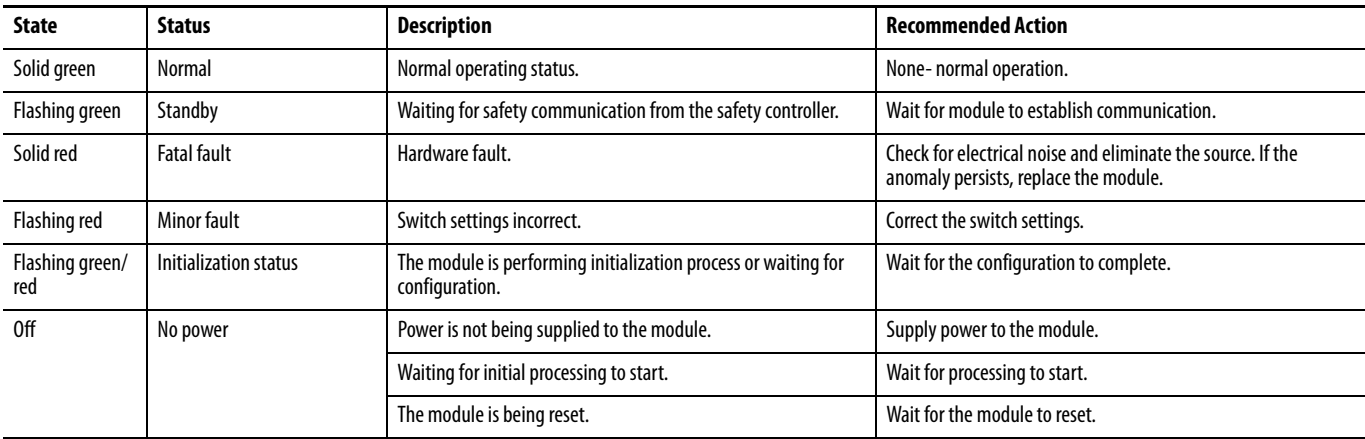

#### **Table 4 - Network Status (NS) Indicator**

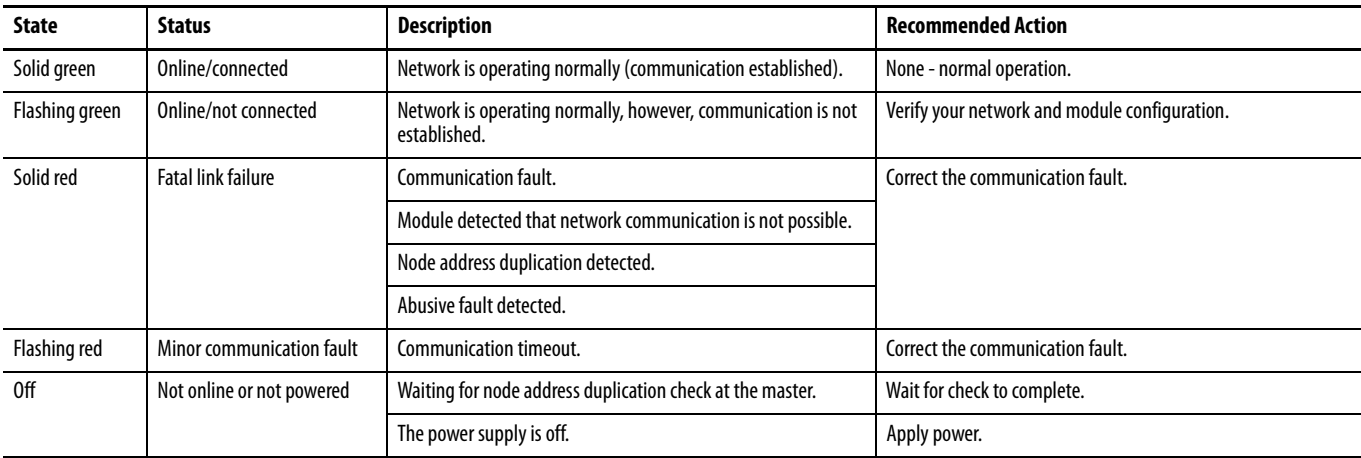

#### **Table 5 - Configuration Lock (LOCK) Indicator**

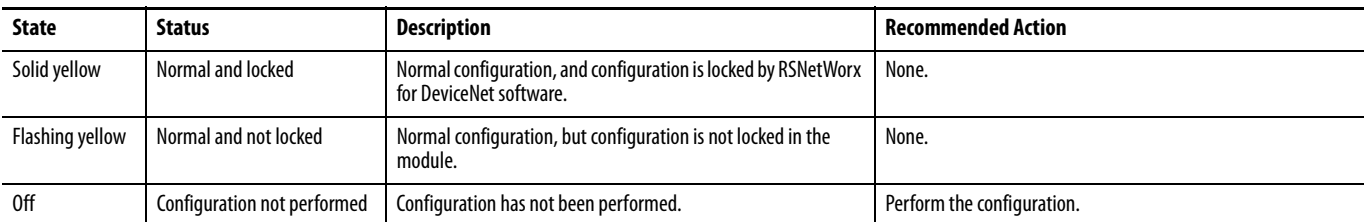

#### **Table 6 - Input Power (IN PWR) Indicator**

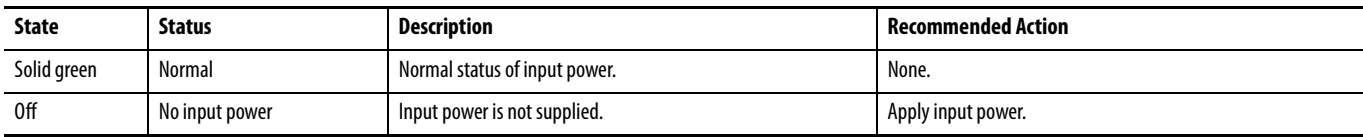

#### **Table 7 - Output Power (OUT PWR) Indicator**

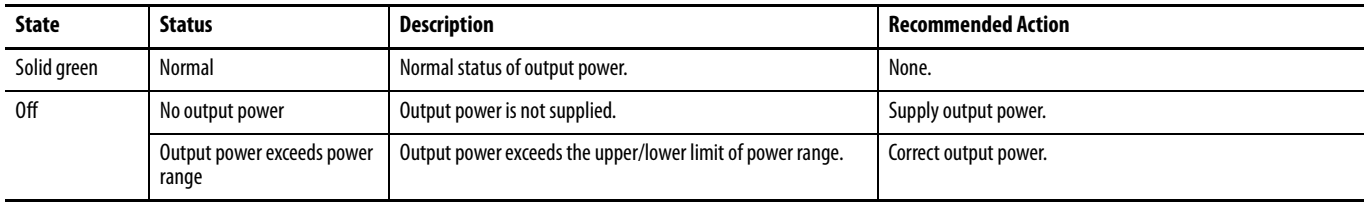

**IMPORTANT** The I/O indicators are not lit while the module is being configured.

#### **Table 8 - Input (IN0 through INn(1)) Indicators**

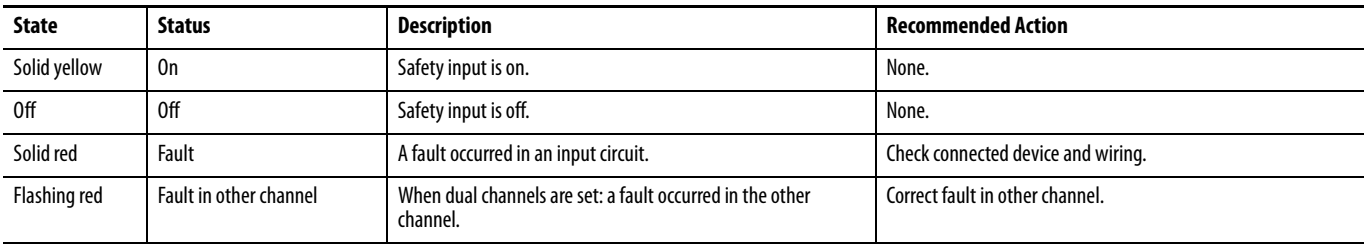

(1) Where 'n' indicates the input number.

**IMPORTANT** The I/O indicators are not lit while the module is being configured.

### **Table 9 - Output (OUT0 through OUTn(1)) Indicators**

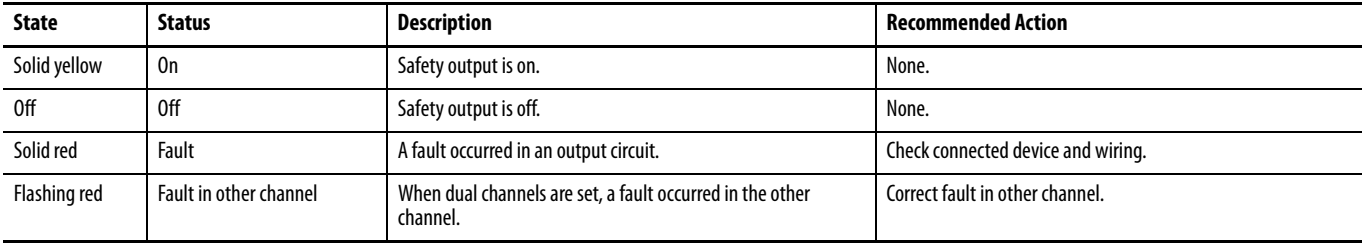

(1) Where 'n' indicates the output number.

### <span id="page-132-0"></span>**1732DS-IB8XOBV4, 1732DS-IB8, 1791DS-IB8XOBV4, and 1791DS-IB16 Status Indicators**

Refer to the tables for information on how to interpret status indicators on the 1732DS-IB8XOBV4, 1732DS-IB8, 1791DS-IB8XOB8, and 1791DS-IB16 modules.

#### **Table 10 - Module Status (MS) Indicator**

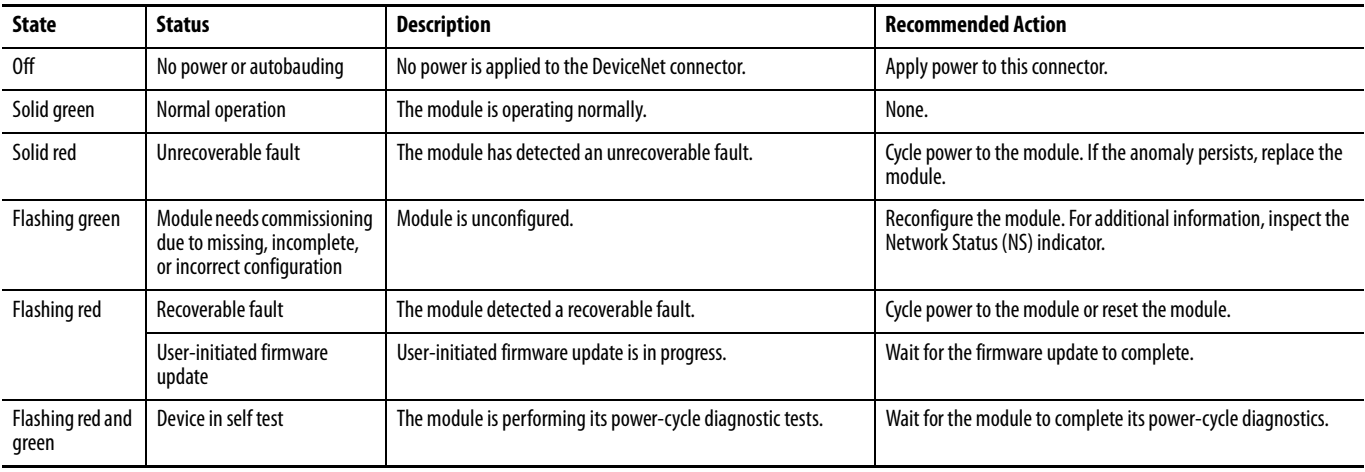

#### **Table 11 - Network Status (NS) Indicator**

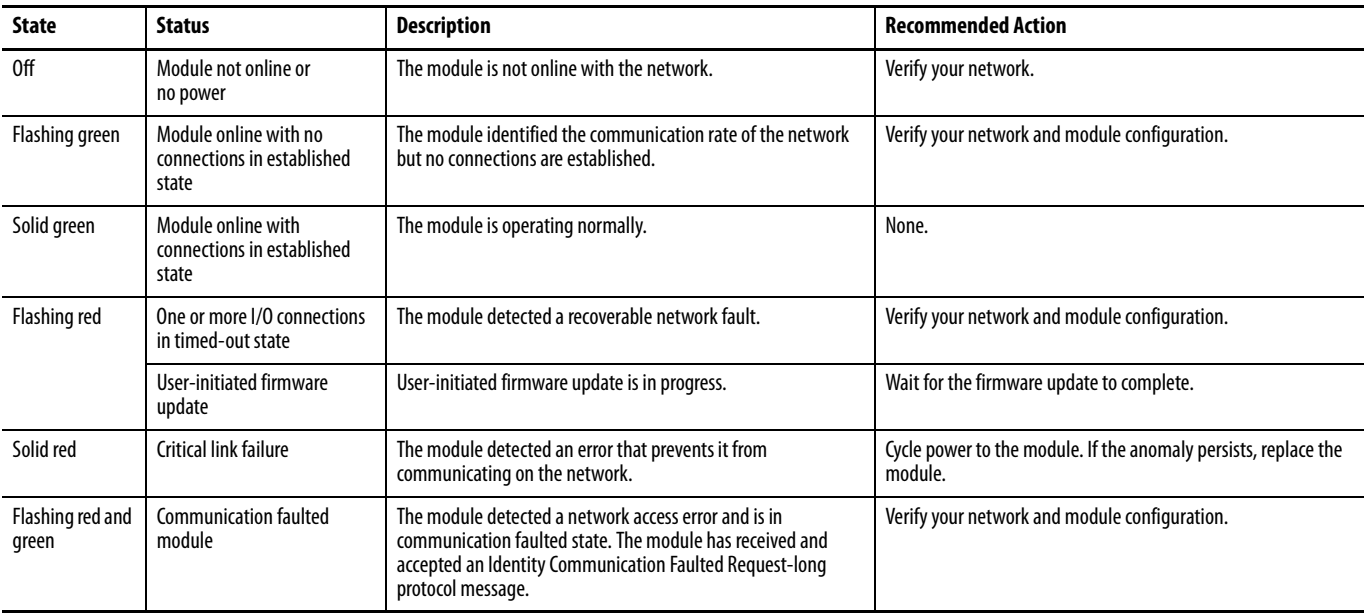

#### **Table 12 - Configuration Lock (LOCK) Indicator**

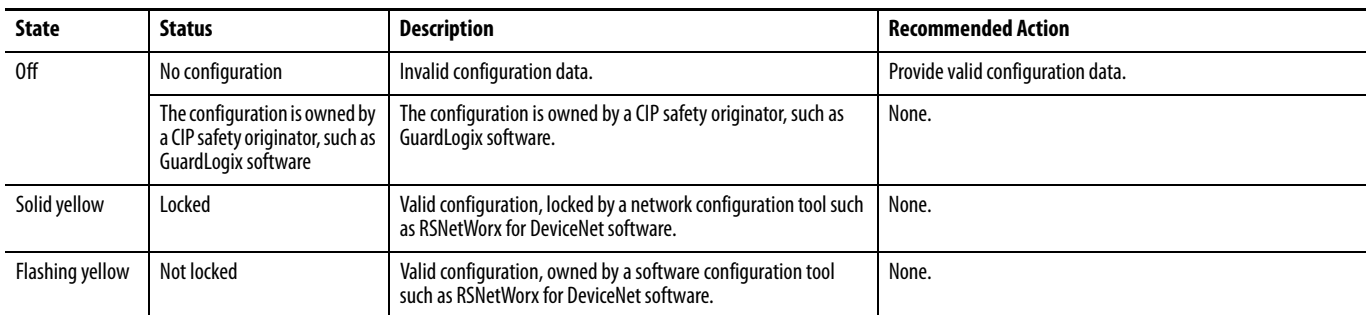

#### **Table 13 - 24V DC Input Power Indicator**

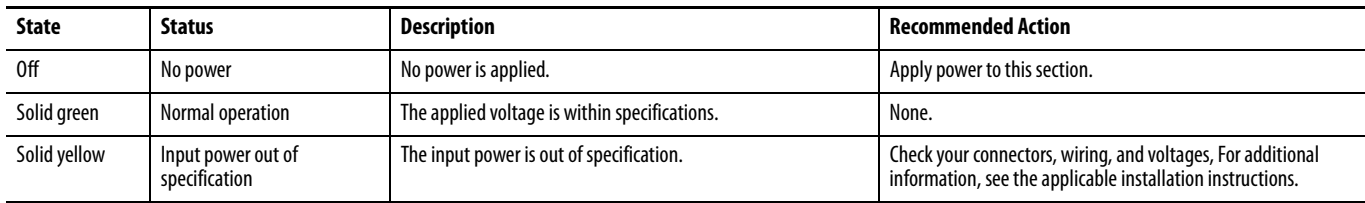

#### **Table 14 - 24V DC Output Power Indicator**

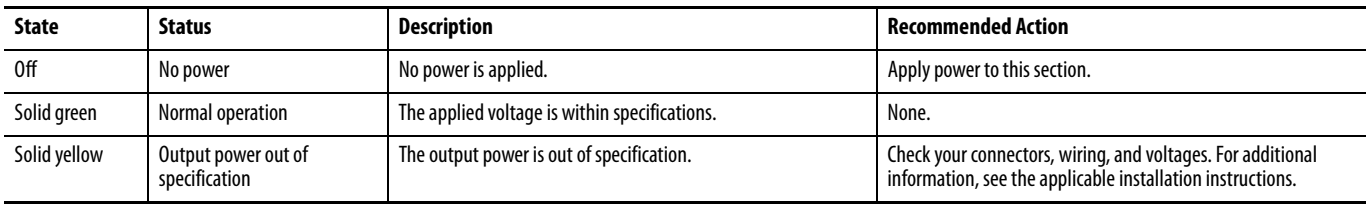

#### **Table 15 - Safety Input Indicator**

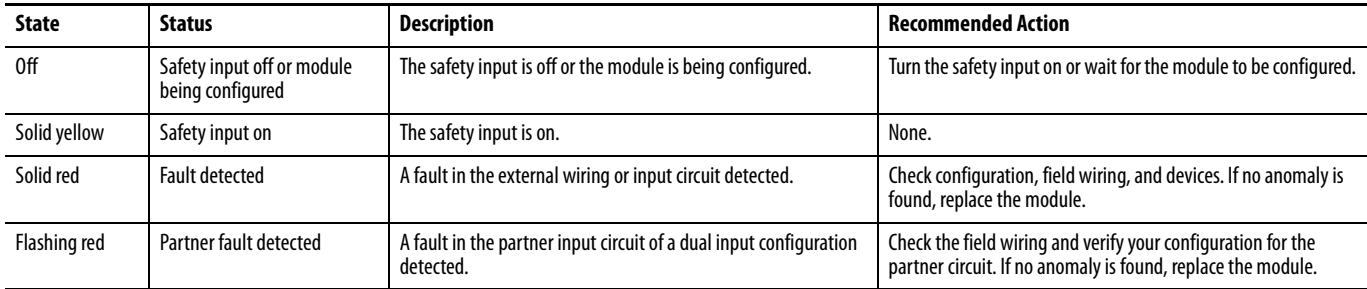

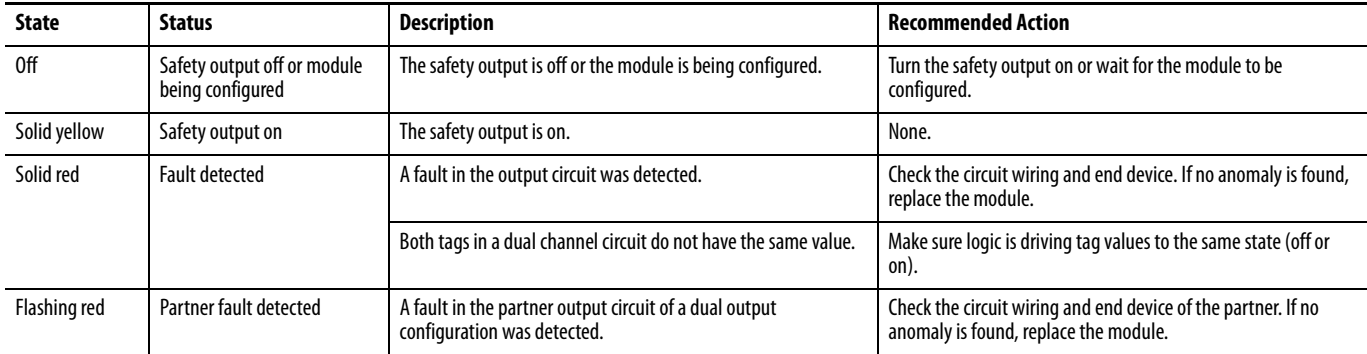

#### **Table 16 - Safety Output Indicator**

### **Table 17 - Test Output Indicator (1791DS-IB8XOBV4, 1791DS-IB16 only)**

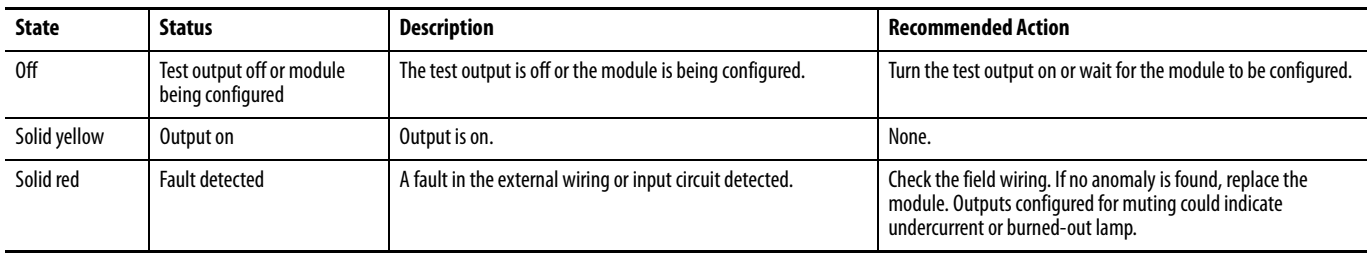

### **Notes:**

# **Get Point Status from Modules by Using Explicit Messaging**

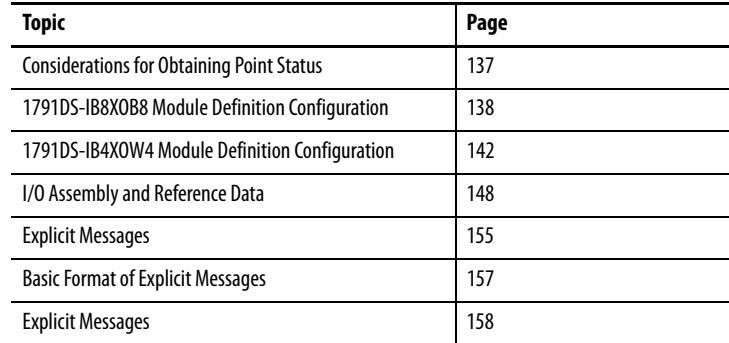

## <span id="page-136-0"></span>**Considerations for Obtaining Point Status**

This appendix provides information about how to use explicit messaging to get diagnostic status information from the modules.

To maximize throughput when using DeviceNet safety I/O modules, consider the requested packet interval, baud rate, and the size of the I/O assembly. Keeping the I/O assembly at 2-bytes or fewer does not provide individual point status necessary to quickly diagnose what point faulted from an operator terminal.

To obtain individual point status of the Guard I/O module from the Module Definition dialog box, from the Input Status pull-down menu, choose Pt. Status.

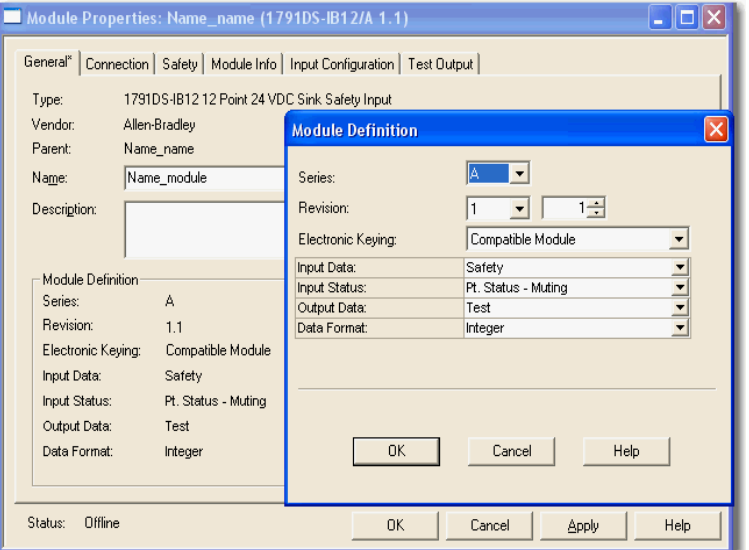

**TIP** You can also obtain overall status implicitly from this dialog box by choosing Combined Status from the Input Status pull-down menu. If the Combined Status changes, use explicit messaging to obtain the point-level status.

### <span id="page-137-0"></span>**1791DS-IB8XOB8 Module Definition Configuration**

Follow this procedure to configure the 1791DS-IB8XOB8 module definition.

**1.** In the Module Definition dialog box, from the Input Status pull-down menu, choose Combined Status.

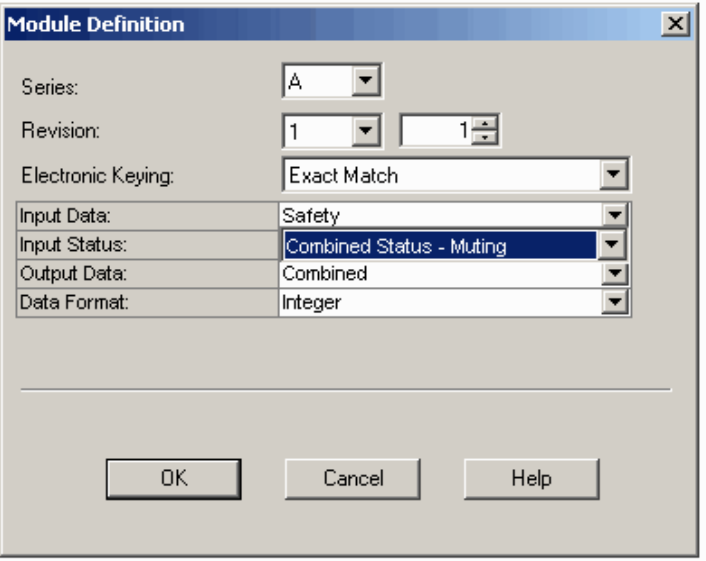

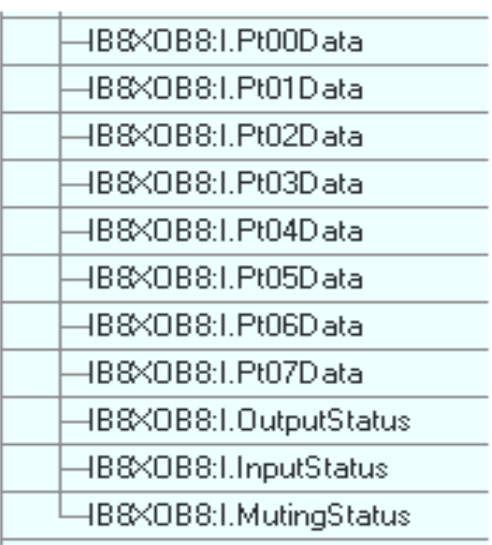

This creates a 2-byte input assembly, as shown for the 1791DS-IB8XOB8 module.

- **2.** Use the InputStatus and OutputStatus bits to detect if one or more of the I/O points on the module have a fault.
	- If any input or output status bit goes to a value of 0 (0=bad, 1=good), use an explicit message to determine which individual data points have faulted. Use the InputState and OutputStatus bits to condition your msg rung as follows.
	- **•** Note that the second rung can be used to read the status on mode transition and once a fault is detected, continue reading until the fault is corrected.
	- **•** Place these rungs in the standard task.

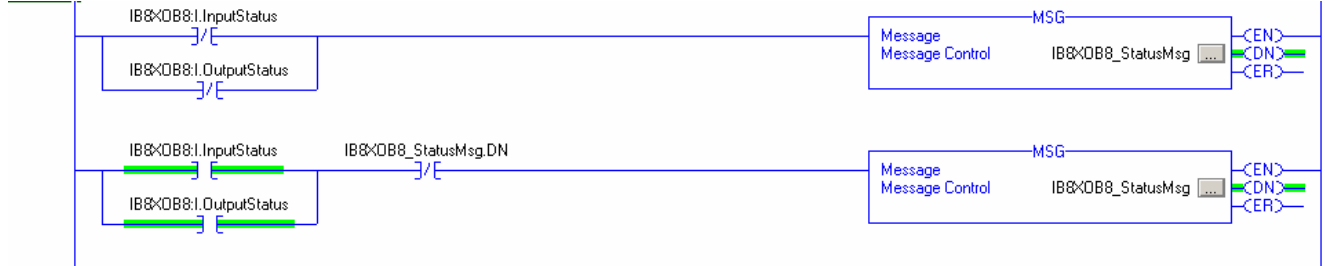

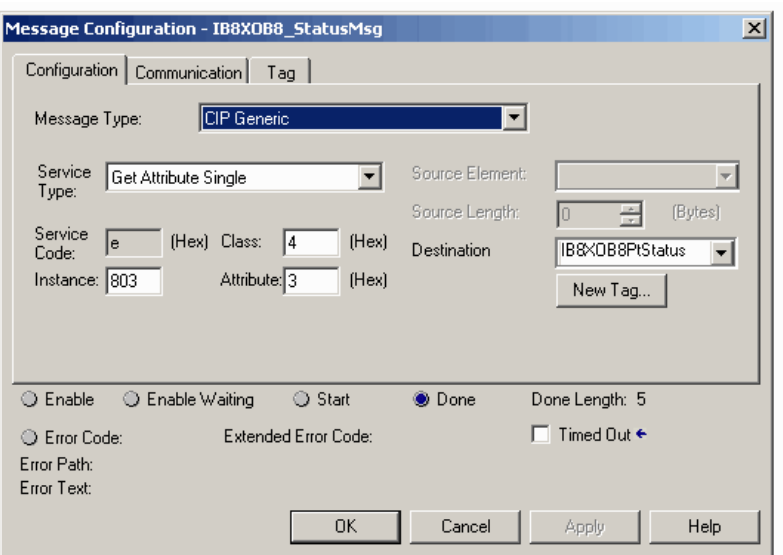

This figure shows the MSG instruction parameters for reading Instance 803 from the 1791DS-IB8XOB8 module.

In this example, we created a UDT from the destination type.

- **•** You can find the UDT called Assembly803\_1791DS\_IB8XOB8 in an ACD file. This UDT is based on the Assembly803 for 1791DS\_IB8XOB8 module.
- **•** There are other assemblies in the EDS file that can be used, but this one is the most inclusive.
- **•** Make sure the Communication Path is set to the correct module.

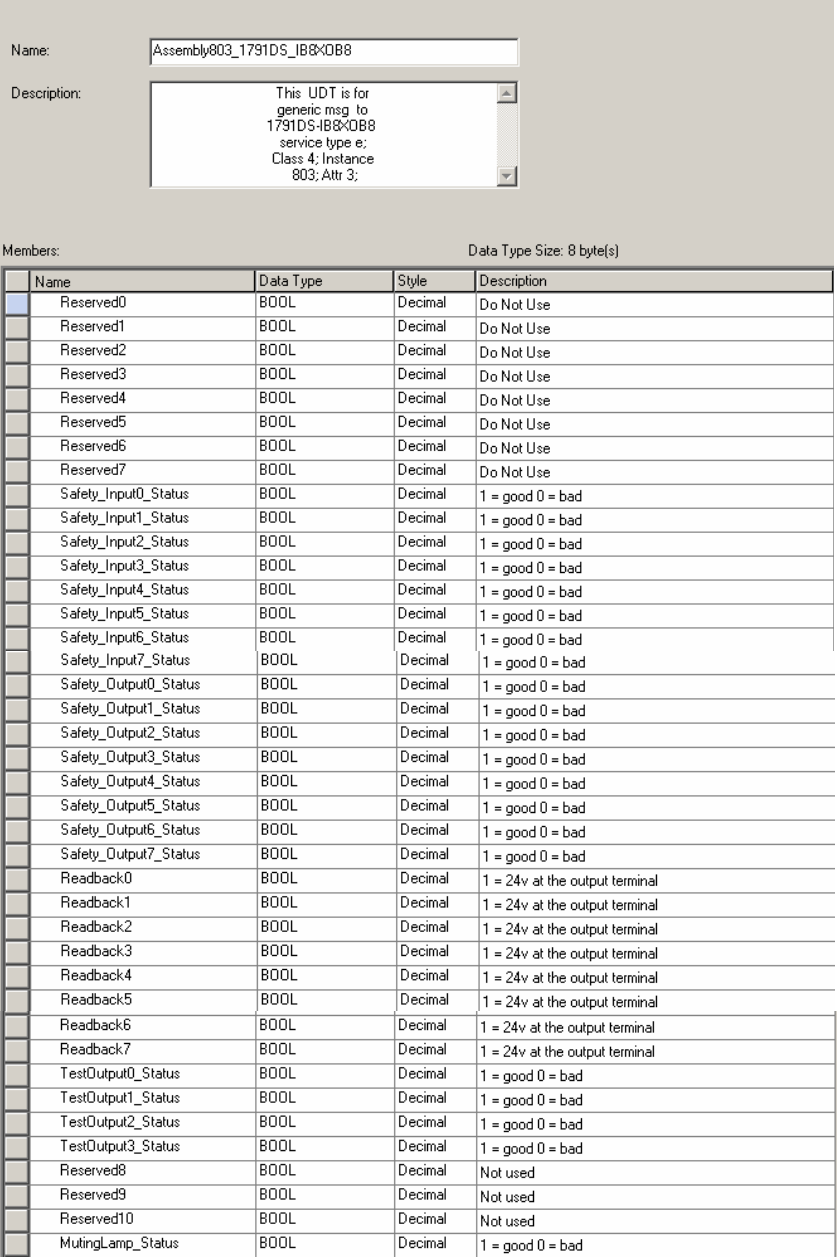

### This figure shows the 1791DS-IBXOB8 Assembly803 UDT.

## <span id="page-141-0"></span>**1791DS-IB4XOW4 Module Definition Configuration**

Follow this procedure to configure the 1791DS-IB4XOW4 module definition.

**1.** In the Module Definition dialog box, from the Input Status pull-down menu, choose Combined Status-Muting.

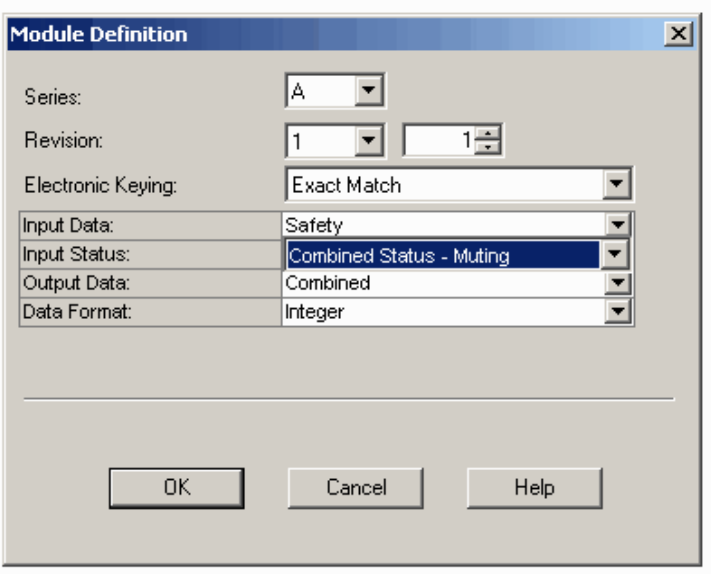

This creates a 1-byte input assembly, as shown for the 1791DS-IB4XOW4 module.

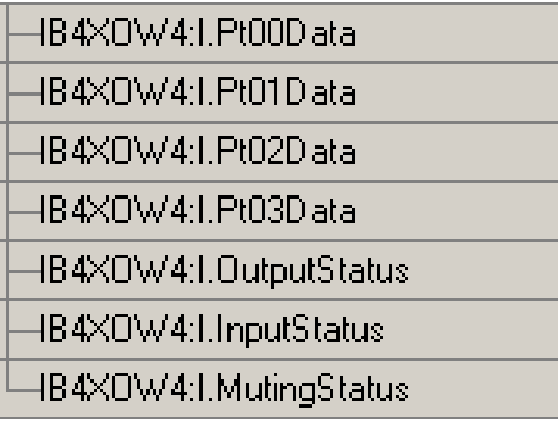

- **2.** Use the InputStatus and OutputStatus bits to detect if one or more of the I/O points on the module have a fault.
	- If any input or output status bit goes to a value of 0 (0=bad, 1=good), use an explicit message to determine which individual data points have faulted. Use the InputState and OutputStatus bits to condition your msg rung as follows.
	- **•** Note that the second rung can be used to read the status on mode transition and once a fault is detected, continue reading until the fault is corrected.
	- **•** Place these rungs in the standard task.

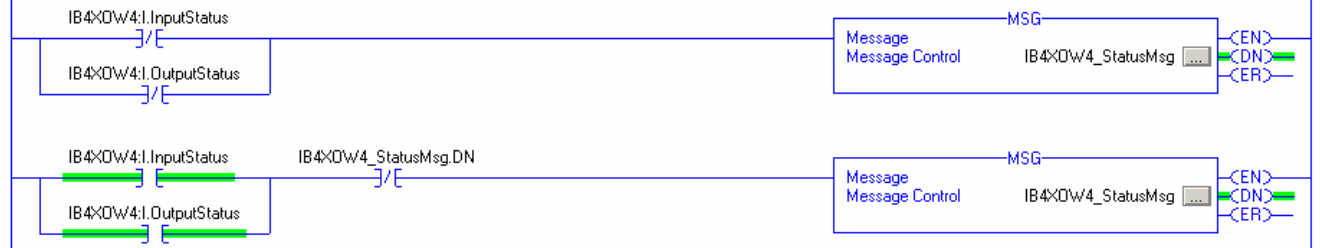

#### This figure shows the MSG instruction parameters for reading Instance 819 from the 1791DS-IB4XOW4 module.

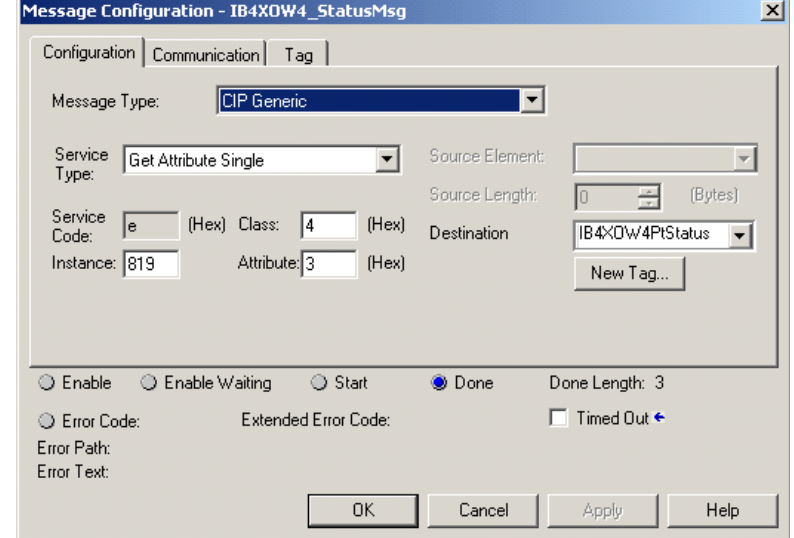

In this example, we created a UDT from the destination type.

- **•** You can find the UDT called Assembly819\_1791DS\_IB4XOW4 in an ACD file. This UDT is based on the Assembly819 for 1791DS\_IB4XOW4 module.
- **•** There are other assemblies in the EDS file that can be used, but this one is the most inclusive.
- **•** Make sure the Communication Path is set to the correct module.

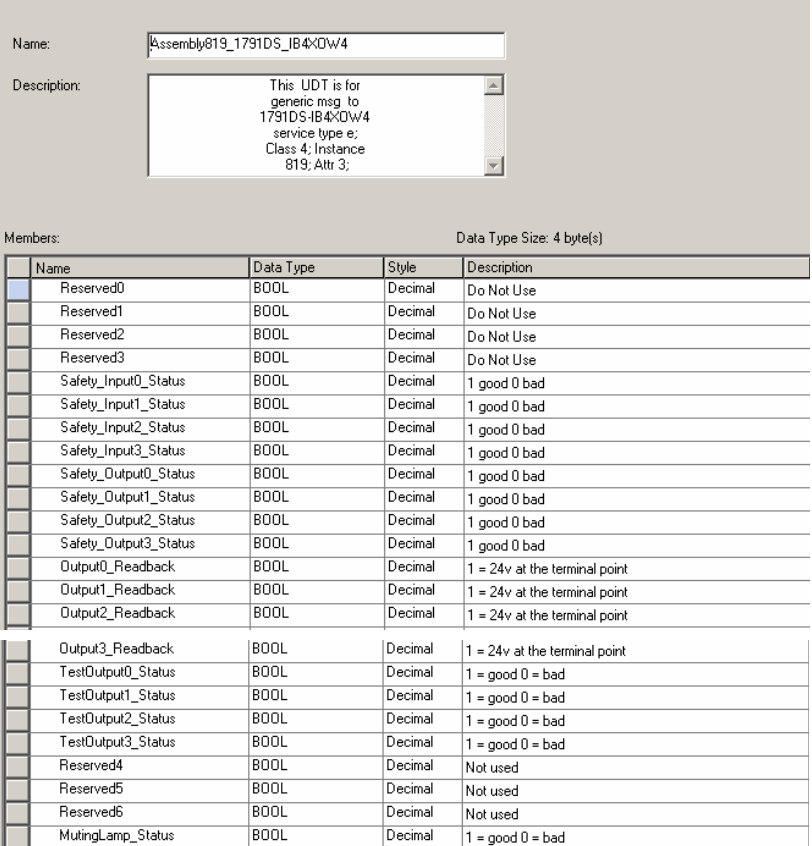

### This figure shows the 1791DS-IB4XOW4 Assembly819 UDT.
# **1791DS-IB12 Module Definition Configuration**

Follow this procedure to configure the 1791DS-IB12 module definition.

**1.** In the Module Definition dialog box, from the Input Status pull-down menu, choose Combined Status-Muting.

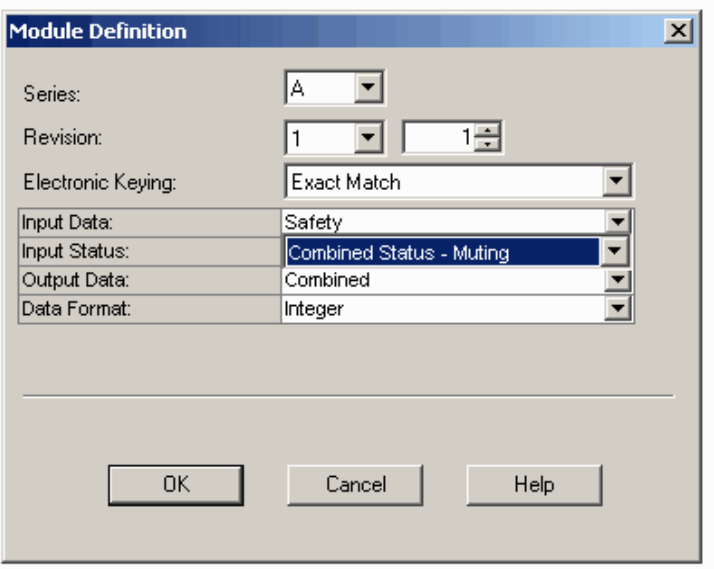

This creates a 2-byte assembly, as shown for the 1791DS-IB12 module.

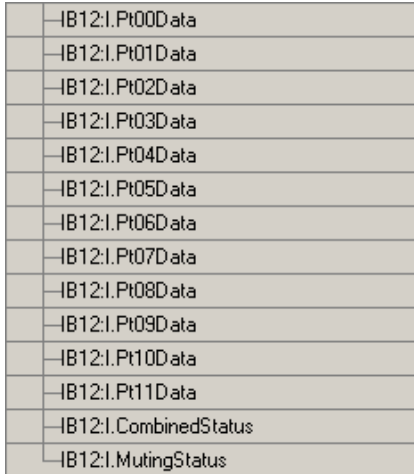

- **2.** Use the CombinedStatus bit to detect if one or more of the I/O points on the module have a fault.
	- If the CombinedStatus bit goes to a value of 0 (0=bad, 1=good), use an explicit message to determine which individual data points have faulted. Use the CombinedStatus bits to condition your msg rung as follows.
	- **•** Note that you can use the second rung to read the status on mode transition and once a fault is detected, continue reading until the fault is corrected.
	- **•** Place these rungs in the standard task.

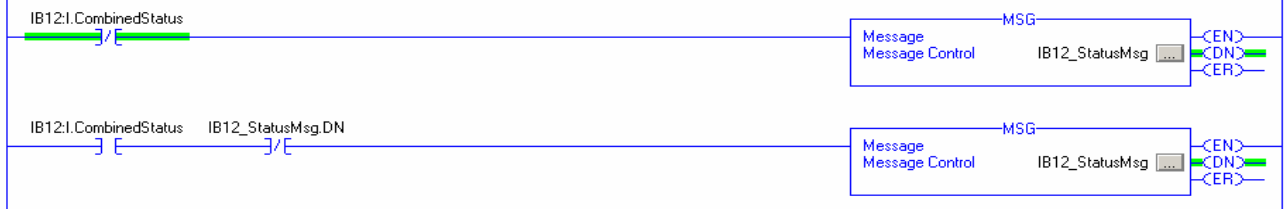

This figure shows the MSG instruction parameters for reading Instance 786 from the 1791DS-IB12 module.

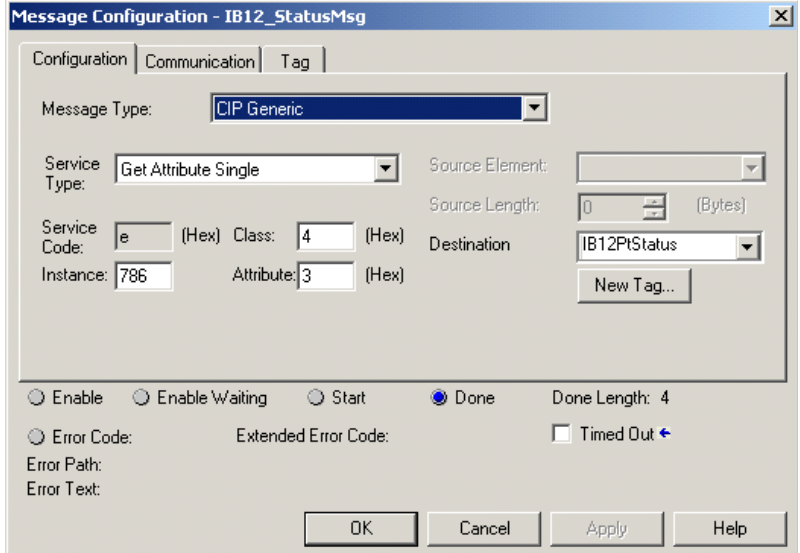

In this example, we created a UDT from the destination type.

- **•** You can find the UDT called Assembly786\_1791DS\_IB12 in an ACD file. This UDT is based on the Assembly786 for the 1791DS\_IB12 module.
- **•** There are other assemblies in the EDS file that can be used, but this one is the most inclusive.
- **•** Make sure the Communication Path is set to the correct module.

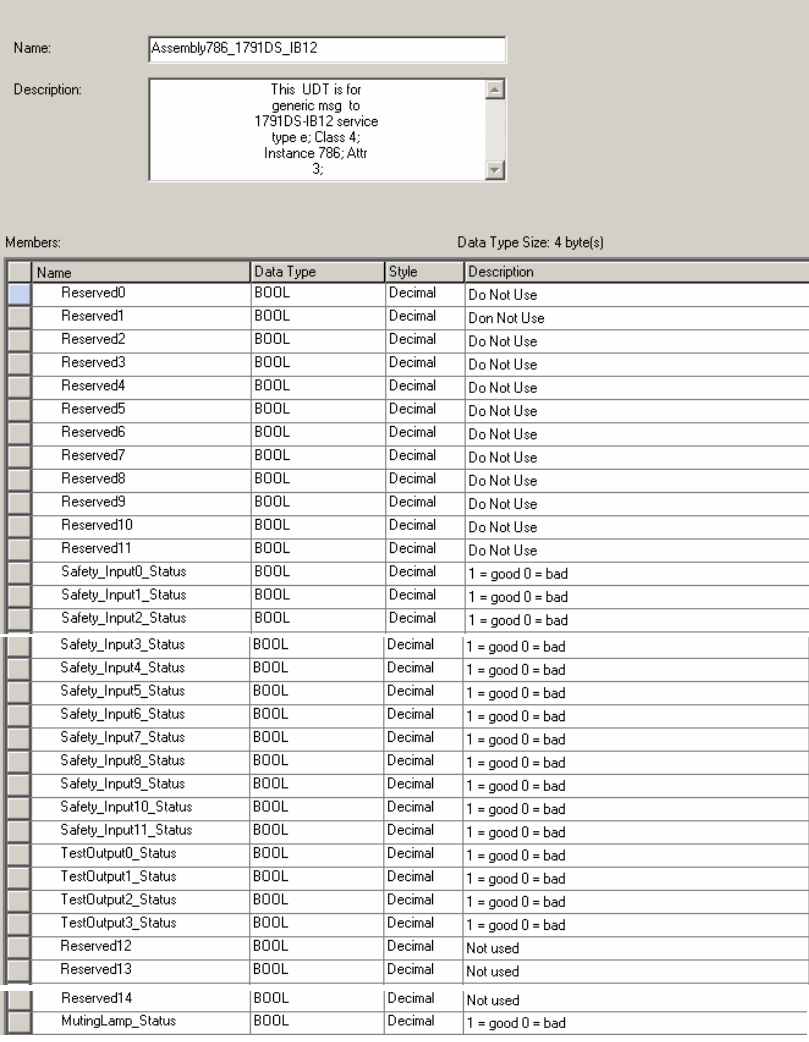

## This figure shows the 1791DS-IB12 Assembly786 UDT.

# **I/O Assembly and Reference Data**

<span id="page-147-2"></span><span id="page-147-1"></span><span id="page-147-0"></span>See the tables for I/O assembly and reference data.

# **1791DS-IB12, 1791DS-IB8XOB8, 1791DS-IB4XOW4 Data**

The bits in the tag definitions of the Logix Designer application and RSNetWorx for DeviceNet software are different than those shown in this section. This table defines the name associations for clarification with the programming software.

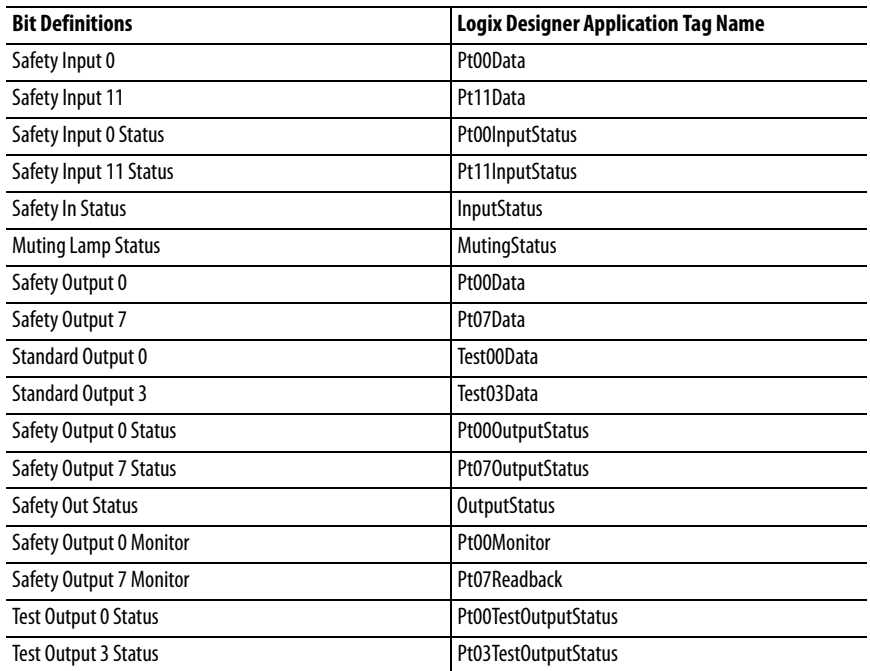

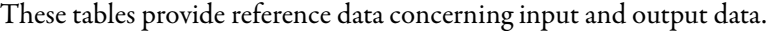

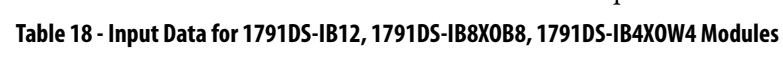

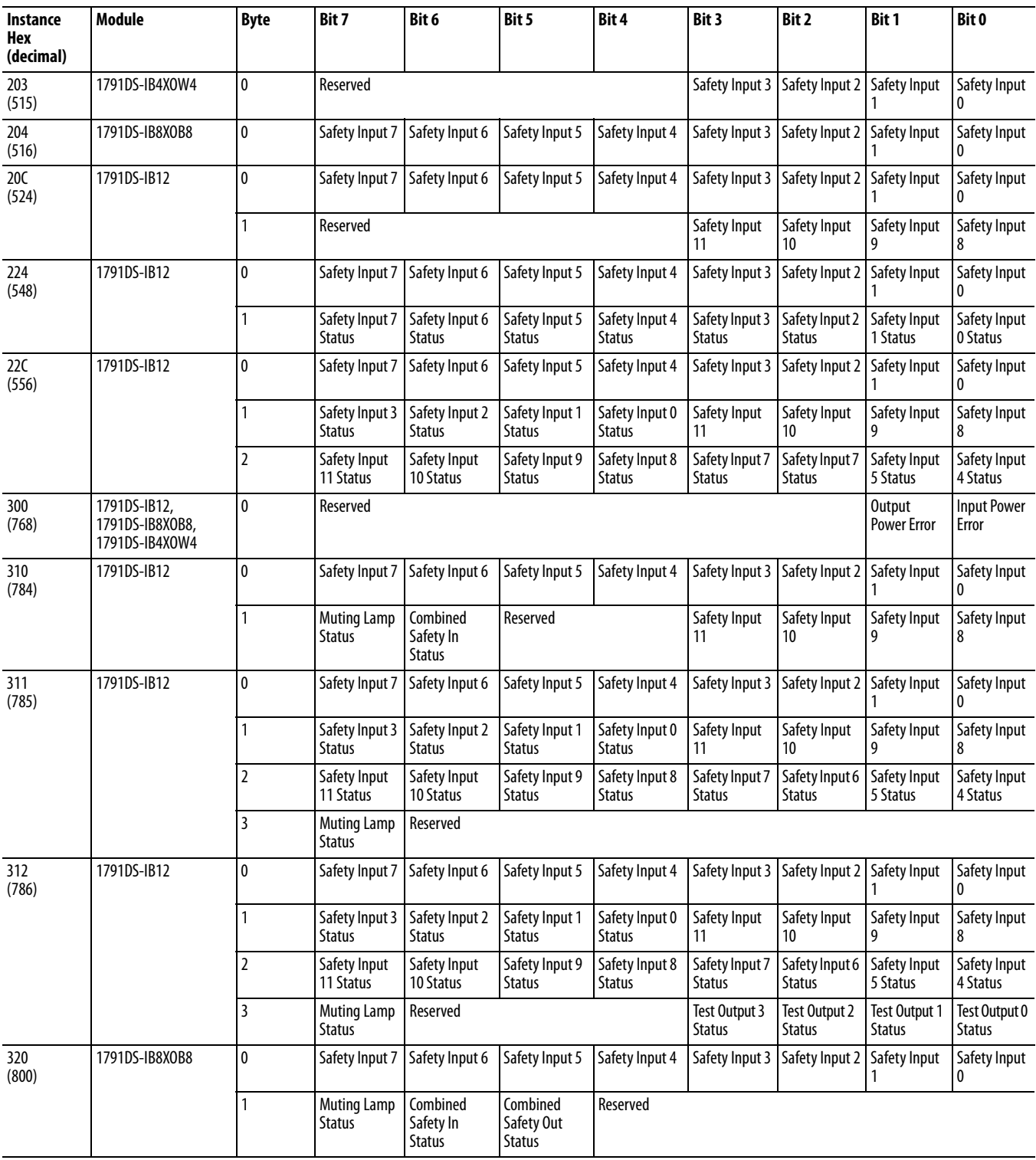

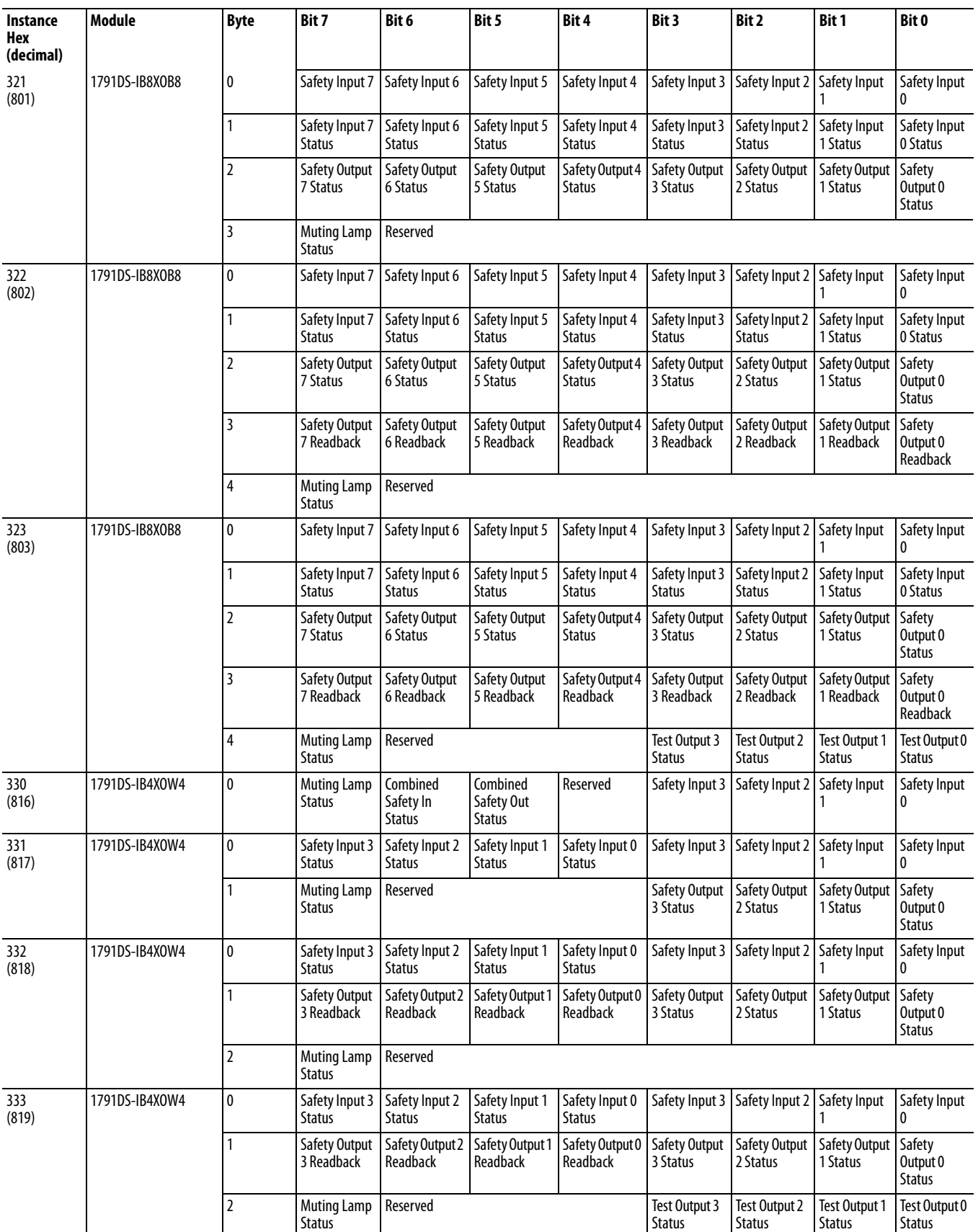

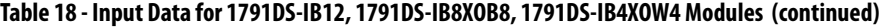

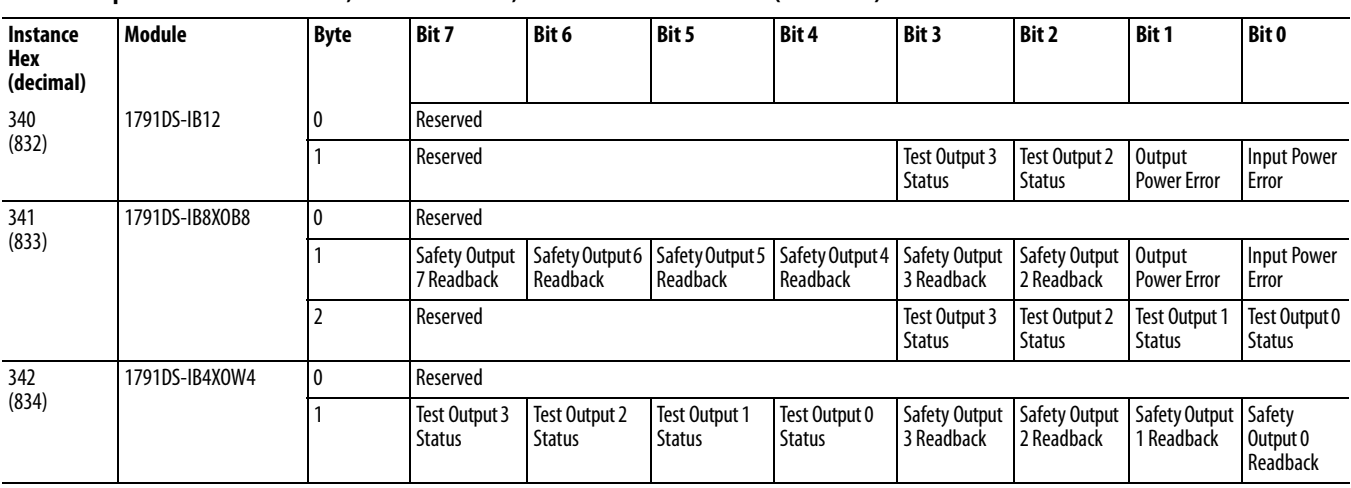

### **Table 18 - Input Data for 1791DS-IB12, 1791DS-IB8XOB8, 1791DS-IB4XOW4 Modules (continued)**

### **Table 19 - Output Data for 1791DS-IB12, 1791DS-IB8XOB8, 1791DS-IB4XOW4 Modules**

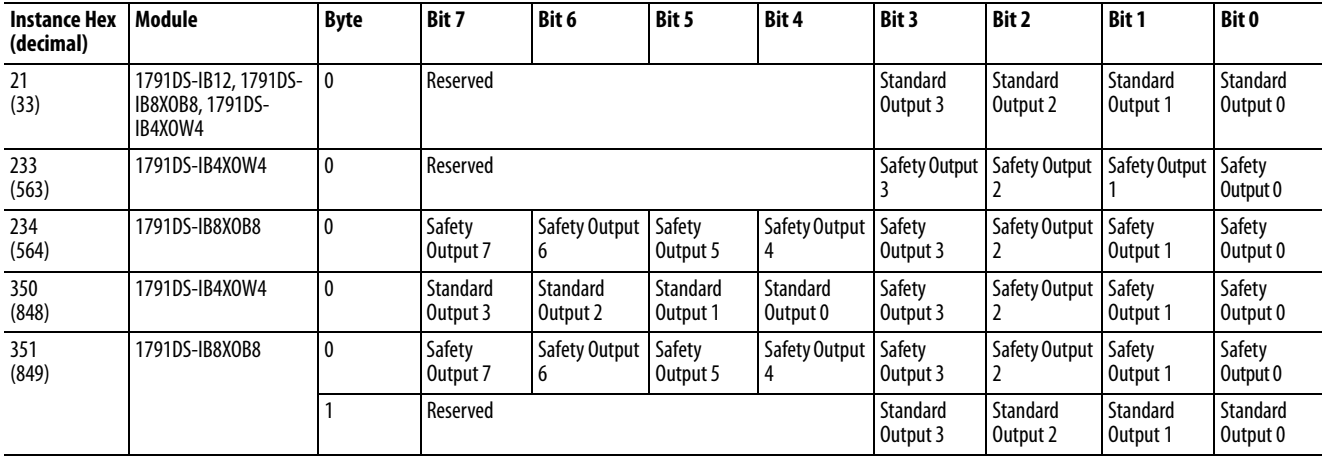

# **1732DS-IB8, 1732DS-IB8XOBV4, 1791DS-IB8XOBV4, and 1791DS-IB16 Data**

The bits in the tag definitions of the Logix Designer application and RSNetWorx software are different than those shown in this section. This table defines the name associations for clarification with the programming software.

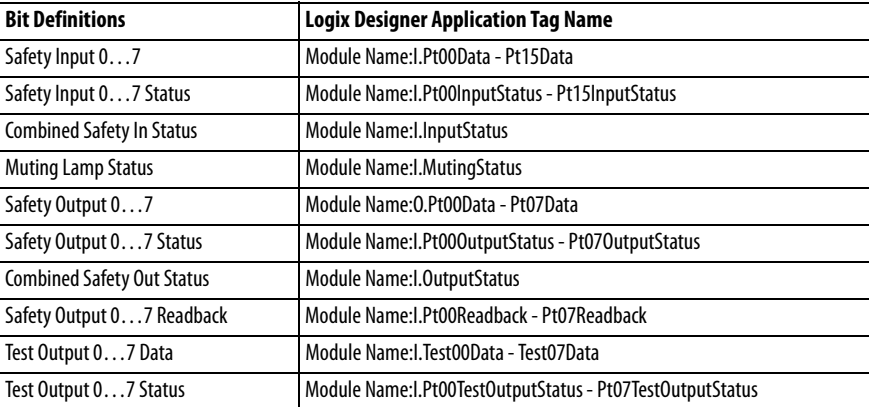

These tables provide reference data concerning input and output data.

### **Table 20 - Input Data for 1732DS-IB8, 1732DS-IB8XOBV4, 1791DS-IB8XOBV4, 1791DS-IB16 Modules**

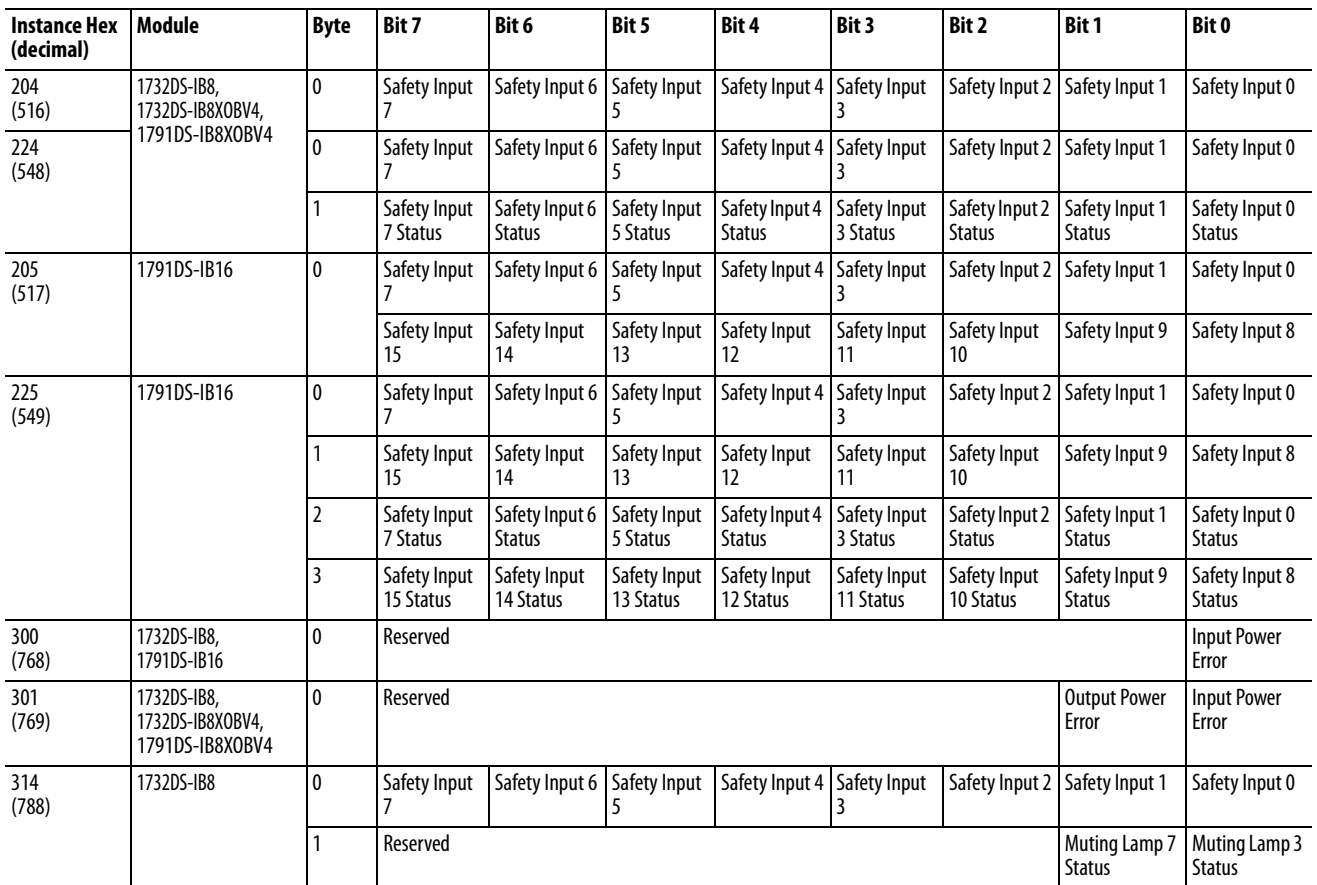

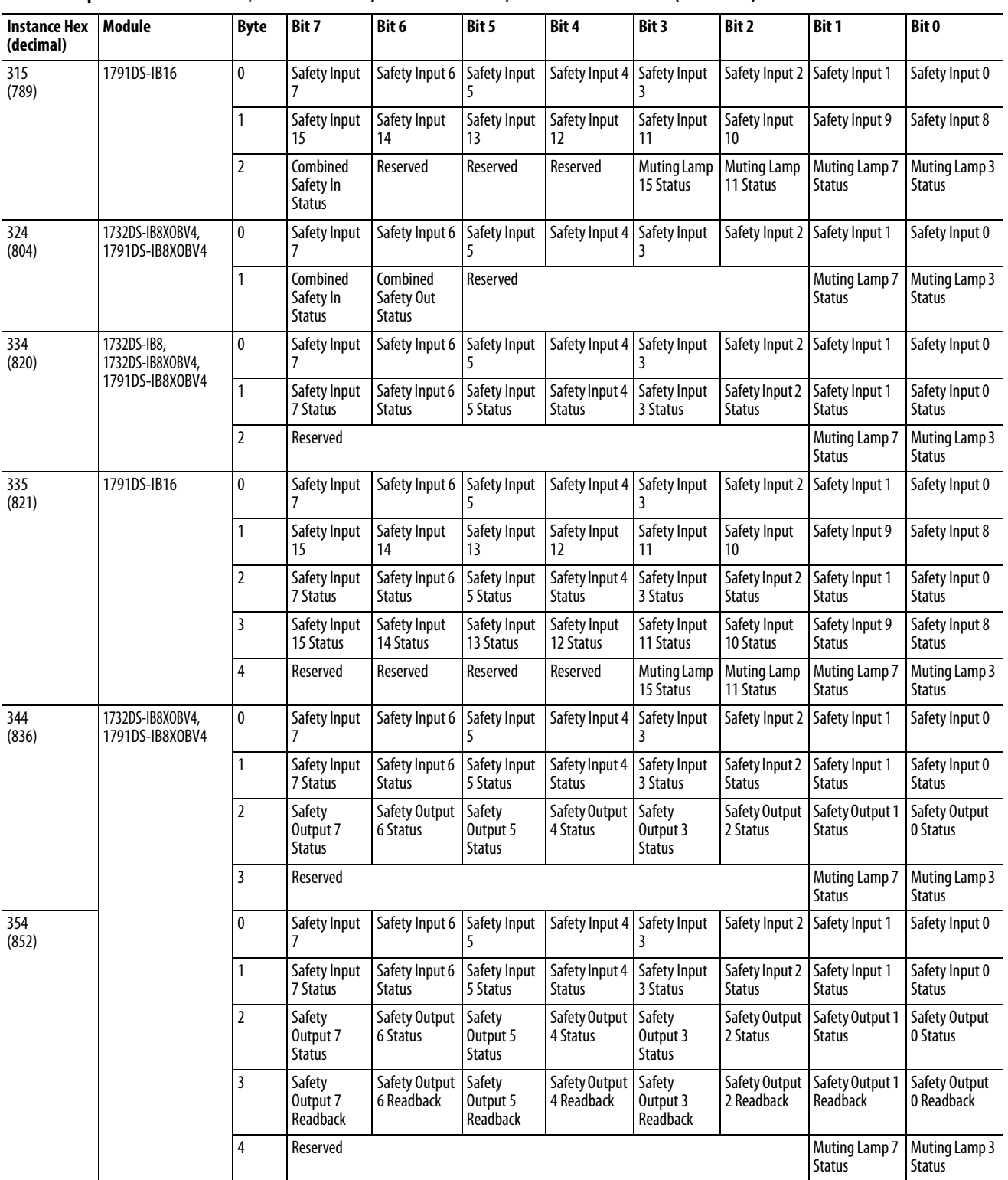

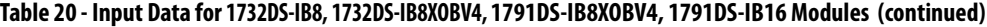

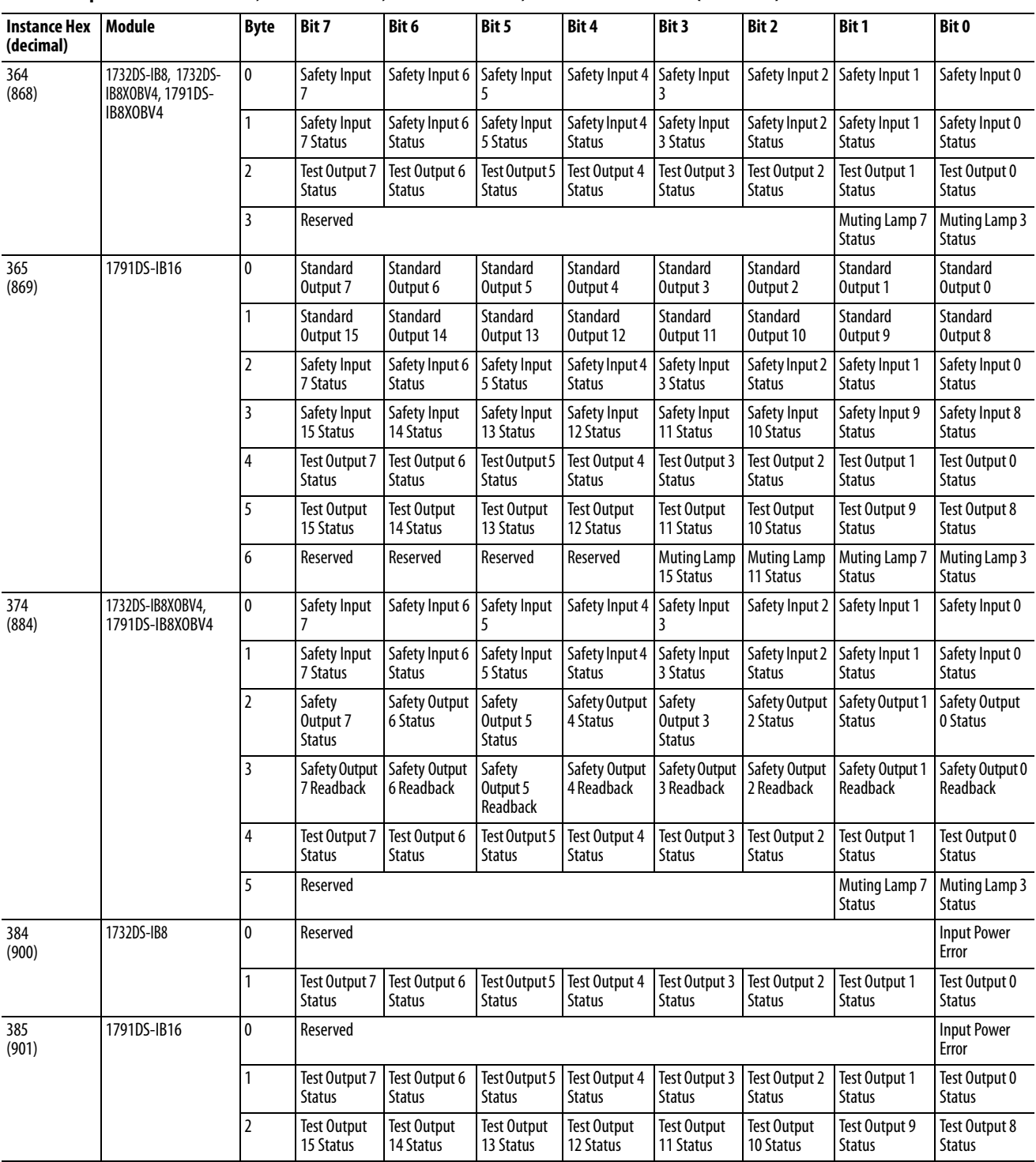

### **Table 20 - Input Data for 1732DS-IB8, 1732DS-IB8XOBV4, 1791DS-IB8XOBV4, 1791DS-IB16 Modules (continued)**

| <b>Instance Hex</b><br>(decimal) | Module                              | <b>Byte</b> | Bit 7                          | Bit 6                              | Bit 5                          | Bit 4                              | Bit 3                          | <b>Bit 2</b>                       | Bit 1                          | Bit 0                          |
|----------------------------------|-------------------------------------|-------------|--------------------------------|------------------------------------|--------------------------------|------------------------------------|--------------------------------|------------------------------------|--------------------------------|--------------------------------|
| 394<br>(916)                     | 1732DS-IB8X0BV4,<br>1791DS-IB8X0BV4 | 0           | Reserved                       |                                    |                                |                                    |                                |                                    | <b>Output Power</b><br>Error   | <b>Input Power</b><br>Error    |
|                                  |                                     |             | Test Output 7<br><b>Status</b> | Test Output 6<br><b>Status</b>     | Test Output 5<br><b>Status</b> | Test Output 4<br><b>Status</b>     | Test Output 3<br><b>Status</b> | Test Output 2<br><b>Status</b>     | Test Output 1<br><b>Status</b> | Test Output 0<br><b>Status</b> |
| 3A4<br>(932)                     |                                     | 0           | Reserved                       |                                    |                                |                                    |                                |                                    | <b>Output Power</b><br>Error   | <b>Input Power</b><br>Error    |
|                                  |                                     |             | Safety Output<br>7 Readback    | <b>Safety Output</b><br>6 Readback | Safety<br>Output 5<br>Readback | <b>Safety Output</b><br>4 Readback | Safety Output<br>3 Readback    | <b>Safety Output</b><br>2 Readback | Safety Output 1<br>Readback    | Safety Output 0<br>Readback    |
|                                  |                                     |             | Test Output 7<br><b>Status</b> | Test Output 6<br><b>Status</b>     | Test Output 5<br><b>Status</b> | Test Output 4<br><b>Status</b>     | Test Output 3<br><b>Status</b> | Test Output 2<br><b>Status</b>     | Test Output 1<br><b>Status</b> | Test Output 0<br><b>Status</b> |

**Table 20 - Input Data for 1732DS-IB8, 1732DS-IB8XOBV4, 1791DS-IB8XOBV4, 1791DS-IB16 Modules (continued)**

### **Table 21 - Output Data for 1791DS-IB8XOBV4, 1732DS-IB8, 1732-IB8XOBV4 Modules**

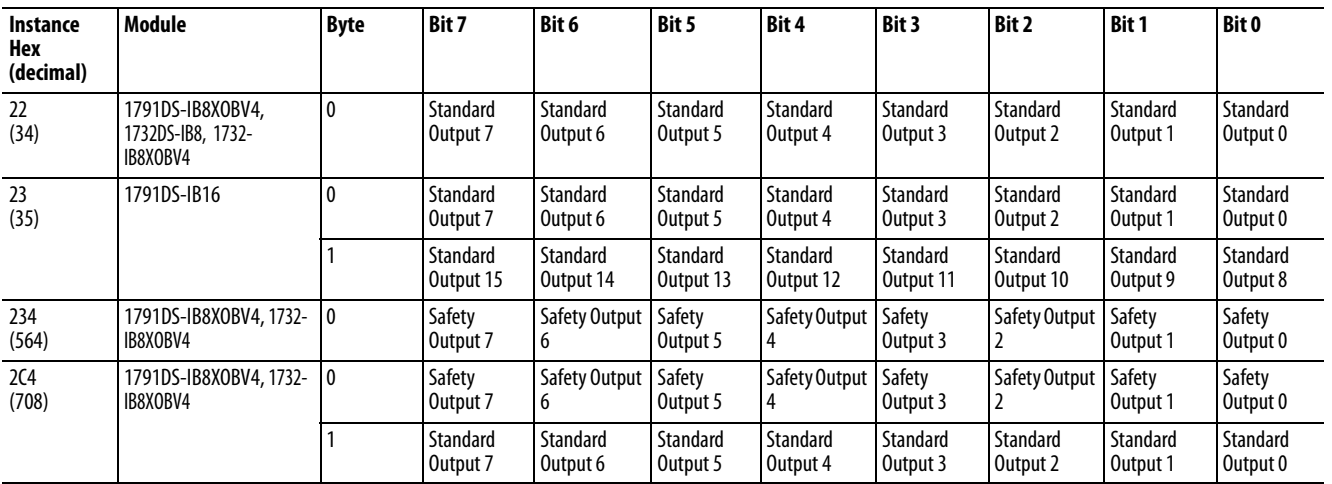

# **Explicit Messages**

**Table 22 - Reading the Cause of the Safety Input Error**

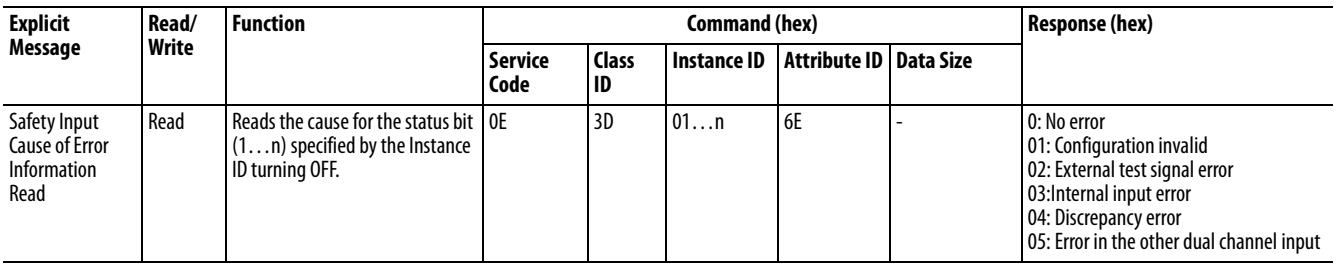

### **Table 23 - Reading the Cause of the Safety Output Error**

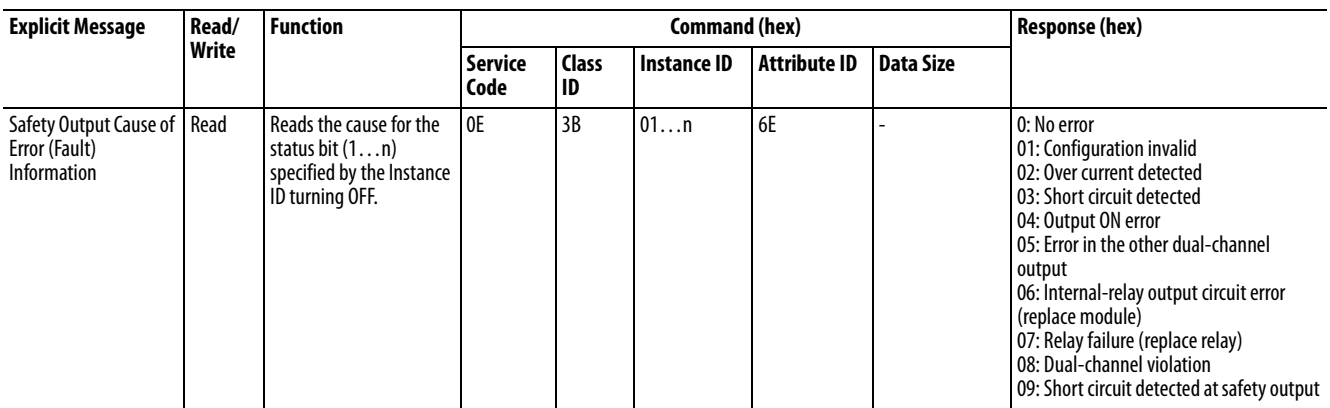

### **Table 24 - Monitoring the Test Output Point**

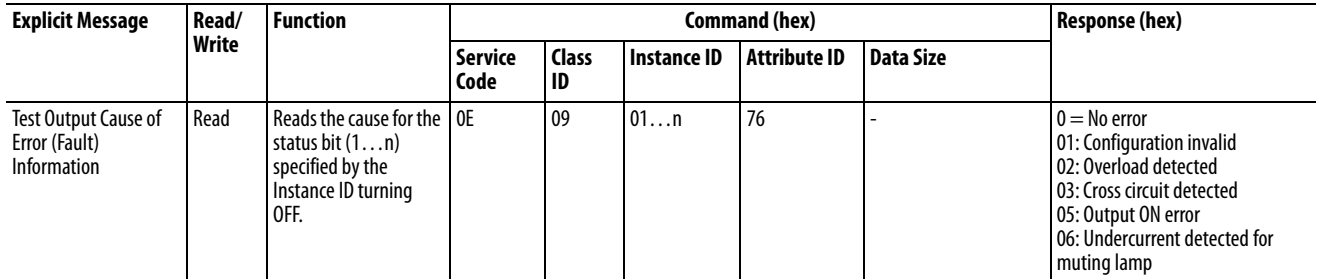

### **Table 25 - Setting Hold/Clear for Communication Errors (Test Output)**

-

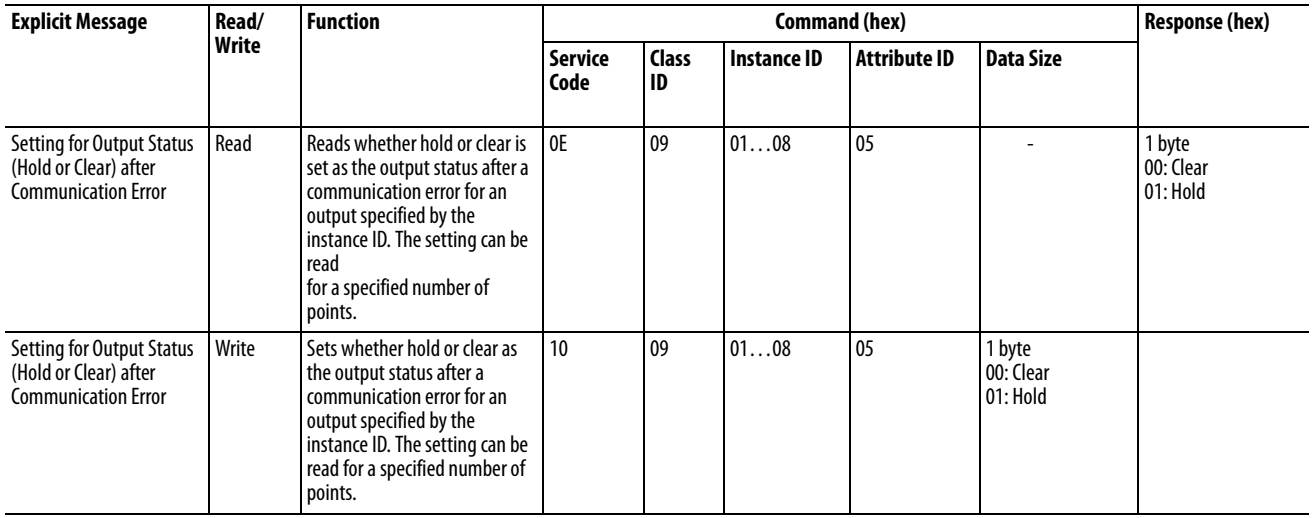

# **Basic Format of Explicit Messages**

The basic format of each command and response is as follows.

### **Table 26 - Command Block**

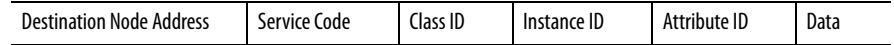

- **·** Destination Node Address The node address of the module that is sending the explicit messages is specified with a 1 byte hexadecimal.
- **·** Service Code, Class ID, Instance ID, Attribute ID The parameters used for specifying the command, processing object, and processing content.
- **·** Data Data is not required when the read command is used.

### **Table 27 - Normal Response Block**

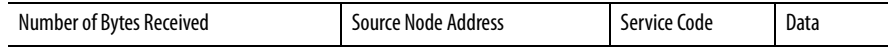

### **Table 28 - Error Response Block**

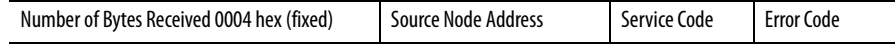

- **·** Number of Bytes Received The number of bytes received from the source node address is returned in hexadecimal. When an error response is returned for an explicit message, the number of bytes is always 0004 hex.
- **·** Source Node Address The node address of the node from which the command was sent is returned in hexadecimal.
- **·** Service Code For normal completions, the service code specified in the command with the leftmost bit turned ON is stored as shown in the See [Function, Command Service Code, and Response Service Code on](#page-156-0)  [page 157](#page-156-0).

<span id="page-156-0"></span>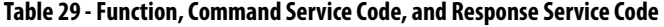

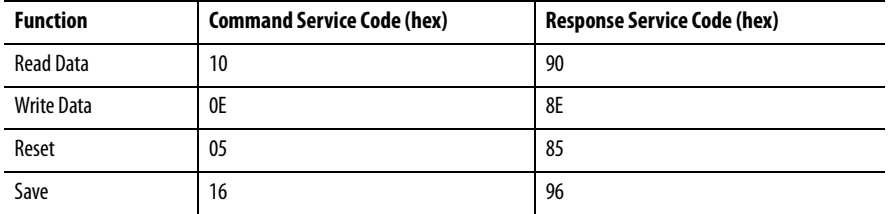

When an error response is returned for an explicit message, the value is always 94 hex.

- **·** Data Read data is included only when a read command is executed.
- **·** Error code The explicit message error code

### **Table 30 - Error Codes**

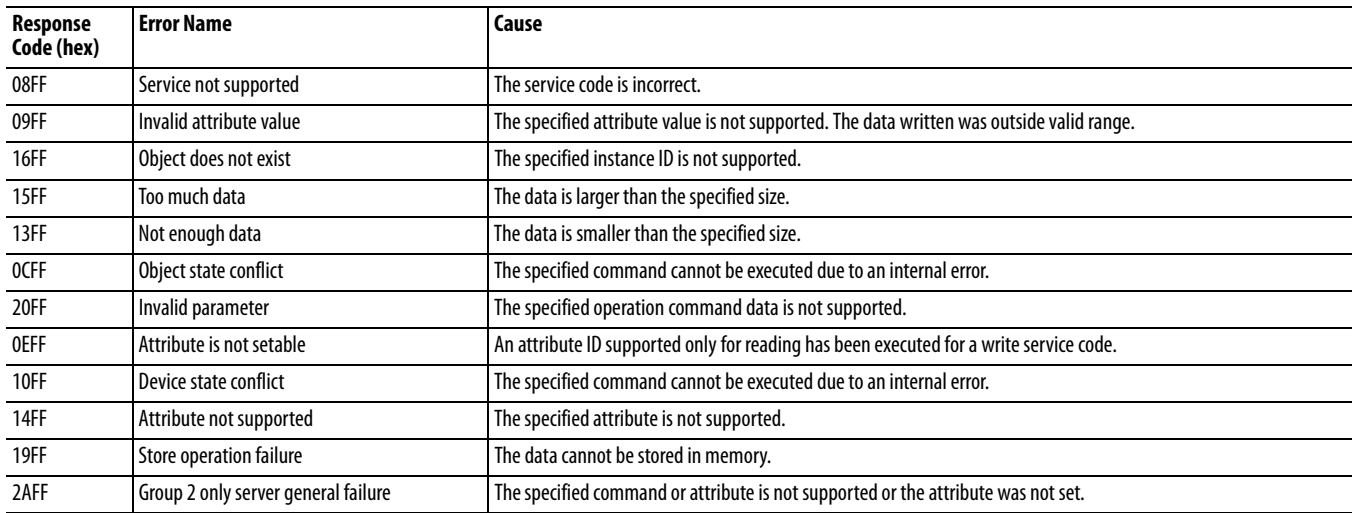

# **Explicit Messages**

### **Table 31 - Reading General Status**

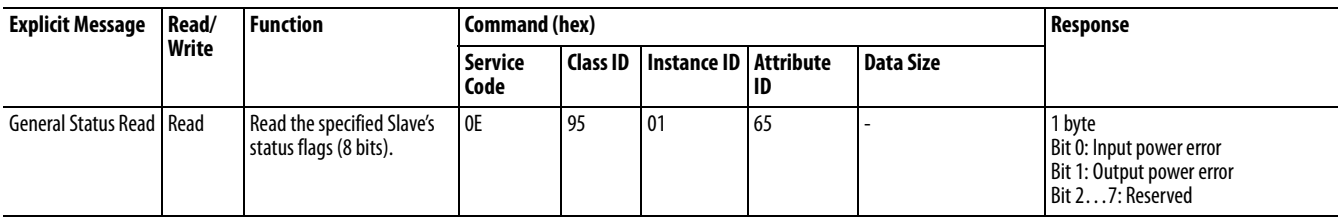

### **Table 32 - Setting and Monitoring a Safety Input**

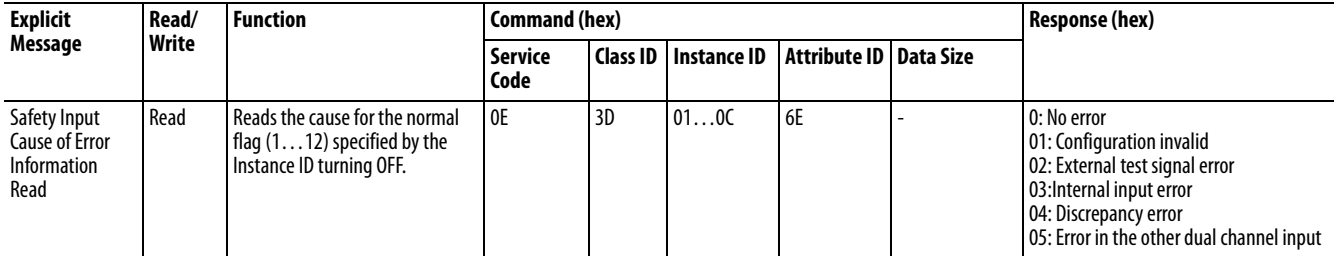

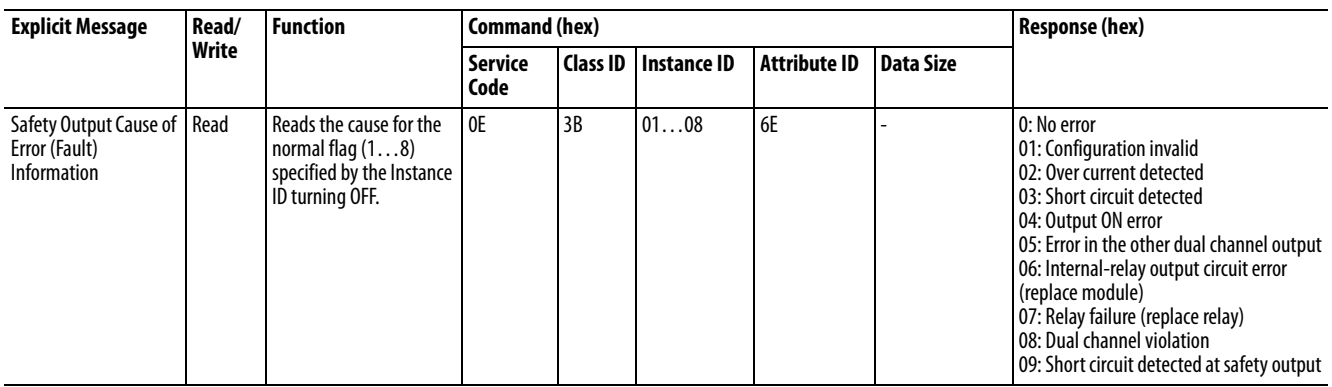

### **Table 33 - Setting a Safety Output**

### **Table 34 - Monitoring the Test Output Point**

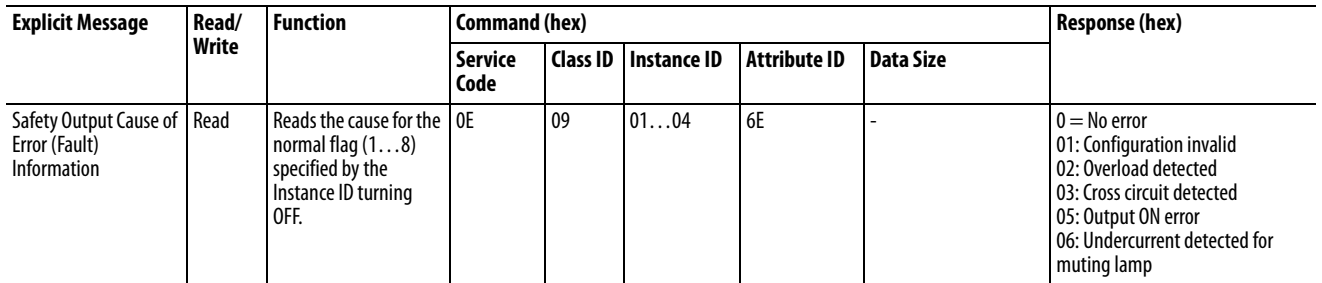

### **Table 35 - Setting Hold/Clear for Communication Errors (Test Output)**

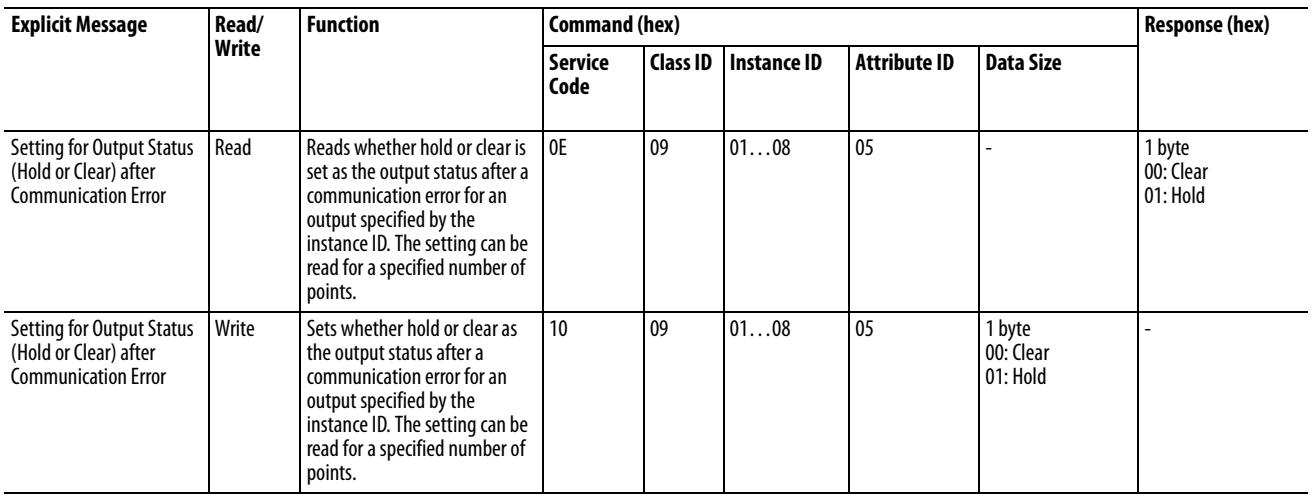

# **Notes:**

# **Safety Data**

<span id="page-160-0"></span>This appendix lists calculated values for probability of failure on demand (PFD), probability of failure per hour (PFH), and mean time between failures. PFD and PFH calculations comply with IEC61508, edition 2, 2010.

Calculated values of probability of failure on demand and probability of failure per hour appear in [Table 36](#page-162-0) and [Table 37](#page-162-1) and must be calculated for the devices within the system to comply with the SIL level required for application.

You must be responsible for following the requirements of ISO 13849-1:2008, to assess performance levels in your safety system.

Within the proof test interval, every I/O module must be functionally tested by individually toggling each input point and verifying that each point is detected by the controller.

Additionally, each output point must be individually toggled by the controller and you must verify that the output point changes state.

For more information, refer to these publications.

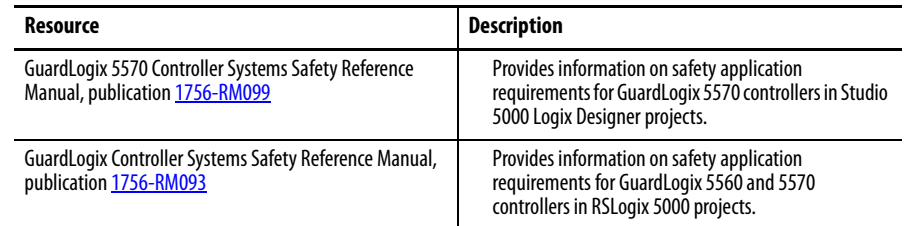

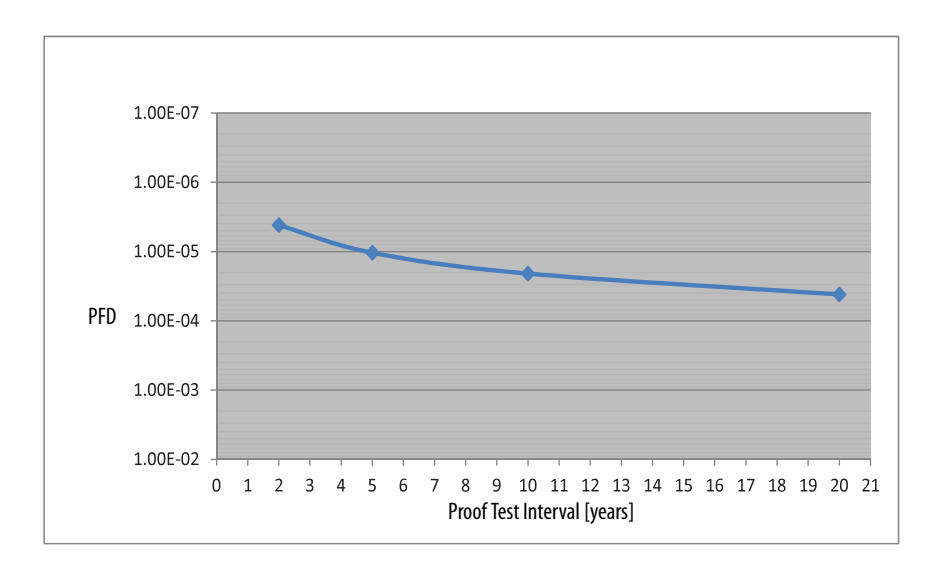

**Figure 30 - PFD versus Proof Test Interval 1791DS-IB8XOBV4, 1732DS-IB8XOBV4**

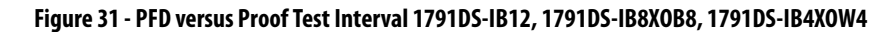

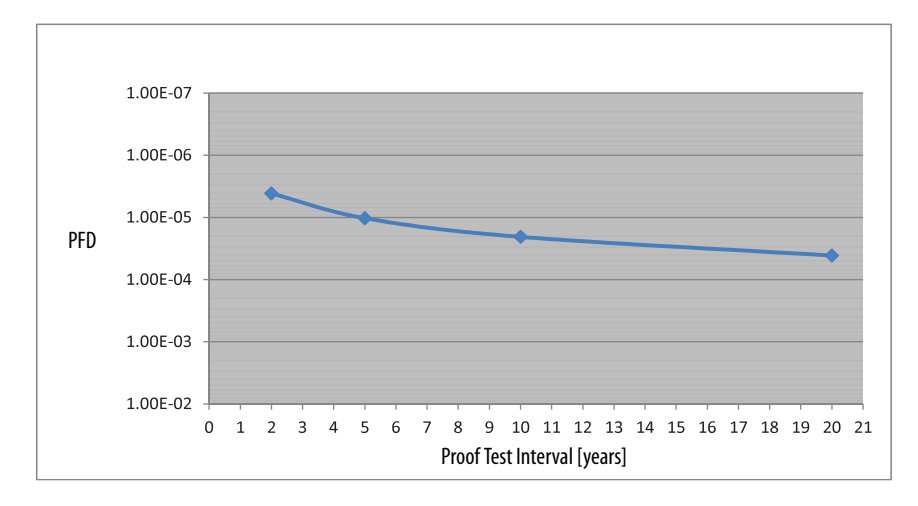

### <span id="page-162-0"></span>**Table 36 - Probability of Failure Data (IEC 61508, Edition 2, 2010)**

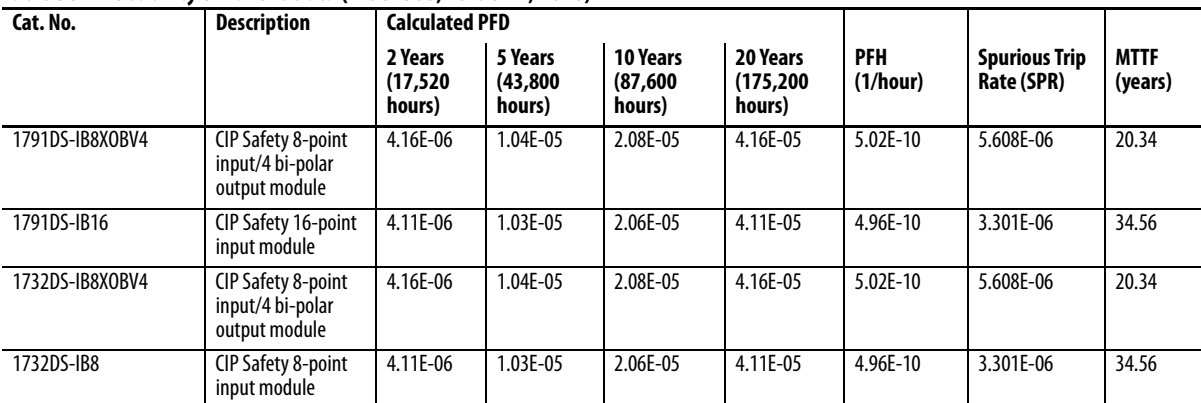

### <span id="page-162-1"></span>**Table 37 - Probability of Failure Data (IEC 61508, Edition 1, 1999)**

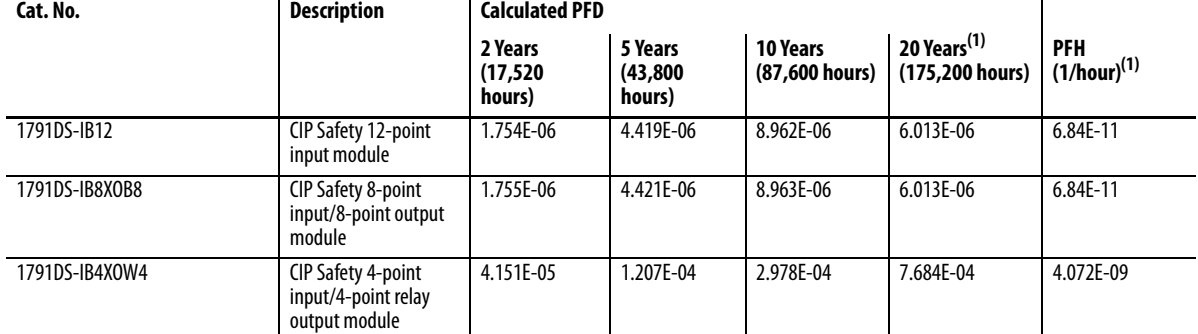

(1) The 20-year PFD data for this product applies only to product with a manufacture date code of 2009/ 01/01 (January 1, 2009) or later. See the product label for the date code.

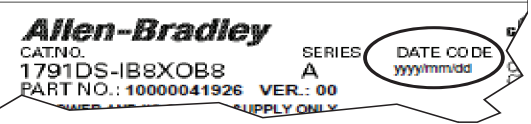

# **Notes:**

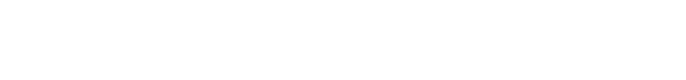

**Configuration Reference Information**

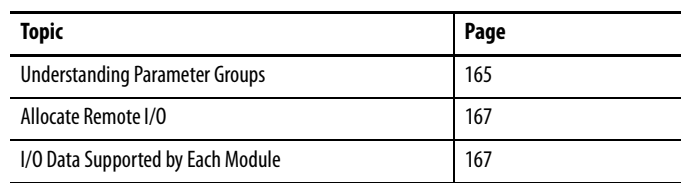

# <span id="page-164-0"></span>**Understanding Parameter Groups**

## The modules have these parameter groups:

- <span id="page-164-4"></span><span id="page-164-3"></span><span id="page-164-2"></span>**•** [General Parameters](#page-164-1)
- **•** [Safety Input Parameters](#page-165-0)
- <span id="page-164-5"></span>**•** [Test Output Parameters](#page-166-2)
- **•** [Safety Output Parameters](#page-166-3)

Set all parameters by using the Logix Designer application or RSNetWorx for DeviceNet software.

### <span id="page-164-1"></span>**Table 38 - General Parameters**

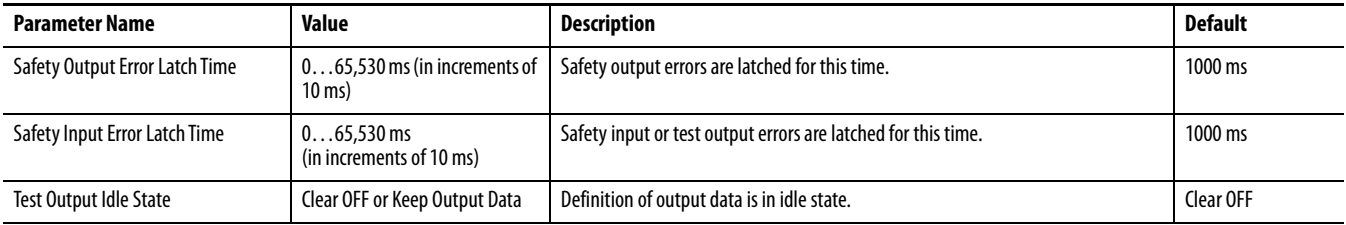

### <span id="page-165-0"></span>**Table 39 - Safety Input Parameters**

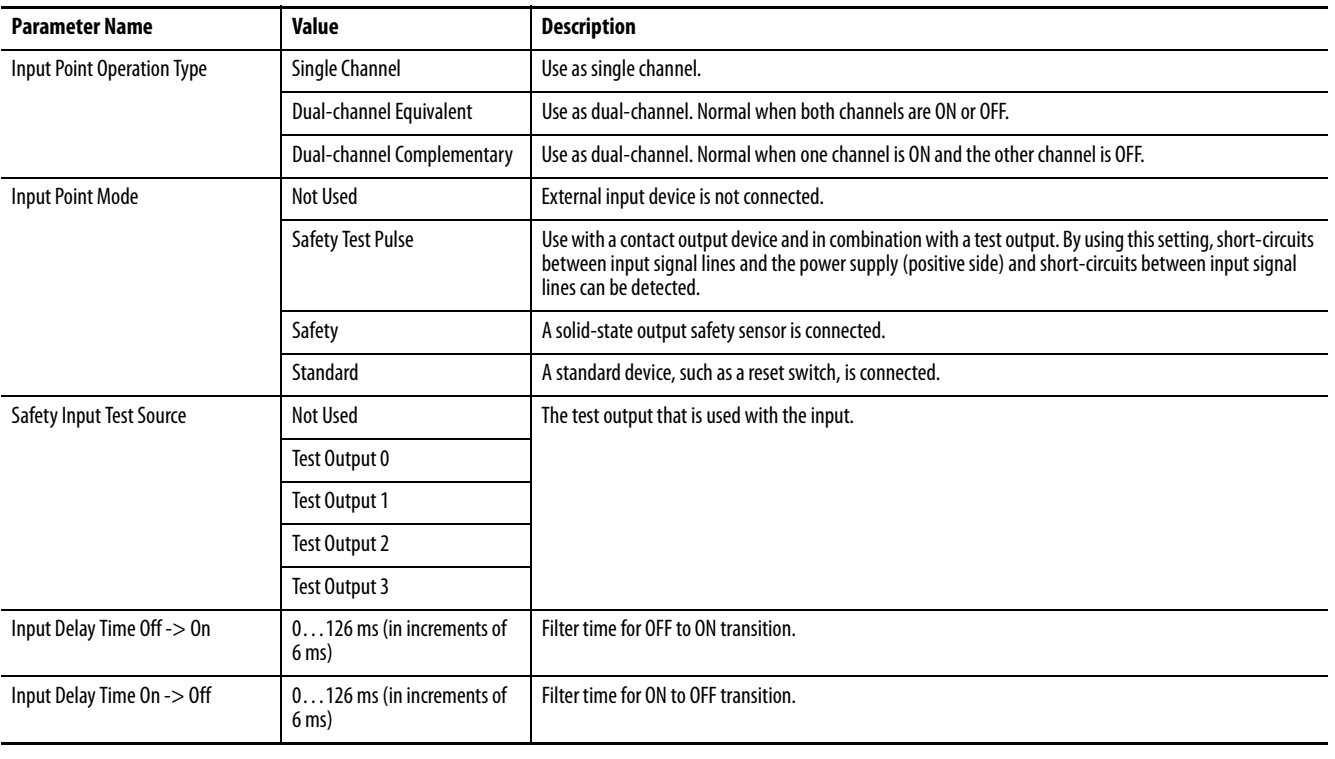

**IMPORTANT** If the test pulse from test output is set to the Safety Input Channel mode, the safety-input test source and pulse test output of the test output must be set to the Test Output mode.

### <span id="page-166-2"></span>**Table 40 - Test Output Parameters**

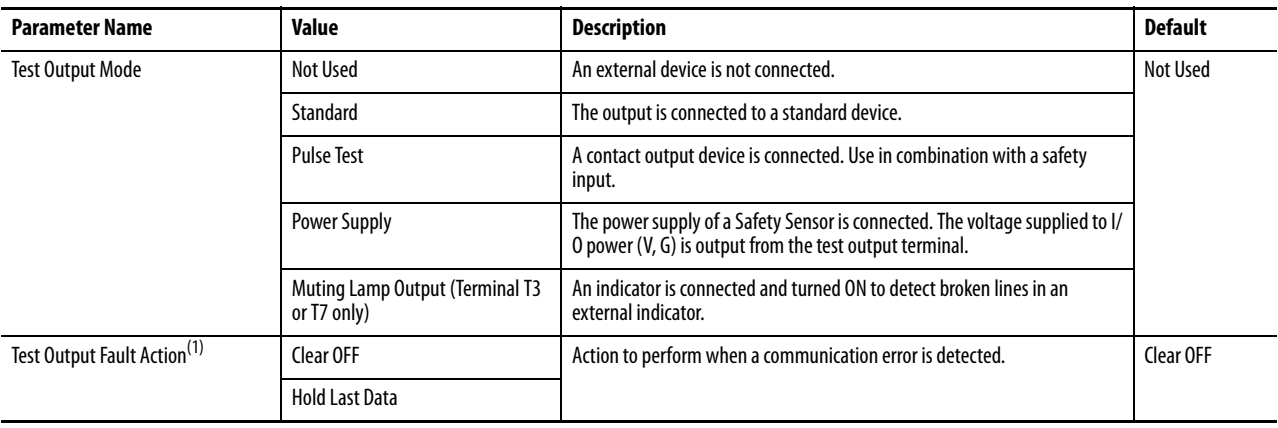

(1) Not directly related to safety.

### <span id="page-166-3"></span>**Table 41 - Safety Output Parameters**

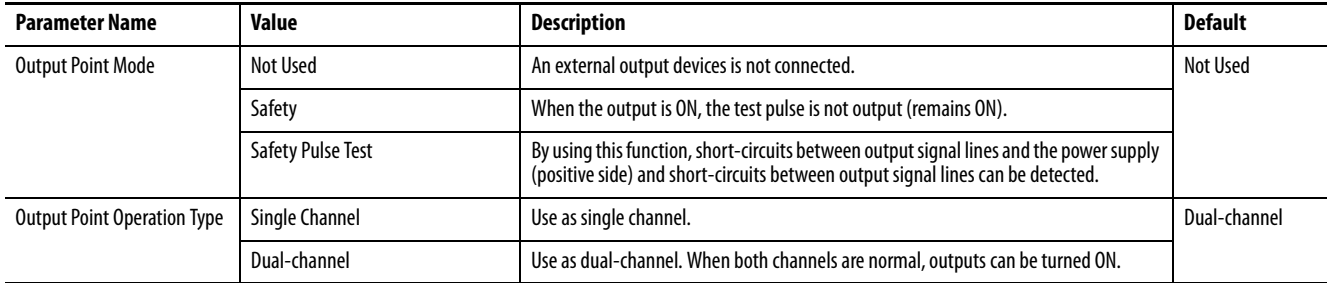

<span id="page-166-0"></span>**Allocate Remote I/O** The module internally stores I/O allocation data. Use the Logix Designer application or RSNetWorx for DeviceNet software to set the connection paths for the allocation of I/O data in the master unit. No settings are made by default. Be sure to set the required connection paths.

The module stores this I/O data:

- **•** SAFETY: Information the controller can use in safety-related functions
- **•** STANDARD: Additional information that must not be relied on for safety functions

# <span id="page-166-1"></span>**I/O Data Supported by Each Module**

These tables show the I/O data supported by each module. Refer to I/O Assembly Data for data arrangements.

You can allocate up to four items of I/O-data safety connections, including one output, and up to two items of I/O-data standard connections for the master unit (such as a scanner).

### **Table 42 - 1791DS-IB12 Modules**

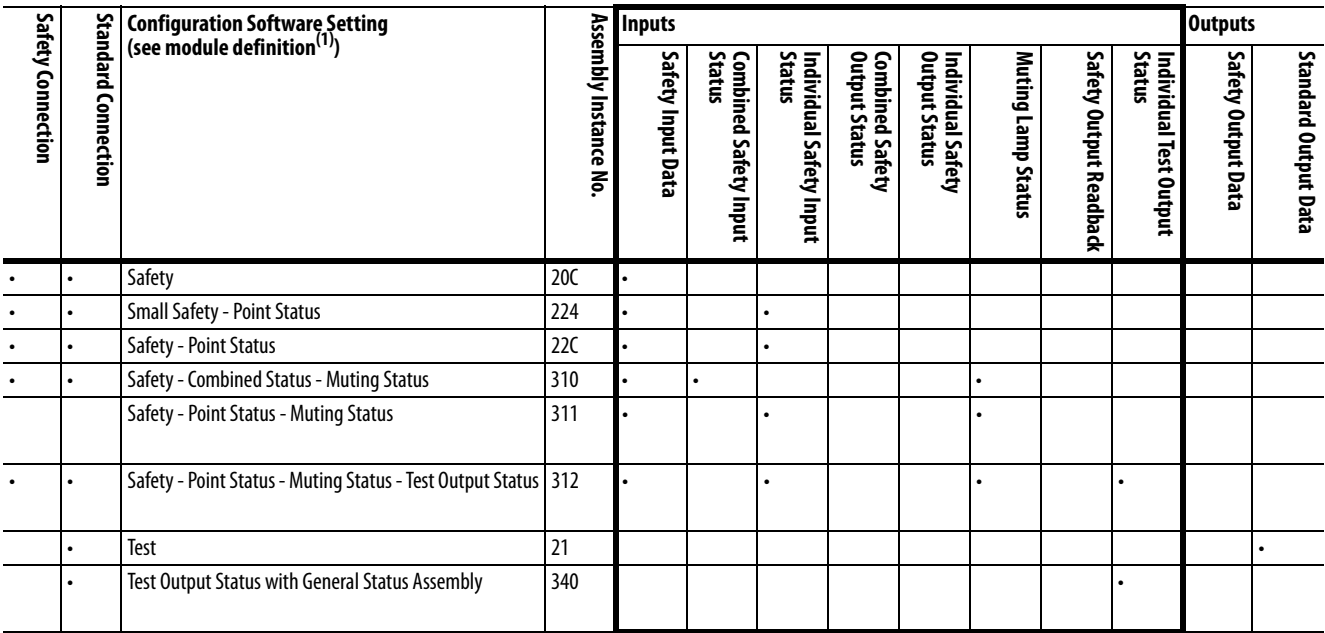

### **Table 43 - 1791DS-IB8XOB8 Modules**

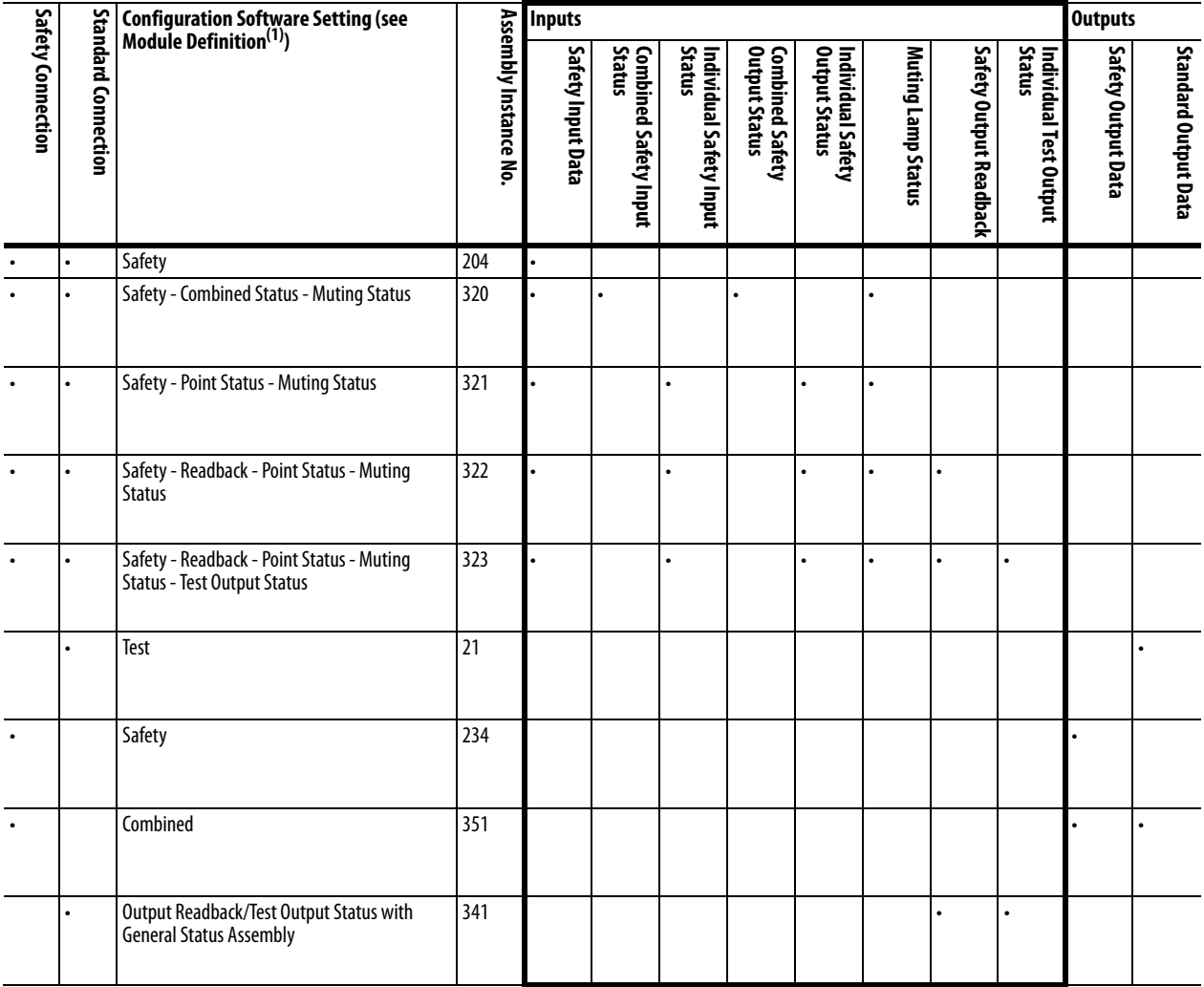

### **Table 44 - 1791DS-IB4XOW4 Modules**

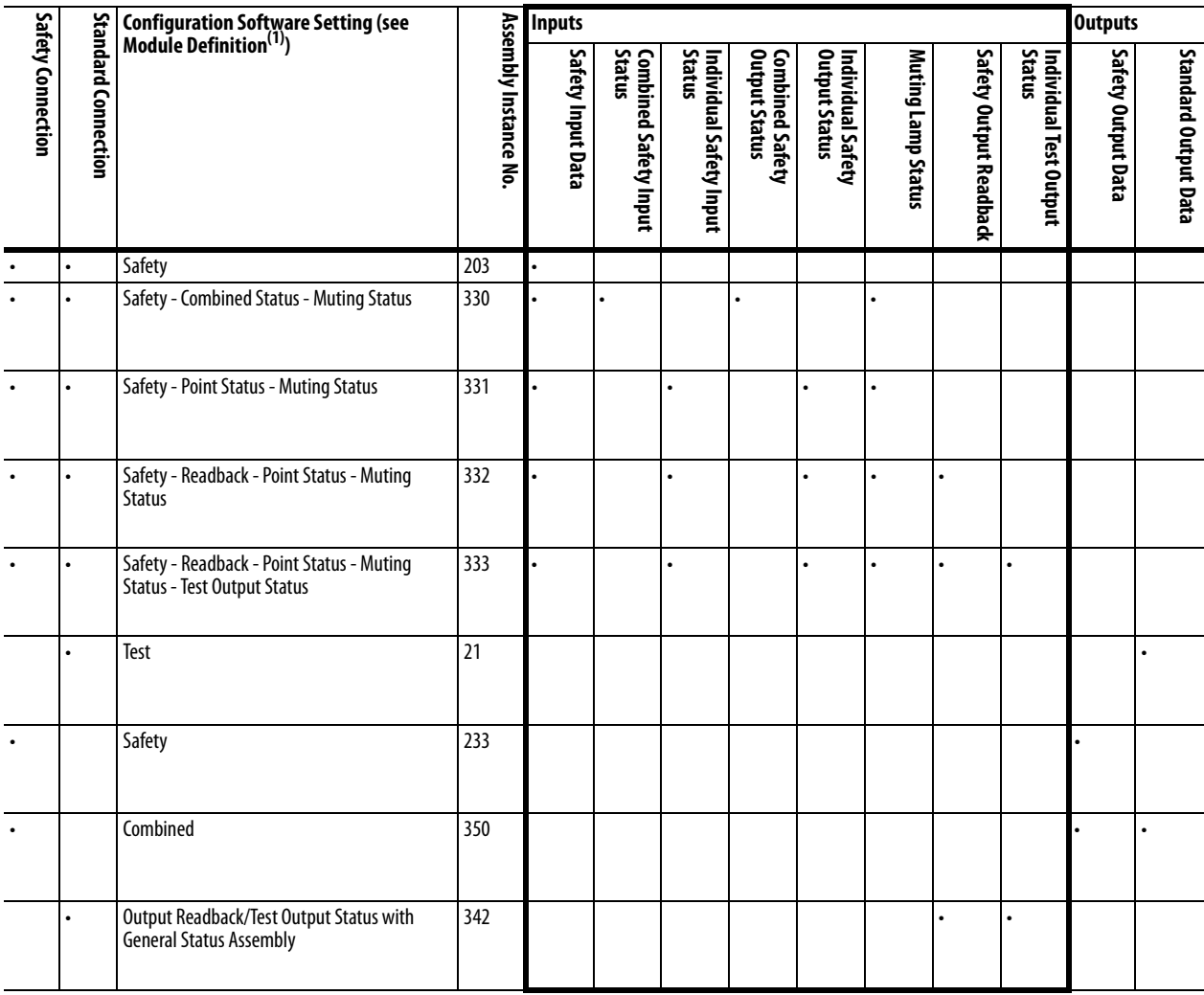

### **Table 45 - 1791DS-IB8XOBV4 Modules**

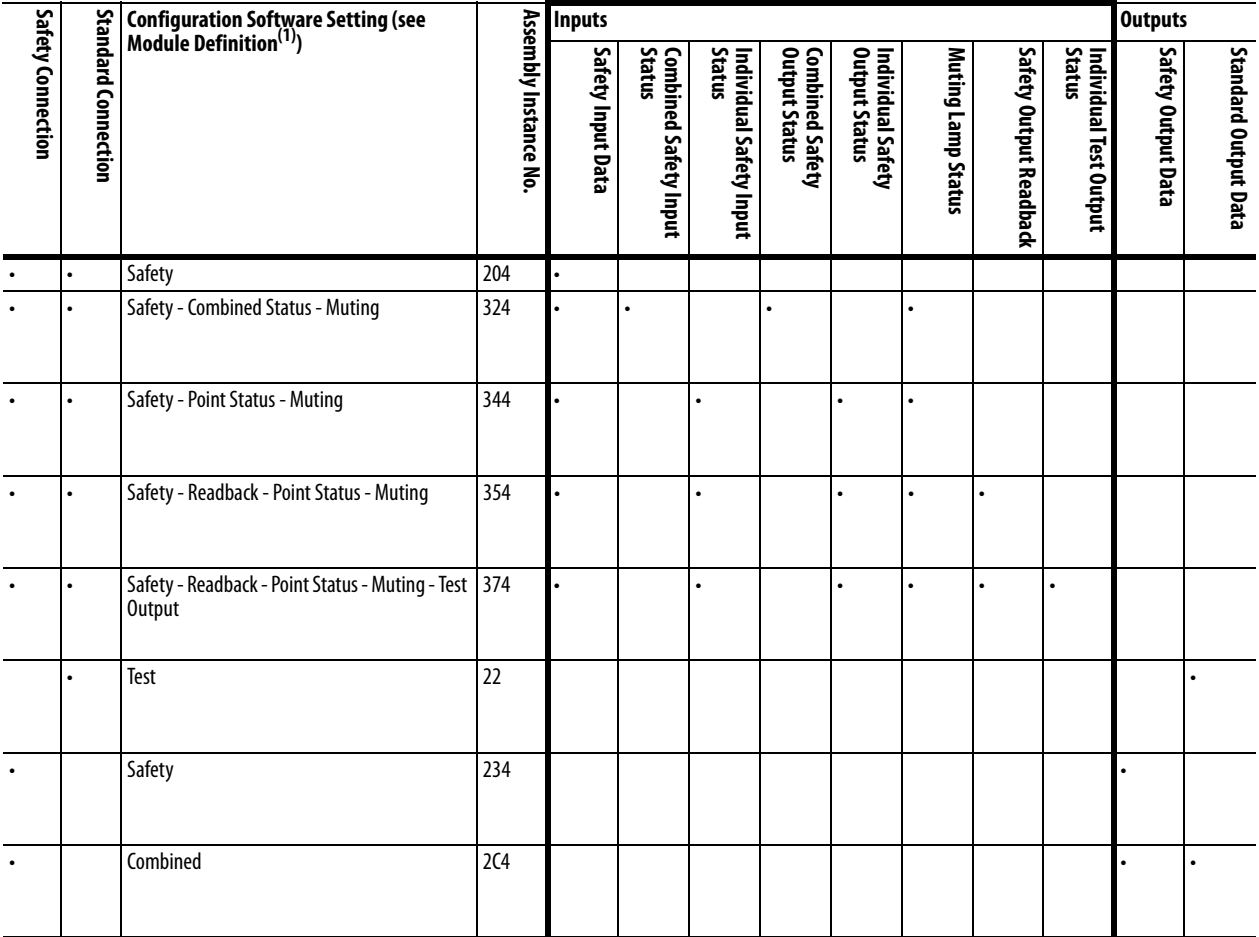

### **Table 46 - 1732DS-IB8 Modules**

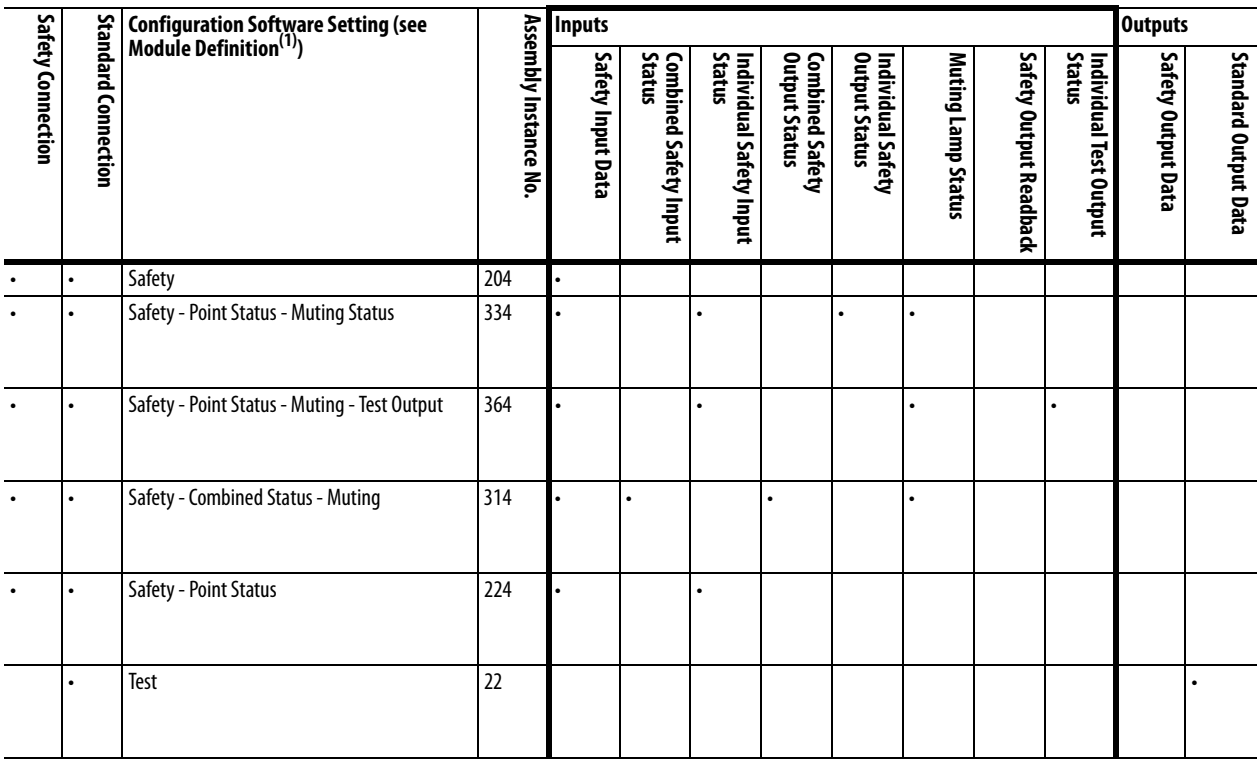

### **Table 47 - 1732DS-IB8XOBV4 Modules**

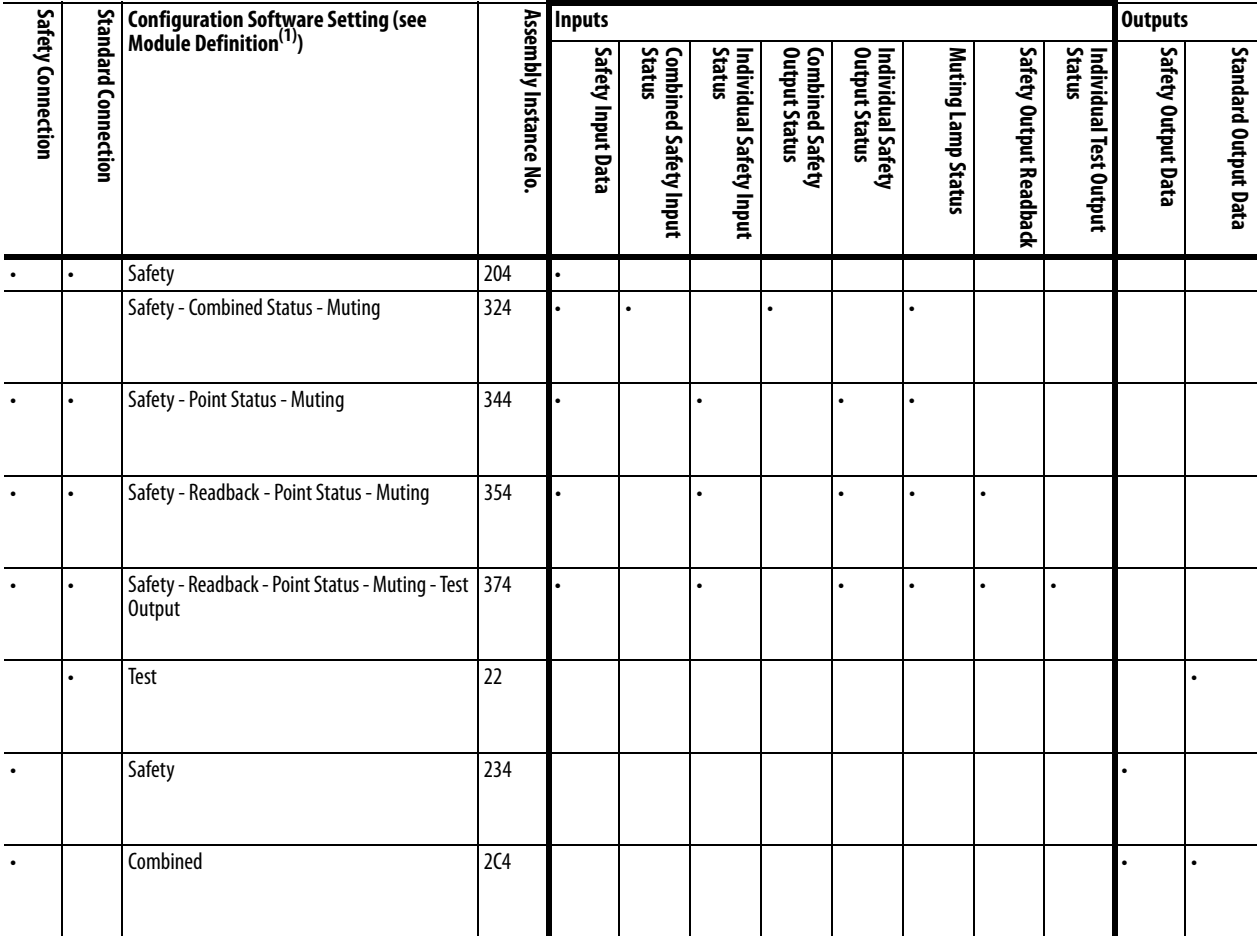

### **Table 48 - 1791DS-IB16 Modules**

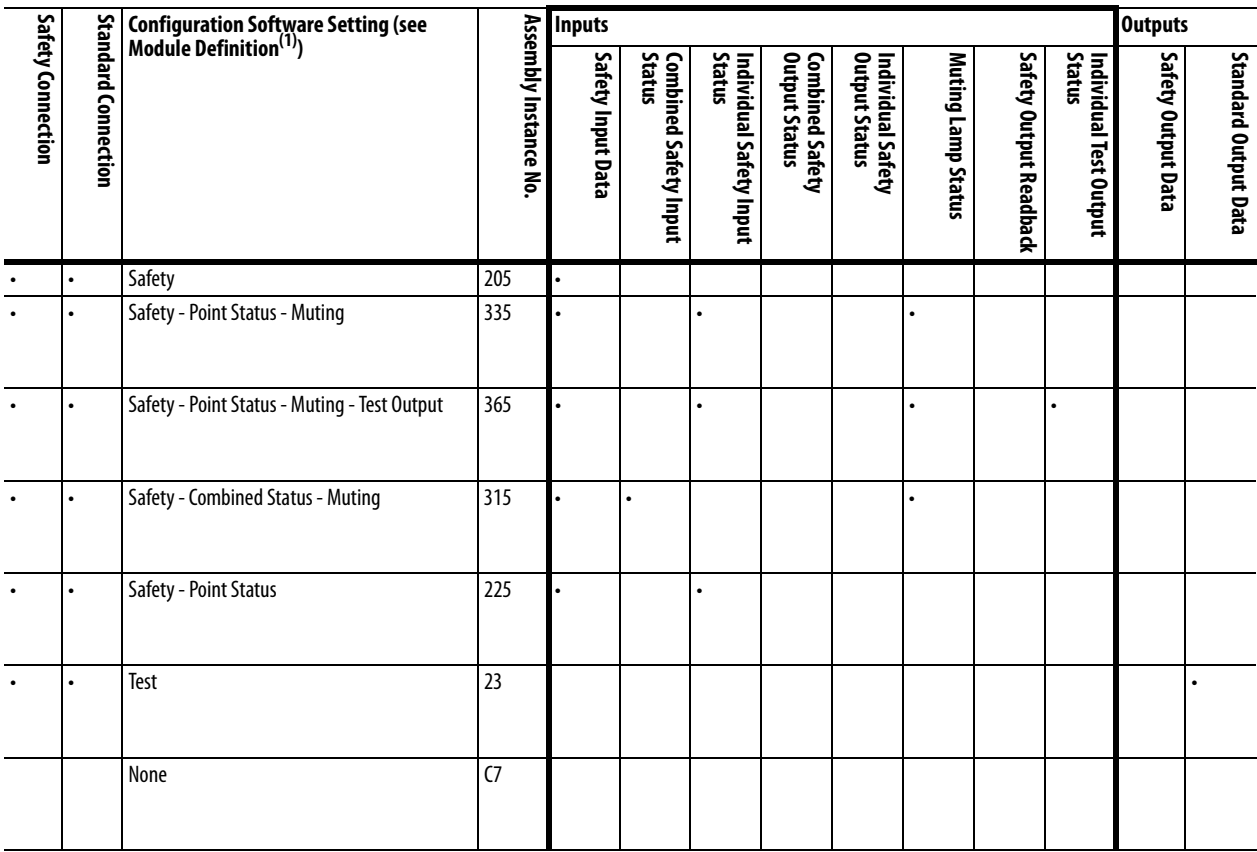

### **A**

**about c[atalog numbers](#page-16-0)**[19](#page-18-0) **acetone** 17 **administrator, safety** [13](#page-12-0) **architectures** safety [19](#page-18-1) **assembly and reference data** [148](#page-147-0)

## **B**

**before you begin** [13](#page-12-1) **benzene** [17](#page-16-1) **bus off** [11](#page-10-0)

## **C**

**cables**[45](#page-44-0) **catalog numbers**[19](#page-18-2) **cleaning** [17](#page-16-2) **colored stickers**[46](#page-45-0) **configuration lock** [26](#page-25-0) **configure always checkbox**[126](#page-125-0) **configure the module** [61](#page-60-0), [115](#page-114-0) **connecting** comm[unication connectors](#page-10-1) [46](#page-45-1) **connection** 11 **controlling devices**[38](#page-37-0)

# **D**

**data, reference** [148](#page-147-1) **dialog** Outpu[t Configuration](#page-70-0) [77](#page-76-0) Safety 71 Te[st Output Configuration](#page-16-3) [76](#page--1-0) **DIN rail** 17 **directives**[39](#page-38-0)

### **E**

**EC directives**[17](#page-16-4) **electronic data sheet** [11](#page-10-2) **EMC directives** [41](#page-40-0)

## **F**

**ferrite core** [42](#page-41-0) **firmware** [13](#page-12-2)

### **H**

**help button** [61](#page-60-1)

**I I/O configuration tree** [62](#page-61-0)

**installation** [44](#page-43-0) **isolating transformer** [16](#page-15-0)

### **L**

**legislation and standards**[39](#page-38-1) **limit, connection reaction time** [11](#page-10-3) **Logix Designer application** [9,](#page-8-0) [61](#page-60-2)

## **M**

**mean time b[etween failure](#page-18-3)** [11,](#page-10-4) [161](#page-160-0) **model types**19 **mounting** [17](#page-16-5) **MTBF** [See mean time between failure.](#page-10-4)

## **N**

**node [address setting](#page-41-1)** [46](#page-45-2) **noise** 42

# **O**

**ODVA** [11,](#page-10-5) [39](#page-38-2) **off-delay function** [33](#page-32-0) **on-delay function** [33](#page-32-1) **out-of-box condition** [43](#page-42-0) **output configuration dialog** [77](#page-76-1)

## **P**

**parameters** general [165](#page-164-2) groups [165](#page-164-3) safety input [165](#page-164-4) test output [165](#page-164-5) **PFD**

[See probability of failure on demand.](#page-10-6) **PFH** [See probability of failure per hour.](#page-10-7) **precautions for use** 14 **probability of failure on demand** [11](#page-10-6) **probabilit[y of failure per hour](#page-10-8)**[11](#page-10-7) **proof test**11 **publications, related** [10](#page-9-0)

# **R**

**reference data** [148](#page-147-2) **related publications** [10](#page-9-1) **replace units**[38](#page-37-1) **rotary switches**[46](#page-45-3) **RSLogix 5000 software** version [19](#page-18-4)

**RSNetWorx for DeviceNet software** [11,](#page-10-9) [81](#page-80-0) version [19](#page-18-5)

### **S**

**safety dialog** [71](#page-70-1) **safety functions** safety input [26](#page-25-1) safety output [36](#page-35-0) **safety network number** [11](#page-10-10), [63](#page-62-0) **self-diagnostics** [26](#page-25-2) **SLogix 5000 software** version [19](#page-18-6) **SNN** [See safety network number.](#page-10-10) **standards** 39 **Studio 5000 environment** version [19](#page-18-7) **Studio 5000 software** [9](#page-8-1) **switches, rotary**[46](#page-45-4)

## **T**

**thinner**[17](#page-16-6) **torquing** [17](#page-16-7) **transformer, isolating** [16](#page-15-1) **tree, configuration** [62](#page-61-1)

### **V**

**ventilation** [17](#page-16-8)

# **Rockwell Automation Support**

Rockwell Automation provides technical information on the Web to assist you in using its products. At<http://www.rockwellautomation.com/support>, you can find technical manuals, technical and application notes, sample code and links to software service packs, and a MySupport feature that you can customize to make the best use of these tools. You can also visit our Knowledgebase at<http://www.rockwellautomation.com/knowledgebase>for FAQs, technical information, support chat and forums, software updates, and to sign up for product notification updates.

For an additional level of technical phone support for installation, configuration, and troubleshooting, we offer TechConnect<sup>SM</sup> support programs. For more information, contact your local distributor or Rockwell Automation representative, or visit <http://www.rockwellautomation.com/support/>.

# **Installation Assistance**

If you experience a problem within the first 24 hours of installation, review the information that is contained in this manual. You can contact Customer Support for initial help in getting your product up and running.

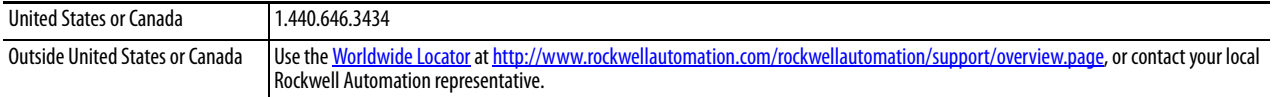

## **New Product Satisfaction Return**

Rockwell Automation tests all of its products to help ensure that they are fully operational when shipped from the manufacturing facility. However, if your product is not functioning and needs to be returned, follow these procedures.

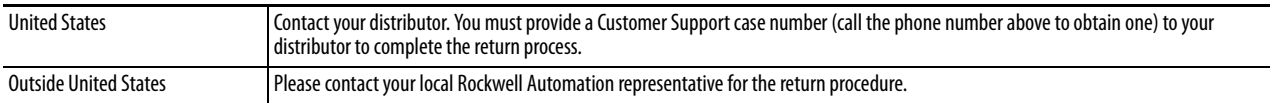

# **Documentation Feedback**

[Your comments will help us serve your documentation needs better. If you have any suggestions on how to improve this](http://literature.rockwellautomation.com/idc/groups/literature/documents/du/ra-du002_-en-e.pdf)  [document, complete this form, publication](http://literature.rockwellautomation.com/idc/groups/literature/documents/du/ra-du002_-en-e.pdf) RA-DU002[, available at h](http://www.rockwellautomation.com/literature/)ttp://www.rockwellautomation.com/literature/.

Rockwell Otomasyon Ticaret A.Ş., Kar Plaza İş Merkezi E Blok Kat:6 34752 İçerenköy, İstanbul, Tel: +90 (216) 5698400

### www.rockwellautomation.com

### Power, Control and Information Solutions Headquarters

Americas: Rockwell Automation, 1201 South Second Street, Milwaukee, WI 53204-2496 USA, Tel: (1) 414.382.2000, Fax: (1) 414.382.4444 Europe/Middle East/Africa: Rockwell Automation NV, Pegasus Park, De Kleetlaan 12a, 1831 Diegem, Belgium, Tel: (32) 2 663 0600, Fax: (32) 2 663 0640 Asia Pacific: Rockwell Automation, Level 14, Core F, Cyberport 3, 100 Cyberport Road, Hong Kong, Tel: (852) 2887 4788, Fax: (852) 2508 1846